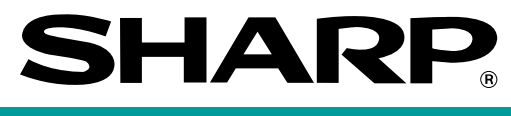

# **POS TERMINAL**

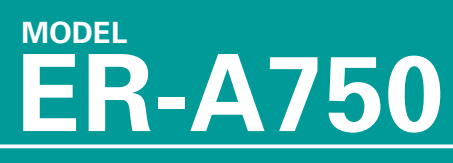

## **INSTRUCTION MANUAL**

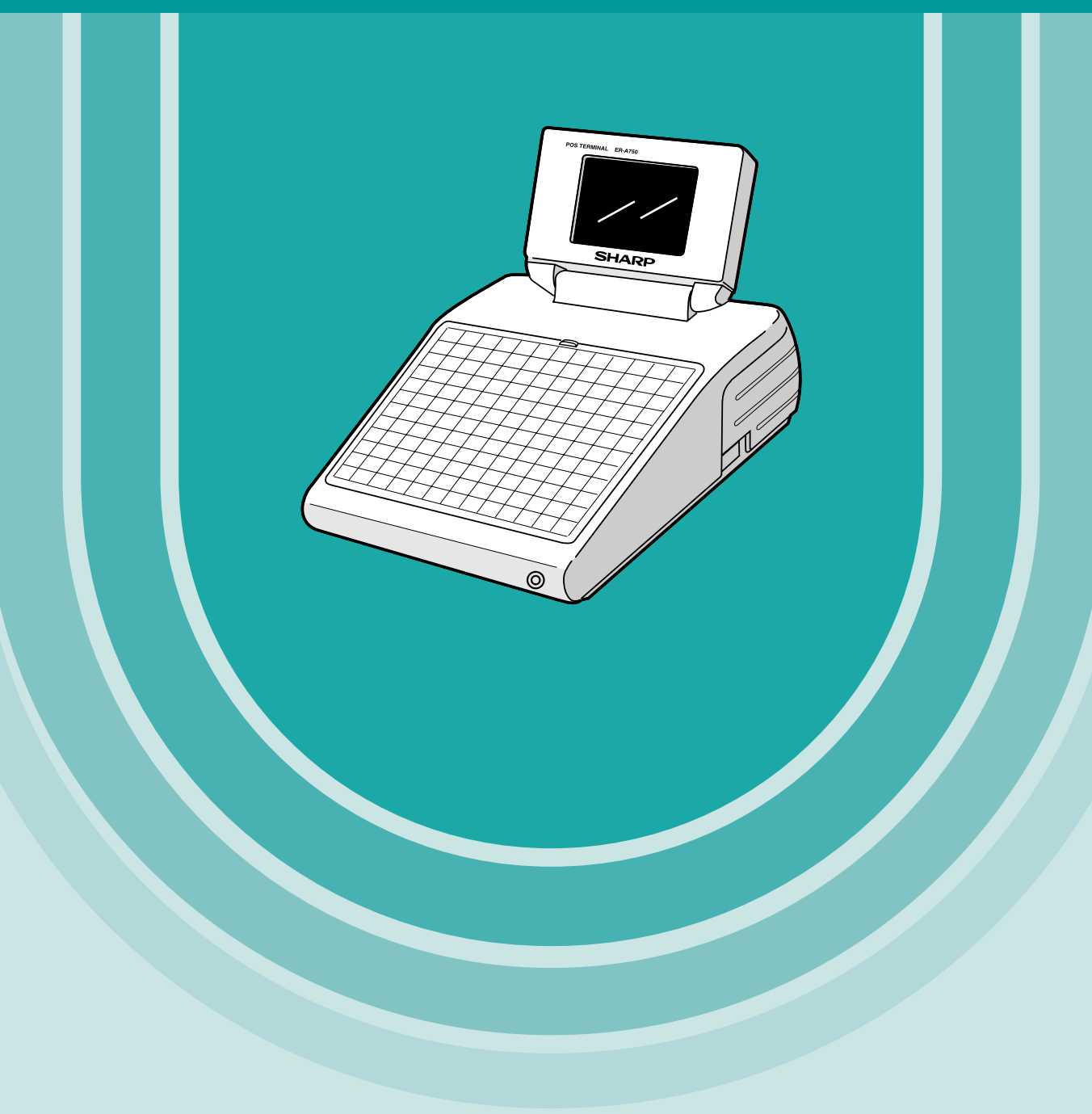

# **INTRODUCTION**

Thank you very much for your purchase of the SHARP POS Terminal Model ER-A750. Please read this Manual carefully before operating your machine in order to gain full understanding of functions and features. Please keep this manual for future reference. It will help you if you encounter any operational problems.

# **IMPORTANT**

• **Install your POS terminal in a location that is not subject to direct radiation, unusual temperature changes, high humidity or exposure to water sources.**

Installation in such locations could cause damage to the cabinet and the electrical components.

- **The POS terminal should not be operated by an individual with wet hands.** The water could seep into the interior of the POS terminal and cause component failure.
- **Do not apply excessive pressure to the display.** Do not use a sharp-pointed object on the display. The LCD display will be damaged easily.
- **When cleaning your POS terminal, use a dry, soft cloth. Never use solvents, such as benzine and/or thinner.**

The use of such chemicals will lead to discoloration or deterioration of the cabinet.

- **The POS terminal plugs into any standard wall outlet (official (nominal) voltage).**
- Other electrical devices on the same electrical circuit could cause the POS terminal to malfunction. **• If the POS terminal malfunctions, call your authorized SHARP dealer for service - do not try to repair the POS terminal yourself.**

# **PRECAUTION**

This POS terminal has a built-in memory protection circuit which is operated by a rechargeable battery pack. It should be known that all batteries will, in time, dissipate their charge even if not used. Therefore to insure an adequate initial charge in the protection circuit and to prevent any possible loss of memory upon installation, it is recommended that each unit be allowed to be recharged for a period of 24 to 48 hours prior to use by the customer.

In order to charge the battery pack, the machine must be plugged in and its power switch must be set to the "ON" position. This recharging precaution can prevent unnecessary initial service calls.

# **CONTENTS**

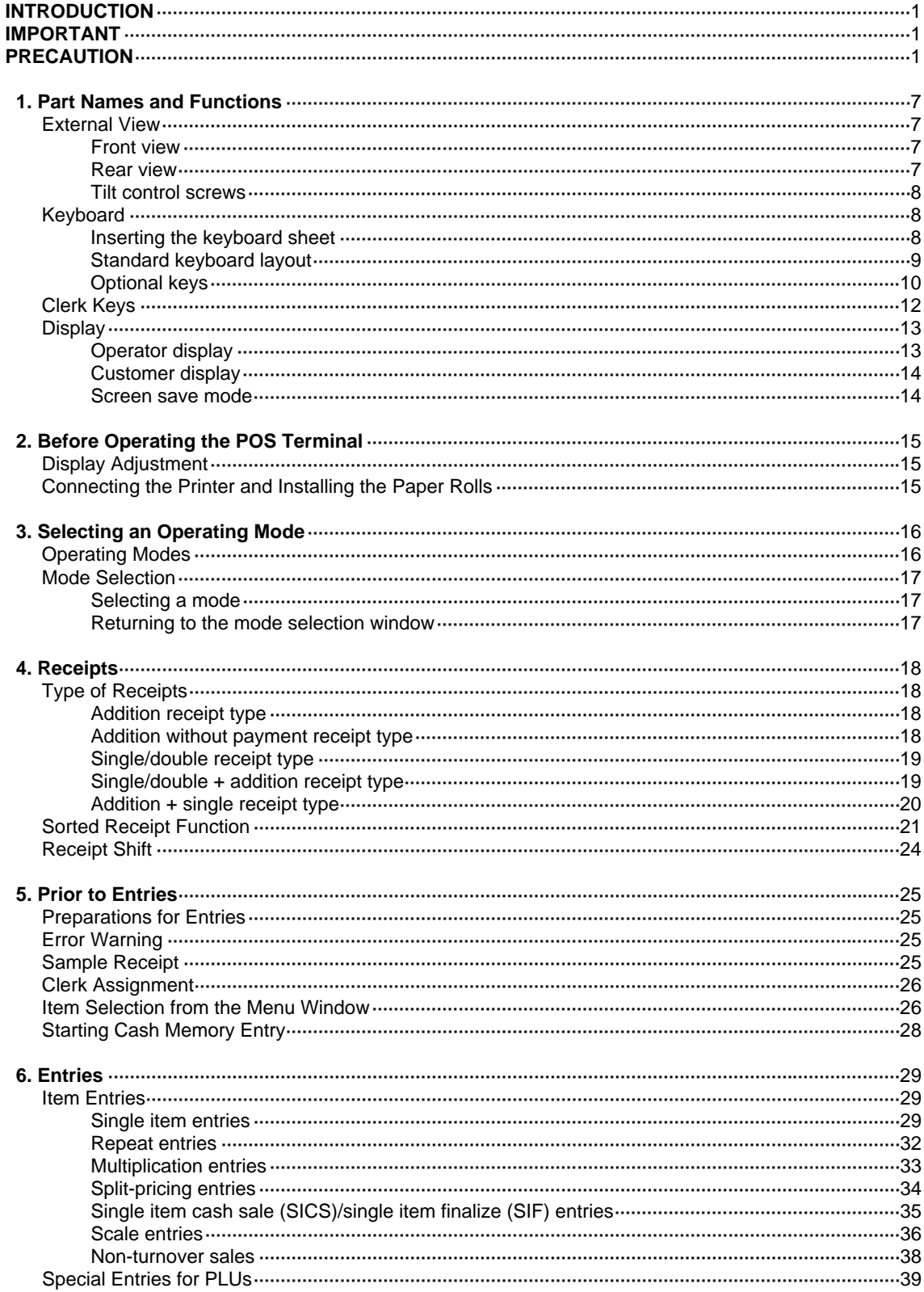

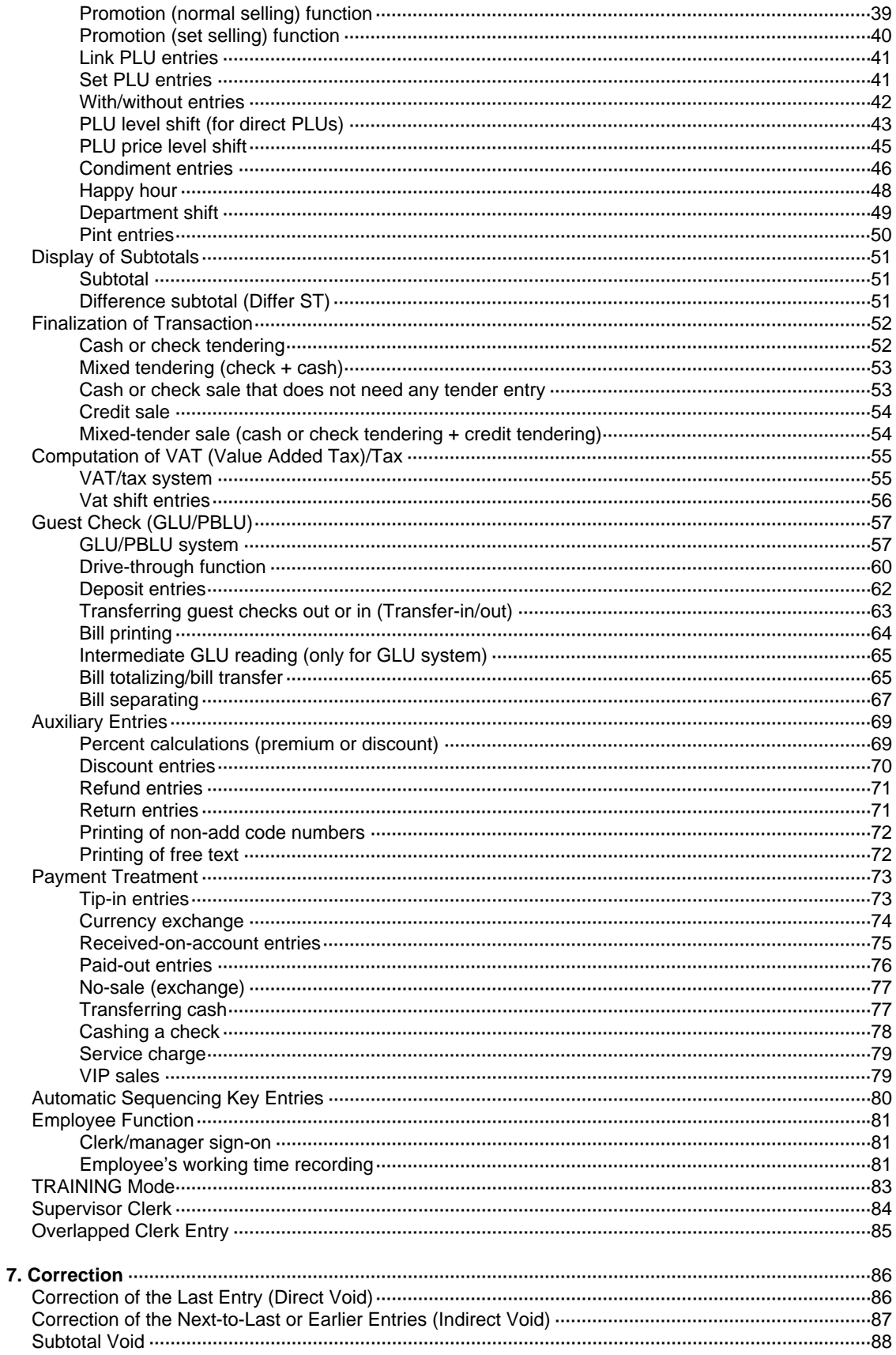

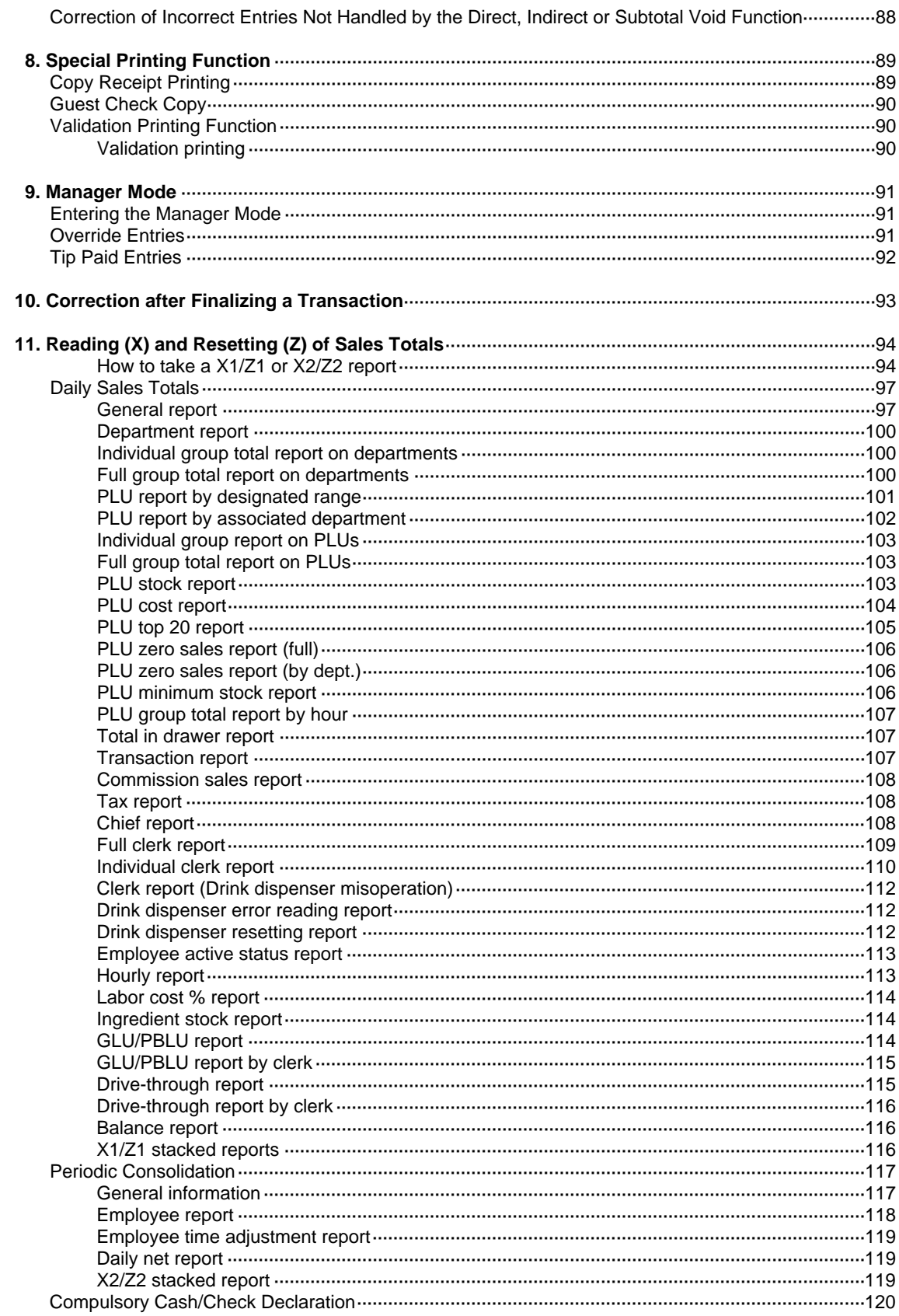

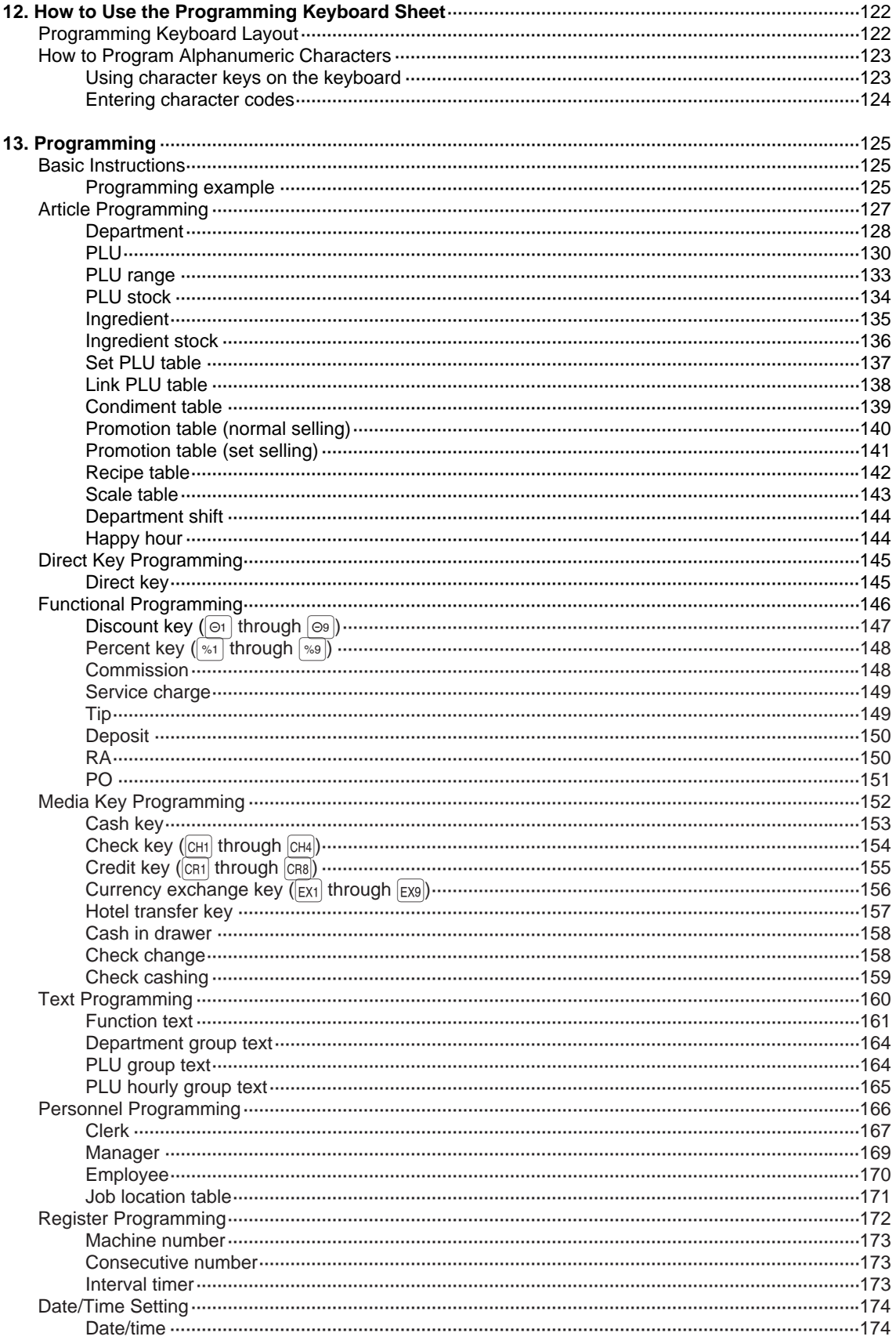

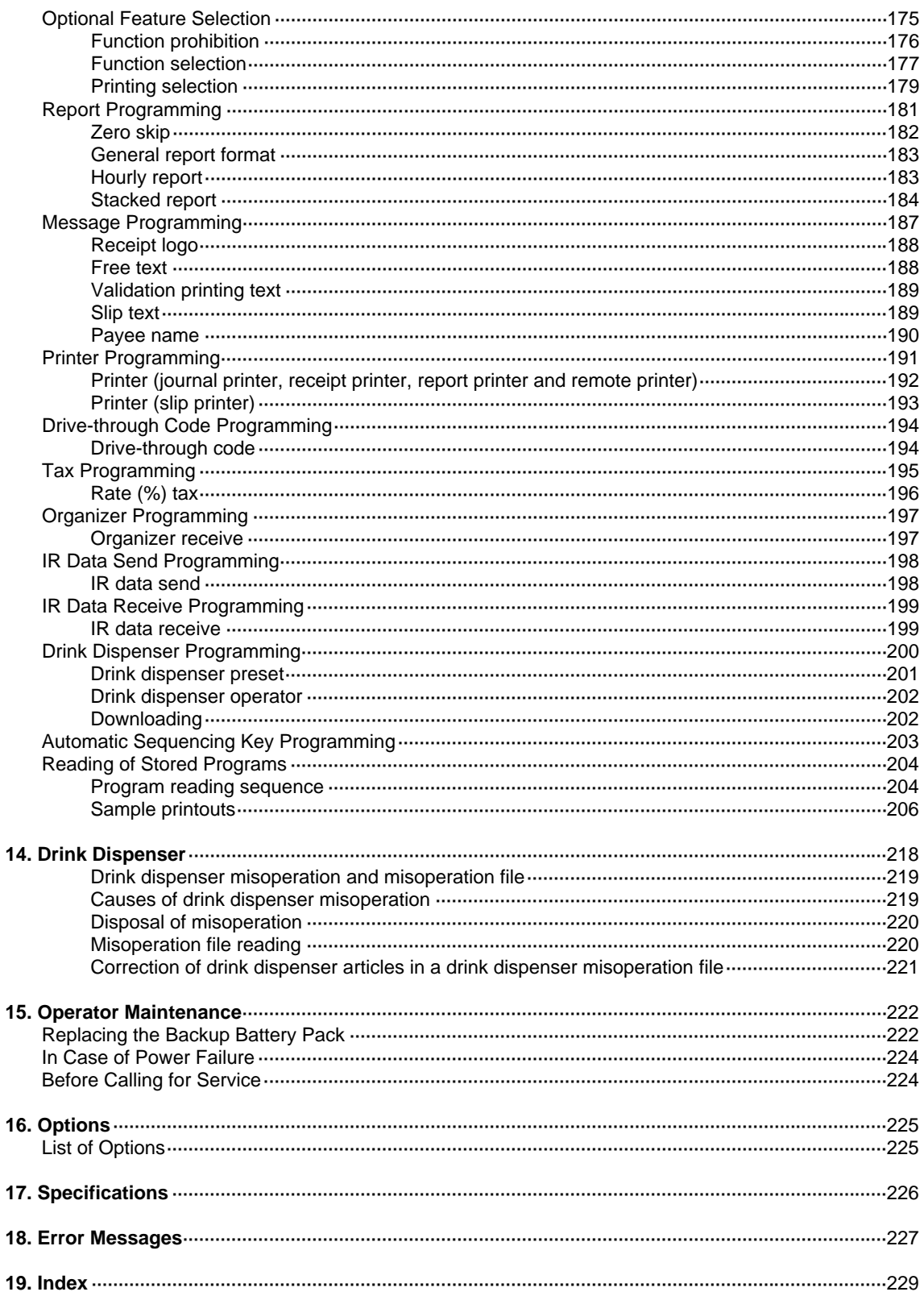

### **Part Names and Functions 1**

This chapter describes the part names and functions of this POS terminal.

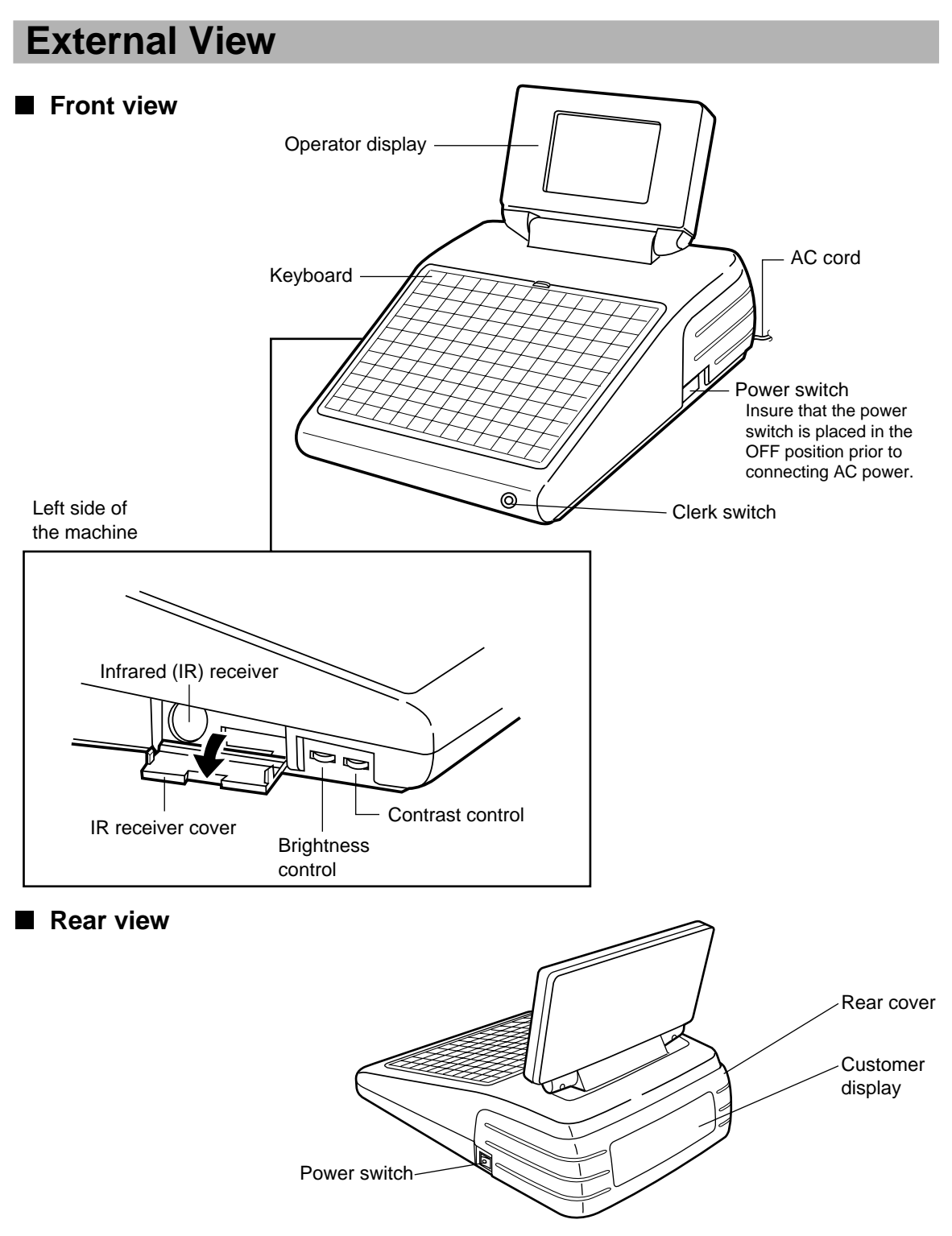

### **Tilt control screws**

1. Loosen the outer screw.

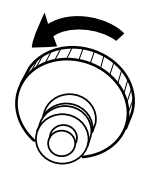

2. Adjust the height of the inner screw.

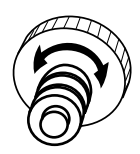

3. Tighten the outer screw to fix it.

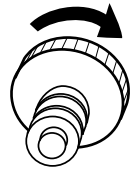

These lines can be used to measure the height of the screw.

### **Keyboard**

### **Inserting the keyboard sheet**

Insert the keyboard sheet between the keyboard cover and the cabinet as illustrated below.

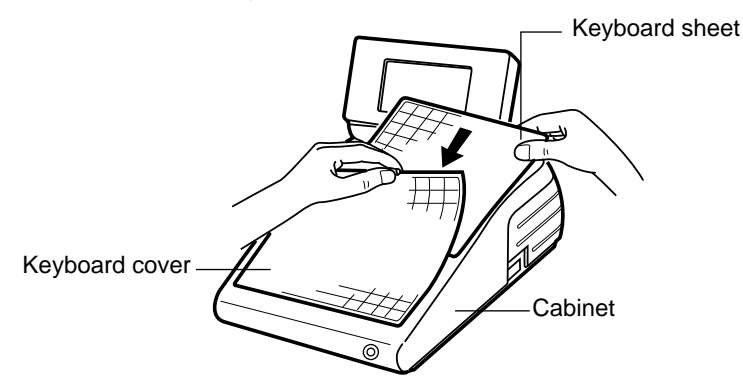

#### **NOTE**

- Do not spread the keyboard cover too far as it might tear.
- Replace the keyboard sheet with a new one if by chance it gets wet. Use of a wet keyboard sheet may cause problems.
- Be sure to use only SHARP-supplied keyboard sheets. Thick or hard sheets make key operation difficult.
- Smooth the keyboard sheet evenly under the keyboard cover, without any folds or wrinkles, to ensure easier operation.
- If you require a new keyboard sheet, please contact your dealer.
- The keyboard cover will eventually wear out. If your keyboard cover is dirty or broken, replace the cover with a new one. For details, contact your authorized SHARP dealer.

### **Standard keyboard layout**

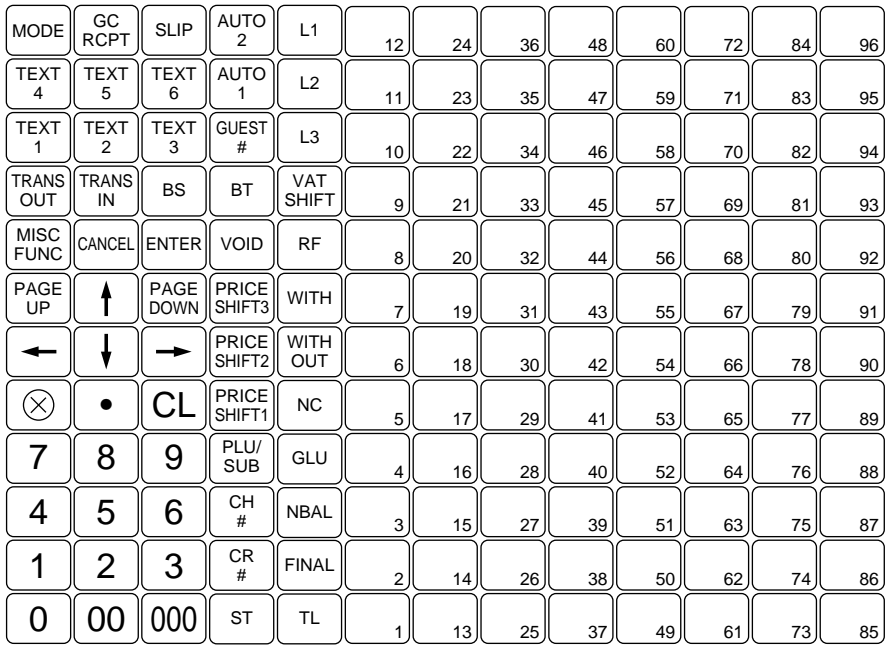

#### **NOTE**

If you want to change the layout, contact your authorized SHARP dealer.

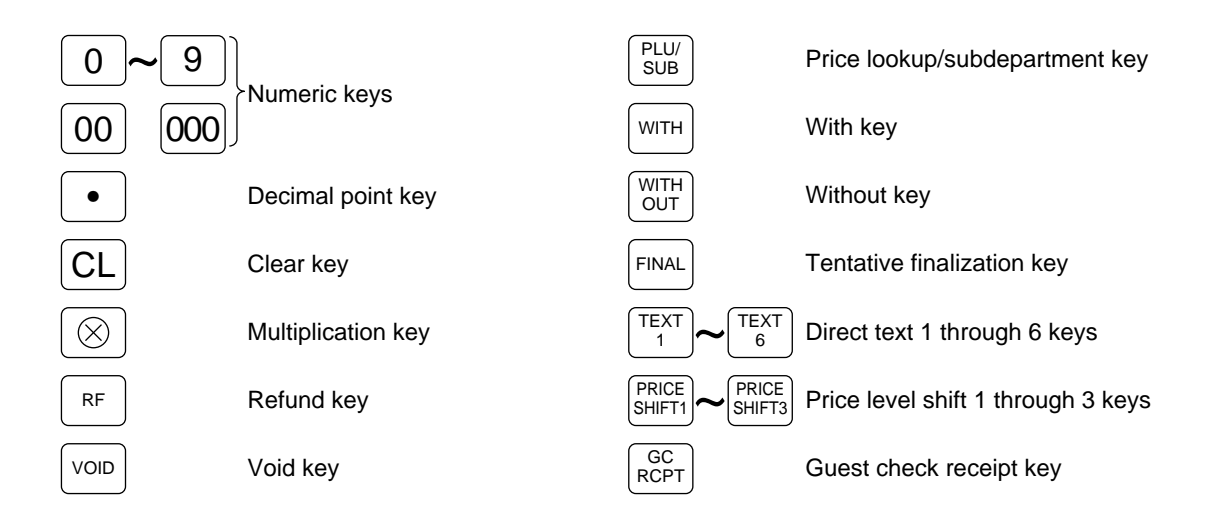

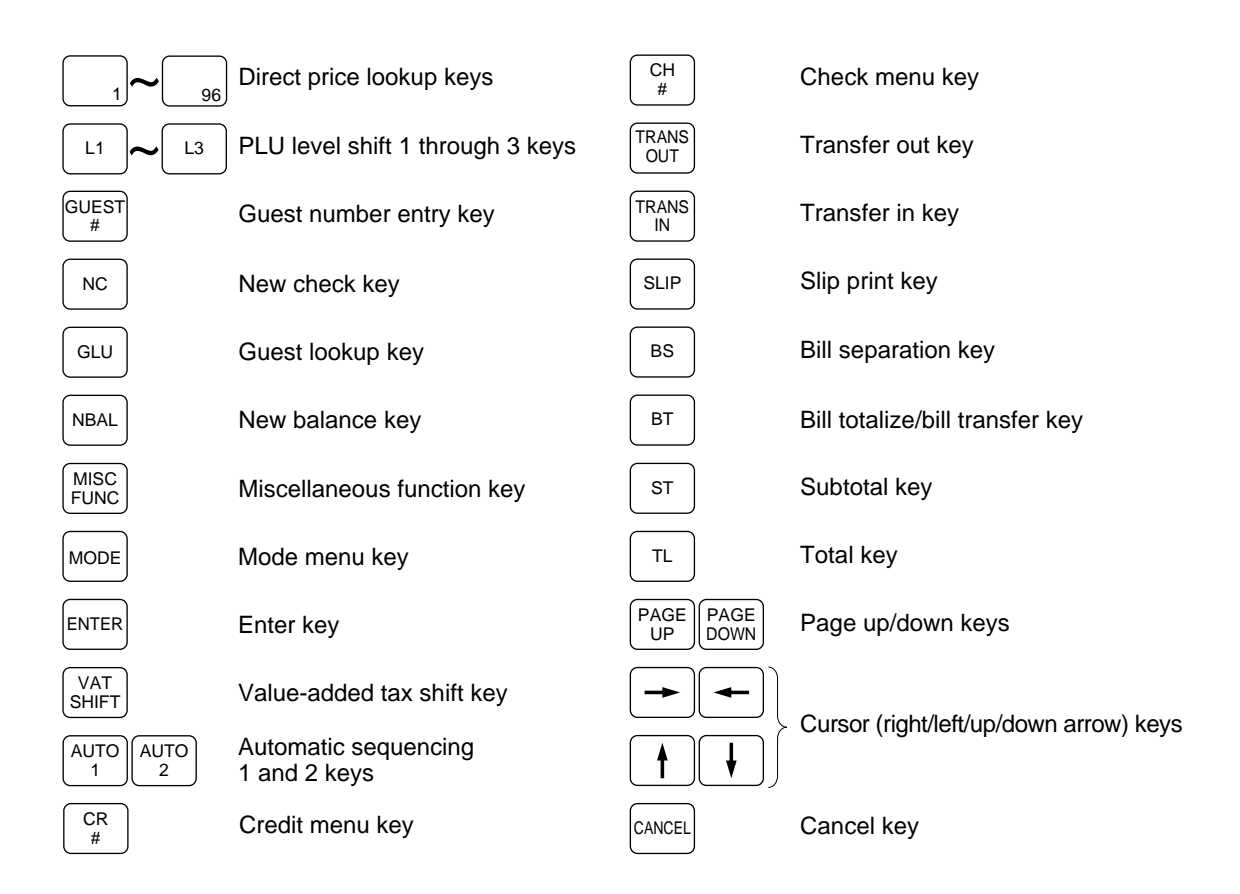

### **Optional keys**

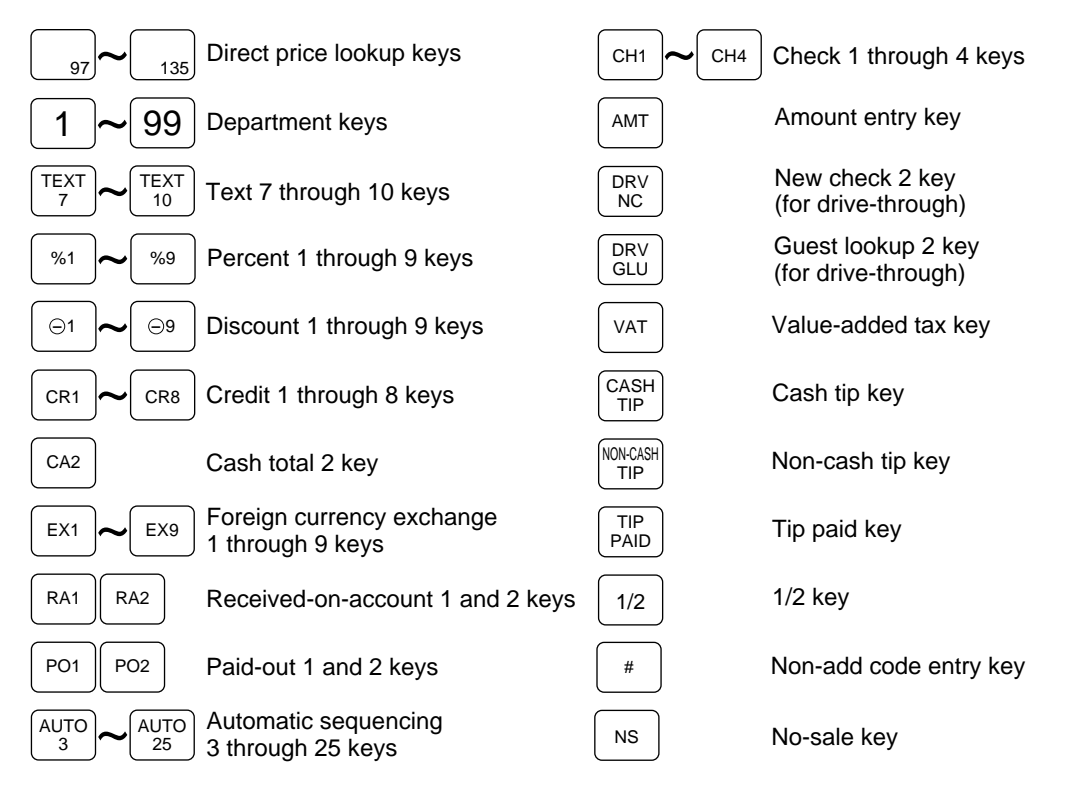

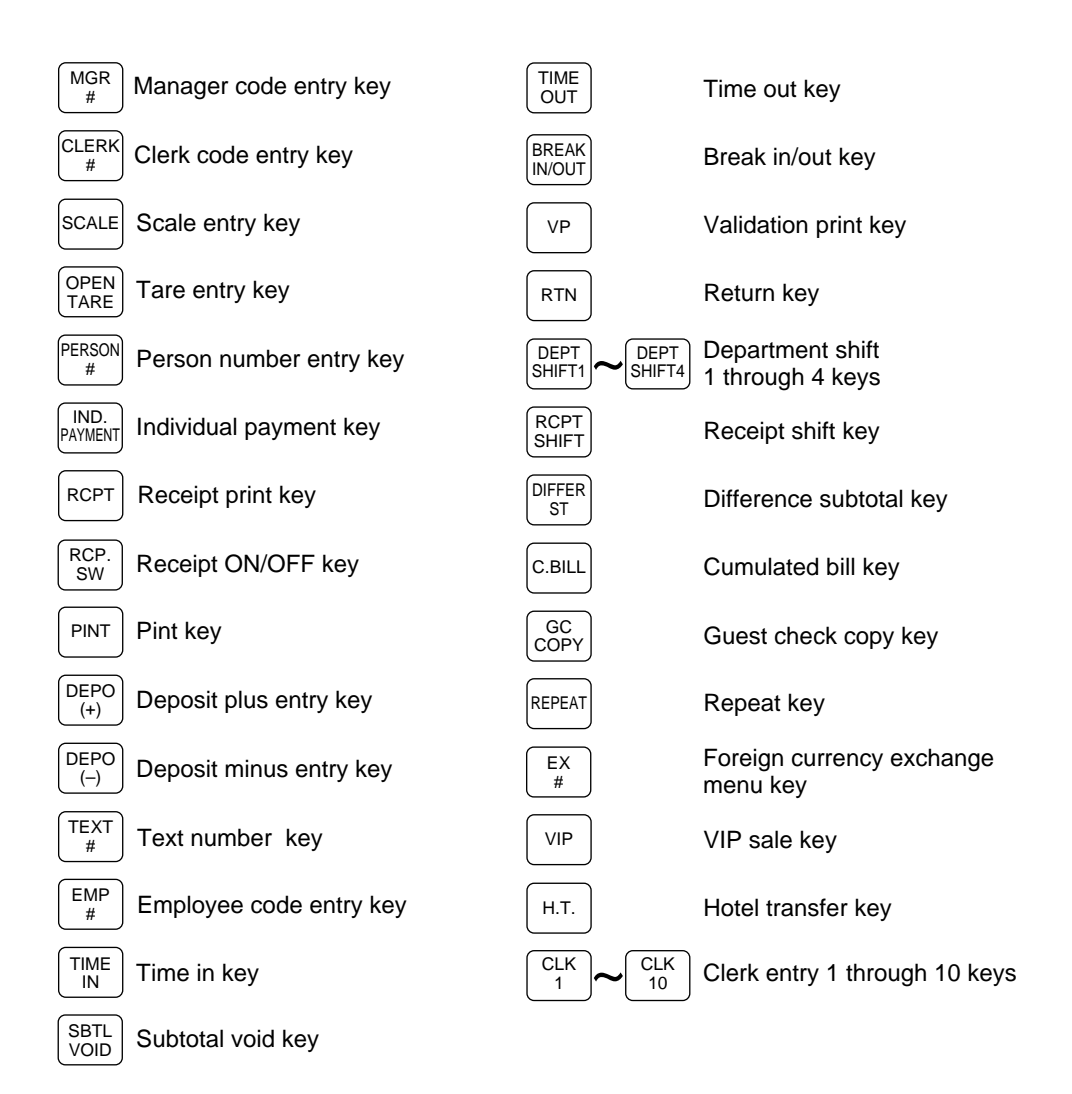

# **Clerk Keys**

This POS terminal allows the operator to use the following four clerk identification systems:

- Real clerk keys (standard 6 clerks/max. 126 clerks)
- Clerk code entry (max. 255 clerks)
- Clerk entry keys (max. 10 clerks)
- WMF clerk keys (max. 127 clerks)

The standard POS terminal has been shipped with the real clerk key system being programmed. If you want to change the clerk identification system, contact your authorized SHARP dealer.

#### **Real clerk keys (1, 2, 3, 4, 5, and 6)**

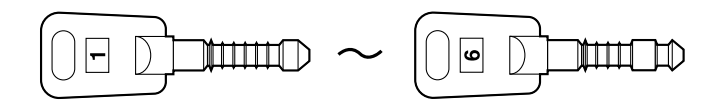

These keys serve to identify clerks. Put one of the 1 through 6 keys in the clerk switch.

#### **Clerk code entry (1 through 9999)**

Enter the clerk code by using the following procedure:

 $XXX \longrightarrow \left[\begin{matrix} \text{CLERK} \\ \text{#} \end{matrix}\right]$ Clerk code

#### **Clerk entry keys**

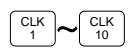

These keys identify clerks. Press any one of these keys.

#### **WMF clerk keys**

Put one of the WMF clerk keys in the WMF clerk switch.

# **Display**

This POS terminal is provided with an LCD operator display and a 7-segment customer display.

### $\blacksquare$  Operator display

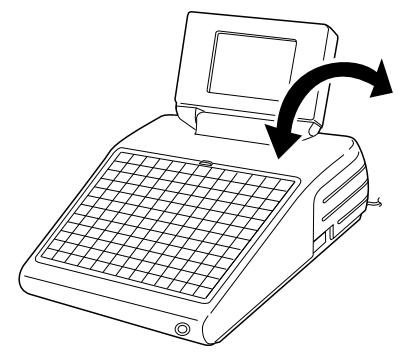

The display can be tilted to the best viewing angle.

### **NOTE**

Do not try to force the display beyond its full opened position.

**• Screen example 1 (REG mode)**

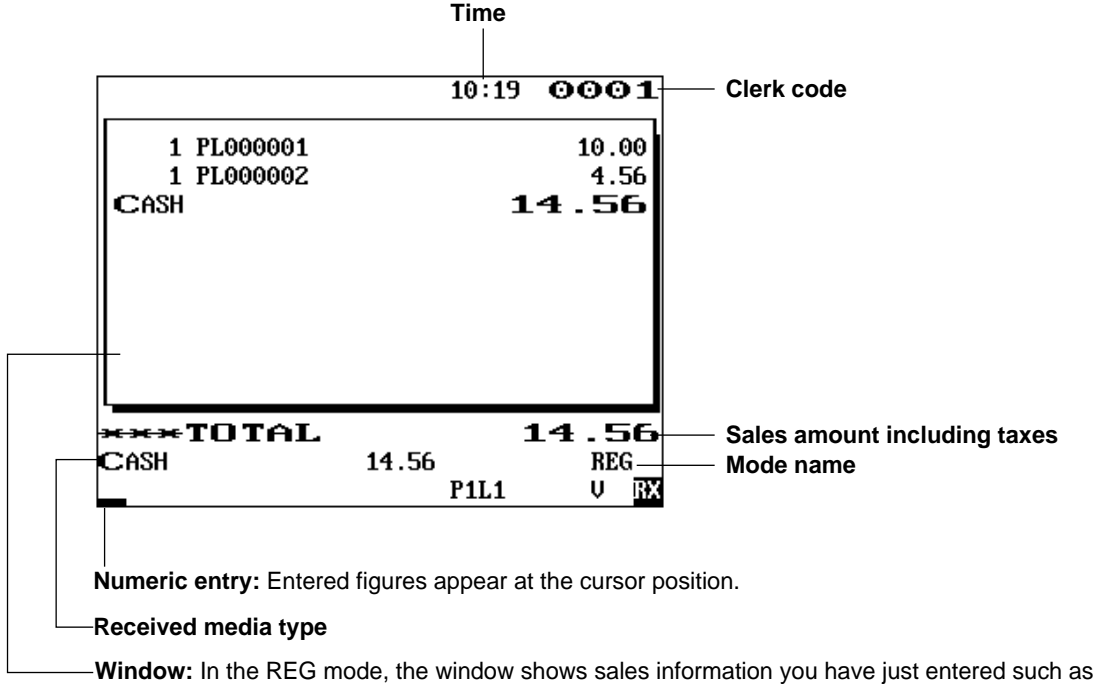

items and media types.

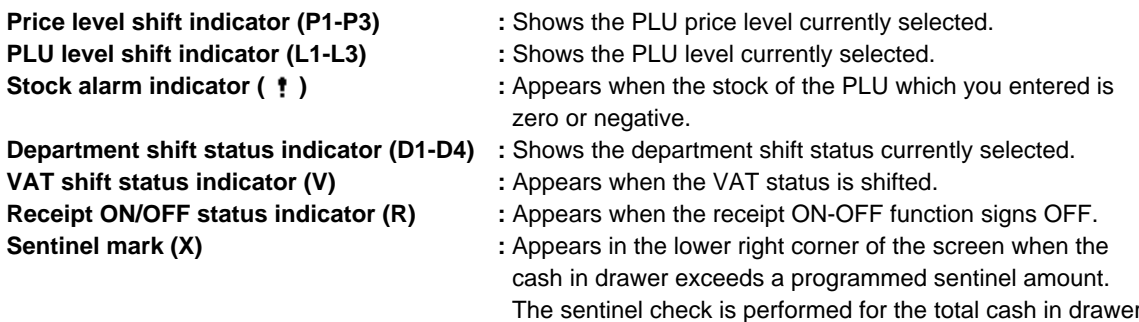

#### **• Screen example 2 (PGM mode)**

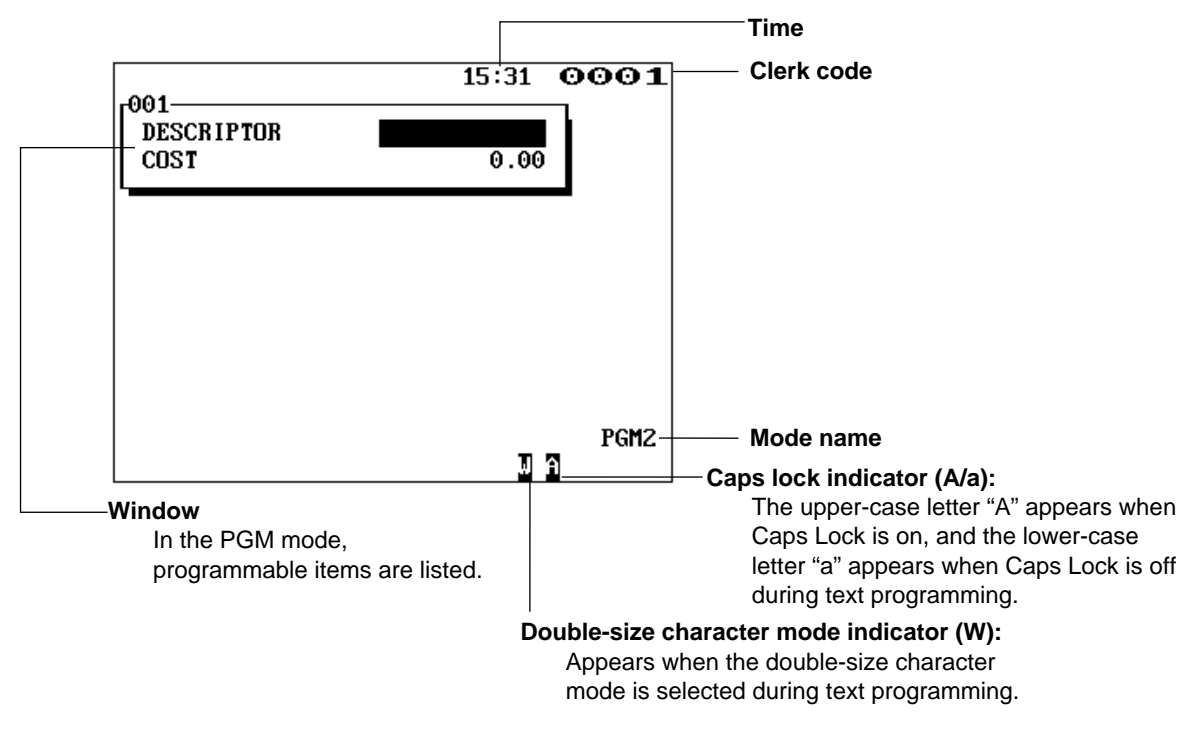

■ Customer display

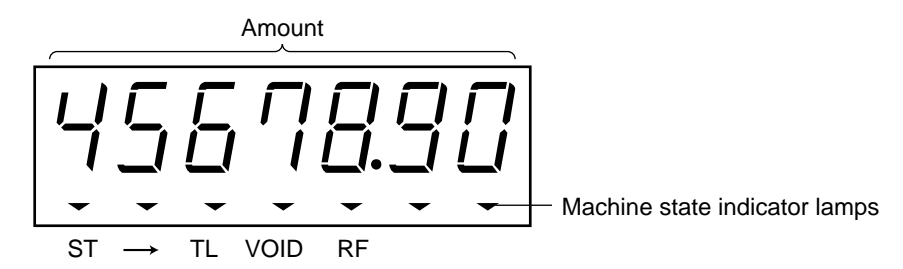

- **ST:** Lights up when a subtotal is displayed.
- → : Lights up when the change due amount appears in the display or when the total sale amount is negative.
- **TL:** Lights up when you finalize a transaction without any amount tendered entry.
- **VOID:** Lights up when the  $\sqrt{vol}$  key is pressed or when an item void entry is made.
- **RF:** Lights up when the  $\left[\mathbb{RF}\right]$  key is pressed or when a refund item entry is made.

### **Screen save mode**

When you want to save the electric power or save the display's life, use the screen save function. This function can turn the LCD backlight off when any server does not operate the POS terminal for an extended period of time. You can program the time for which your POS terminal should keep the normal status (in which the backlight is "ON") before it goes into the screen save mode.

To go back to the normal mode, press any key.

# **Before Operating the POS 2 Terminal**

This chapter describes those steps required to take when you use the POS terminal for the first time.

# **Display Adjustment**

You can adjust the brightness and contrast of the display by using the corresponding controls.

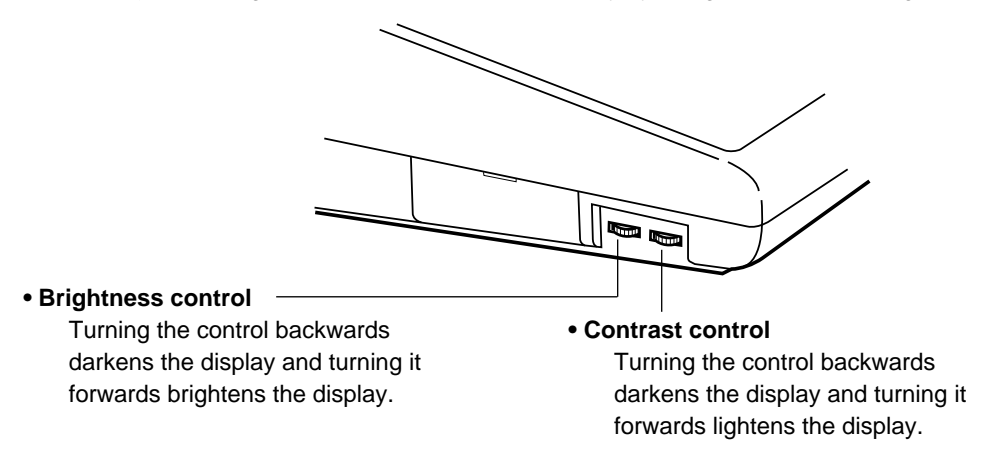

# **Connecting the Printer and Installing the Paper Rolls**

Before using the POS terminal, connect a printer and install paper rolls. For those operations, see the printer's manual.

The ER-A750 may be configured with multiple types of printers offered in the market. For specific instructions related to the handling and care of the printer, please refer to the applicable printer instruction manual.

### **Selecting an Operating Mode 3**

When you turn the POS terminal on, the mode selection window will appear on the display, listing available operating modes as shown below.

#### **Mode selection window**

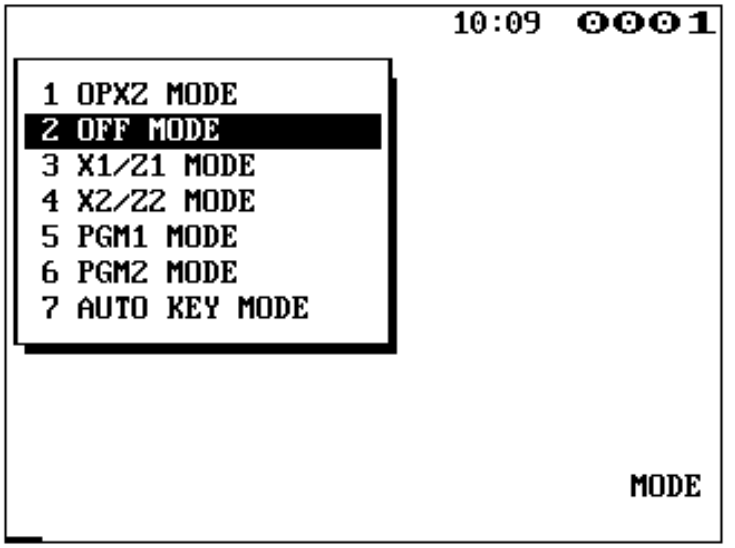

# **Operating Modes**

You can select any mode other than REG from the list in the mode selection window. Your POS terminal supports the following eight operating modes:

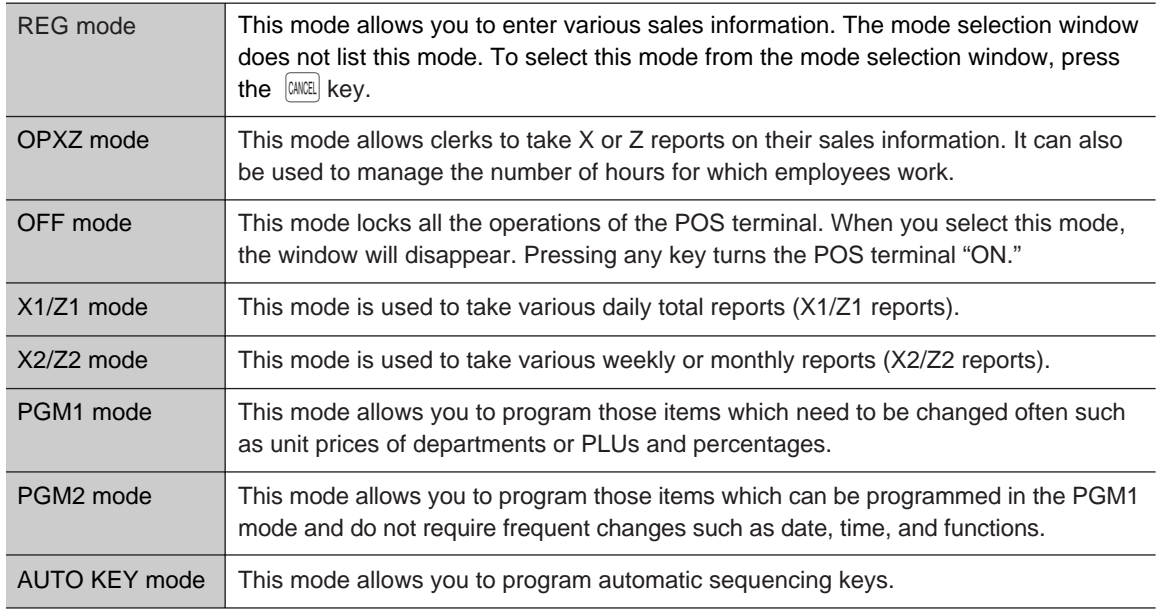

# **Mode Selection**

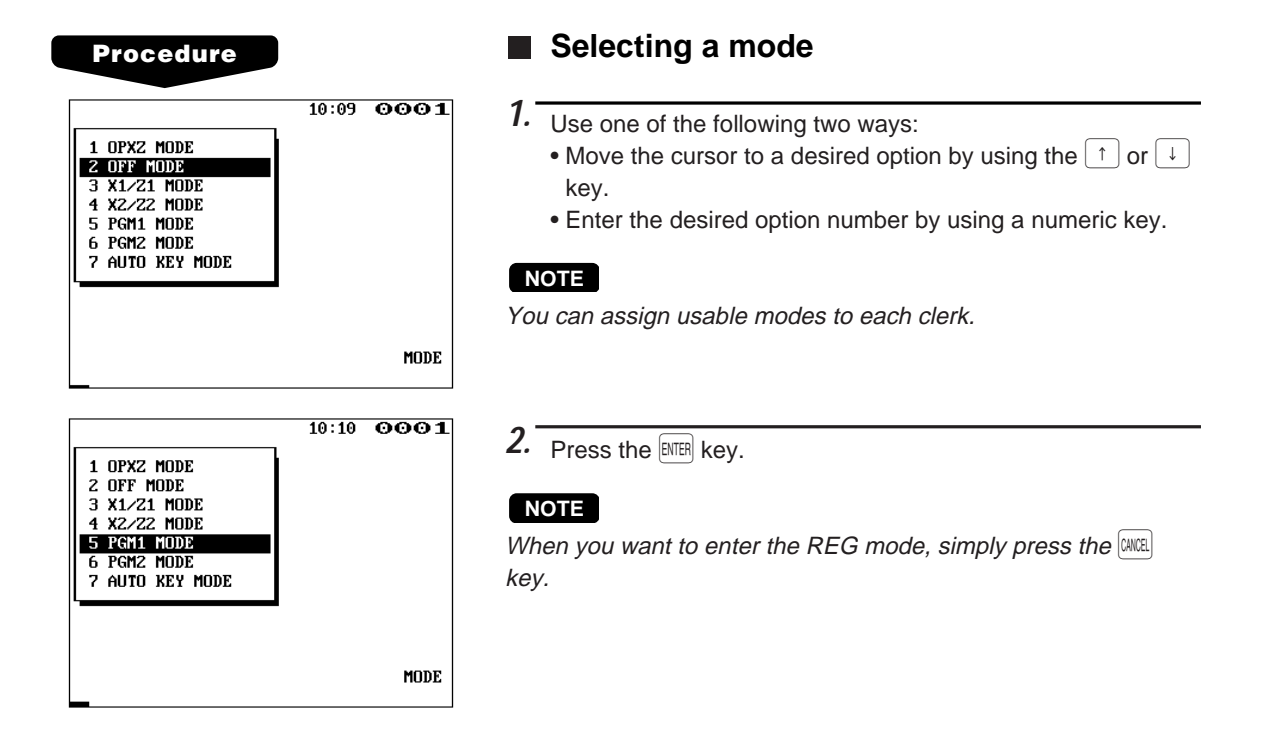

#### **Procedure**

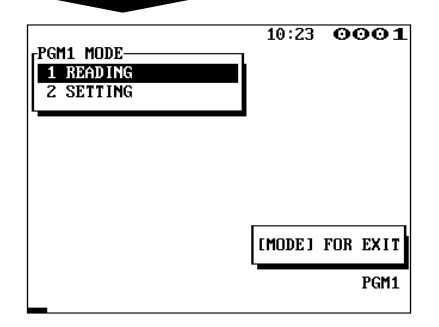

#### **Returning to the mode selection window** I.

To return to the mode selection window, use the following procedure:

- 1. Press the **MODE** key with the menu screen for the selected mode displayed.
	- •You will enter the REG mode.

**2.** Press the WODE key.

•You will return to the mode selection window.

# **Receipts 4**

# **Type of Receipts**

You can select one of the following 5 types of receipts. These types of receipts are available in the REG, MGR or VOID mode. By default, the addition receipt type is selected. If you want to change the type of receipts, contact your authorized SHARP dealer.

- Addition receipt type
- Addition without payment receipt type
- Single/double receipt type
- Single/double + addition receipt type
- Addition + single receipt type

### **Addition receipt type**

The addition receipt is a standard type. Several items can be printed on one receipt.

#### **Addition receipt**

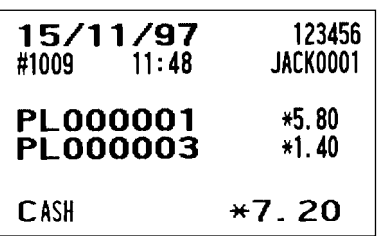

### ■ Addition without payment receipt type

Your POS terminal prints in the same manner as for the addition receipt type. However, it does not print the total part which shows payment methods such as "CASH" and "CHECK" with the total amount.

#### **Addition without payment receipt**

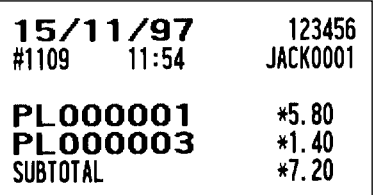

### **Single/double receipt type**

When you select this type:

- One receipt is issued and the transaction is finalized each time you enter an item.
- A single receipt or a double receipt is issued depending on the PGM2 programming for the department.
- Each sales transaction is automatically handled as a cash deal.
- Items specified as SICS or SIF are treated as a single type.
- PBLU entry is allowed. (However, the receipt type is regarded as the single/double + addition mode receipt type.)
- Only the top logo is printed on the first part of the double receipt and the single receipt.

No logo is printed on the second part of the double receipt.

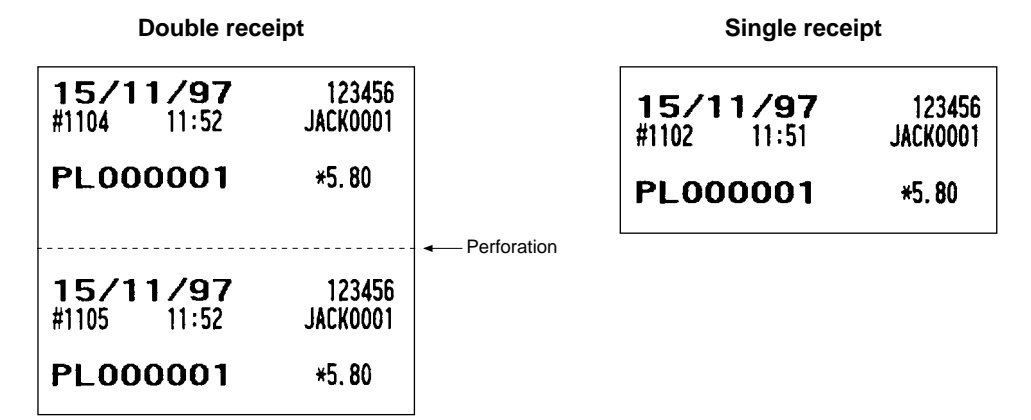

### **Single/double + addition receipt type**

When you select this type:

- Each item receipt is issued in series after you finalize the transaction.
- A single receipt or a double receipt is issued depending on the PGM2 programming for the department.
- PBAL receipts and a total part of receipt are not issued in a PBLU entry.
- Items specified as SICS or SIF are treated as single type.
- Only the top logo is printed on the first part of the double receipt and the single receipt. No logo is printed on the second part of the double receipt.

#### **Double receipt**

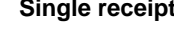

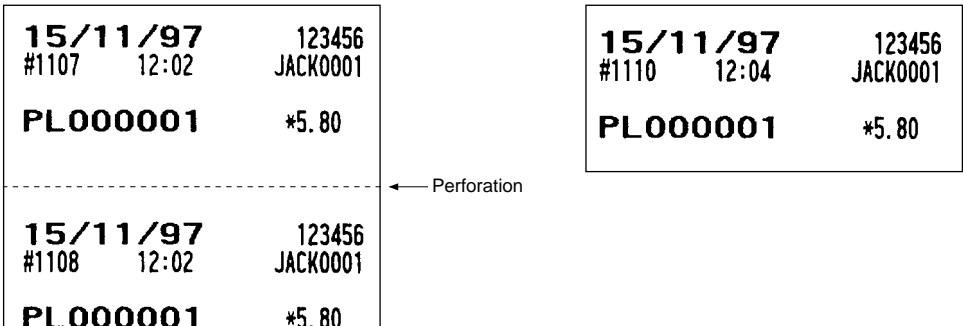

### ■ Addition + single receipt type

When you select this type:

- An addition receipt and each single receipt are issued in series after you finalize the transaction.
- Footer logo message is printed at the end of the addition receipt part.
- PBAL receipts and a total part of receipt are not issued in a PBLU entry.
- The information on multiplication entry will be printed on a single receipt.
- Only the top logo is printed on each single receipt.

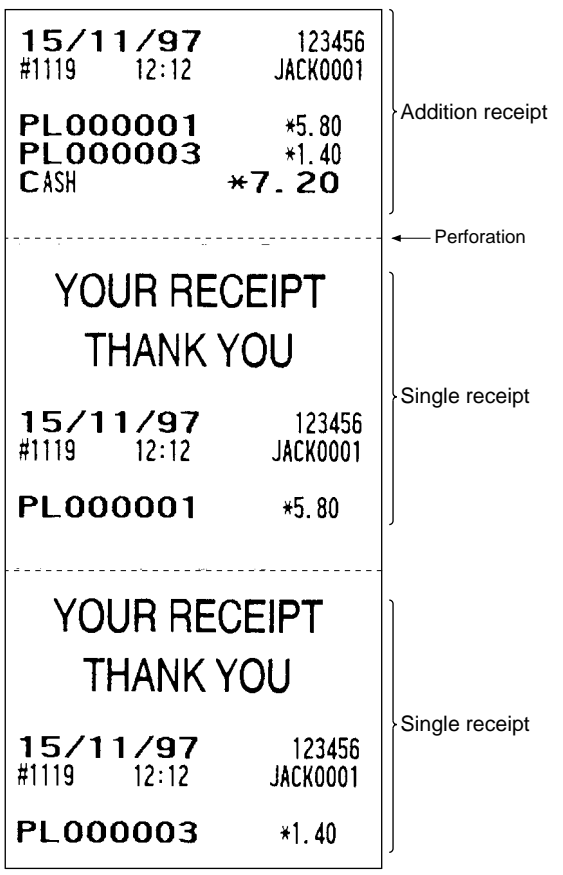

## **Sorted Receipt Function**

When the sorted receipt function is programmed for your POS terminal, PLUs are printed in sorted form by PLU group regardless of the order that you entered items.

#### **NOTE**

This function is ineffective when the single/double receipt type is selected.

**Example**

It is assumed that you enter the items in the following order:

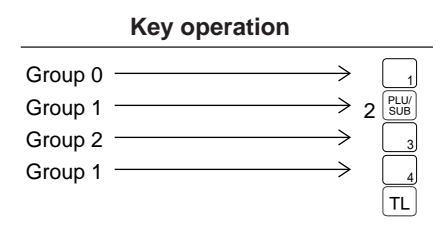

The print format differs depending on the programmed receipt type as follows:

#### **• Addition receipt type**

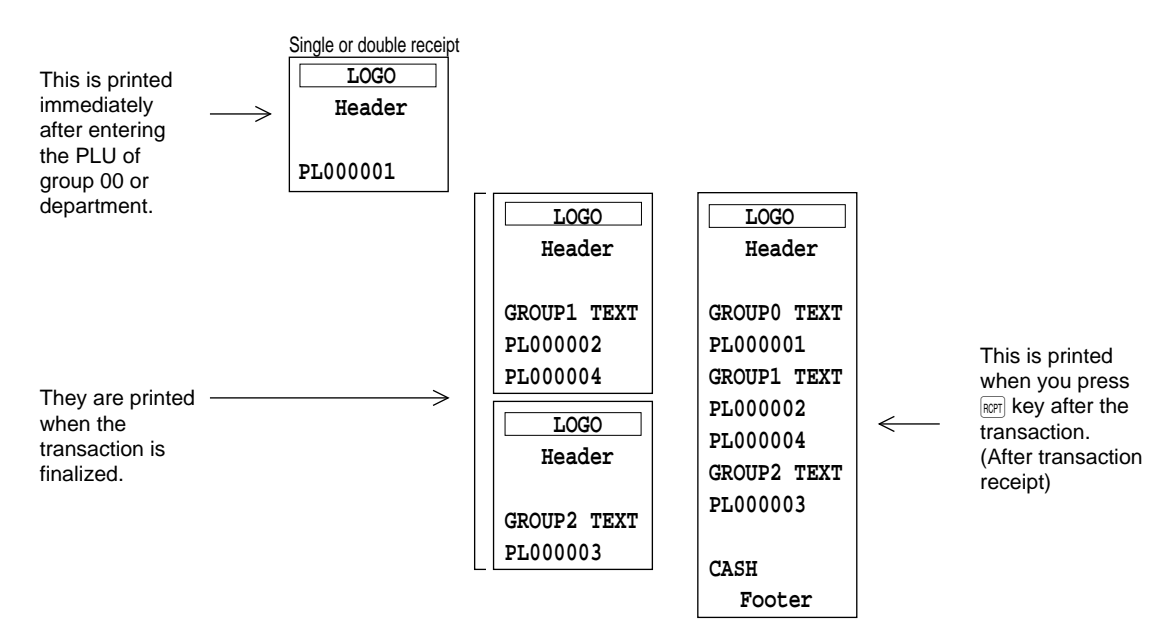

#### **• Addition without payment receipt type**

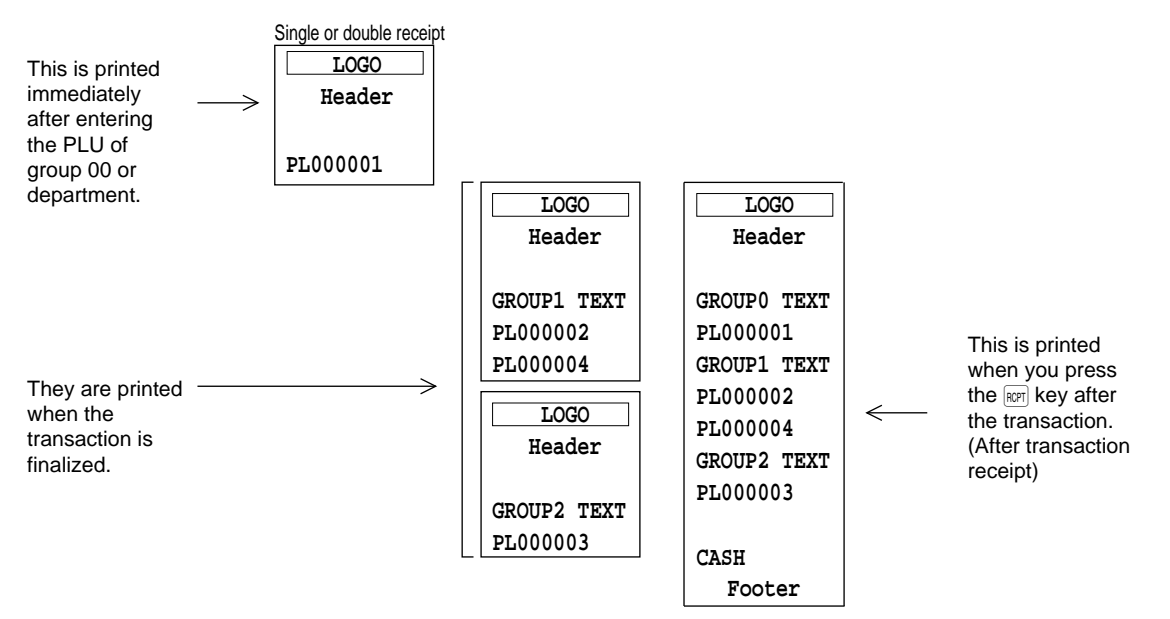

#### **• Single/double + addition receipt type**

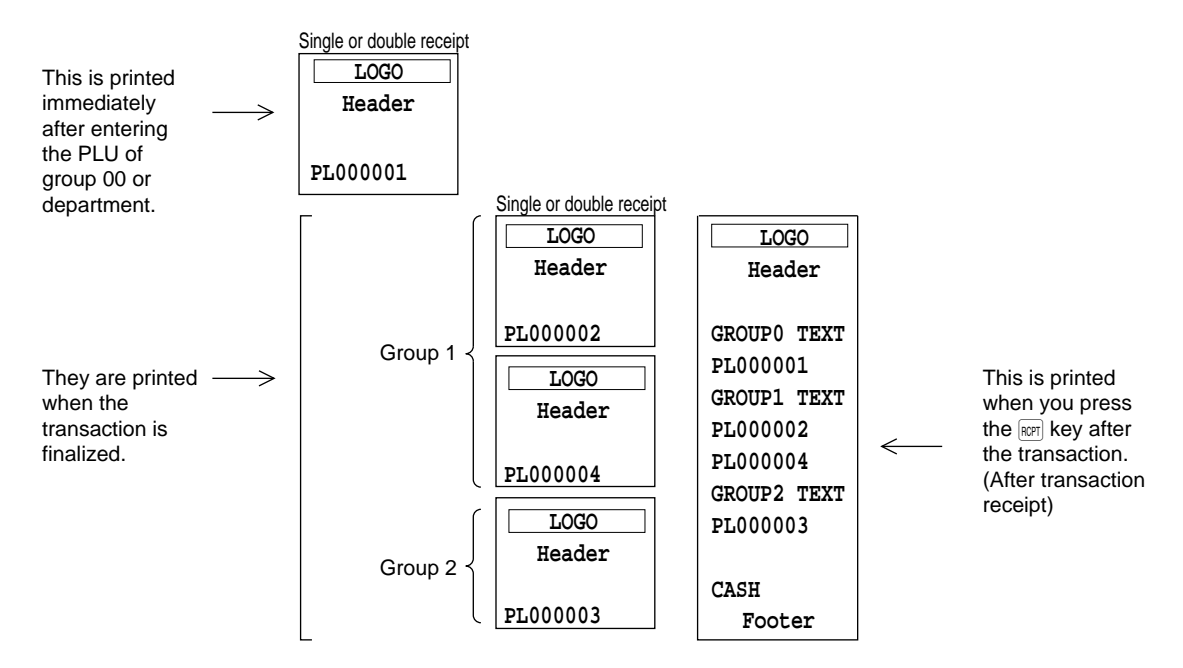

#### **• Addition + single receipt type**

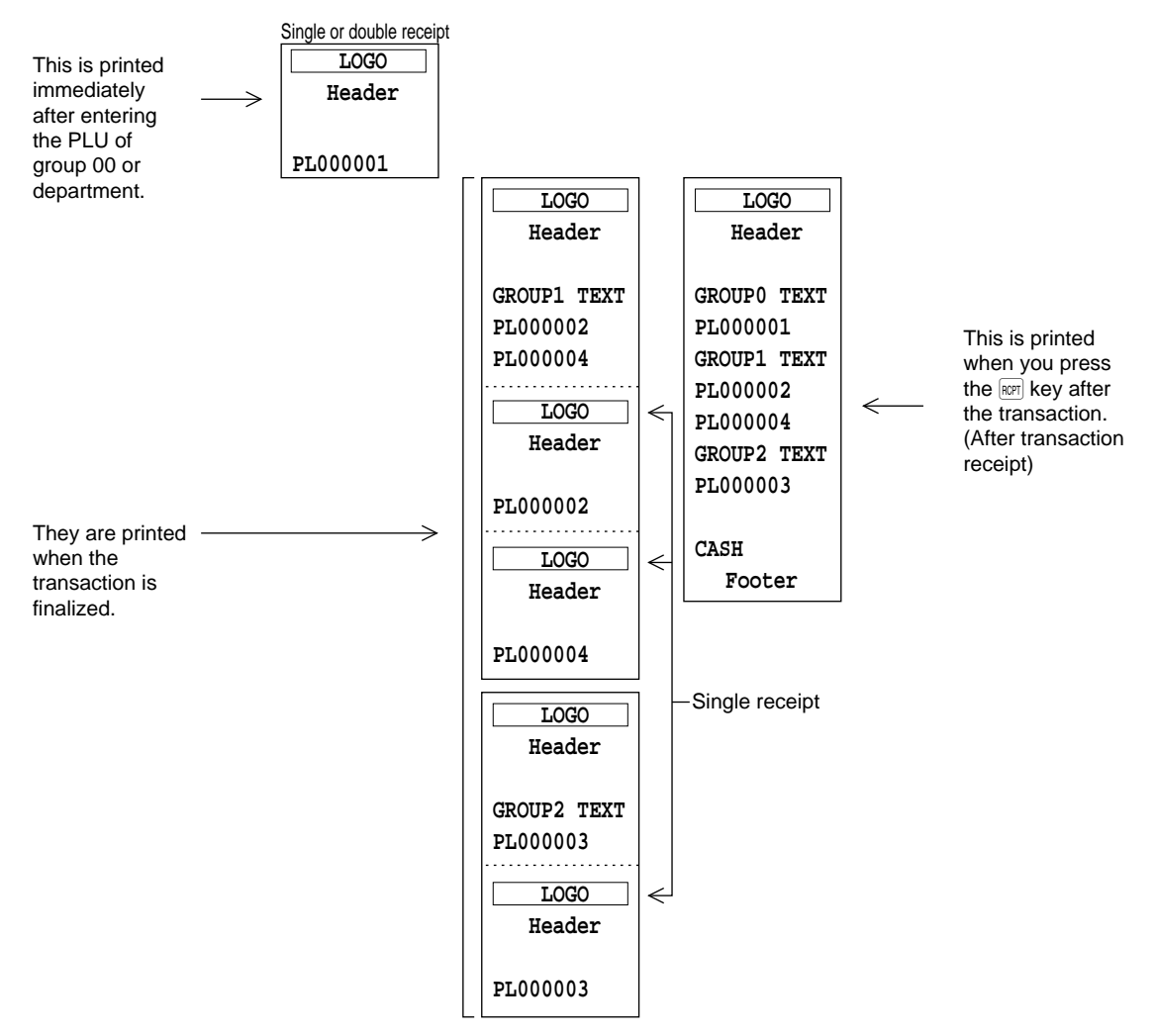

# **Receipt Shift**

You can shift the printing mode of items for the receipt. Any receipt type selected can be shifted as follows by pressing the  $\frac{R C C T}{S M E T}$  key before item entry.

#### **NOTE**

The receipt type cannot be changed to any other type by pressing the  $\frac{f^{\text{CCT}}}{\text{SHT}}$  key.

- Addition receipt type
- Addition without payment receipt type
- Single/double receipt type
- Single/double + addition receipt type
- "Addition + single" receipt type cannot be shifted.

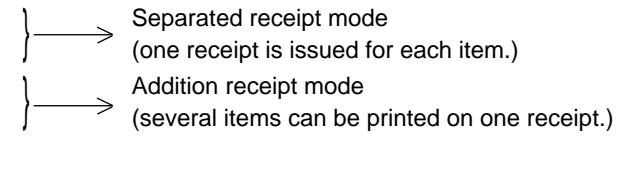

#### **Cancellation of receipt shift**

For the single/double receipt type:

The initial receipt type can be resumed by pressing the  $R_{\text{Suff}}^{\text{RCF}}$  key again.

For any receipt types other than the above:

The initial receipt type is automatically resumed after the transaction is finalized.

#### **Example**

When your POS terminal is programmed for addition receipt type:

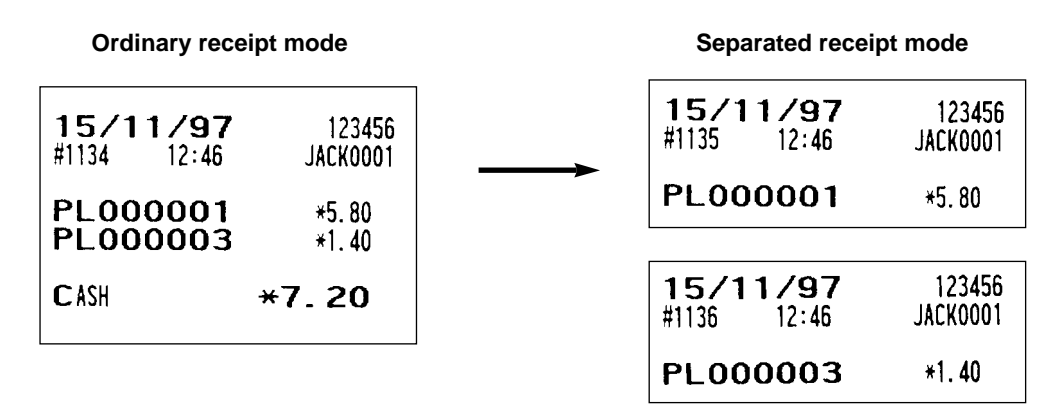

**Prior to Entries 5**

REG MODE OPXZ MODE

# **Preparations for Entries**

- **1.** Select the REG mode from the mode selection menu by pressing the **CAUGE** key.
- **2.** Insure that all printers in your system have adequate paper rolls prior to beginning entries. For more information, please refer to the applicable printer's manual.

### **Error Warning**

In the following examples, your POS terminal will go into an error state accompanied by a warning beep and the error message on the display. Clear the error state by pressing the  $|Cl|$  key and take a proper action.

- When you exceed a 32-digit number (entry limit overflow): Cancel the entry and reenter a correct number.
- When you make an error in key operation: Clear the error and try the entry again.
- When you make an entry beyond a programmed amount entry limit: Check to see if the entered amount is correct. If it is correct, it can be rung up in the MGR mode. Contact your manager.
- When an including-tax subtotal exceeds eight digits: Delete the subtotal by pressing the  $|CL|$  key and press a media key to finalize the transaction.

## **Sample Receipt**

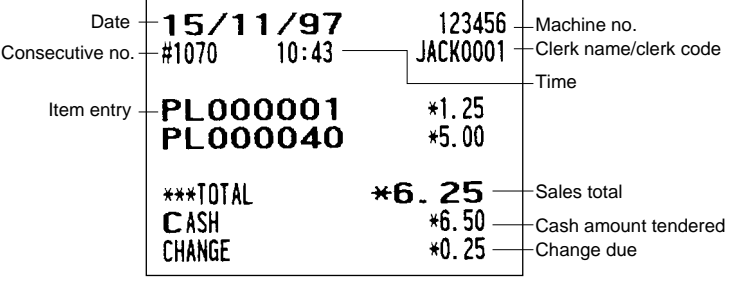

# **Clerk Assignment**

Clerks can be assigned on four systems: real clerk key, clerk code entry, clerk entry key and WMF clerk key systems. Contact your authorized SHARP dealer for their selection.

#### **Real clerk key system (factory-set)**

If you select this system, clerks can be assigned by inserting corresponding real clerk keys. Any registration cannot be performed unless a real clerk key is inserted.

#### **Clerk code entry system**

If you select this system, clerks can be assigned by entering his or her clerk code in advance.

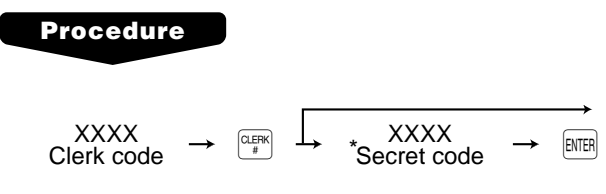

\* The pop-up window for entering a secret code will appear after pressing the  $\frac{[CEF]}{4}$  key.

The sign-off operation can be performed by using the following procedure in the REG or MGR mode:

To sign off a clerk:  $\rightarrow$   $\begin{bmatrix} \text{CLFRK} \\ \text{#} \end{bmatrix}$ 

#### **Clerk entry key system**

If you select this system, clerks can be assigned by pressing corresponding clerk keys on the keyboard.

#### **WMF clerk key system**

If you select this system, clerks can be assigned by inserting WMF clerk keys.

#### **NOTE**

If another clerk is signed on while a clerk is signed on, the latter will automatically be signed off.

### **Item Selection from the Menu Window**

Your POS terminal allows you to select functions from a menu window. For example, if you want to enter an item for check 1 sale, select the option "CHECK1" from the "CHECK" menu instead of pressing the  $\vert$ CH1 key. Each menu can be opened as follows:

#### **• PLU menu window**

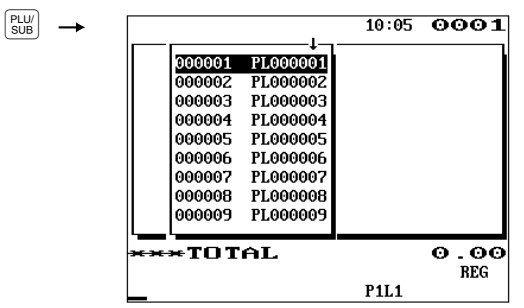

#### **• Miscellaneous menu window**

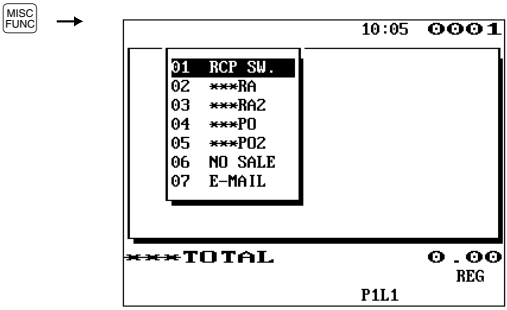

#### **• Check menu window**

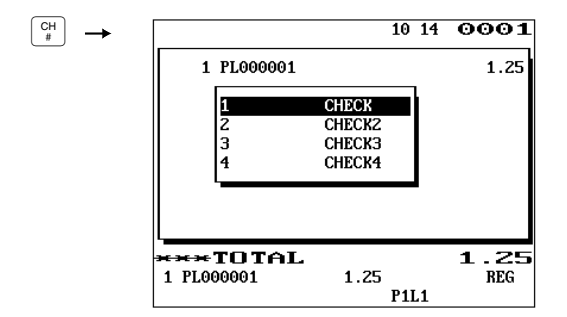

#### **• Exchange menu window**

**Example**

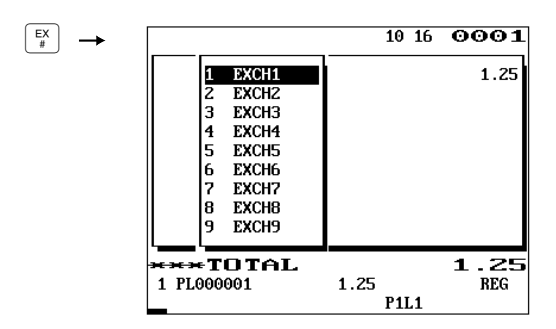

#### **• Credit menu window**

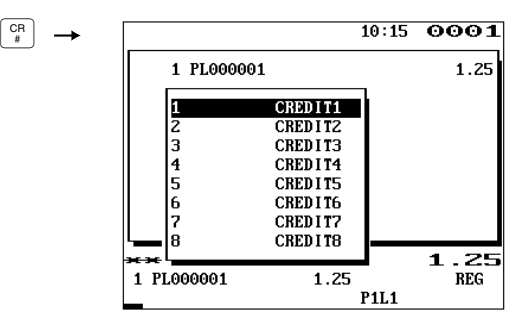

Selling a PLU code 1 item and finalize through check 1

10 17 0001 000001 PL000001<br>000002 PL000002 000003 PL000003 000004 PL000004 PL000005 000005 PL000006 000006 PL000007 000007 000008 PL000008 000009 PL000009  $\overline{0.00}$ **REG P1L1**  $1018$  0001 1 PL000001  $1.25$ **CHECK CHECK2**  $\overline{\mathbf{3}}$ СНЕСКЗ 4 CHECK4  $1.25$ <br>REG  $\star$ TOTAL 1 PL000001  $1.25$  $P1L1$ 10:20 0001  $\begin{array}{c}\n 1 \text{ } \text{PL000001} \\
\text{CHECK}\n \end{array}$ 1.25 ENTER AMOUNT  $1.25$  $\frac{1}{REG}$  $\star$ TOTAL 1 PL000001  $1.25$ 

**P1L1** 

- **1.** Press the **SUB** key. • The PLU menu window will appear.
- *2.* Select "PL000001."
- $3.$  Press the  $\boxed{\frac{CH}{t}}$  key. • The CHECK menu window will appear.
- *4.* Select "CHECK."
- *5.* Enter the amount.

# **Starting Cash Memory Entry**

If you enter the amount of the cash for the change due (starting cash) in the drawer before starting entry operations, you can discriminate that amount from the sales amount when reports are generated. Your POS terminal can be programmed to enforce the entry of starting cash into memory. For details, contact your authorized SHARP dealer.

#### **Procedure**

Select the OP X/Z mode and perform the following operation:

XXXXXXXX Select SCM(+) or SCM(-)  $\longrightarrow$  XXXXXXXX  $\longrightarrow$  ENTER (max. 8 digits)

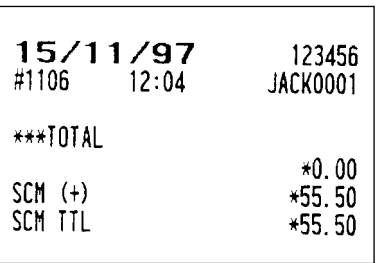

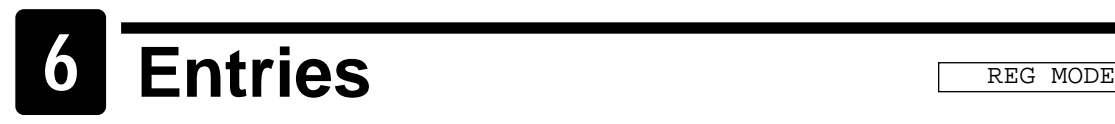

12.00

.50

 $REG$ 

# **Item Entries**

### **Single item entries**

#### **Department entries**

Enter a unit price and press a department key. If you use a programmed unit price, press a department key only.

### **Procedure**

L,

When using a programmed unit price

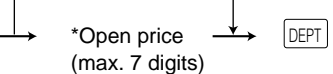

\*Less than a programmed upper limit amount

#### **Example**

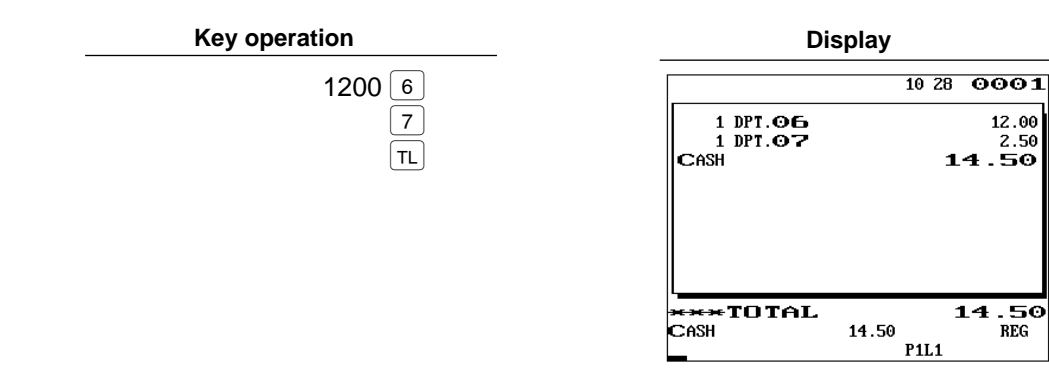

#### **NOTE**

When those departments for which the unit price has been programmed as zero (0) are entered with the preset unit price, only the sales quantity is added.

#### **PLU entries (direct PLU entries)**

Follow this procedure:

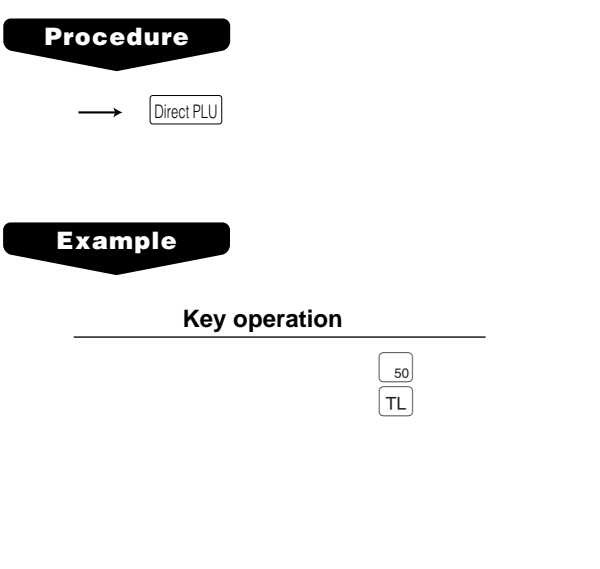

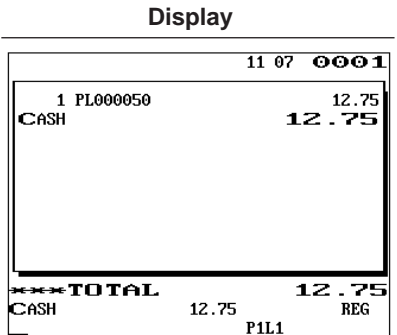

#### **PLU entries (indirect PLU menu-based entries)** Follow this procedure:

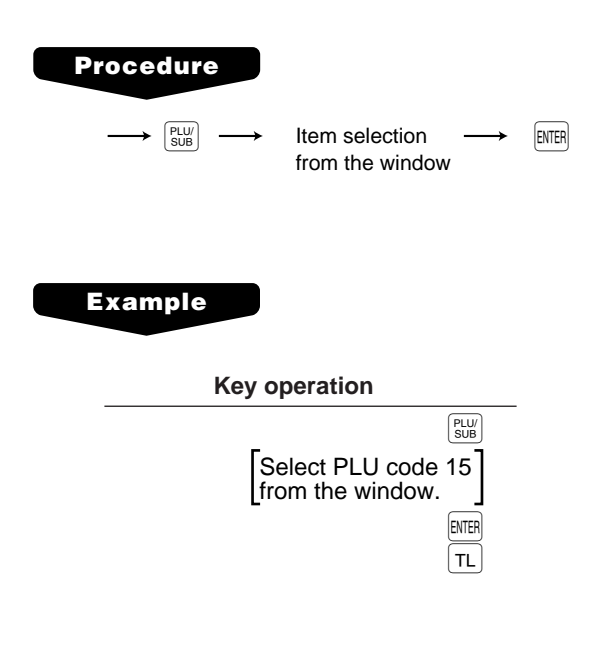

**Display**

|                    | $11.25$ 0001 |
|--------------------|--------------|
| 1 PL000015<br>CASH | 3.45<br>3.45 |
|                    |              |
|                    | 3.45         |

#### **PLU entries (indirect PLU entries)**

Follow this procedure:

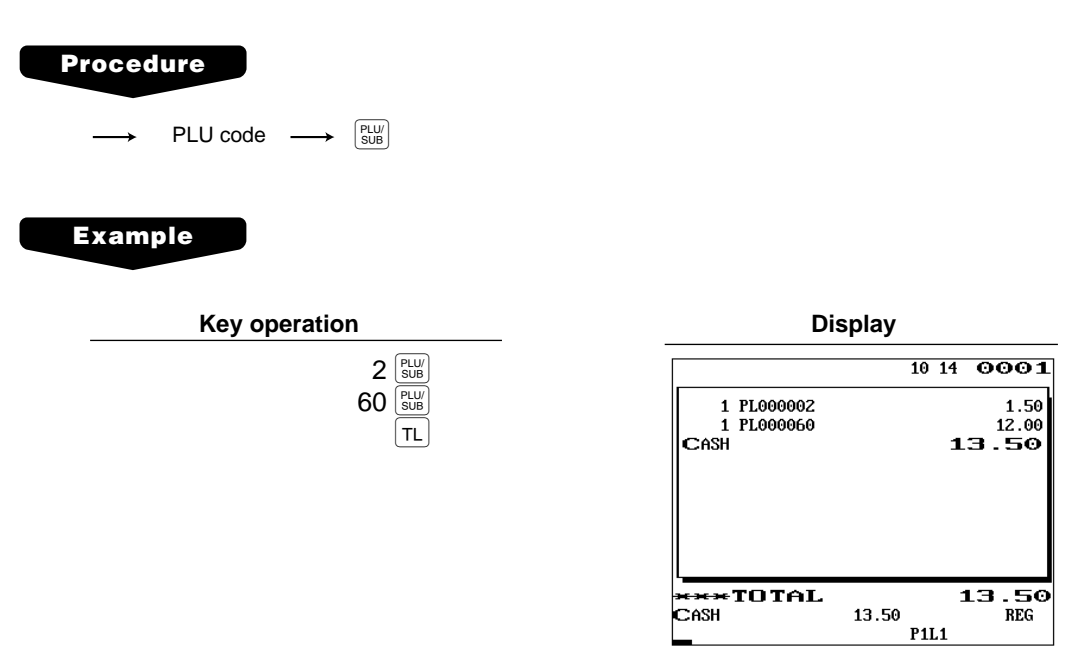

#### **NOTE**

When those PLUs for which the unit price has been programmed as zero (0) are entered, only the sales quantity is added.

#### **Subdepartment (open PLU) entries**

Follow this procedure:

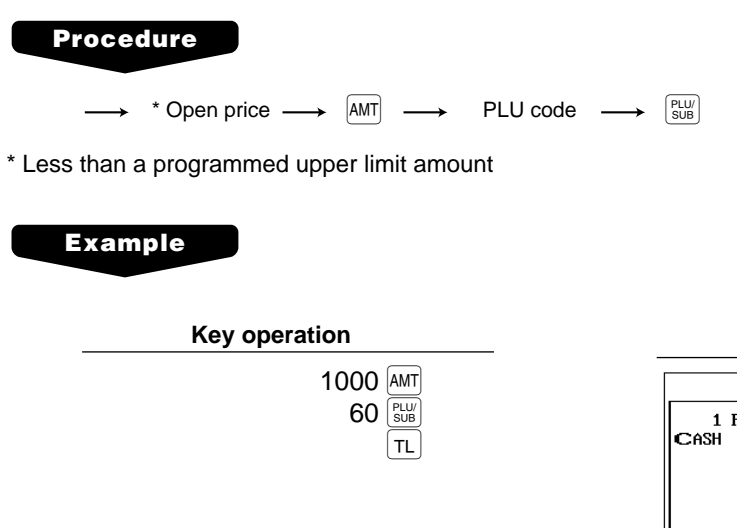

**Display**  $10:23$  0001  $10.00$ 1 PL000060 10.00  $\overline{+}\overline{+}\overline{+}\overline{1}\overline{0}\overline{1}\overline{0}\overline{1}$  $10.00$ CASH 10.00 **REG P1L1** 

#### **Subdepartment entries (open PLU menu-based entries)**

Follow this procedure:

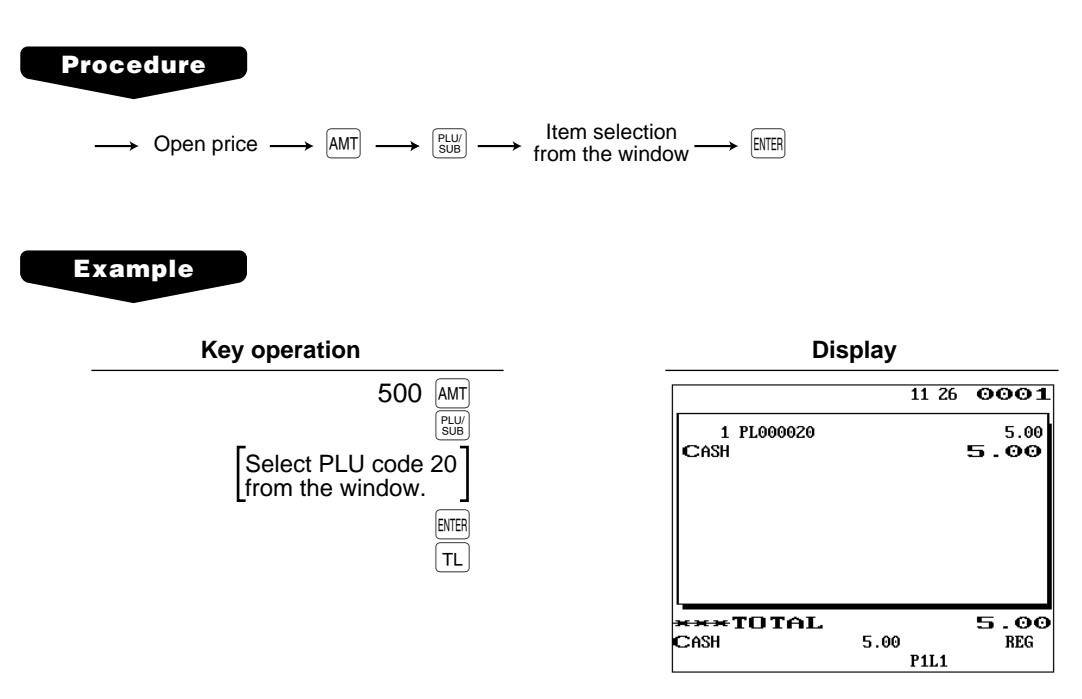

#### ■ Repeat entries

You can use this function for entering a sale of two or more the same items.

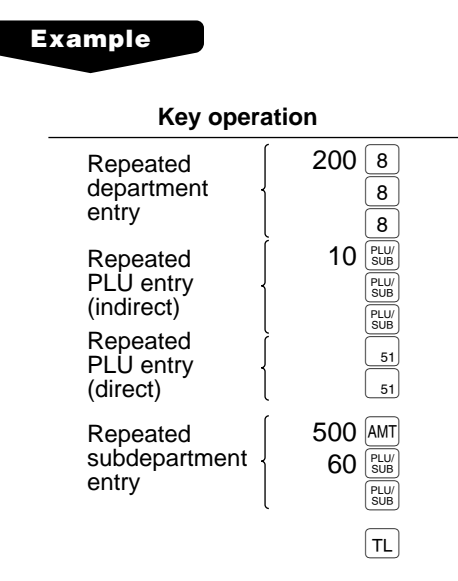

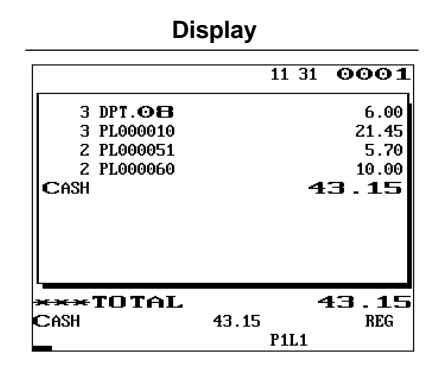

#### **NOTE**

You can use the  $R_{\text{EPEK}}$  key for repeat entries instead of the department key,  $R_{\text{EUE}}^{\text{PLU}}$  key, or direct PLU key.

#### **Multiplication entries** H.

Use this feature when you need to enter two or more the same items.

This feature helps you when you sell a large quantity of items or need to enter quantities that contain decimals.

#### **Procedure**

#### **FF method (for speedy entries in the fast food restaurants)**

 $Q'$ ty  $\rightarrow$  Direct PLU  $\cdots$   $\cdots$   $\cdots$   $\cdots$   $\cdots$   $\cdots$   $\cdots$  PLU entry (direct)

#### **Normal method**

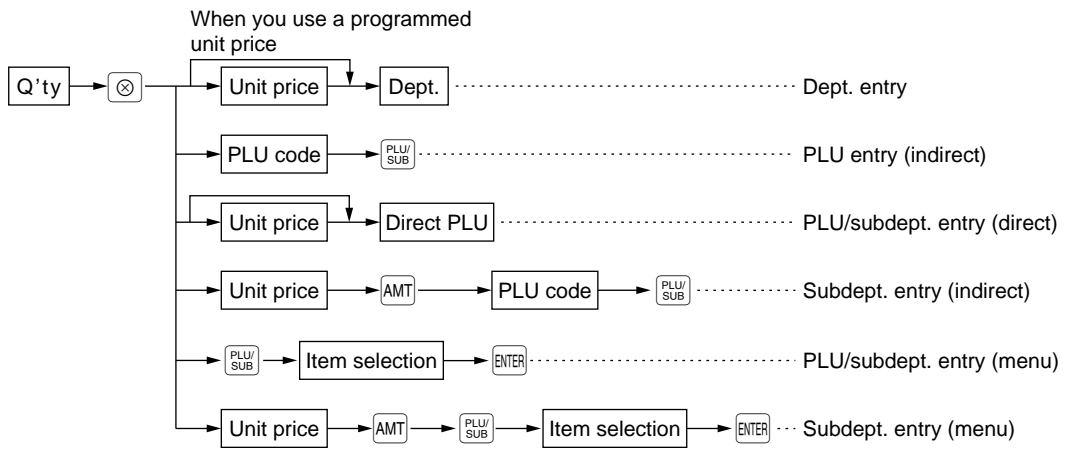

- Q'ty: Up to four-digit integer + three-digit decimal
- Unit price: Less than a programmed upper limit
- Q'ty x unit price: Up to seven digits

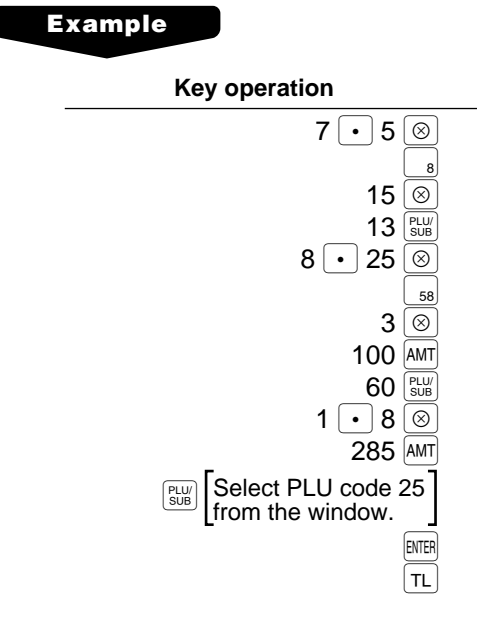

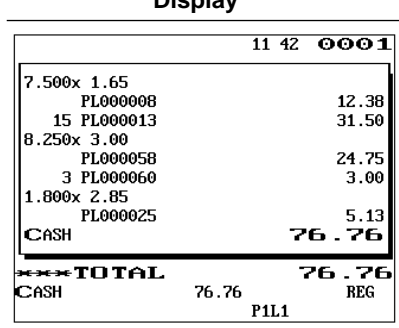

#### **Display**

### **Split-pricing entries**

You will use this function when your customer wants to purchase more or less than the base quantity of a loose item.

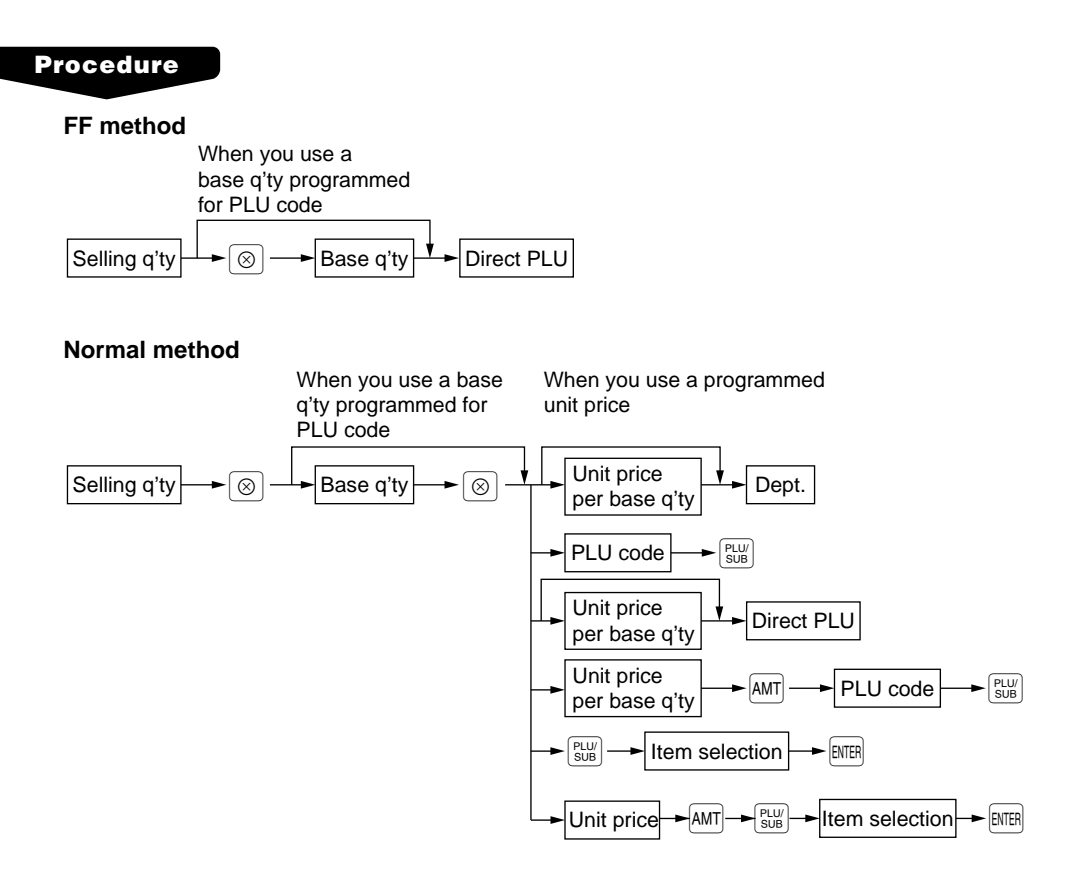

- Selling quantity: Up to four-digit integer + three-digit decimal
- Base quantity: Up to two digits (integer)

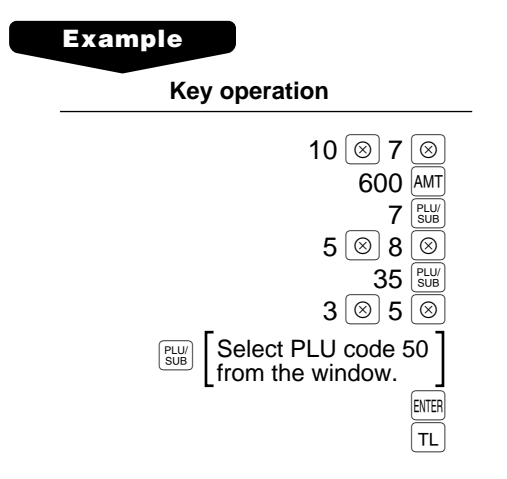

**Display**

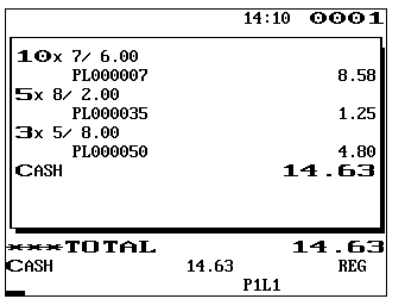

### **Single item cash sale (SICS)/single item finalize (SIF) entries**

The operation is the same as that for normal department/PLU entries. The SICS and SIF functions can be available only when the receipt type is "addition receipt type."

#### **SICS entries**

- This function is useful when a sale is for only one item and is for cash; such as a pack of cigarettes. This function is applicable only to those departments that have been set for SICS or to their associated PLUs or subdepartments.
- The transaction is finalized and the drawer opens as soon as you press the department key,  $\frac{P(U)}{S U B}$  key or the direct PLU key.

#### **Example**

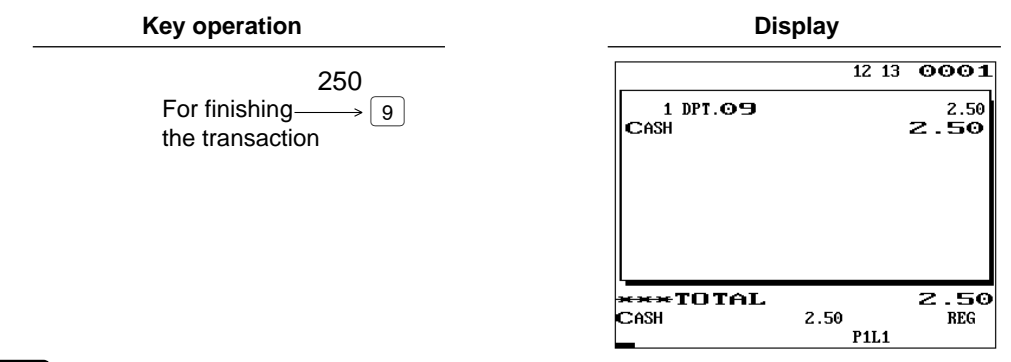

#### **NOTE**

If a ring-up to a department or PLU/subdepartment set for SICS follows the ones to departments or PLUs/subdepartments not set for SICS, it does not finalize and results in a normal sale.

#### **SIF entries**

- If a ring-up to a department or PLU/subdepartment set for SIF follows the ones to departments or PLUs/subdepartments not set for SIF, the transaction is finalized immediately as a cash sale.
- Like the SICS function, this function is available for single-item cash settlement.

#### **Example**

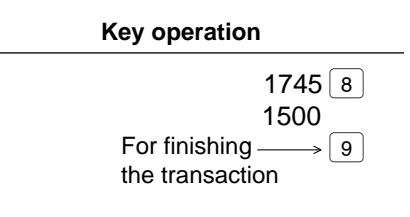

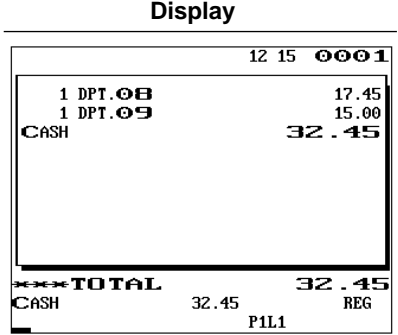
### **Scale entries**

You have a choice of either the manual or automatic method for scale entry.

If the first method is chosen, the clerk needs to enter the reading of the scale manually. If the second one is chosen, the weight is automatically read from the connected scale (option) and appears in the POS terminal display. If you need auto scale entries, contact your authorized SHARP dealer.

#### **Manual scale entries**

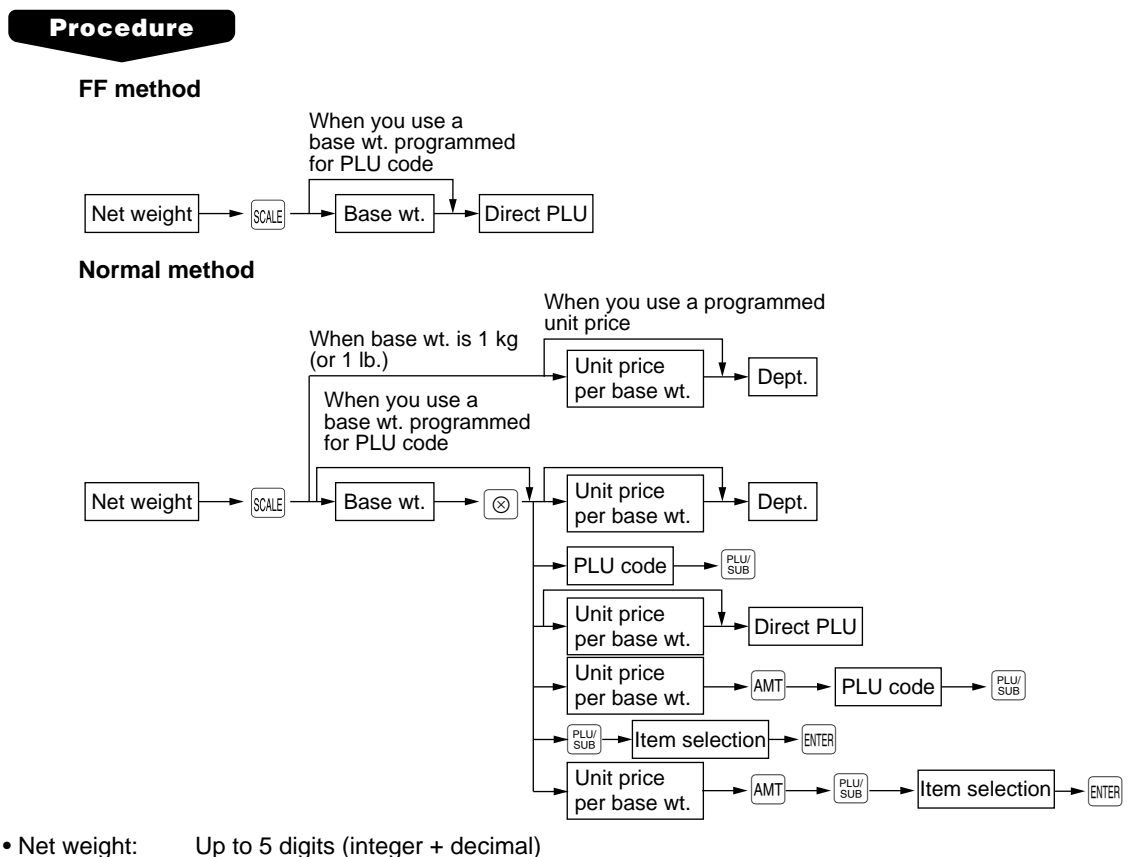

• Base weight: Up to 2 digits (integer)

### **NOTE**

The net weight is automatically calculated using the programmed tare weight.

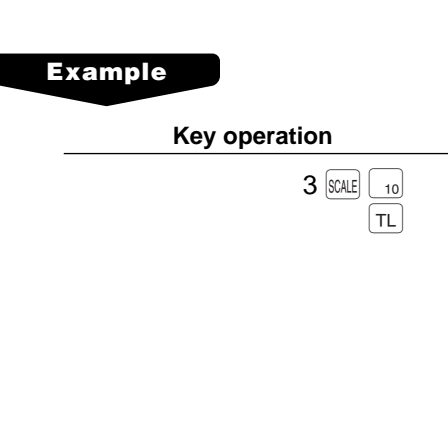

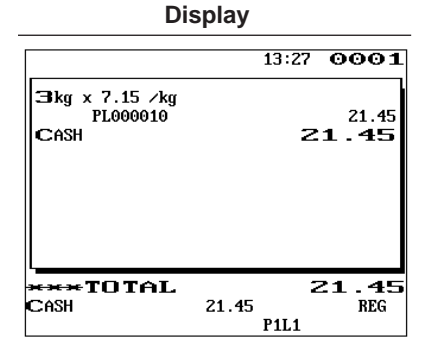

#### **Auto scale entries**

**Procedure**

#### **FF method** Scale table number  $\frac{|\Psi|}{|\Psi|}$  scale  $\frac{|\Psi|}{|\Psi|}$  Direct PLU Tare weight When you use a programmed scale table number. When you use a base wt. programmed for PLU code  $\leftarrow$   $\begin{bmatrix} \text{OPEN} \\ \text{TARE} \end{bmatrix}$

#### **Normal method**

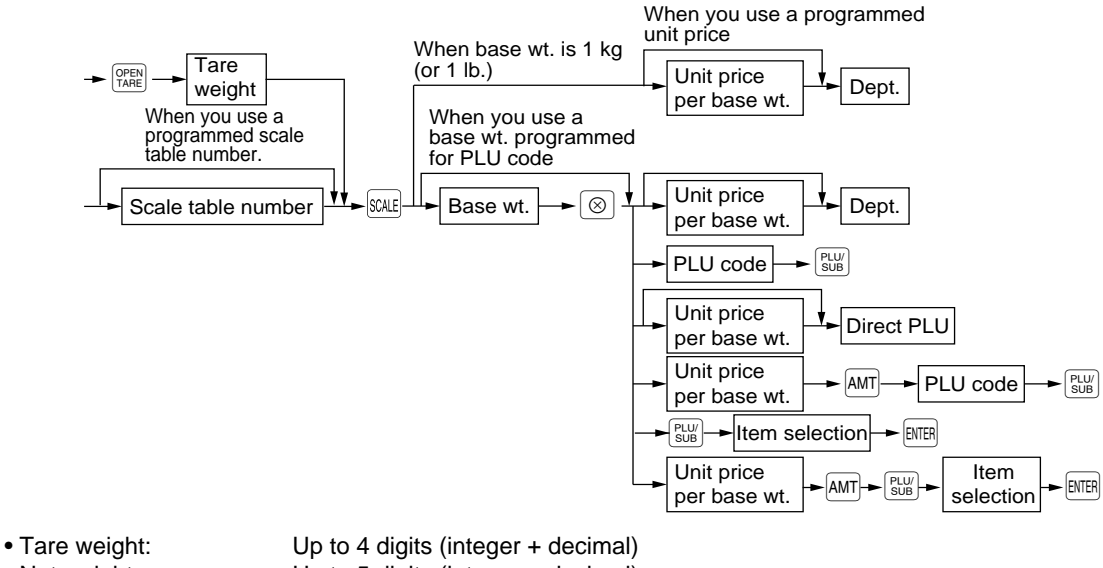

- Net weight: Up to 5 digits (integer + decimal)
- Base weight: Up to 2 digits (integer)
- Scale table number: 1 to 9

### **NOTE**

- The POS terminal can be programmed with up to nine scale tables and allows different tares to be assigned to them.
- ∙ when the <sub>S©ALE</sub> key is pressed, the net weight is automatically read from the connected scale (option) and appears in the POS terminal display.
- expressed in the PCC terminal display.<br>• When the PLU is programmed for "Compulsory scale entry," it is not necessary to press the SCALE key.
- To issue a receipt which shows only a tare weight, press  $\left[\overline{R}_{R_{\text{R}}}\right]$ , enter a tare weight, then press  $\left[\overline{R}_{R_{\text{R}}}\right]$  and  $\left[\overline{T_{\text{L}}}\right]$ .

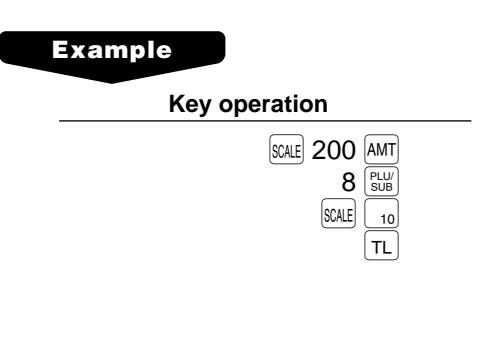

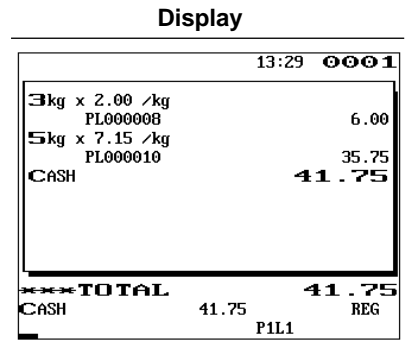

### **Non-turnover sales**

This function is used to perform transaction other than ordinary sales (turnover) as is the case when cigarettes or bouquets are ordered in a restaurant and the like. In this case, a clerk once pays the bill and demands together with other payment.

It is performed by entering a department belonging to the non-turnover group or PLU belonging to the department. If you need this function, contact your authorized SHARP dealer.

### **Example**

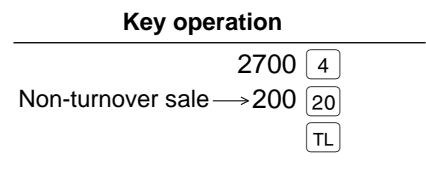

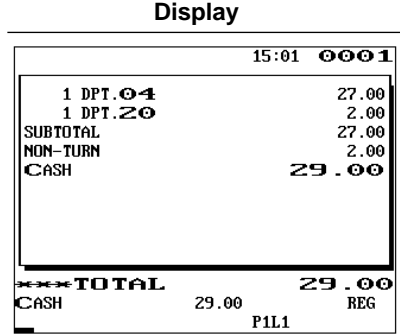

## **Special Entries for PLUs**

### **Promotion (normal selling) function**

This function is convenient for matching several PLU items and selling them in a lump (e.g. value meal, etc.). Operation is the same as for normal PLUs. The promotion table consists of the discount amount, the trip level for discount (satisfying count of entered item), and the text for a table. One table can be assigned max. 5 kind of items. If the transaction that the promotion item is registered is finalized, the sales amount may be discounted as follows:

Promotion items of table no. 1: Item-A (\*2.30), Item-B (\*3.10), Item-C (\*2.50) Trip level for discount: 3 Discount amount: \*1.00 Item-A Item-B \*2.30 \*3.10 <Sale 1> Item-C Item-C \*2.50 \*2.50 <Sale 2>

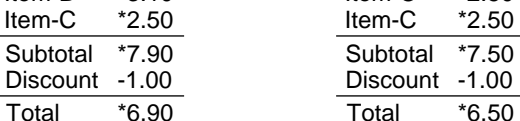

**Example**

### **In the case of <Sale 1> above Key operation**

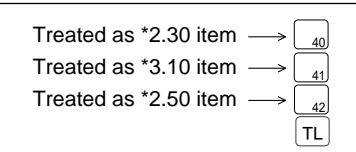

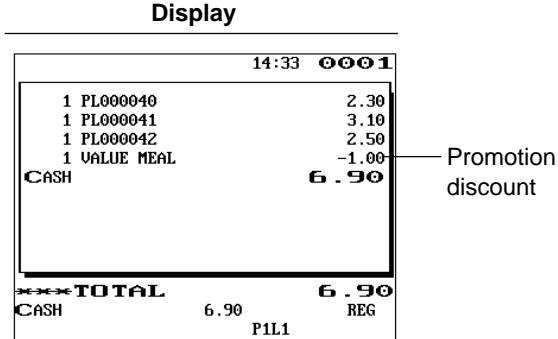

### **Promotion (set selling) function**

This function is convenient for matching several PLU items and selling them in a lump (e.g. value meal etc.). Operation is the same as for normal PLUs. The promotion table consists of the text for a table, the discount amount, and the trip level for discount (satisfying count of entered item) for each PLU. One table can be assigned max. 5 kind of items. If the transaction is finalized under the following condition, the sales amount may be discounted as follows:

- The total quantity of the sales meet the trip level which is programmed in the promotion table.
- Items of the sales are programmed in the promotion table.

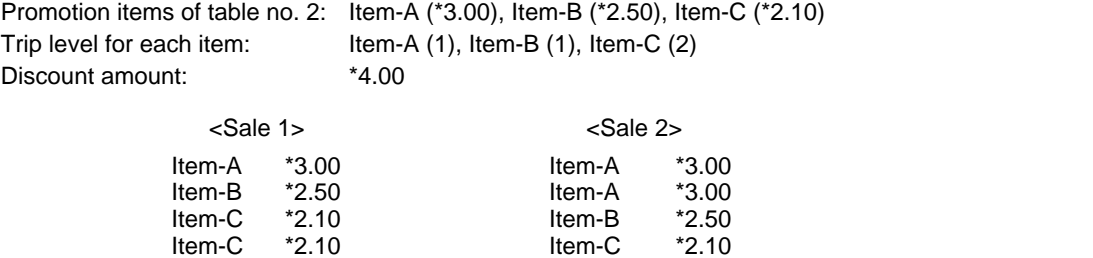

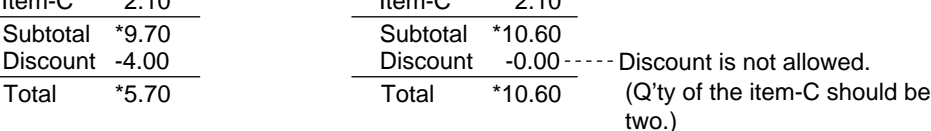

### **Example**

#### **In the case of <Sale 1> above**

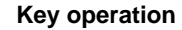

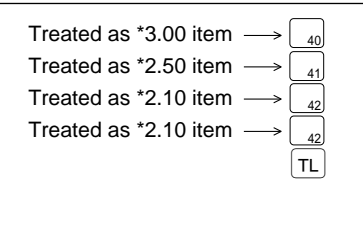

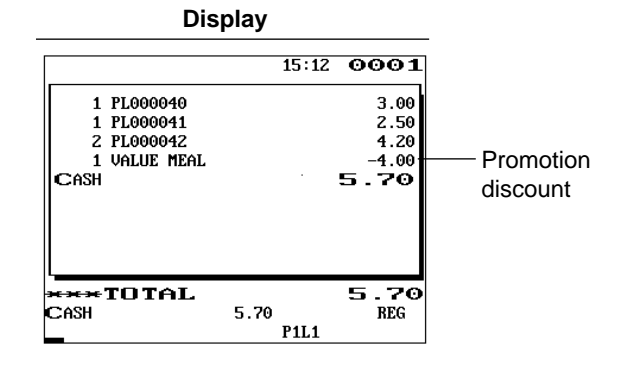

### **Link PLU entries**

Operation is the same as that for normal PLU entries. When a link PLU is entered, the linked PLU's amount is included and the linked PLU's label is printed automatically. Only the 1st-ranking PLU is affected by the VAT shift key. The percent calculation is in effect for the amount of the 1st-ranking PLU.

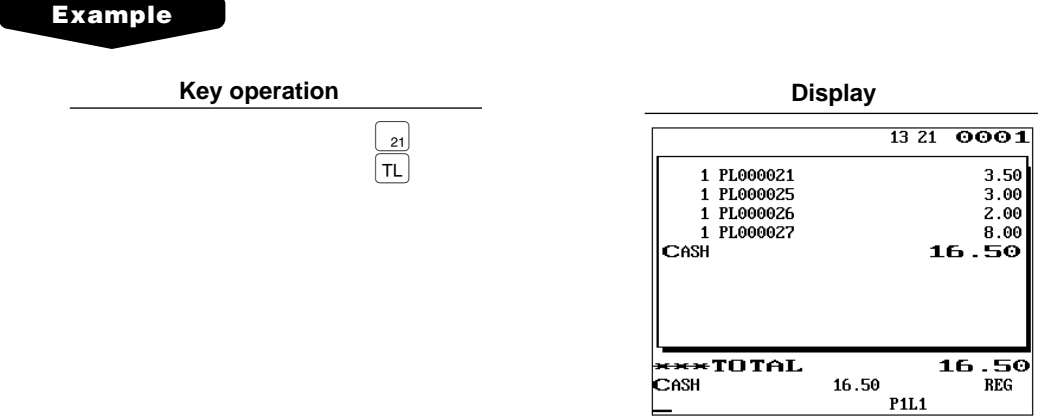

### **Set PLU entries**

Operation is the same as that for normal PLU entries.

When a set PLU is entered, an entered or preset amount is printed as the unit price and then the labels of those PLUs linked to the set PLU are printed automatically.

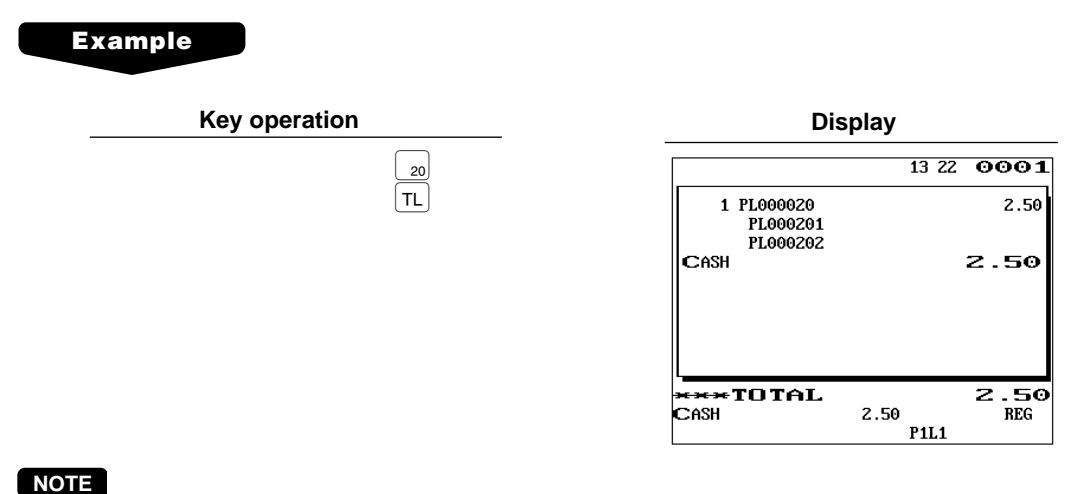

The unit price of a set PLU (ex. PLU 20) refers to the entered amount of the set PLU. The reduction in the unit price of the set PLU, which is the total of the unit prices of its linked PLUs, is placed in the set PLU discount memory.

### **With/without entries**

A maximum of 25 linked PLUs of the set PLU can be modified (added or deleted) temporarily by using  $\left[\begin{smallmatrix} 1 & 0 \\ 0 & 1 \end{smallmatrix}\right]$ and  $\overline{\mathsf{WTH}}$  keys.

With: To add a PLU to the set PLU.

Without: To delete a linked PLU from the set PLU.

### **Procedure**

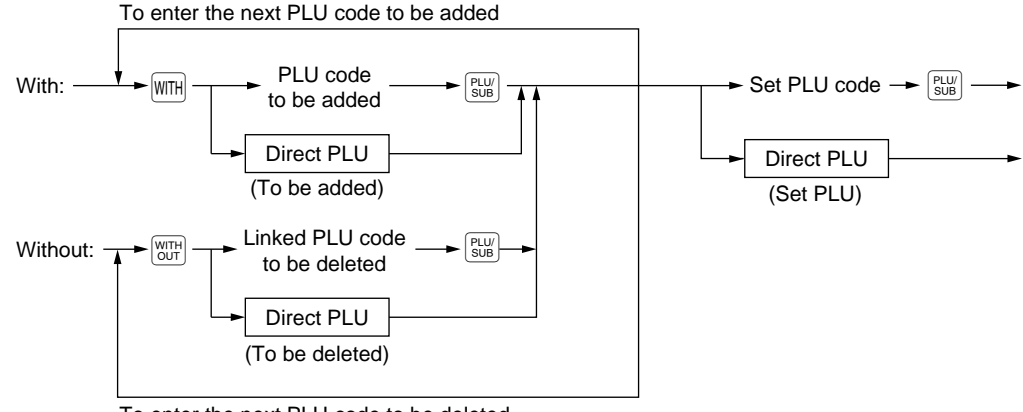

To enter the next PLU code to be deleted

### **NOTE**

The "with" and "without" operation is allowed a total of 25 times.

#### **Example**

**Key operation** 

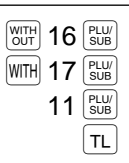

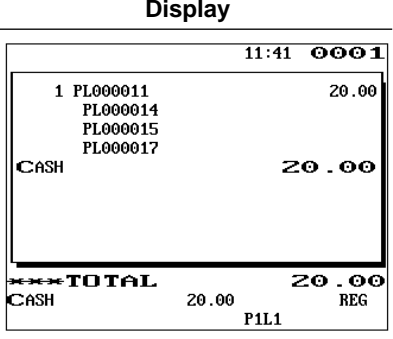

## **PLU level shift (for direct PLUs)**

This shift can double or triple the code of direct PLUs on your POS terminal without adding additional direct PLU keys. You can use direct PLUs in three levels by utilizing the PLU level shift keys  $\lceil \Omega \rceil$ ,  $\lceil \Omega \rceil$ , and  $\lceil \Omega \rceil$ . These keys have the following functions:

- $\boxed{11}$ : Shifts the PLU level from level 2 or 3 to level 1 (normal level).
- [2]: Shifts the PLU level from level 1 or 3 to level 2.
- $\boxed{13}$ : Shifts the PLU level from level 1 or 2 to level 3.

You must program your POS terminal in the PGM mode to select one of the two PLU level shift modes automatic return mode\* and lock shift mode\*\* — and decide whether to allow PLU level shift in both the REG and MGR modes or in the MGR mode alone.

- \* The automatic return mode automatically shifts the PLU level back to level 1 after pressing a direct PLU key or finalizing each transaction.
- \*\* The lock shift mode holds the current PLU level until depression of a PLU level shift key.

#### **Automatic return mode**

If you want to shift the PLU level in the automatic return mode, press a desired PLU level shift key before a numeric entry.

### **Procedure**

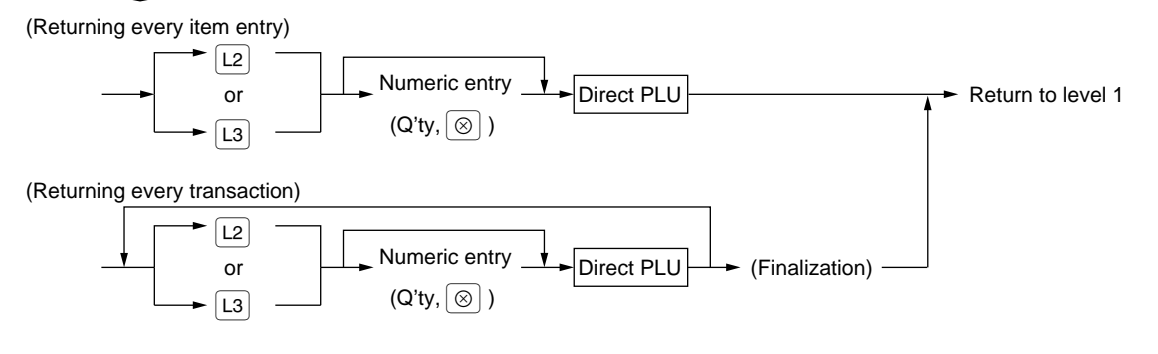

### **NOTE**

When you use the FF method, you need not press the  $\circledcirc$  key on numeric entry.

#### **Lock shift mode**

If you want to shift the PLU level in the lock shift mode, press a desired PLU level shift key before a numeric entry.

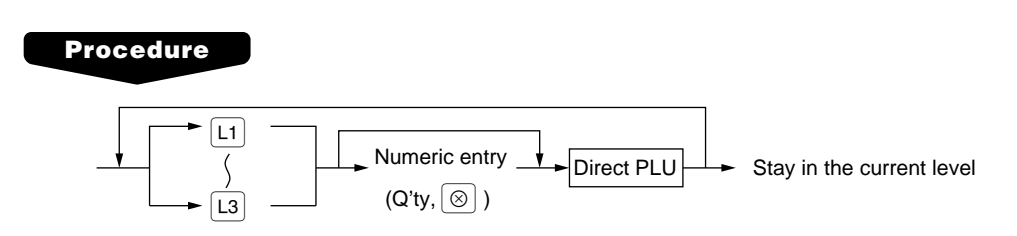

### **NOTE**

- If you select the automatic return mode, it is not necessary to use the  $\boxed{1}$  key on the keyboard, but if you select the lock shift mode, it is necessary to use the key.
- When you use the FF method, you need not press the  $\circledR$  key on numeric entry.

### **Example**

Level 1 : PLU code 1, PLU code 2 Level 2 : PLU code 81, PLU code 87

• When your CODE terminal has been programmed for the automatic return mode:

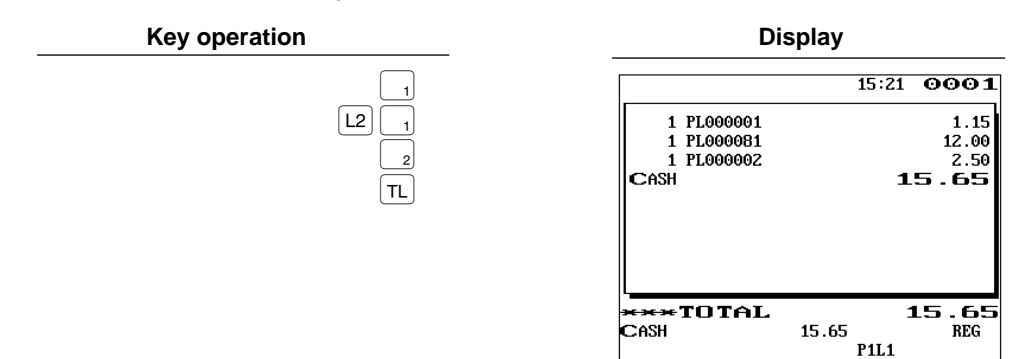

• When your POS terminal has been programmed for the lock shift mode:

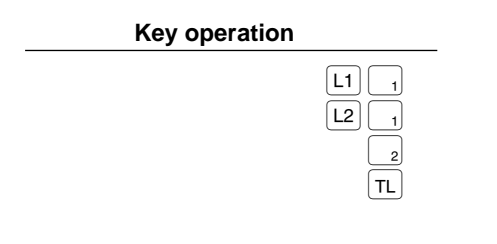

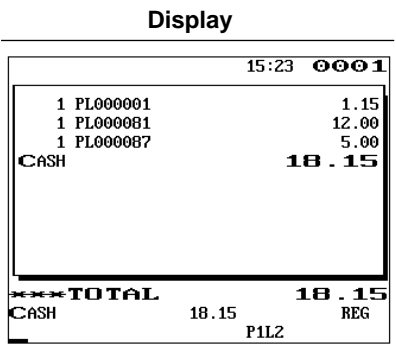

### **PLU price level shift**

Three different price levels can be programmed for each PLU. The price levels can be changed for PLU registrations. These keys have the following functions:

- $\frac{Pf|C|C}{S|F|T}$ : Shifts the PLU price level from level 2 or 3 to level 1 (base level).
- ≥: Shifts the PLU price level from level 1 or 3 to level 2. When you press this key, the price level shift indicator will turn to "P2."
- $\frac{f_{SUS}^{max}}{SUS}$ : Shifts the PLU price level from level 1 or 2 to level 3. When you press this key, the price level shift indicator will turn to "P3."

You must program a PLU price level shift mode (i.e. automatic return mode\* or lock shift mode\*\*) and the operating modes to be used for PLU price level shift (i.e. both REG and MGR modes or MGR mode alone).

- \* The automatic return mode automatically shifts the PLU price level back to level 1 after a PLU entry. You can select whether the PLU price level should return each time you enter one item or each time you finalize one transaction.
- \*\* The lock shift mode holds the current PLU price level until depression of a price level shift key.

#### **Automatic return mode**

If you want to shift the PLU price level in the automatic return mode, press a desired price level shift key before a numeric entry.

#### **Procedure**

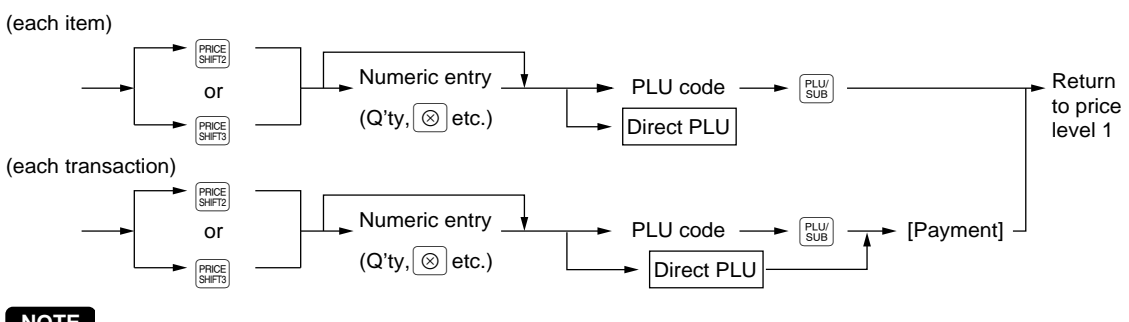

### **NOTE**

When you use the FF method, you need not press the  $\circledR$  key on numeric entry.

### **Lock shift mode**

If you want to shift the PLU price level in the lock shift mode, press a desired price level shift key before a numeric entry.

### **Procedure**

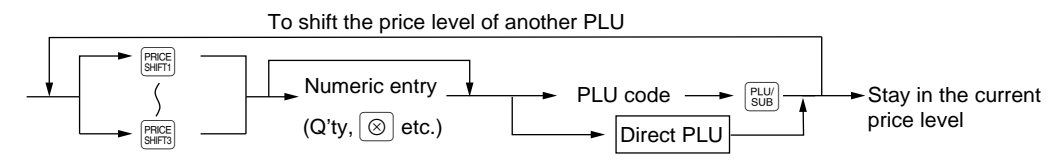

### **NOTE**

- If you select the automatic return mode, it is not necessary to use the **selument by the keyboard**, but if you select the lock shift mode, it is necessary to use the key.
- Uses, the lock chin meas, it is necessary to assemble  $\mathbb{R}$ .

### **Example**

• When your POS terminal has been programmed for the automatic return mode:

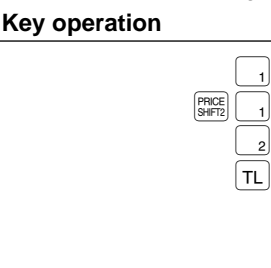

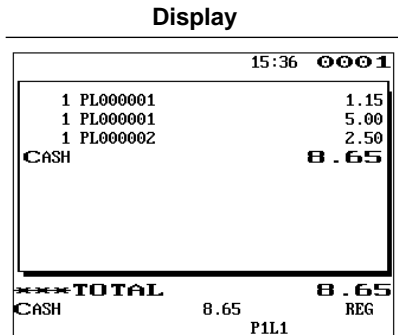

• When your POS terminal has been programmed for the lock shift mode:

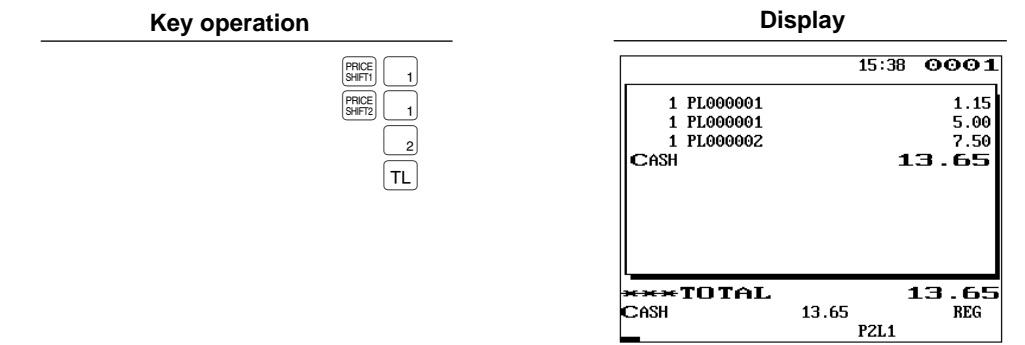

### ■ Condiment entries

When you enter a menu-item PLU, a prompting message such as "HOWCOOK?" and a list of the "Following PLUs" will appear. You must specify one of the "Following PLUs" such as "without mustard" to meet a special order of the guest. In an example of the condiment table shown below, it is assumed that condiment table no.1 is assigned to PLU code 21 (programmed text "STEAK") and table no. 4 is assigned to table no. 1 as the next table no. When you enter PLU code 21, the message "HOWCOOK?" will appear to prompt you to specify one of "RARE," "MED.RARE," and "WELLDONE." If the guest chooses "RARE," select it from the list. Then the next message "POTATO?" will appear to prompt you to specify one of "P.CHIPS," "MASHED.P," and "BAKED.P." If the guest chooses mashed potato, select it. Then press the  $|\text{TL}|$  key to end this entry.

Here is an example of how to perform a condiment entry when your condiment table is as shown below.

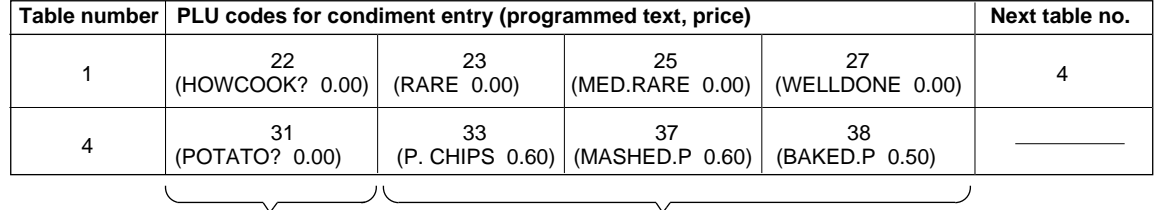

First PLU Following PLUs

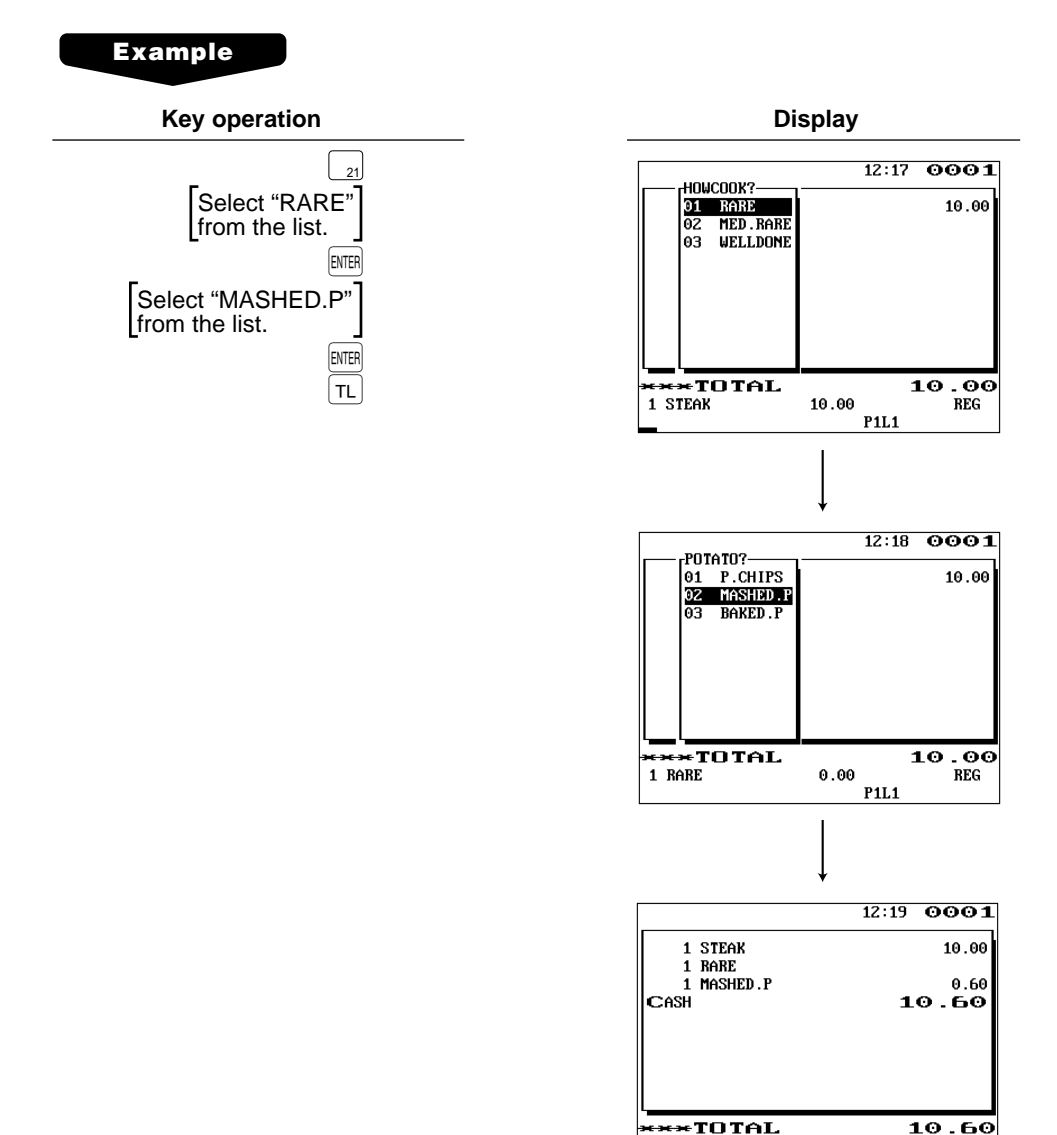

### **NOTE**

• Your POS terminal will continue to operate for the condiment entry until you finish the entire condiment entry programmed for the PLU. During the condiment entry, if you enter a normal PLU, which is not in the condiment table, an error message will appear.

CASH

10.60

**P1L1** 

**REG** 

- No multiplication entry is possible for any condiment entries.
- No refund entry is possible for any condiment entries. When you perform a refund entry with a menu-item PLU, the "First PLU" and the "Following PLUs" assigned to the menu-item PLU are automatically registered as a refund entry.
- The indirect void is not possible for the menu-item PLU and condiment type PLU.
- You may omit the compulsory condiment entry by depressing the  $\overline{s}$  key. (Please contact your authorized SHARP dealer for details.)

### **Happy hour**

If a time range is programmed for a price level, the price corresponding to the price level is automatically registered within the time range. When the entry time becomes to be out of the time range, the price level returns to the following levels:

### **Shift by price level shift key**

The price level returns to the initial level.

#### **Shift by clerk**

The price level returns to the level which is programmed for an assigned clerk.

The following examples show that 9:00 AM and 11:00 AM are programmed for price level 2.

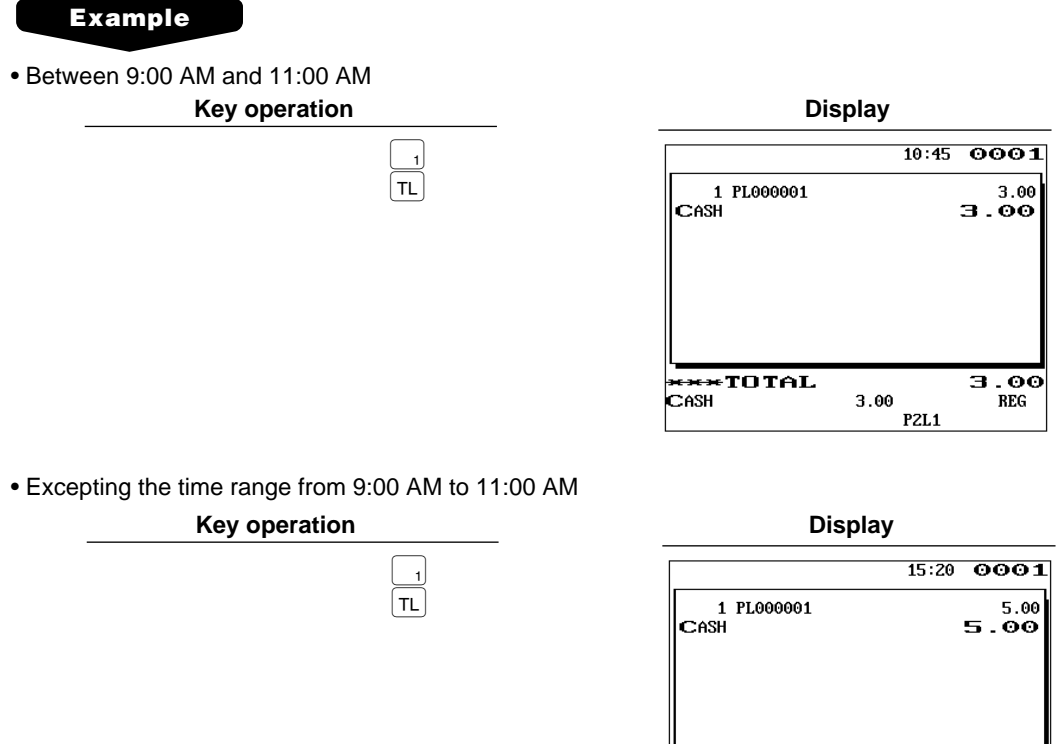

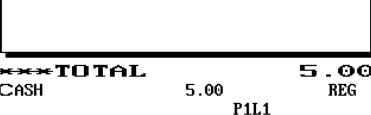

### **Department shift**

This shift can change the preset department to which a PLU belongs temporarily. When the  $[\overline{\mathbb{S}_{\mathbb{H}}^{err}]}$  through  $[\overline{\mathbb{S}_{\mathbb{H}}^{err}}]$ key is entered at the start of a transaction, the department codes to which all PLUs used in the transaction belong are changed to those which have been assigned to the  $\frac{1}{\left|\mathbb{S}\right| \cdot \mathbb{H} \cdot \mathbb{R}}$  level. The following example shows that the PLU code 1 belongs to the department 1 and the  $\frac{\text{[SIII]}}{\text{[SIII]}}$  key is programmed for the department 10.

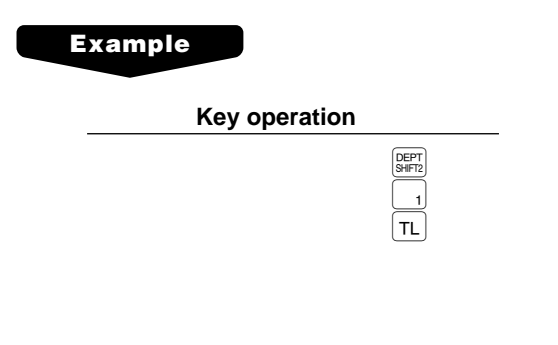

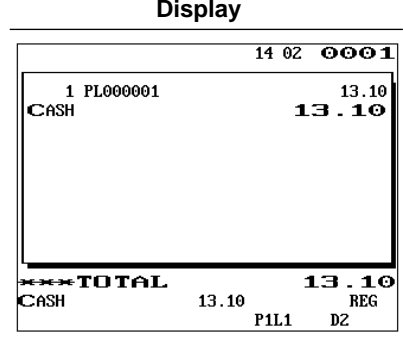

Dept. 10 totalizers are updated. (Original preset (dept. 1) is ignored.)

#### **Pint entries**

Using this function, you can sell an item with the desired quantity such as a half and a double. To perform this function, press the pNT key and enter an item assigned a PLU code for which you have programmed a pint price and a pint quantity. The price for the pint quantity will appear on the receipt. For details, contact your authorized SHARP dealer.

### **Procedure**

### **FF method**

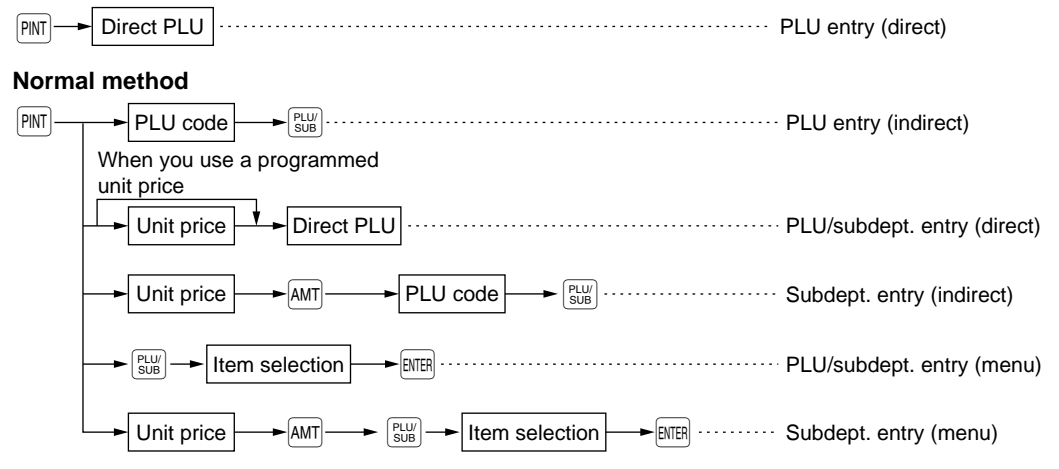

• Unit price: Less than a programmed upper limit

### **Example**

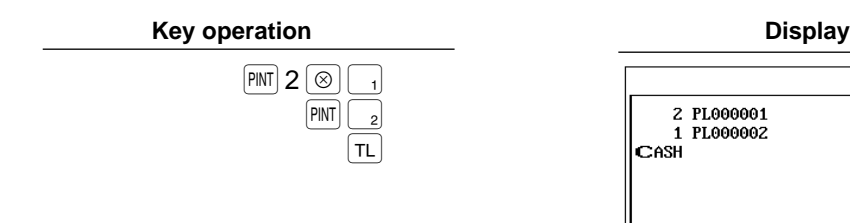

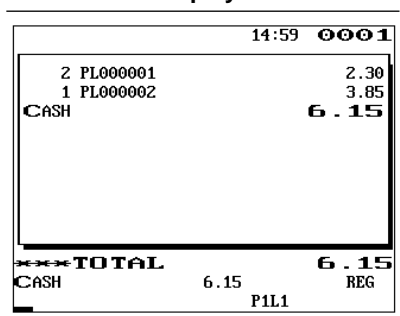

# **Display of Subtotals**

Your POS terminal provides the following types of subtotals:

### **Subtotal**

Press the  $\overline{ST}$  key at any point during a transaction. The sales subtotal including tax will appear in the display.

### ■ Difference subtotal (Differ ST)

Press the <sup>[ $Omega$ </sup><sub>stare]</sub> key at any point during a transaction. When you press it first, the subtotal of all entries which have been made is displayed and printed. If you press it second, you will get the subtotal of entries which have been made after you got the first subtotal. Taxes are calculated each time you press the <sup>o</sup> present key, and taxes and taxable subtotals are displayed and printed on the receipt.

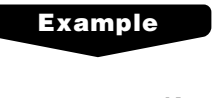

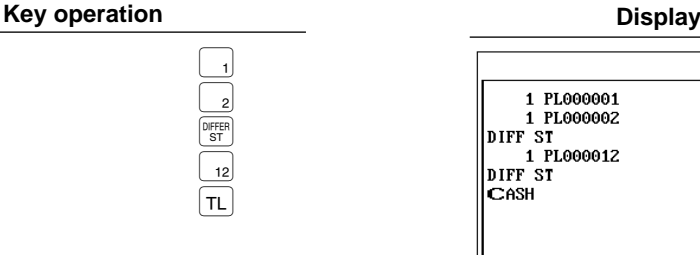

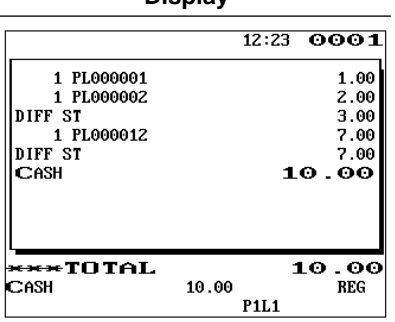

## **Finalization of Transaction**

### ■ Cash or check tendering

Press the  $\overline{{\rm sr}}$  key to get an including-tax subtotal, enter the amount tendered by your customer, then press the  $\pi$  or  $\overline{[\alpha\alpha]}$  key if it is a cash tender or press the  $\overline{[\alpha\mu]}$  through  $\overline{[\alpha\mu]}$  key if it is a check tender. When the amount tendered is greater than the amount of the sale, your POS terminal will show the change due amount and the symbol "CHANGE." Otherwise your POS terminal will show the symbol "DUE" and a deficit. Make a correct tender entry.

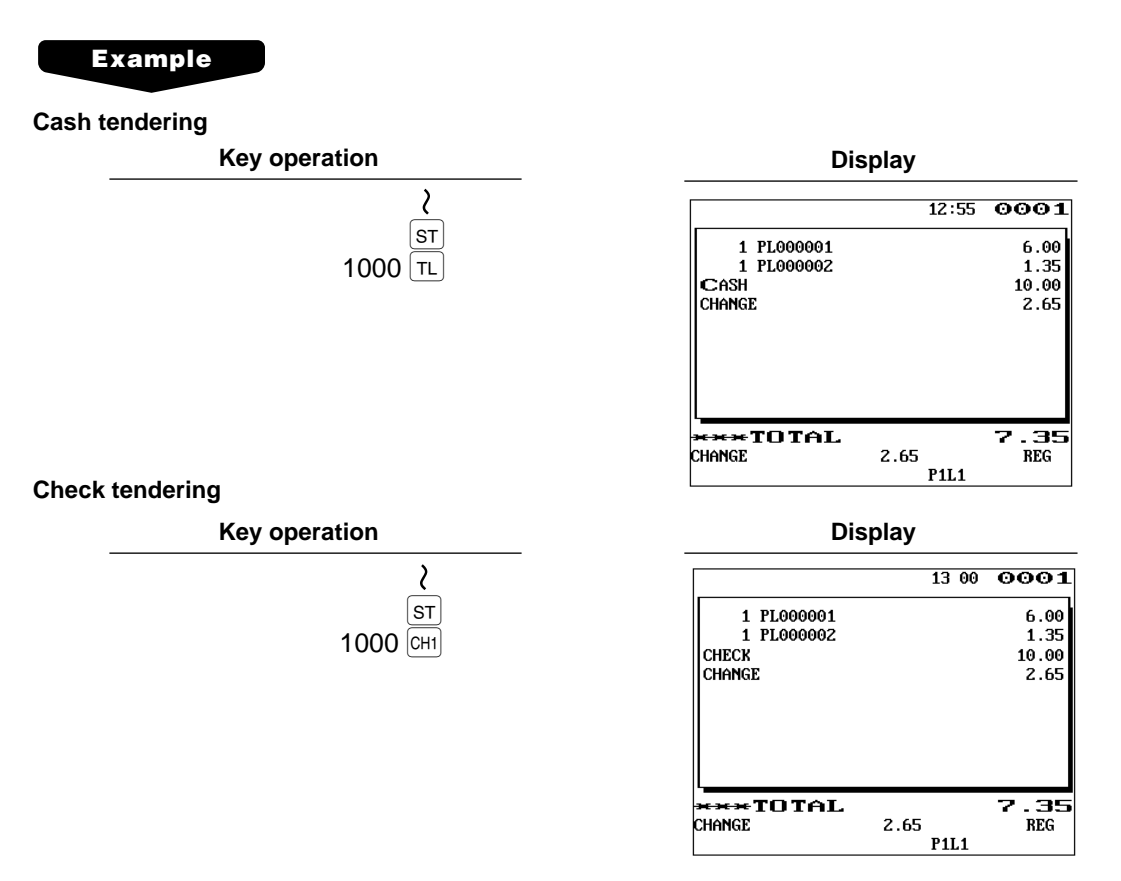

### **NOTE**

 $\overline{Y_{\text{OU}}}$  also enter a check tender from the check menu window. Press the  $\left[\begin{smallmatrix} c_{\text{H}} \\ \text{H} \end{smallmatrix}\right]$  key and select a pertinent check number and enter the amount.

### ■ Mixed tendering (check + cash)

#### **Example Display Key operation**  $\frac{\lambda}{sT}$  $13:02$  0001 1 PL000001 10.00 1 PL000002  $4.56$ 1000 CH1 Існеск  $10.00$  $500$   $TL$ CASH  $5.00$ **CHANGE**  $0.44$ ⇔⇔TOTAL 14 .56 **CHANGE**  $0.44$ **REG P1L1**

### ■ Cash or check sale that does not need any tender entry

Enter items and press the  $\overline{tL}$  or  $\overline{ca2}$  key if it is a cash sale or press the  $\overline{c}$ H through  $\overline{c}$ H4 key if it is a check sale. Your POS terminal will display the total sales amount.

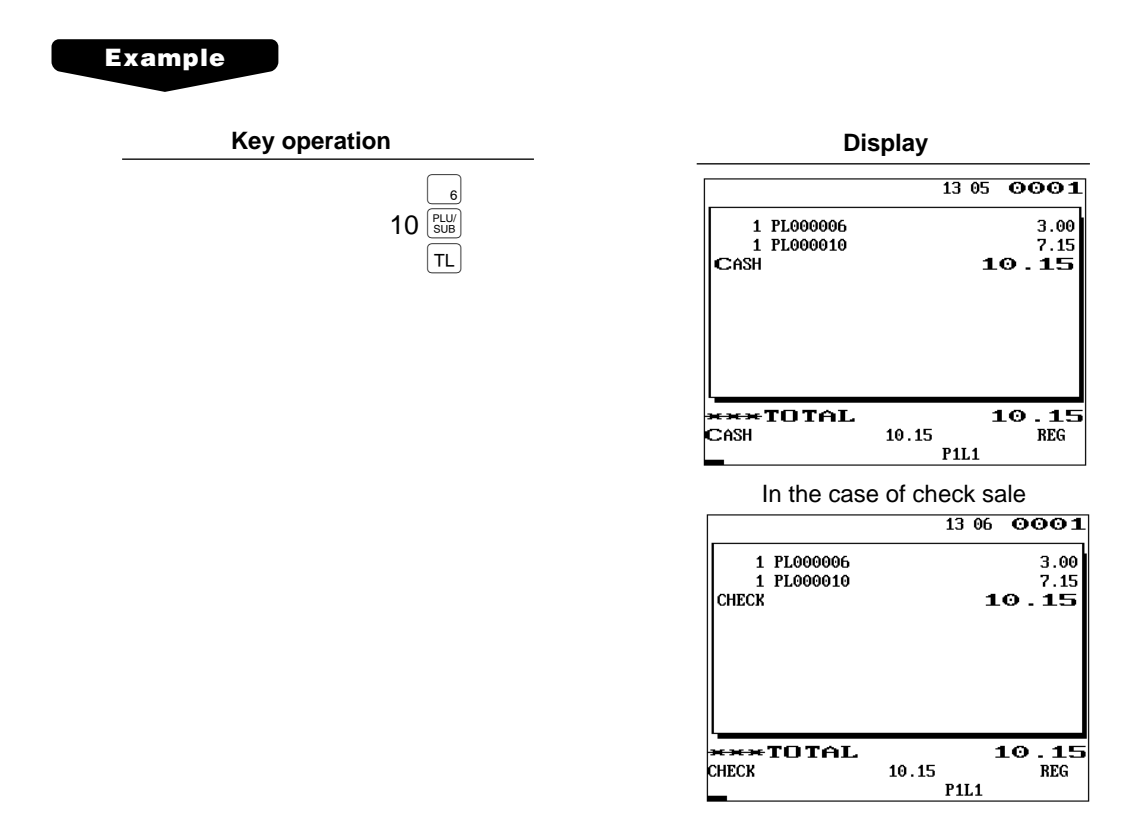

### **Credit sale**

Enter items and press the corresponding credit keys  $(\overline{c}$  through  $\overline{c}$  res).

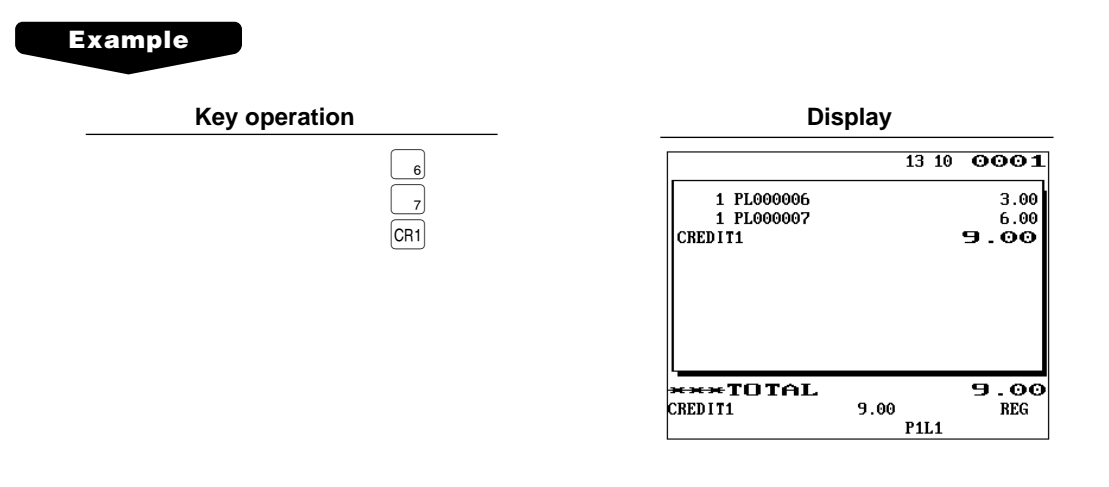

#### **NOTE**

- $\overline{I}$  Amount tendering operations (i.e. change calculations) can be achieved by the  $\overline{CR}$  through  $\overline{CR}$  key when a PGM2-mode programming allows them.
- You can also enter a credit tender from the credit menu window. Press the  $\left[\begin{array}{c}\frac{c}{s}\\r\end{array}\right]$  key and select a pertinent credit number and enter the amount.

### **Mixed-tender sale (cash or check tendering + credit tendering)**

### **Example**

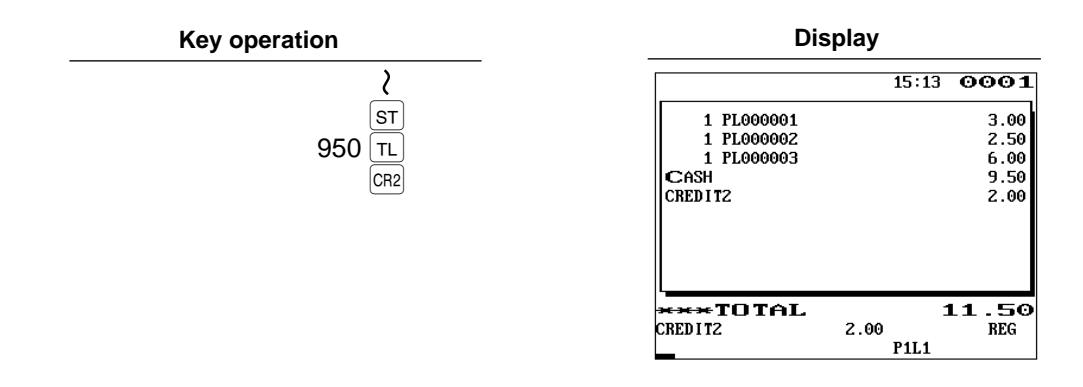

#### **NOTE**

Press the  $\overline{C}$ H1 through  $\overline{C}$ H4 keys or the  $\overline{C}$ R1 through  $\overline{C}$ R8 keys in place of the  $\overline{TL}$  key when your customer makes payment by checks or by credit account.

## **Computation of VAT (Value Added Tax)/Tax**

### **VAT/tax system**

The POS terminal may be programmed for the following six tax systems by your authorized SHARP dealer.

**Automatic VAT 1 through 6 system (Automatic operation method using programmed percentages)** This system, at settlement, calculates VAT for taxable 1, taxable 2, taxable 3, taxable 4, taxable 5, and taxable 6 subtotals by using the corresponding programmed percentages.

**Automatic tax 1 through 6 system (Automatic operation method using programmed percentages)** This system, at settlement, calculates taxes for taxable 1, taxable 2, taxable 3, taxable 4, taxable 5, and taxable 6 subtotals by using the corresponding programmed percentages, and also adds the calculated taxes to those subtotals, respectively.

#### **Manual VAT 1 through 6 system (Manual entry method using programmed percentages)**

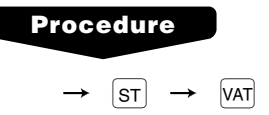

This system provides the VAT calculation for taxable 1, taxable 2, taxable 3, taxable 4, taxable 5, and taxable 6 subtotals. This calculation is performed using the corresponding programmed percentages when the  $VAT$  key is pressed just after the  $ST$  key.

### **Manual VAT 1 system (Manual entry method for subtotals that uses VAT 1 preset percentages)**

### **Procedure**

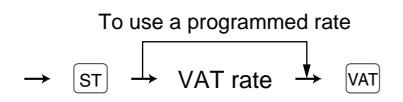

This system enables the VAT calculation for the then subtotal. This calculation is performed using the VAT 1 preset percentages when the  $VAT$  key is pressed just after the  $ST$  key. For this system, the keyed-in tax rate can be used.

### **Manual tax 1 through 6 system (Manual entry method using programmed percentages)**

### **Procedure**

 $ST \rightarrow \overline{VAT}$ 

This system provides the tax calculation for taxable 1, taxable 2, taxable 3, taxable 4, taxable 5, and taxable 6 subtotals. This calculation is performed using the corresponding programmed percentages when the  $|VAT|$ key is pressed just after the  $|s\tau|$  key. After this calculation, you must finalize the transaction.

### **Automatic VAT 1 through 3 and tax 4 through 6 system**

This system enables the calculation in the combination with automatic VAT 1 through 3 and tax 4 through 6. This combination can be any of VAT 1 through 3 and tax 4 through 6. The tax amount is calculated automatically with the percentages previously programmed for these taxes.

#### **NOTE**

VAT/tax assignment is printed at the fixed right position of the amount on the receipt and bill as follows:

*VAT1/tax1 A*  $VAT2/tax2 \longrightarrow B$ *VAT3/tax3 C VAT4/tax4 VAT5/tax5 E VAT6/tax6*  $\rightarrow$  D  $\Rightarrow$   $\vdash$ 

When the multiple VAT/tax is assigned to a department or a PLU, a smaller number of the VAT/tax will be printed. For details, contact your authorized SHARP dealer.

### **Example**

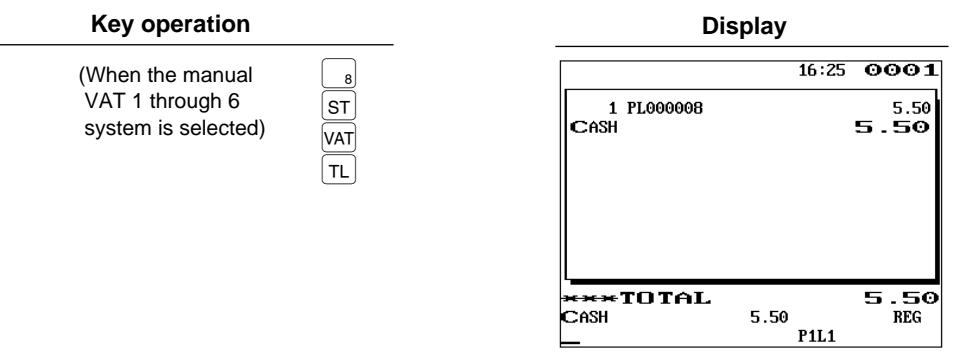

### **VAT shift entries**

This feature is intended to shift the tax status of a particular department (or PLU) programmed for taxable 1 or taxable 1 and taxable 3.

- 1. When the VAT shift entry is made for a particular department or PLU programmed for taxable 1, their tax status shifts to taxable 2.
- 2. When this entry is made for a particular department (or PLU) programmed for taxable 1 and taxable 3, the tax status "taxable 1" remains unchanged, but the other, "taxable 3" is ignored.

#### **Procedure**

Press the  $\frac{|\vec{x}|}{|\vec{x}|}$  key to activate the VAT shift prior to entering department(s) or PLU(s) concerned.

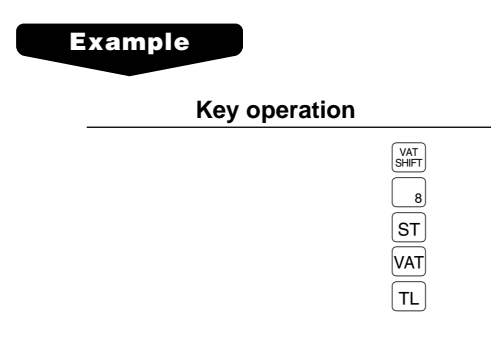

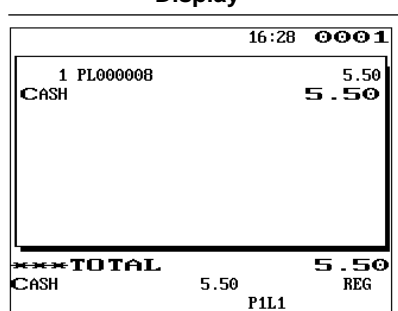

**Display**

# **Guest Check (GLU/PBLU)**

Two different guest check entry systems are available: the guest lookup (GLU) and previous balance lookup (PBLU) systems. It depends on how your POS terminal has been programmed which of these is used. (Contact your authorized SHARP dealer for this selection.)

- **GLU system:** If this system is selected, the balance due and the details of the order are placed in the guest check file. The information can be automatically stored by entering a guest check code (= a GLU code) when additional ordering occurs.
- **PBLU system:** If this system is selected, the previous balance is stored in the previous balance lookup file (PB lookup file). The information can be automatically stored by entering a previous balance lookup code (= a PBLU code) when additional ordering occurs.

### **GLU/PBLU system**

### **New guest**

For a new guest, open a new guest check and assign a GLU/PBLU code.

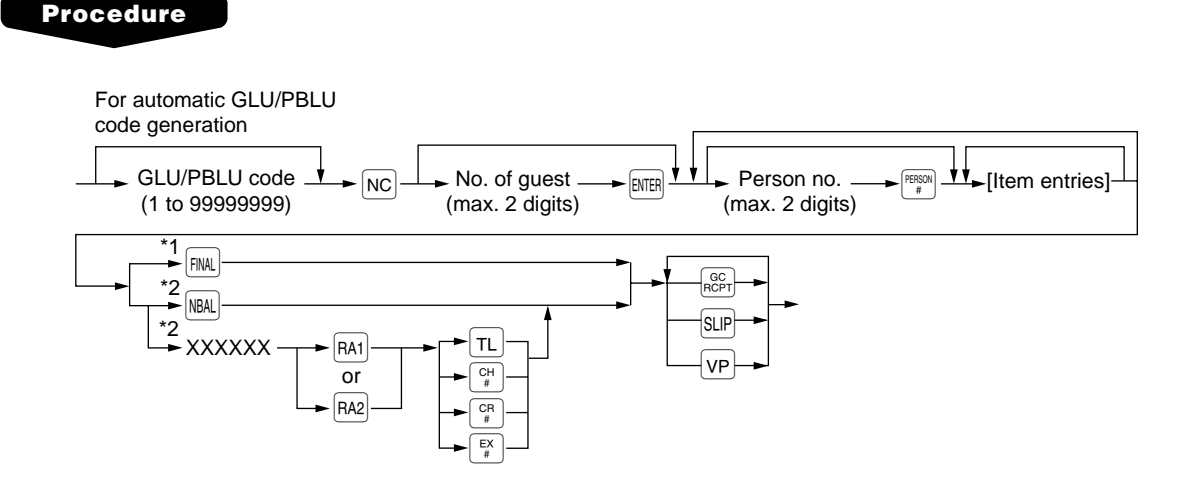

### **NOTE**

- The GLU/PBLU code refers to a code that will be used whenever the guest check must be accessed for reordering or final payment.
- The person number is assigned to each person. When you make registration by each person, the person number has to be entered.
- Your POS terminal can be programmed GLU/PBLU codes in a sequential fashion. If your POS terminal has not been programmed to do so, each GLU/PBLU code can be entered manually.
- \*1 This is the optional function (Temporary finalization). You can temporarily finalize a quest check by pressing the  $\frac{1}{\sqrt{2}}$  key. This prints out a quest check to show the current balance, including tax. The guest check, however, is still "open." This means you can still make additional orders to it. The tax is calculated but is not added to the tax totalizer.
- \*2 The tax is not calculated.

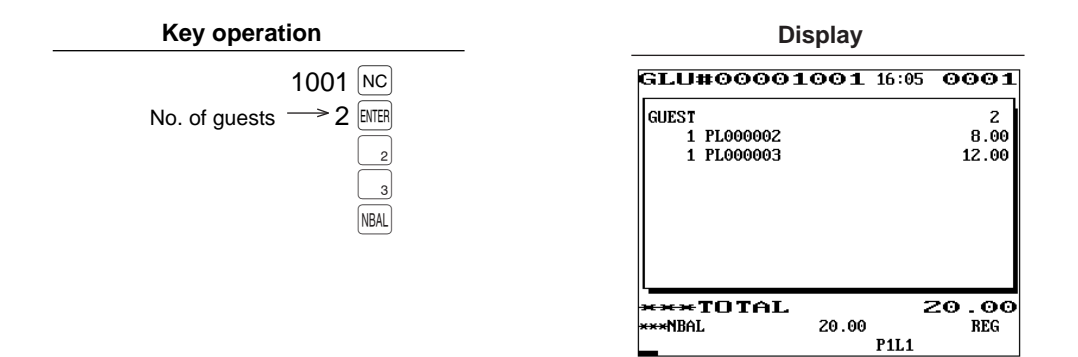

### **Additional ordering**

For making additional guest check entries, enter the GLU/PBLU code first for automatic guest lookup.

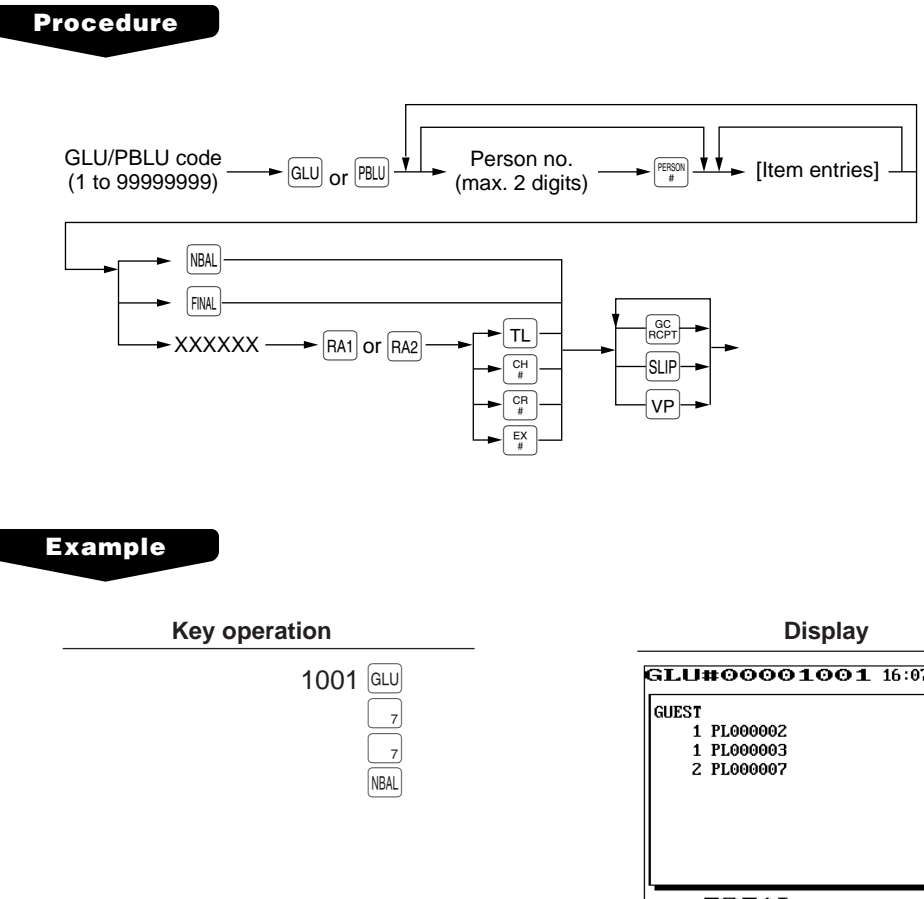

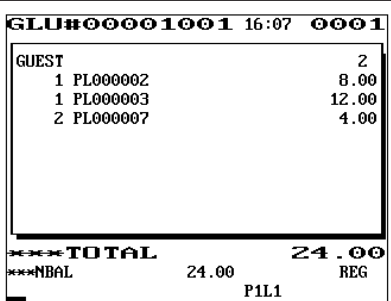

### **Settlement**

Use the following procedure:

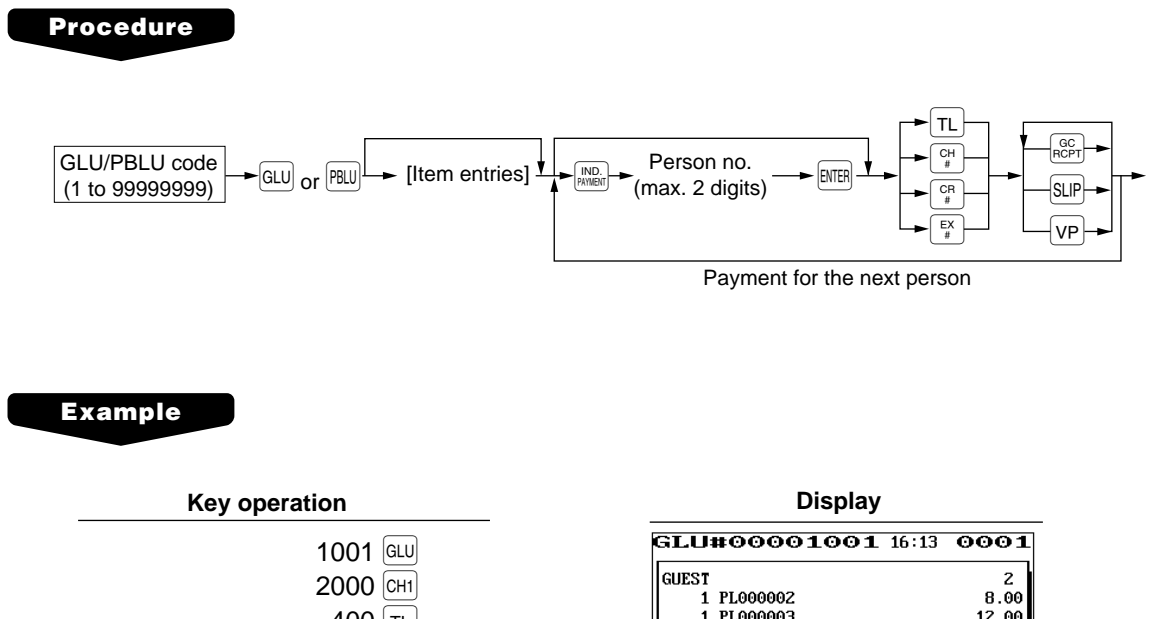

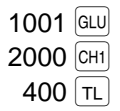

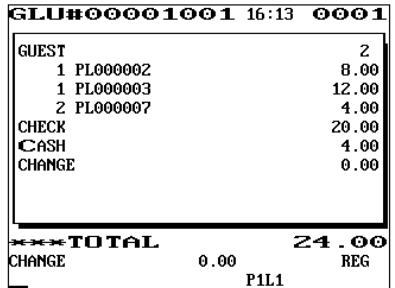

### **Drive-through function**

The GLU/PBLU function can be used as the drive-through function. This system looks up drive-through codes automatically (First In/First OUT).

### **New guest**

For a new guest, open a new drive-through balance (the code is automatically generated).

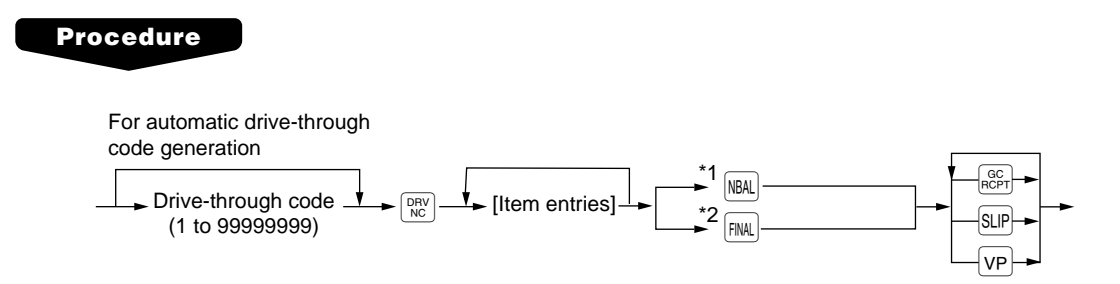

### **NOTE**

The drive-through code refers to a code that will be used whenever the guest check must be accessed for re-ordering or final payment.

- \*1 The tax is not calculated.
- \*2 This is the optional function (Temporary finalization).

You can temporarily finalize a guest check by pressing the  $\lceil N\mu \rceil$  key. This prints out a guest check to show the current balance, including tax. The guest check, however, is still "open." This means you can still make additional orders to it. The tax is calculated but is not added to the tax totalizer.

### **Example**

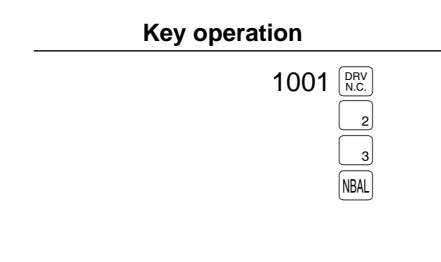

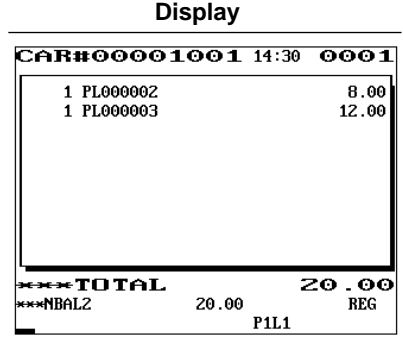

### **Additional ordering**

For making additional drive-through entries, use the following procedure:

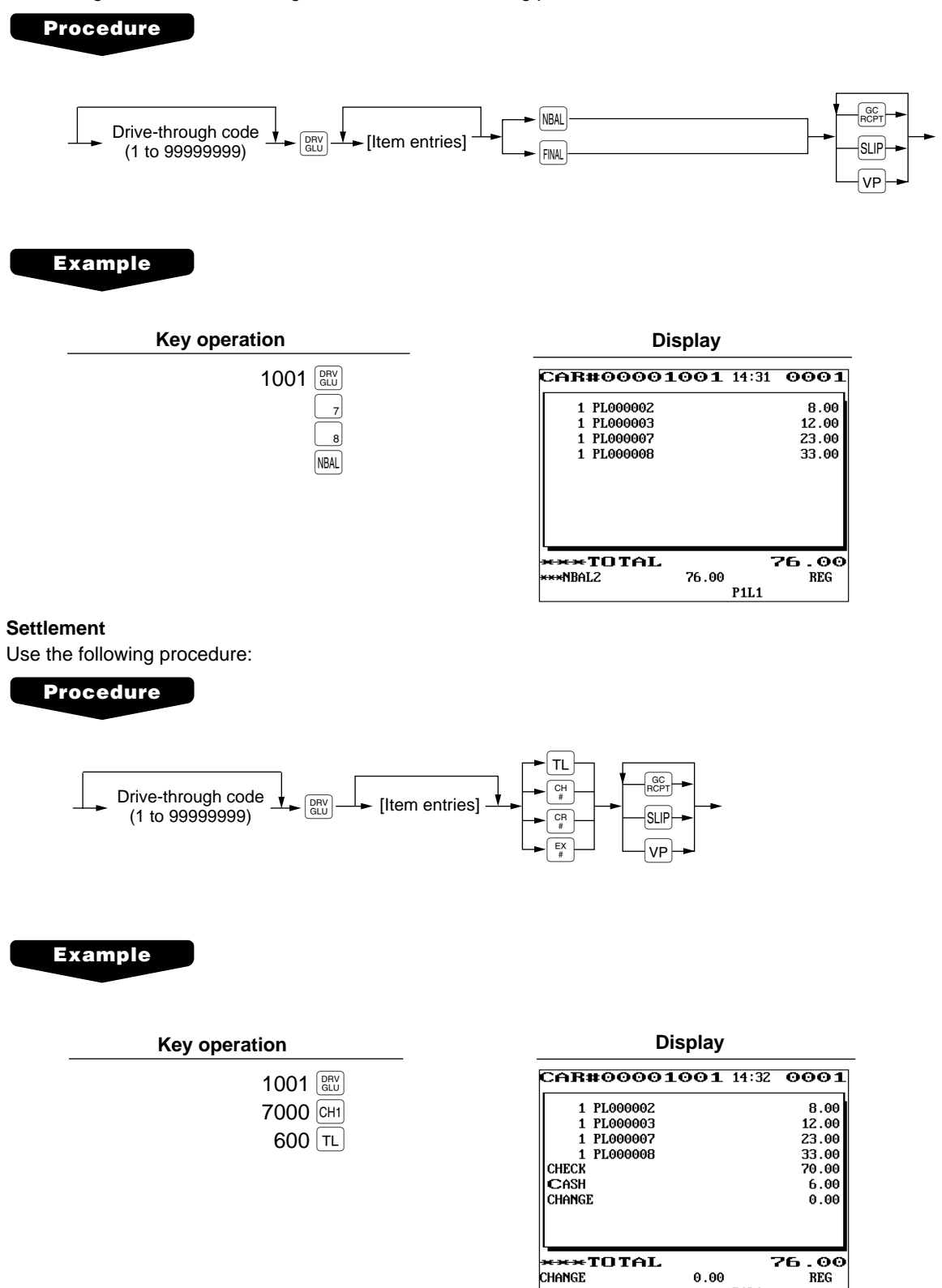

 $0.00$ 

**P1L1** 

**REG** 

### **Deposit entries**

Deposit refers to a prepayment on a guest check. It can be received in cash, by check or credit.

You can make a deposit entry only when entering a guest check. It cannot be done during handling of a tendered amount.

A received deposit can be refunded by pressing the  $\frac{p_{EPO}}{(n)}$  key. You cannot attempt to refund an amount larger than the deposit balance.

50.00

**REG** 

 $0001$ 

50.00

 $-50.00$ 

 $\overline{\mathbf{0}$  . 00

**REG** 

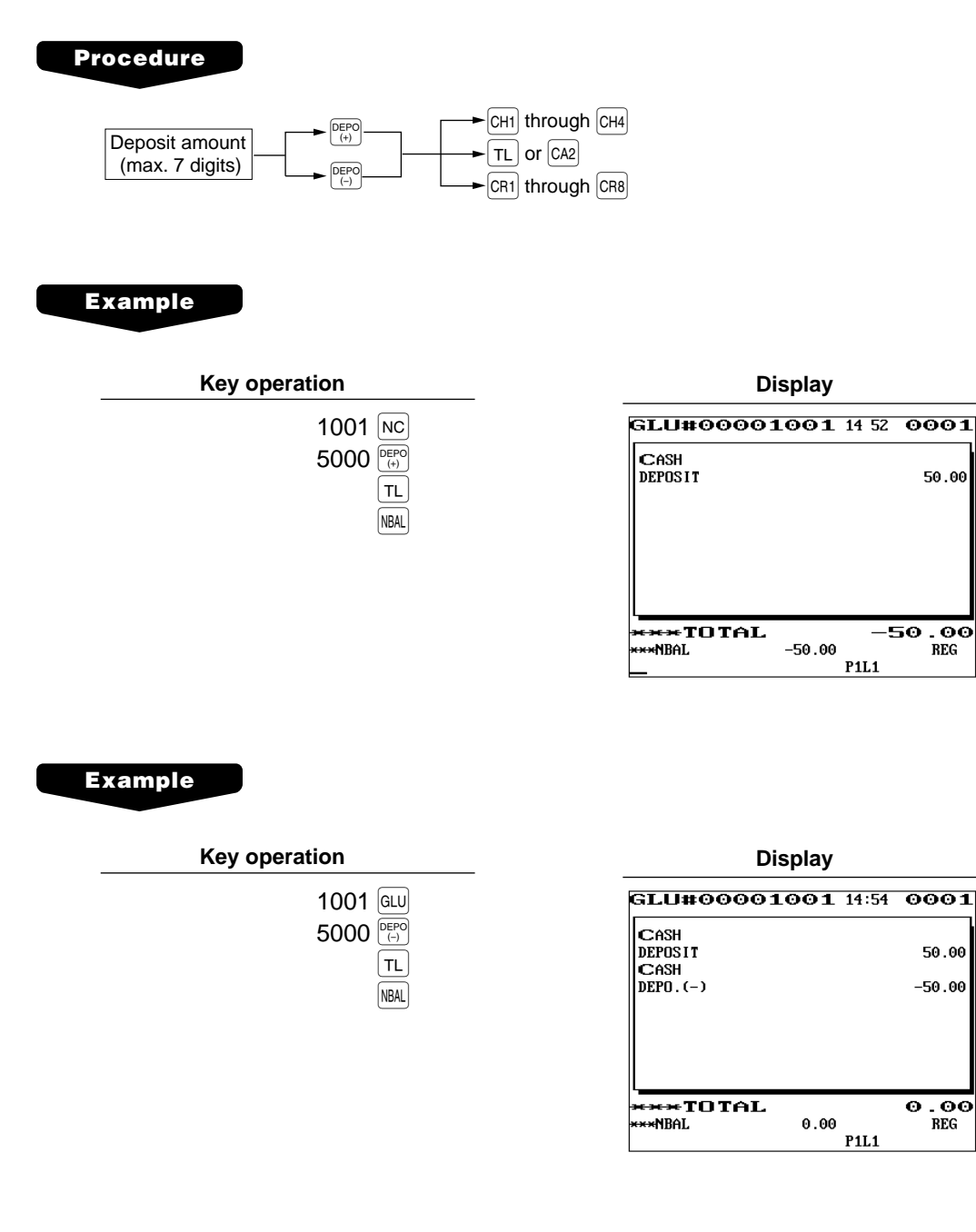

### **Transferring guest checks out or in (Transfer-in/out)**

### **Transferring guest checks out**

At the end of a clerk shift or whenever a clerk is relieved, one or more open guest checks can be transferred from the clerk to the open check file until the responsibility for the check(s) is assigned to another clerk. Also, all open guest checks of this clerk can be transferred at one time.

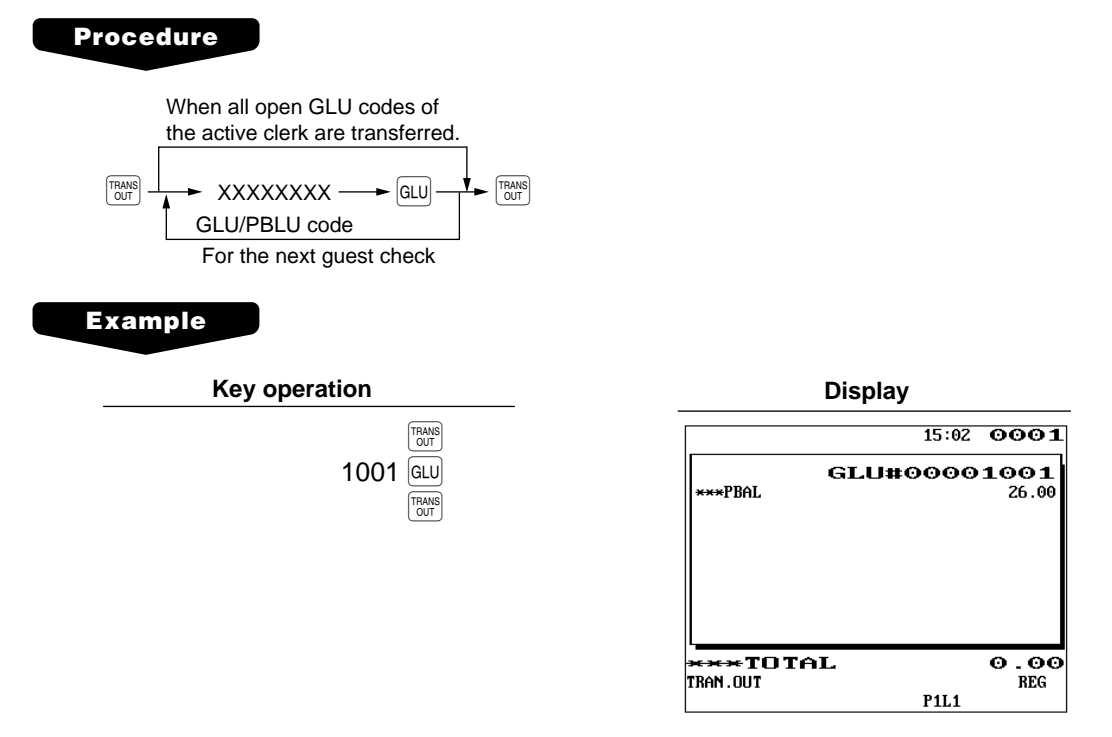

### **Transferring guest checks in**

When the second clerk is assigned to be responsible for guest checks that have been transferred out:

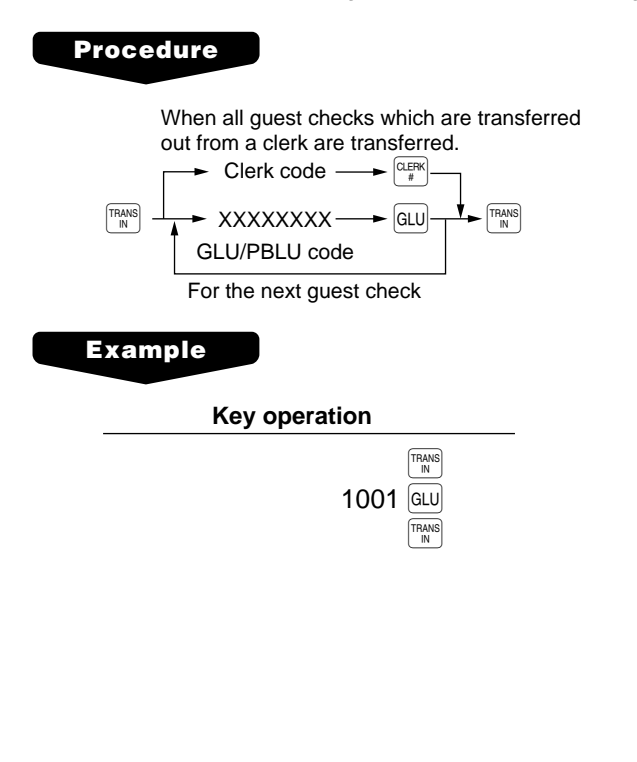

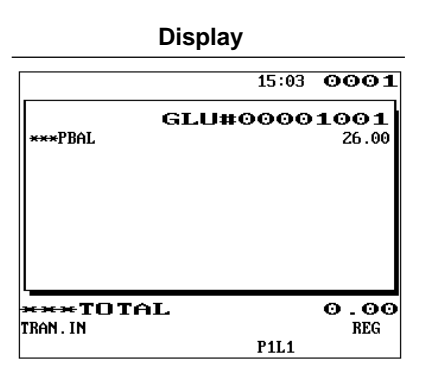

### **Bill printing**

This function is used for issuing the bill to the guest. Your POS terminal can print the bill (normal bill or cumulated bill) on the slip, receipt, or journal printer. For selecting these printers, contact your authorized SHARP dealer.

### **Procedure**

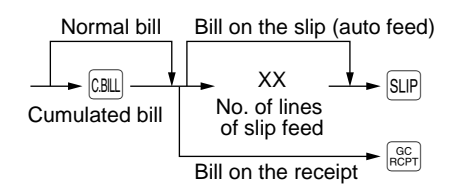

### **NOTE**

This function is available immediately after the finalization of transaction (including after pressing the  $\Box$  or the f key).

### **Example**

• When you select normal bill printing:

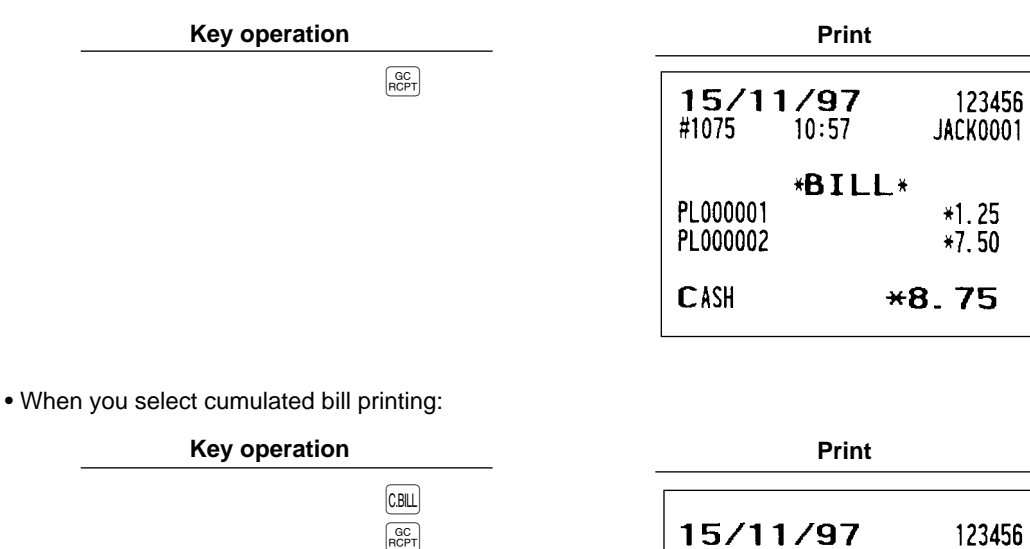

#1076

CASH

 $10:59$ 

ALL FOODS & DRINKS

\*BILL\*

**JACK0001** 

 $*8.75$ 

 $*8.75$ 

### ■ Intermediate GLU reading (only for GLU system)

This function is used for temporary inspection of the guest check. The details of the guest check can be printed on the receipt or the slip. For selecting these printers, contact your authorized SHARP dealer.

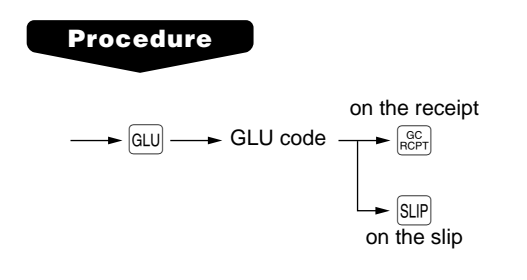

### **NOTE**

This function is available after finishing the guest check entry.

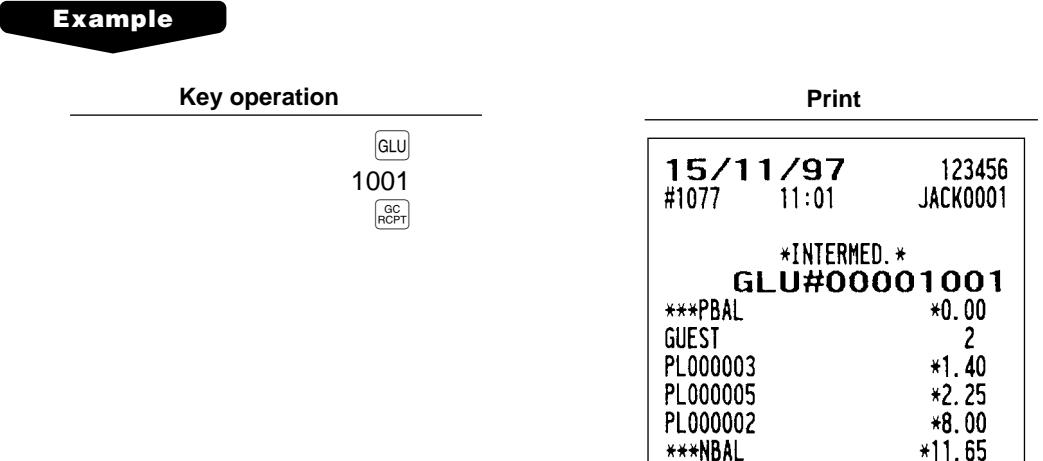

### **Bill totalizing/bill transfer**

#### **Bill totalizing**

The bill totalizing function is used to totalize multiple bills when, for example, a particular guest pays not only his or her bill, but also the bills of other guests.

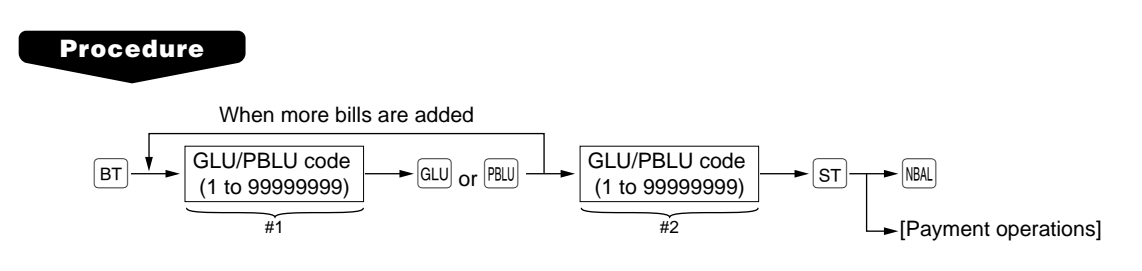

### **NOTE**

- All #1 bills are added to a #2 bill. A maximum of 5 bills is available for #1.
- The GLU/PBLU code of #1 must be in use. If the guest check(s) of #1 or #2 has already been handled by another clerk, the guest check(s) must have been made "Transferring out."
- After the bill totalizing operation, the individual payment is not allowed.

### **Example**

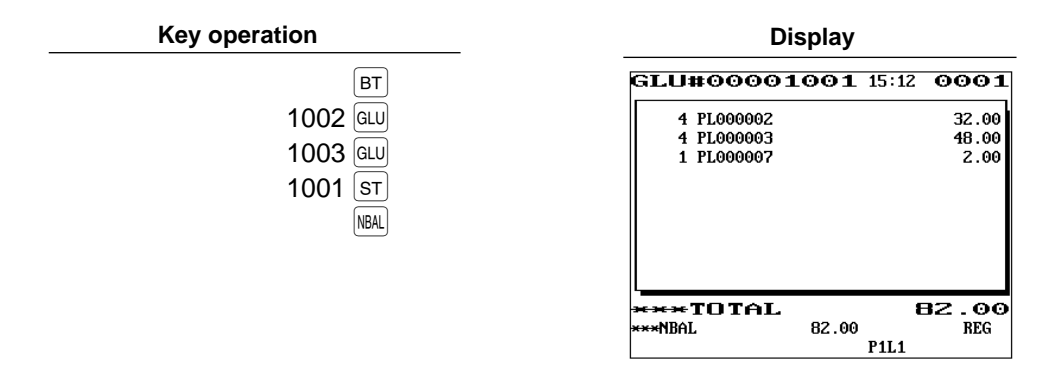

#### **Bill transfer**

This function is used to change the GLU/PBLU code of a particular bill.

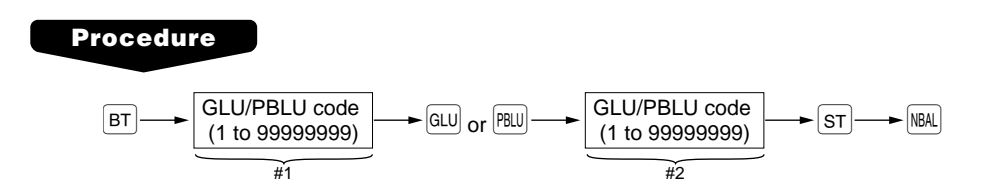

#### **NOTE**

- This function requires that the current GLU/PBLU code be entered for #1 and a new GLU/PBLU code be entered for #2.
- A #1 bill is transferred to a #2 bill. The #1 bill is then cleared and set free.

**Example**

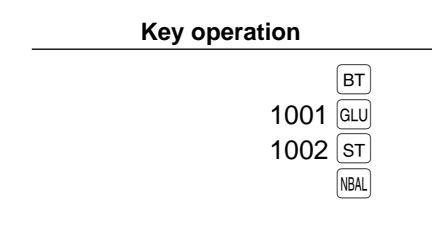

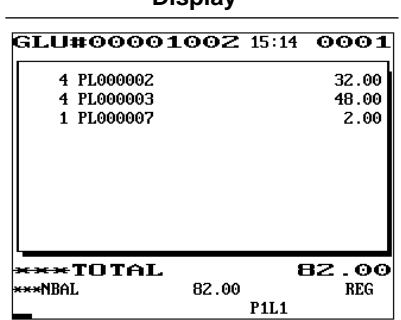

**Display**

### **Bill separating**

This function is used when each guest of a group pays his or her own order. With this function, you can select some items from a guest check and make an entry for the payment. Also, you can transfer the items you have selected to other guest checks. This function is available only in the GLU system.

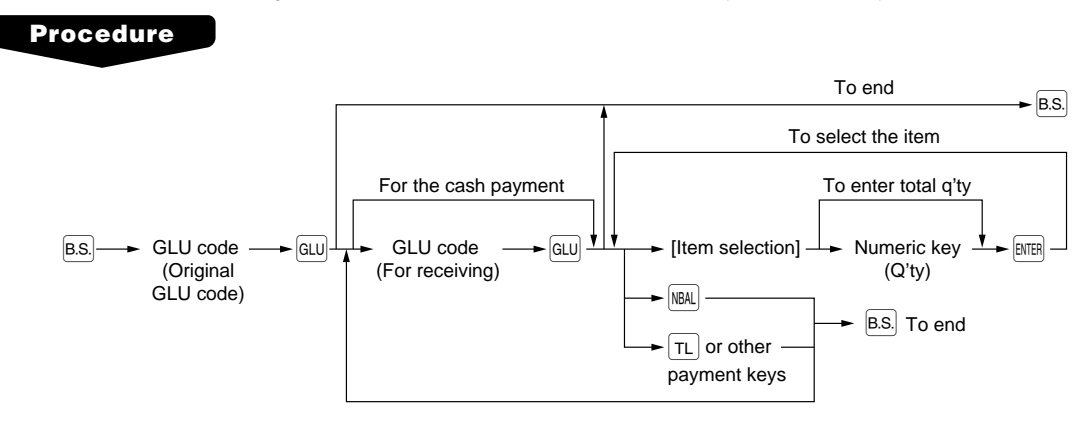

### **NOTE**

- The items can be transferred from the destination (receiving) window to the original windows.
- The items which are refunded or discounted can not be separated.
- If a receiving GLU code is already in use, the error message "NOT FREE" will appear after entering the code.

### **Example**

In this example, it is assumed that you receive payment from a group for two "MEAT"s and five "EGG"s stored in a guest check (GLU code 2000).

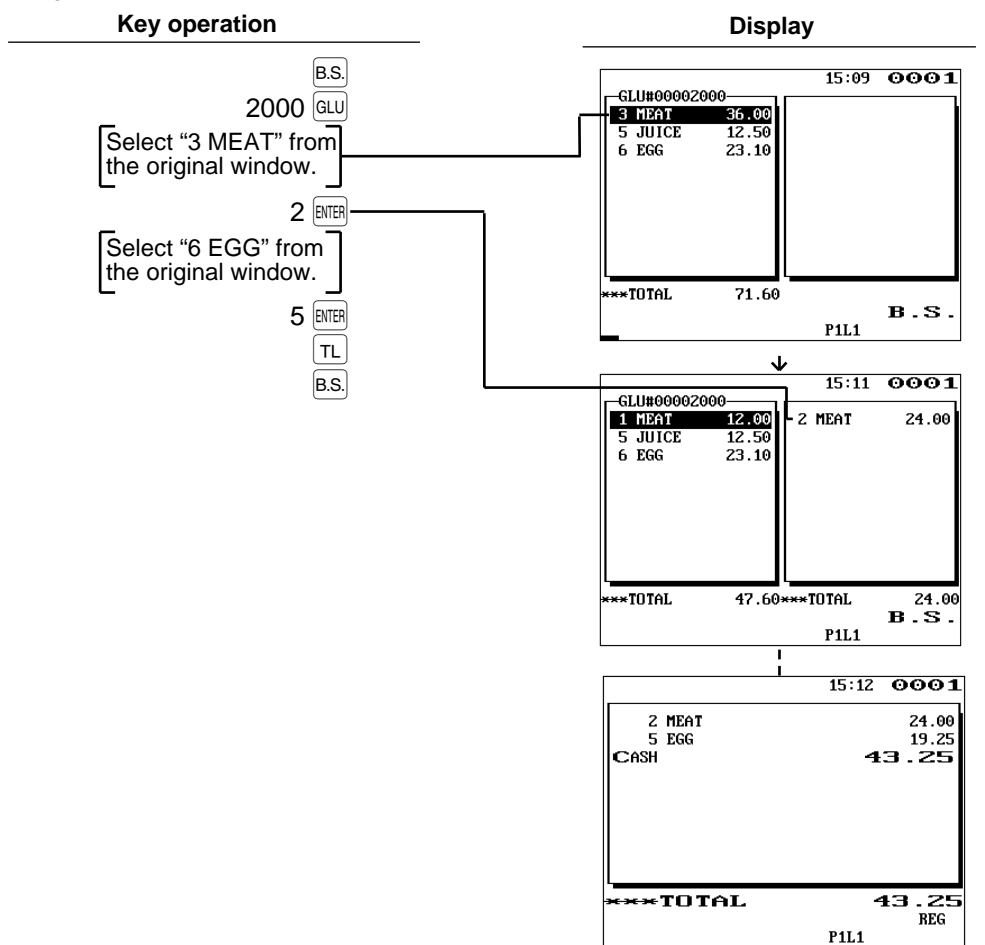

### **Example**

In this example, it is assumed that you transferred three "MEAT"s and five "EGG"s stored in a guest check (GLU code 2001) to a new guest check (GLU code 2010).

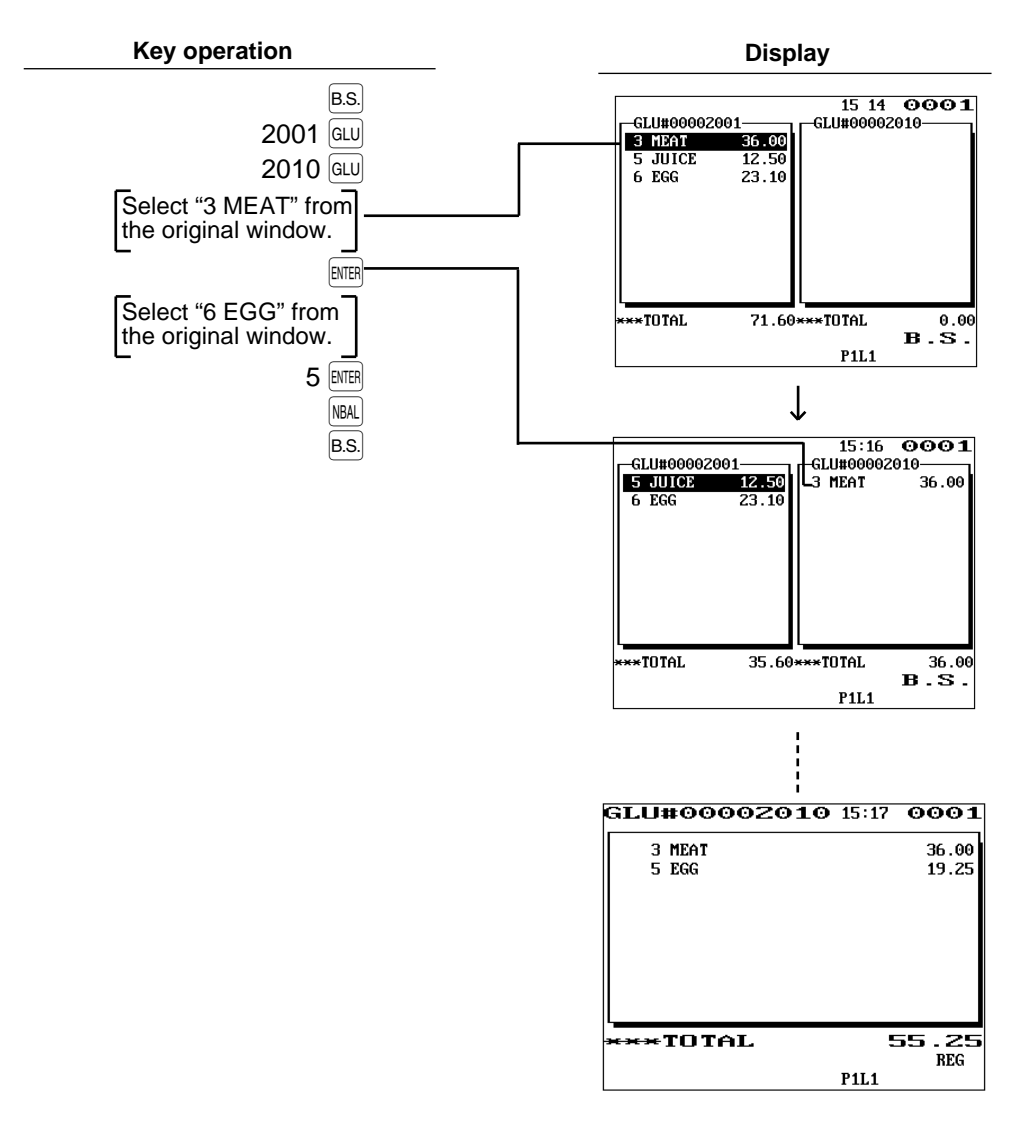

## **Auxiliary Entries**

### **Percent calculations (premium or discount)**

- Your POS terminal provides percent calculations for a subtotal or each item entry. You need to specify in advance for which of a subtotal and each item entry your POS terminal should perform a percent calculation.
- For percent calculations (premium, discount, subtotal or individual), you may use the  $|\cdot s_1|$  through  $|\cdot s_9|$  key.
- Percentage: 0.01 to100.00%

### **Percent calculation for a subtotal**

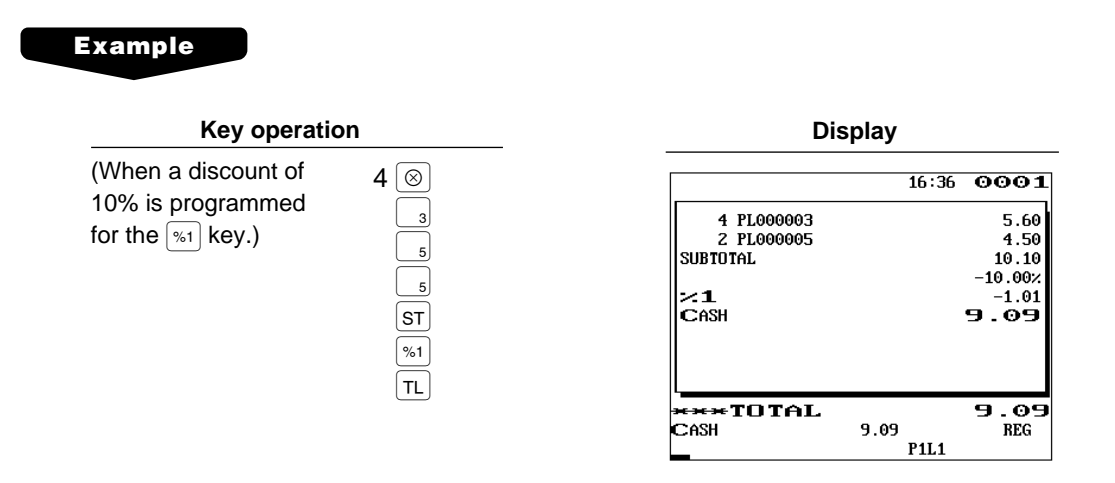

#### **Percent calculation for item entries**

### **Example**

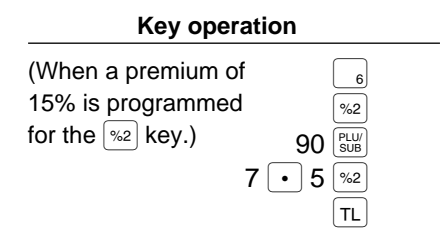

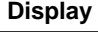

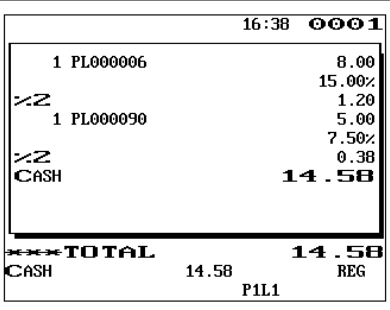

#### **Discount entries** H.

Your POS terminal allows you to deduct a certain amount less than a programmed upper limit after the entry of an item or the computation of a subtotal.

### **Discount for a subtotal**

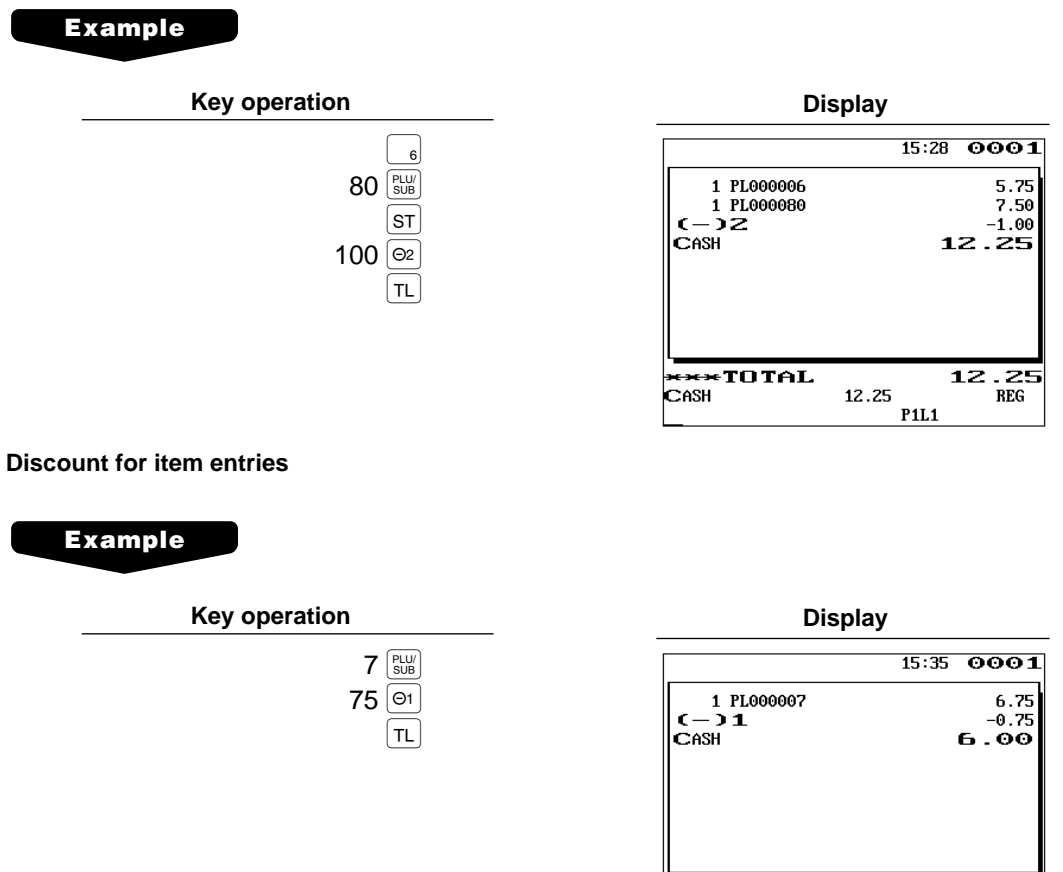

**EXAMPLE**<br>CASH  $6.00$  $6.00$ **P1L1** 

### **Refund entries**

If a refunded item is to be entered into a department, enter the amount of the refund, then press the  $\left| \mathbb{B} \right|$  key and a corresponding department key in this order; and if an item entered into a PLU is returned, enter a corresponding PLU code, then press the  $F \mid \text{and } F = \text{true}$  keys, or press the  $F \mid \text{and direct PLU}$  keys in this order without entering any PLU code.

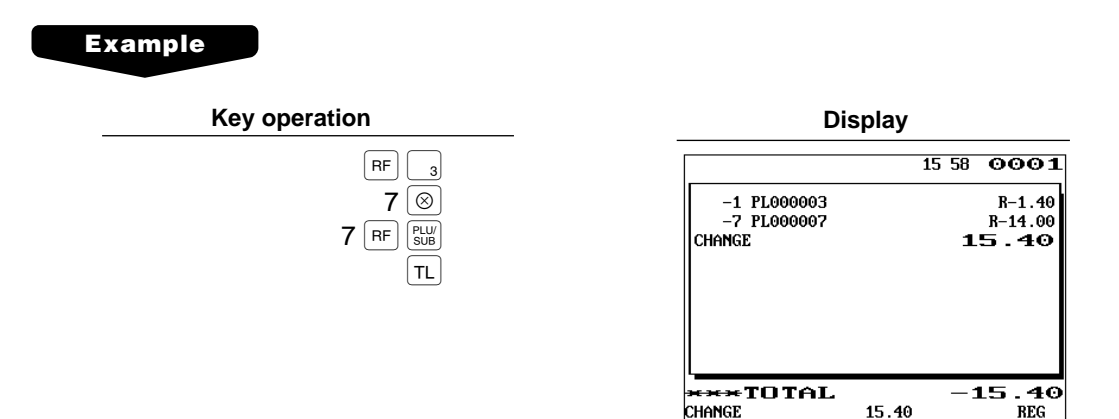

### ■ Return entries

If a returned item is the one entered into a department, enter the amount of the return, then press the  $RTN$ key and a corresponding department key in this order; and if an item entered into a PLU is returned, enter a corresponding PLU code, then press the  $R_{\text{NN}}$  and  $R_{\text{NN}}^{\text{UU}}$  keys, or press the  $R_{\text{NN}}$  and direct PLU keys in this order without entering any PLU code.

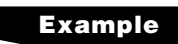

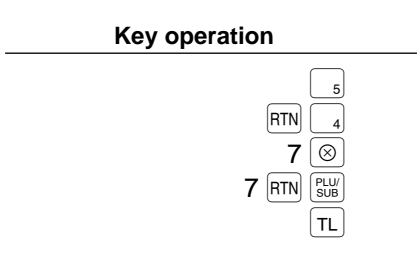

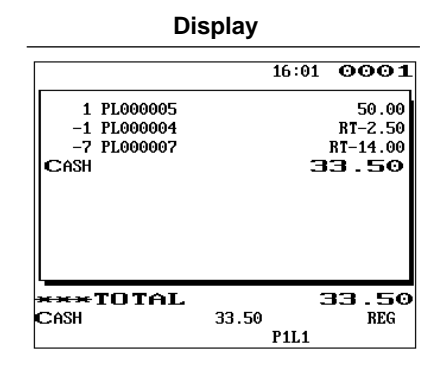

**P1L1**
### **Printing of non-add code numbers**

Enter a non-add code number such as a guest code number and credit card number within a maximum of 16 digits and press the  $\boxed{*}$  key at any point during the entry of a sale.

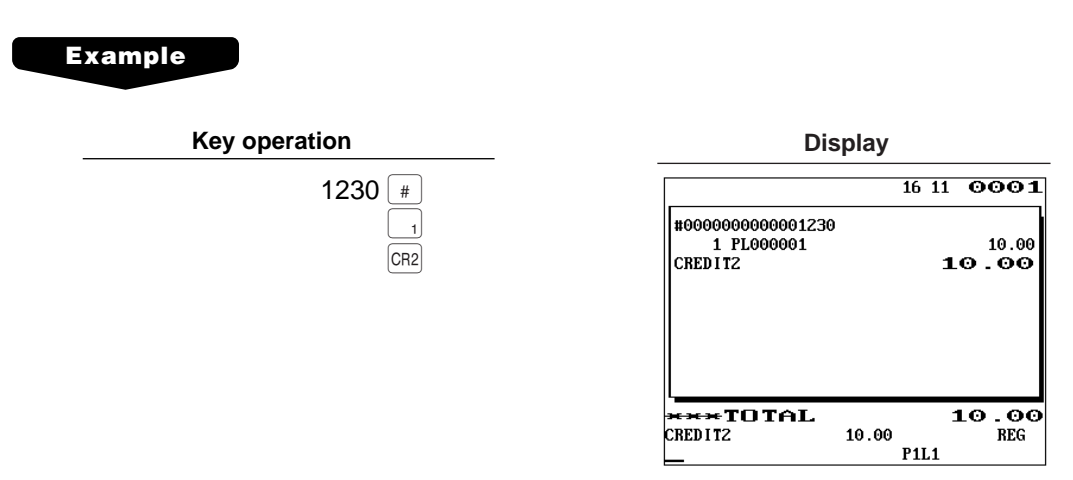

### **Printing of free text**

Free text programmed in the PGM mode can be printed out by entering the corresponding text code and pressing the  $F_{\text{F}}^{\text{exp}}$  key or by pressing a corresponding direct text key. You can describe your item together with departments and PLUs.

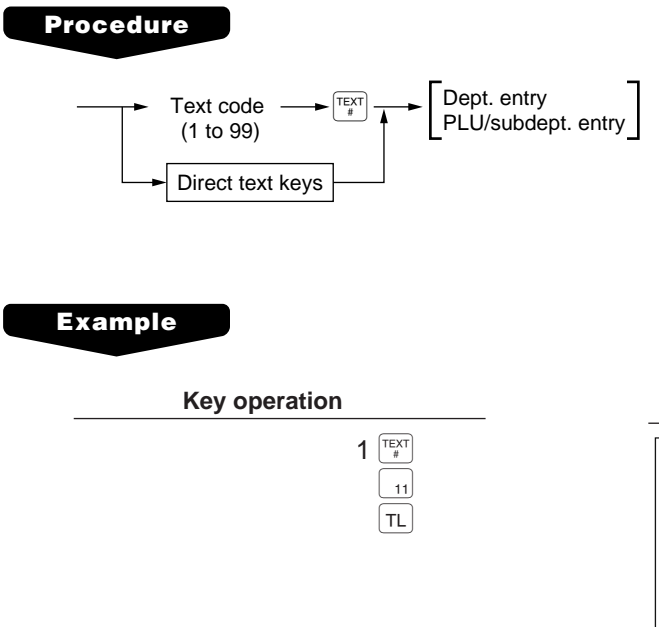

**Display**

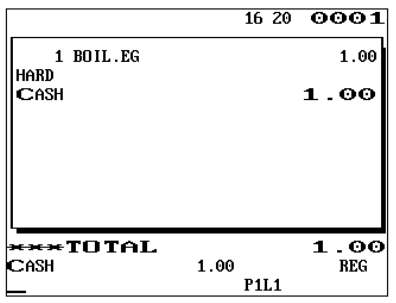

# **Payment Treatment**

### **Tip-in entries**

Your POS terminal allows the entry of tips that your guests give to clerks in cash or other media (check or credit). The tip in entry assumes that it is carried out in the following system:

- Tip paid by a guest to a clerk is entered in the POS terminal by tip entry, and the restaurant pays the tip amount to the clerk later in cash.
- Tip amount entry to the POS terminal is normally performed by a clerk.

The entry is allowed before payment operation is performed. After the tip entry is performed, item entry is not allowed. The transaction operation must be finalized by payment operation. Two types of tip, cash tip and non-cash tip, are not allowed to be mixed in entry during one transaction operation. Tip entry only in either of them is allowed.

Cash tip entry: In a transaction in which cash tip entry is made, when payment operation is started, the process is as follows:

> Cash tender (which may be foreign money) is compulsory until total cash tender exceeds or equals to cash tip amount. Then, check (or credit) tender operation is allowed.

Non-cash tip entry: In a transaction in which non-cash tip entry is made, when payment operation is started, the process is as follows:

Check (or credit) tender is compulsory until total check (or credit) tender exceeds or equals to non-cash tip amount. Then, cash tender operation is allowed.

### **Procedure**

**Cash tip entry**

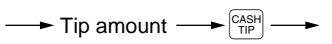

**Non-cash tip entry**

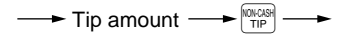

**Example**

#### **Key operation**

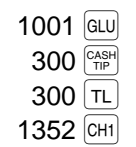

#### **Display**

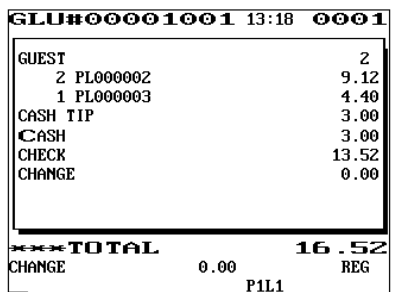

### **E** Currency exchange

Your POS terminal allows payment entries in foreign currency. Pressing the  $EXi$  through  $EXi$  key creates a subtotal in foreign currency. Cash alone can be handled after currency exchange.

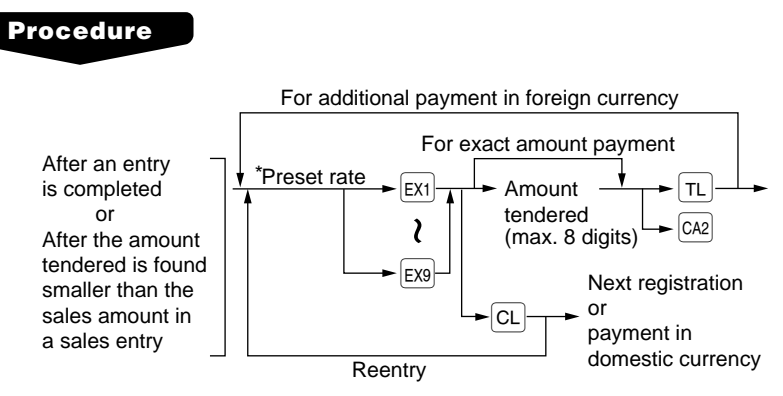

\*Preset rate: 0.0000 to 9999.9999

#### **NOTE**

- When the amount tendered is short, its equivalent in deficit is shown in domestic currency.
- You can also enter a foreign currency tender from the exchange menu window. Press the  $\left[\mathbb{R}\right]$  key and select a pertinent exchange number and enter the amount.
- Change amount will be displayed in domestic currency.

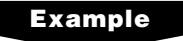

### **Preset rate : 0.6068 Currency exchange key used : EX1**

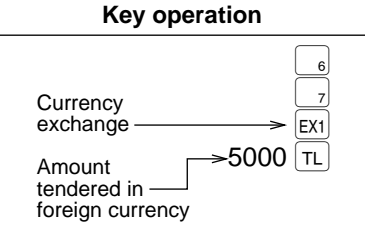

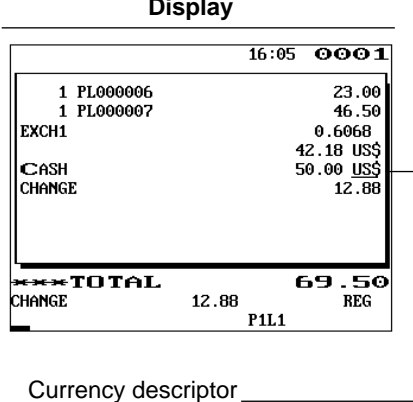

### **Received-on-account entries**

### **Procedure**

#### **Direct key entries**

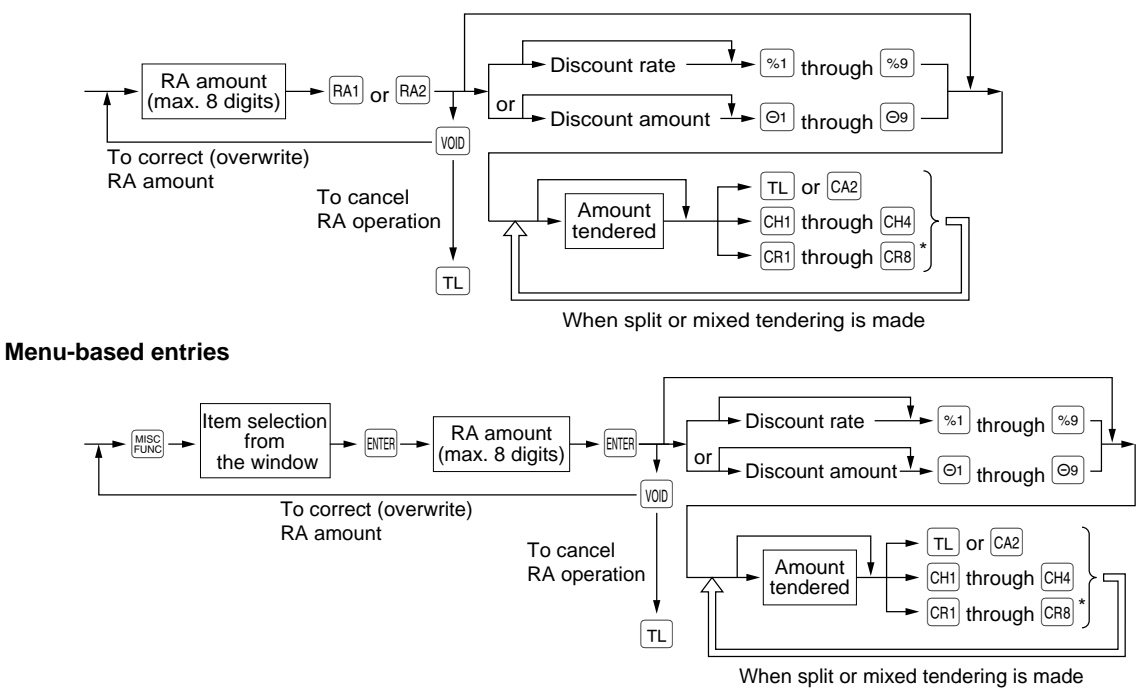

#### **NOTE**

 $\overline{\overline{f}}$  of the  $\overline{{\rm [CR]}}$  through  $\overline{{\rm [CR]}}$  keys, you may use only the one that is programmed to be capable of entering amounts tendered.

### **Example**

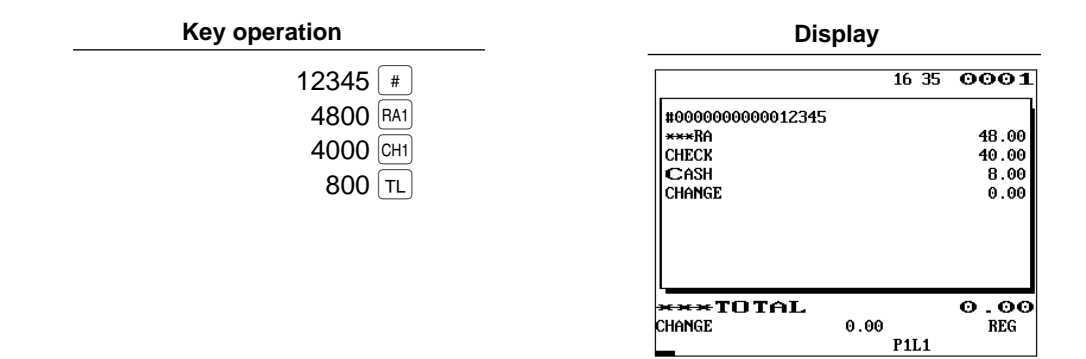

### **NOTE**

You may also choose the RA procedure instead of the above procedure only for cash payment. Contact your authorized SHARP dealer to change the procedure.

**Procedure**

#### **Direct key entries**

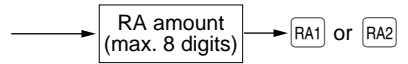

#### **Menu-based entries**

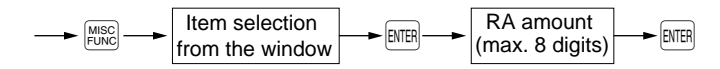

### **Paid-out entries**

#### **Procedure**

#### **Direct key entries**

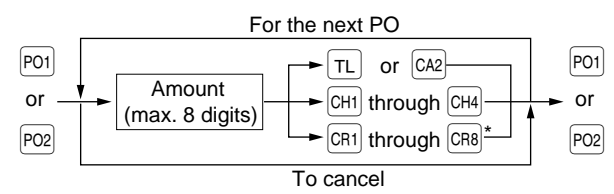

### **Menu-based entries**

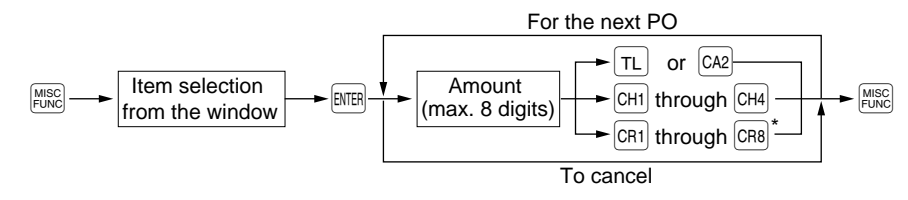

#### **NOTE**

 $\overline{\text{A}}$  of the  $\overline{\text{CR}}$  through  $\overline{\text{CR8}}$  keys, you may use only the one that is programmed to be capable of entering amounts tendered.

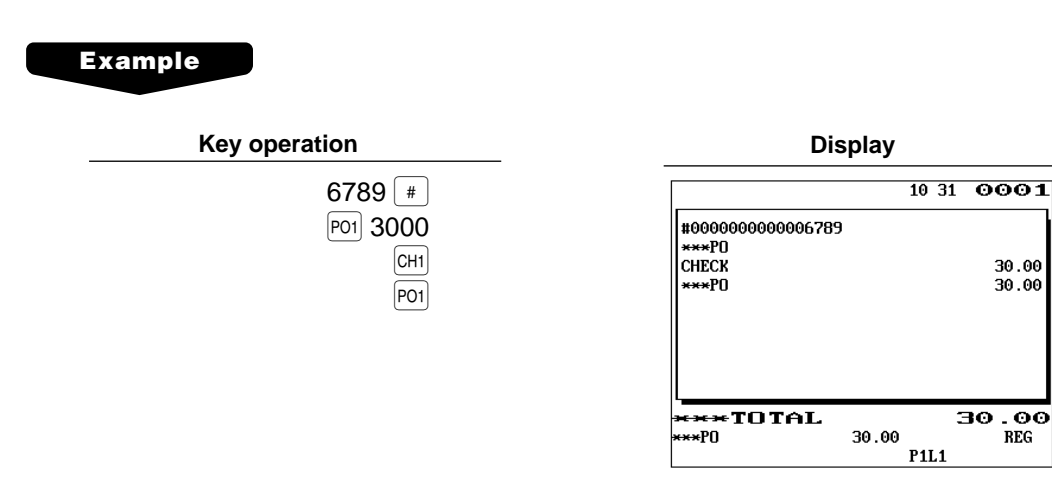

#### **NOTE**

You may also choose the PO procedure instead of the above procedure only for cash payment. Contact your authorized SHARP dealer to change the procedure.

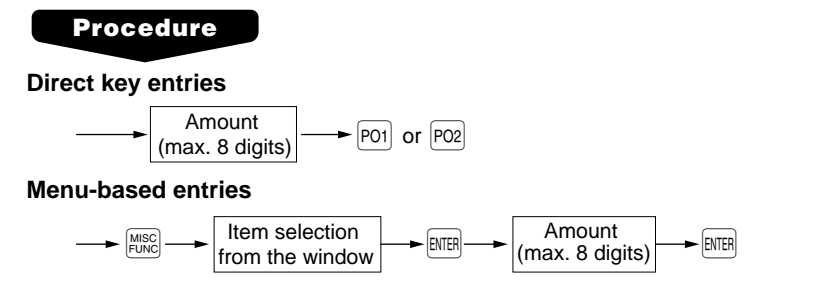

# **No-sale (exchange)**

Simply press the  $[NS]$  key without any entry. The drawer will open and the printer will print the caption "NO SALE." If you let your POS terminal print a non-add code number before pressing the  $\left|\frac{\text{NS}}{\text{N}}\right|$  key, a no-sale entry will be achieved with a non-add code number printed.

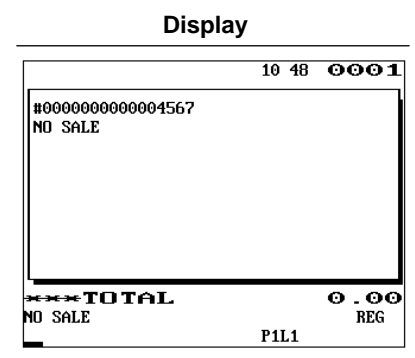

**NOTE**

You can also enter "No-sale" from the miscellaneous menu window. Press the  $\frac{M}{R}$  key and select "06 NO SALE" from the window.

# **Transferring cash**

This function is used to change cash sales amount for credit or check sales amount. For example, you can use this function when your guest asks you to credit the payment or to receive payment with check after entering the payment as cash.

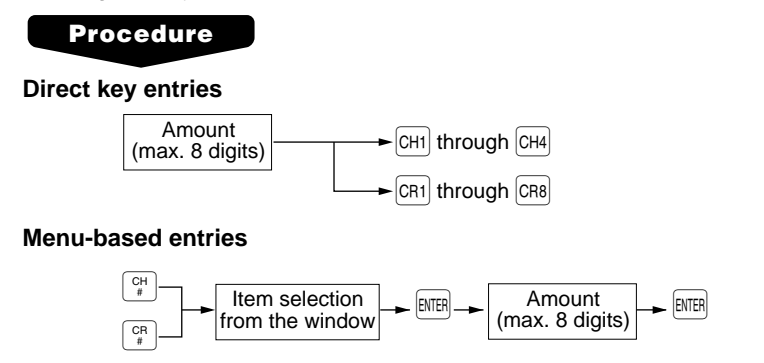

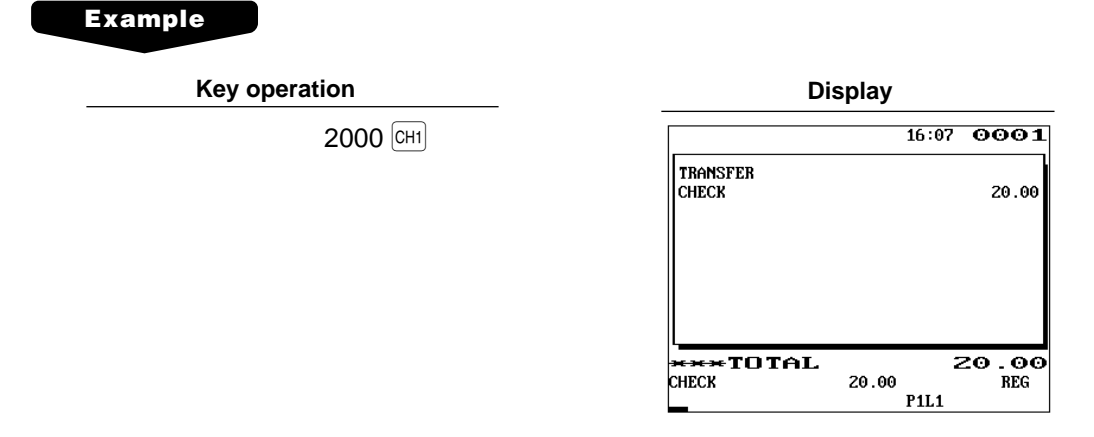

### ■ Cashing a check

Enter the check amount, then press the  $CH1$  through  $CH4$  keys. You cannot use this function when your POS terminal is set for "cash transferring is available." For selecting cash transfer or check cashing, contact your authorized SHARP dealer.

### **Procedure**

#### **Direct key entries**

amount  $\overline{\text{Check}}$   $\rightarrow$   $\boxed{\text{CH1}}$  through  $\boxed{\text{CH4}}$ 

#### **Menu-based entries**

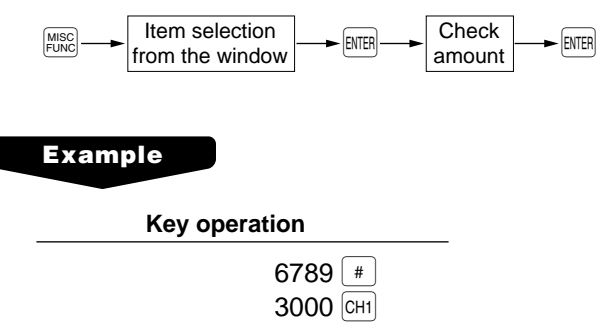

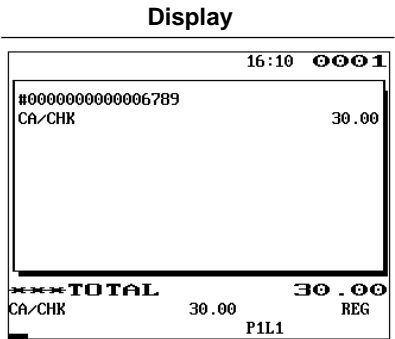

### **Service charge**

When the payment operation is made for sales registrations, the service charge amount is calculated and printed. You can program a percent rate for calculating the service charge. If the percent rate is programmed as 0%, the POS terminal does not print any service charge. Service charge is available in automatic VAT 1-6, automatic tax 1-6, automatic VAT 1-3 and automatic tax 4-6 system.

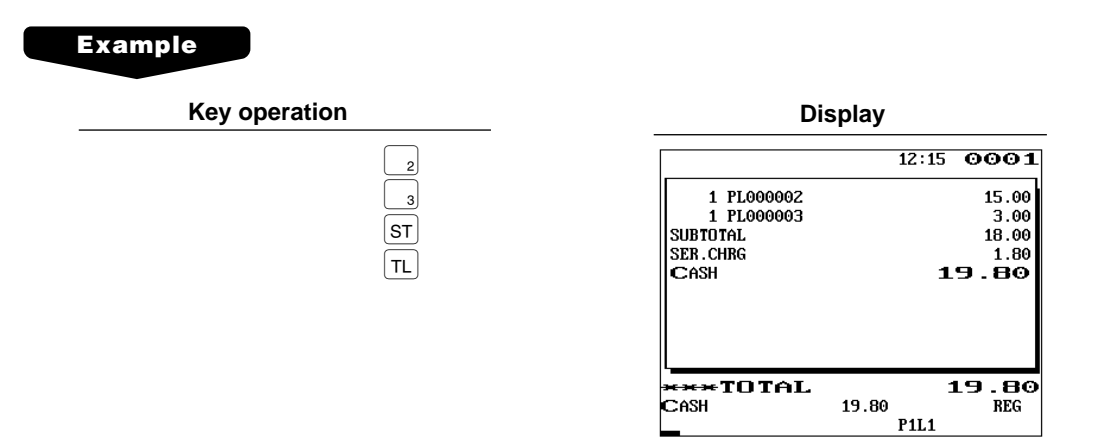

### **VIP sales**

This function is used for transaction for the important guest who is free of charge. In this mode, any unit price is not counted.

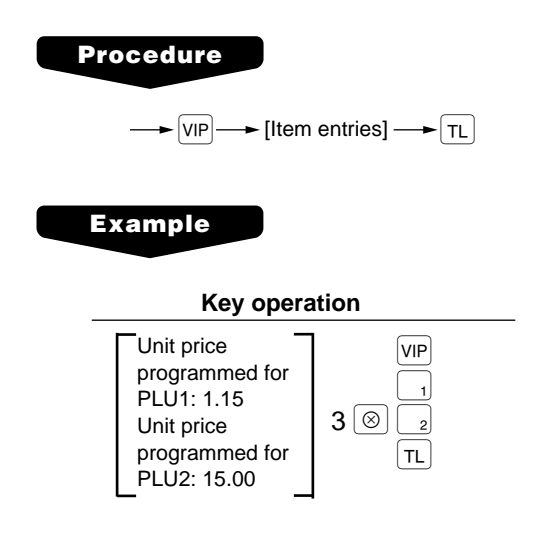

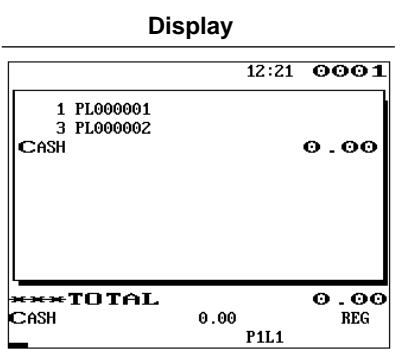

# **Automatic Sequencing Key Entries**

You can achieve a programmed transaction simply by pressing a previously programmed automatic sequencing key.

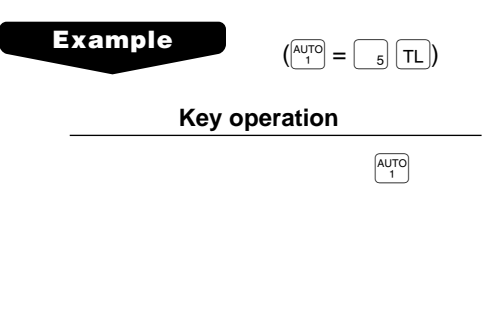

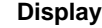

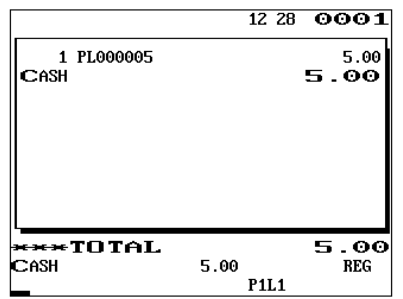

# **Employee Function**

You can use the following functions by using employee codes:

#### **Clerk/manager sign-on** H.

Clerks or managers can be signed on by entering employee codes, or they can be signed on by using employee cards. To use an employee card, you need a magnetic card reader (MCR). Contact your authorized SHARP dealer.

Use the following procedures:

**• Clerk sign-on**

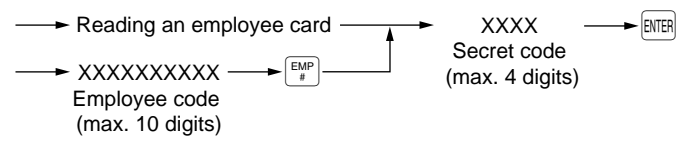

**NOTE**

In the case of "real clerk key system," sign-on cannot be done by this procedure. ("Clerk sign-on/off" is only done by the "real clerk key system.")

#### **• Manager sign-on**

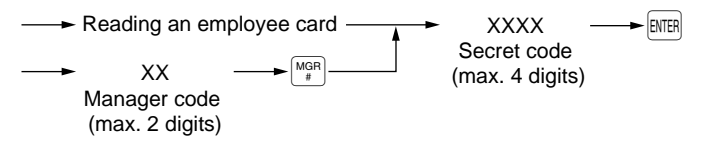

### **Employee's working time recording**

You can manage the number of hours for which employees work. The working time can be recorded by the following operations:

### **Time-in/out and break-in/out operations**

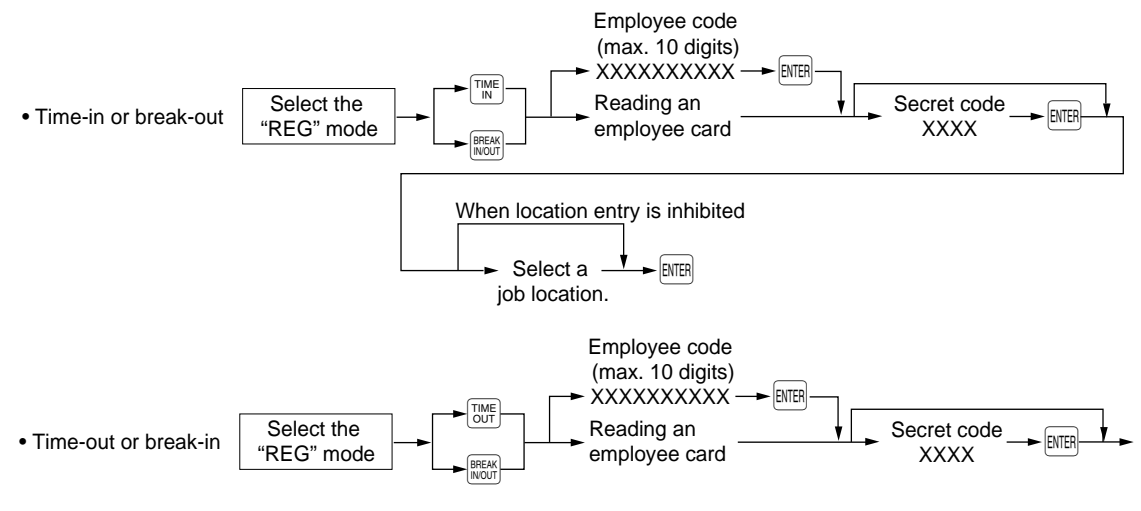

### **NOTE**

- You can select a job location by using the  $\lceil \cdot \rceil$  key.
- The POS terminal allows a clerk to sign-on or off without checking the clerk's time-in or out.

### **Example**

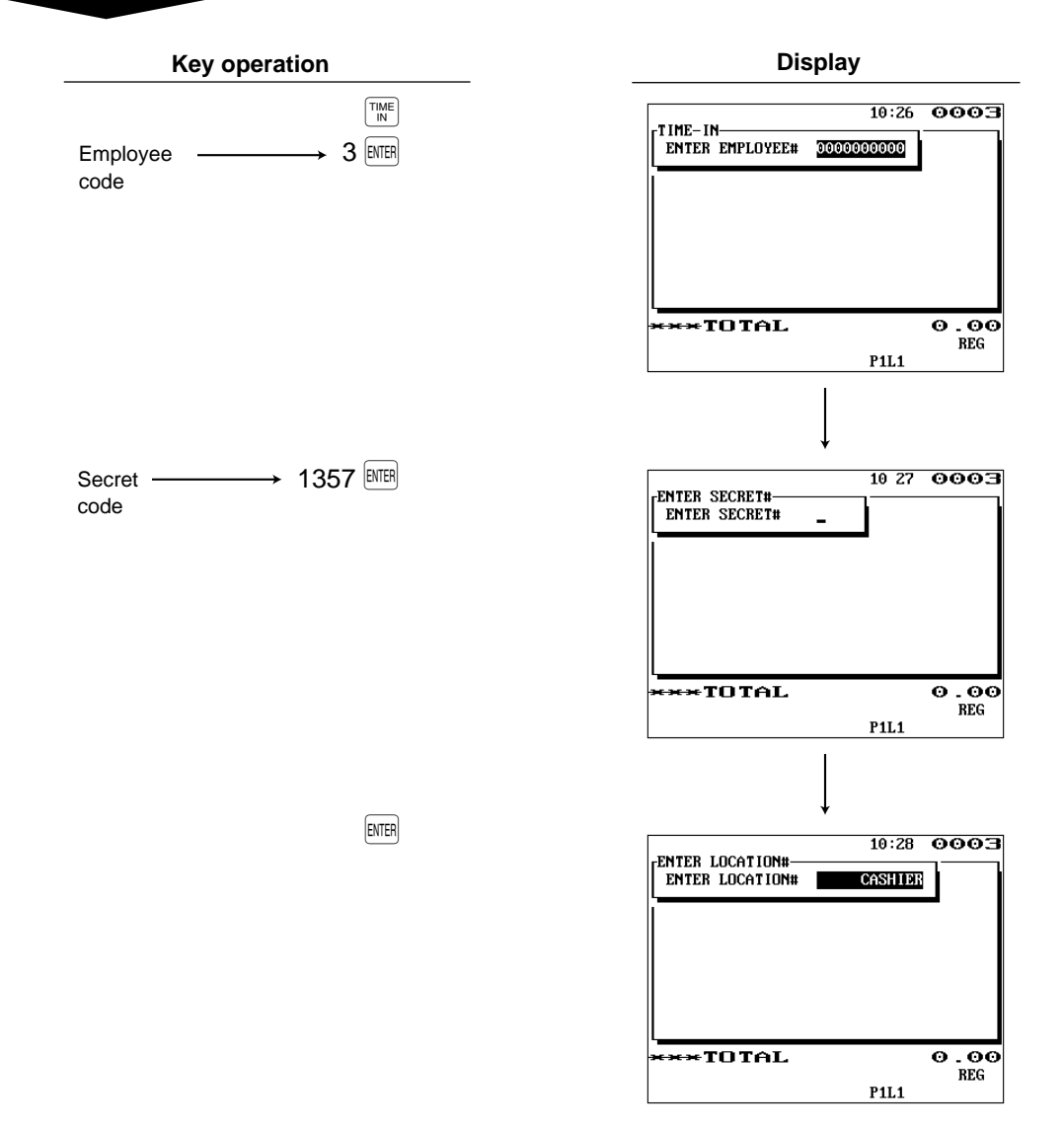

#### **Time-edit operation**

A manager can edit employee's time-in/out data to record his or her time correctly.

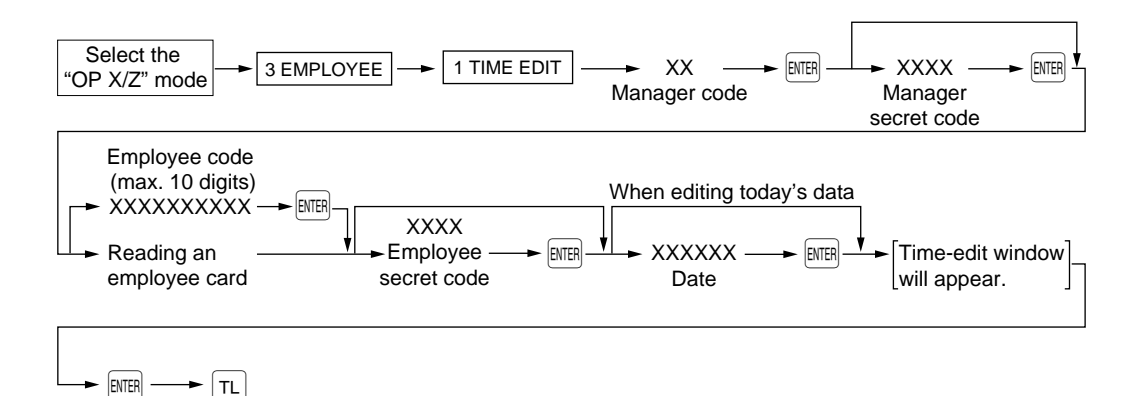

# **TRAINING Mode**

The training mode is used when the operator or the manager practices POS terminal operations.

When a clerk set in training is selected, the POS terminal automatically enters the training mode. When a clerk not set in training is selected, the POS terminal automatically enters the ordinary REG mode. A training text and a maximum of two training clerks can be programmed. For programming of training clerk, contact your authorized SHARP dealer.

The training operations are valid in all modes. A mark which is identifying a training receipt is printed on the receipt which is issued in the training mode.

The journal report completely stops in the training mode. The consecutive number is not updated. The preceding number is repeated in printing.

The memory in clerk is updated in the training mode. Other memories are not updated.

The GLU codes which are opened in the training mode are also printed on the GLU report. In this case, those GLU codes are distinguished from others by the character of "T." The data of training GLU codes are not added to the total.

The reading and resetting of training clerks is printed on the clerk reports. However, the sales total of training clerks is not included in the clerk total on the full clerk report.

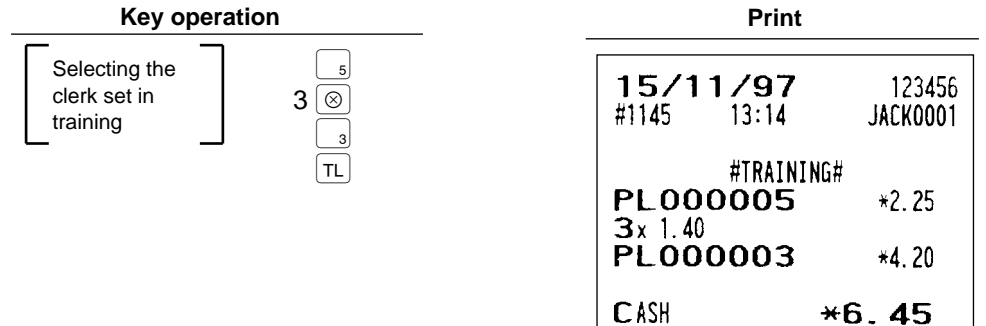

# **Supervisor Clerk**

This function is used to substitute a supervisor clerk for an ordinary clerk. The supervisor clerk can make entry as an ordinary clerk by assigning the ordinary clerk code. You can use the supervisor clerk function only for substituting for an ordinary clerk. This function is available only in the real clerk key system.

To use this function, insert a clerk key assigned supervisor, enter the ordinary clerk code and press the  $\frac{QE E E E}{m}$ key. When you insert a supervisor clerk key and open an existing guest check, the original clerk who usually controls the guest check will automatically be assigned.

### **NOTE**

This function is unavailable when the "overlapped clerk function" is enabled.

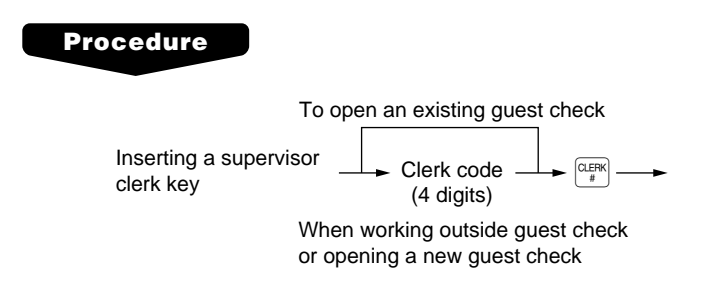

### **Example**

• When opening a new guest check (GLU code 1010) with this function:

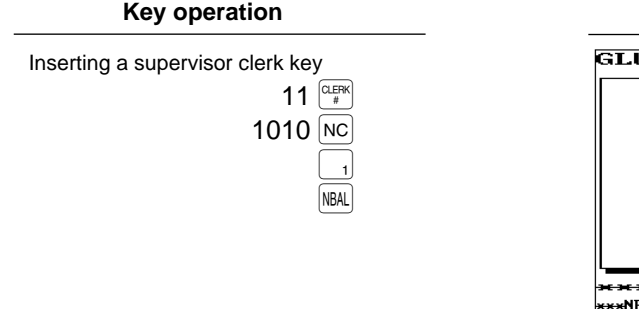

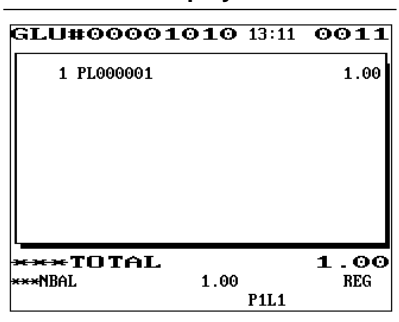

**Display**

• When receiving payment for the order stored in the GLU code 1010:

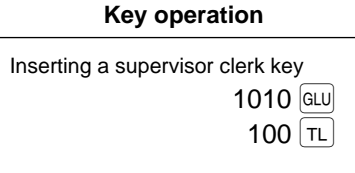

#### **Display**

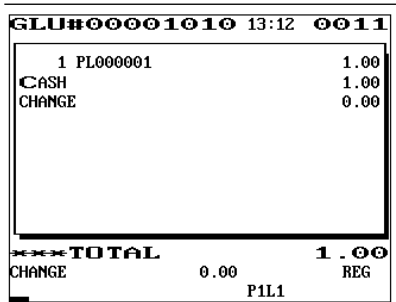

# **Overlapped Clerk Entry**

This function allows to switch from one clerk to another clerk and to interrupt the first clerk's entry. So the second clerk can do his or her entry in this mode. Interrupt handling is possible only in the overlapped clerk entry. For actual use of this function, contact your authorized SHARP dealer.

### **NOTE**

• The overlapped clerk entry is not effective while the tendering sale is going on.

• If any clerk is still making an entry (or has not finalized the transaction yet), the POS terminal does not run in any mode other than REG and MGR, and no X/Z reports can be printed. The message "CLERK REMAINED" is displayed at this time.

### **Example**

- Clerk 1: Entry started
- Clerk 2: Clerk change (1 to 2), interrupt initiated
- Clerk 2: Transaction finished
- Clerk 1: Clerk change (2 to 1), entry restarted

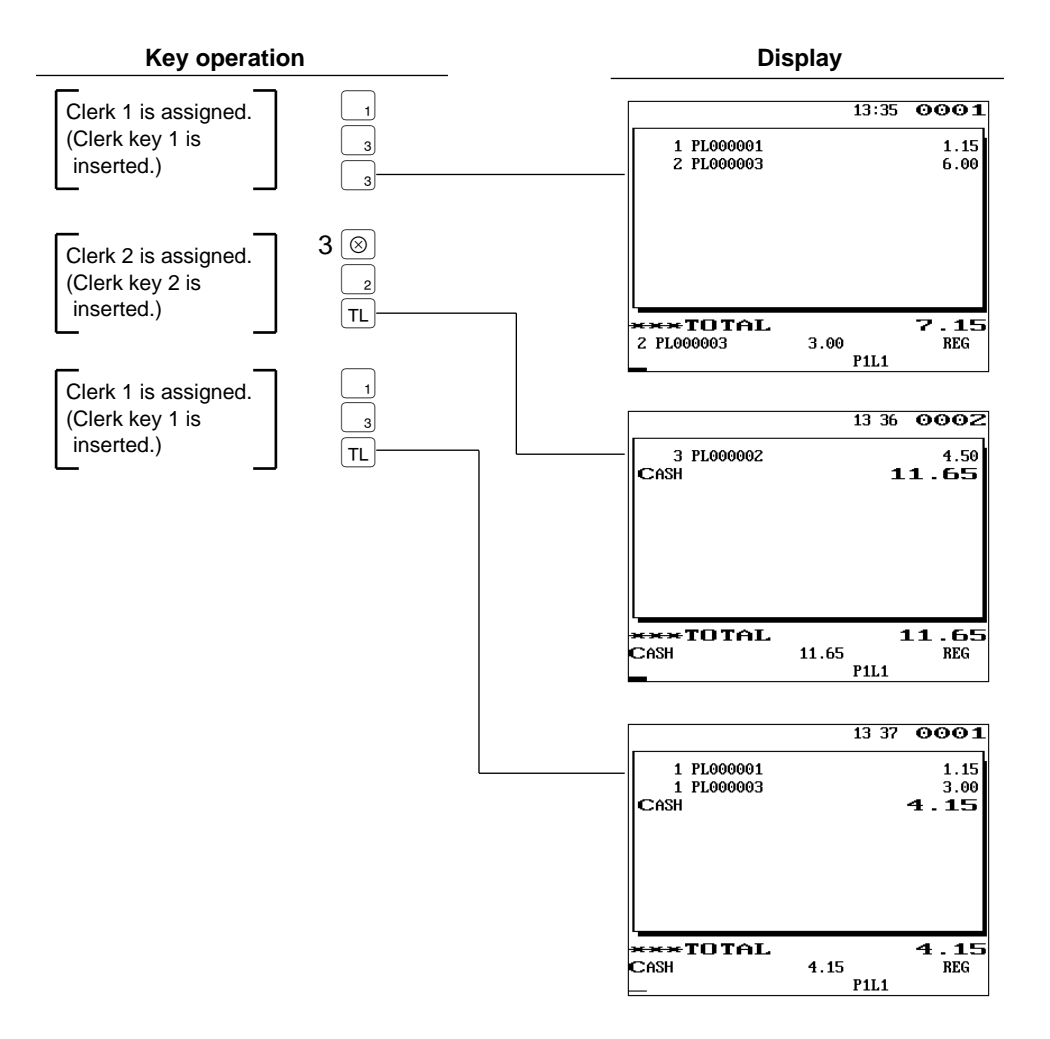

# **Correction 7**

REG MODE MGR MODE

# **Correction of the Last Entry (Direct Void)**

If you make an incorrect entry relating to a department, PLU/subdepartment, percentage  $(\overline{m})$  through  $\overline{m}$ ), discount ( $\circ$ ) through  $\circ$ ), item refund, or tip, you can void this entry by pressing the  $\circ$   $\circ$  immediately.

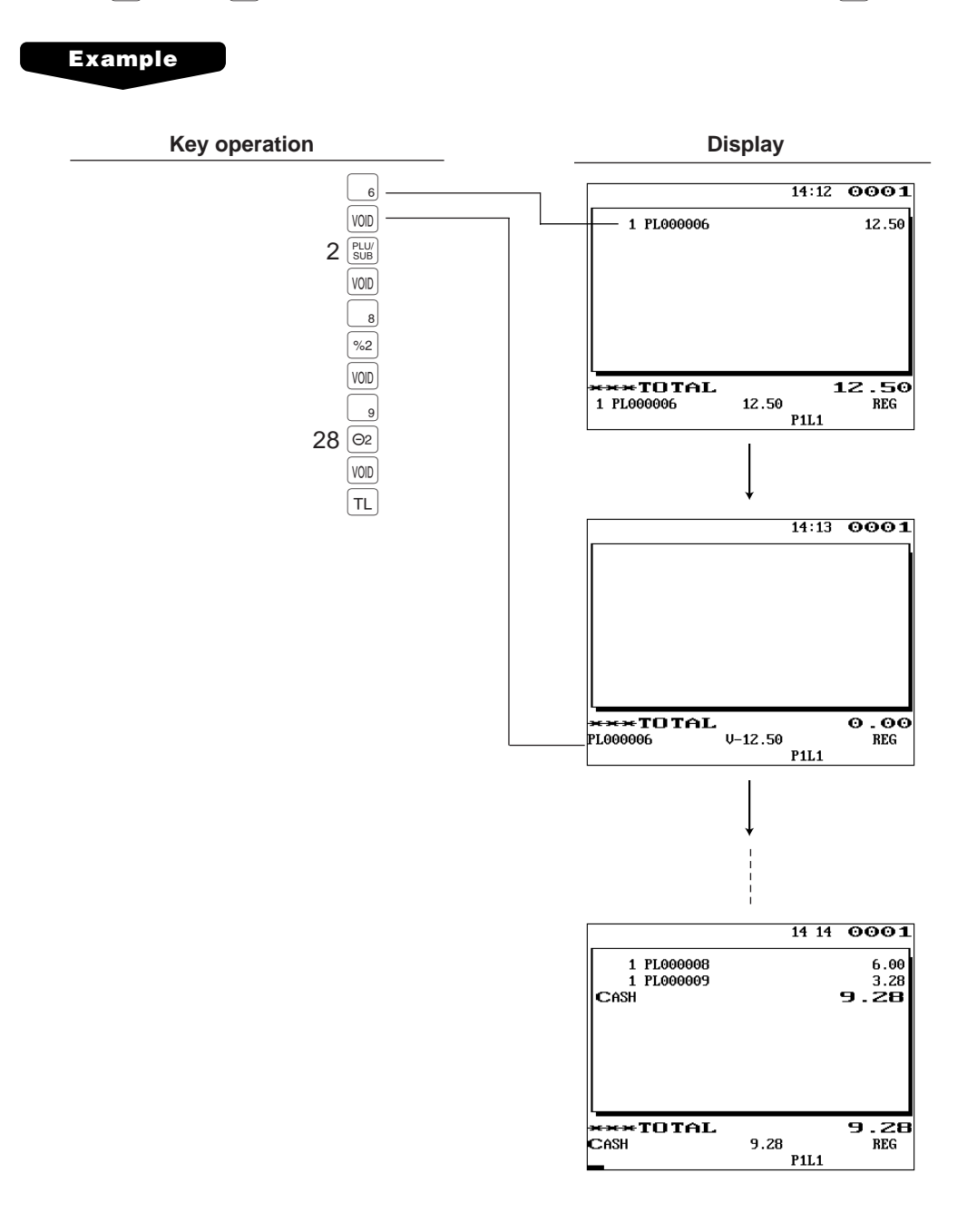

# **Correction of the Next-to-Last or Earlier Entries (Indirect Void)**

With the  $\overline{v_{00}}$  key you can void any incorrect plus department, plus PLU/subdepartment, or item refund entry made during a transaction if you find it before finalizing the transaction (e.g. before pressing the  $\lceil \text{L} \rceil$  key). This function is applicable to plus department, PLU/subdepartment, and item refund entries only.

#### **Example**

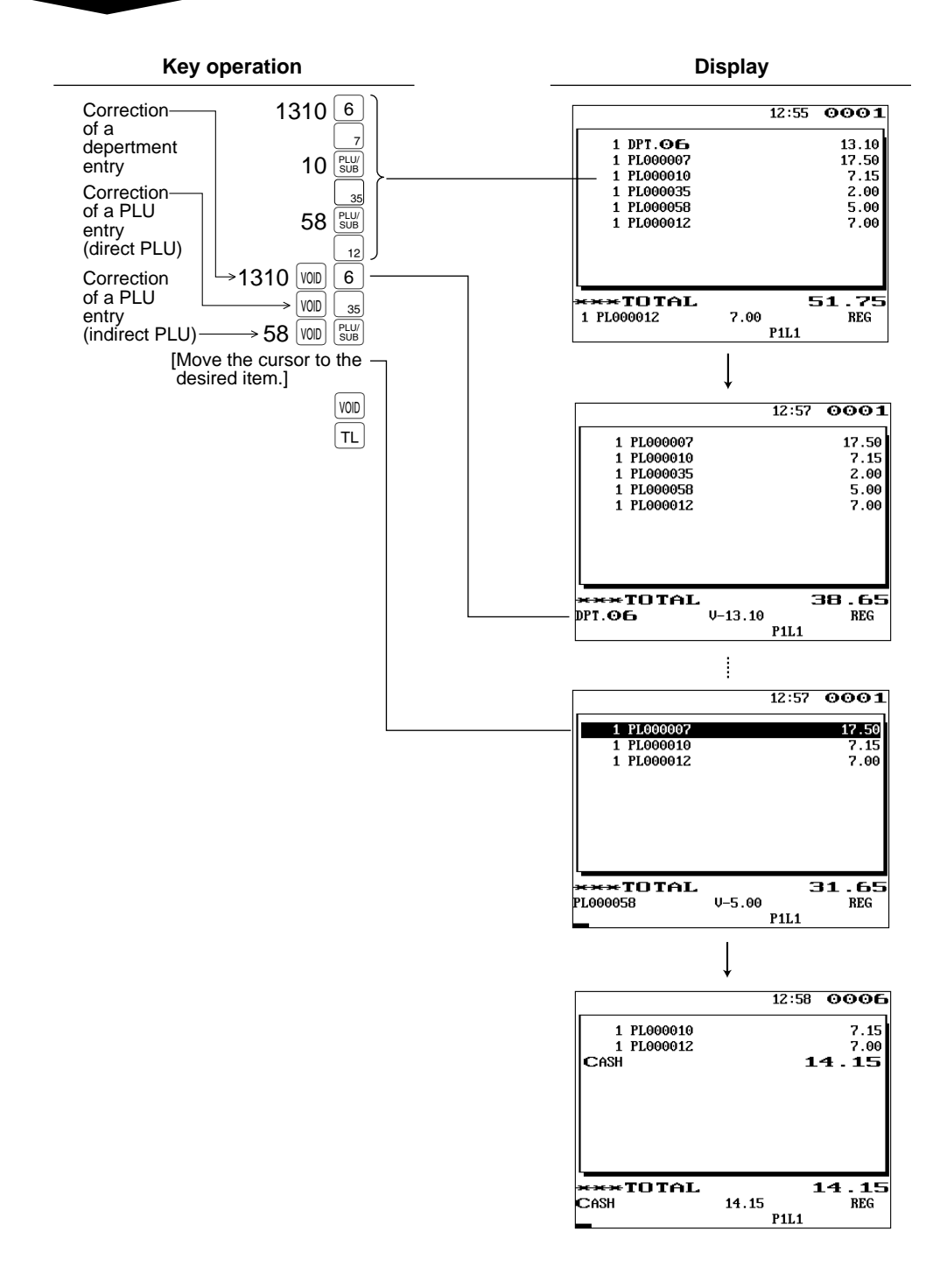

# **Subtotal Void**

You can void an entire transaction. Once subtotal void is executed, the transaction is aborted and the POS terminal issues a receipt.

#### **Example**

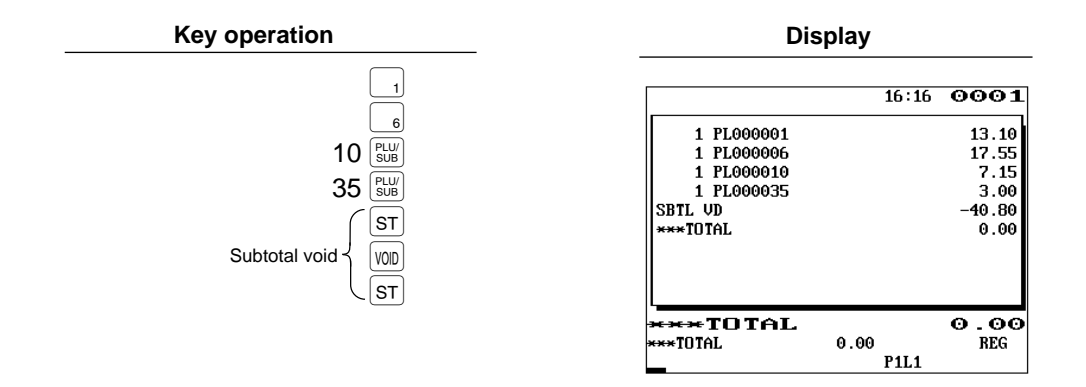

### **NOTE**

You can press the  $\left[\frac{\text{sgn}}{\text{N}\cdot\text{O}}\right]$  key instead of the  $\left[\text{N}\right]$  key for this function.

# **Correction of Incorrect Entries Not Handled by the Direct, Indirect or Subtotal Void Function**

Any errors found after the entry of a transaction has been completed or during an amount tendered entry cannot be voided. These errors must be handled by the manager. The following steps should be taken.

- **1.** If you are making an amount tendered entry, finalize the transaction.
- **2.** Hand the incorrect receipt to your manager for its cancellation.

# **8** Special Printing Function **REG MODE**

# **Copy Receipt Printing**

If your customer wants a receipt after you have finalized a transaction with the receipt ON-OFF function in the "OFF" status (no receipting), press the RCPT key for receipting. Your POS terminal can also print a copy receipt when the receipt ON-OFF function is in the "ON" status.

### **NOTE**

To toggle the receipt ON-OFF status, use one of the following procedures:

- Select "01 RCP S. W." from the window which is opened by pressing the  $\frac{M \text{NSC}}{M \text{NUSC}}$  key.
- Press the  $\frac{RCP}{SW}$  key to open the "RCP SW." window.

### **Example**

Printing a receipt after making the entries shown below with the receipt ON-OFF function "OFF" status

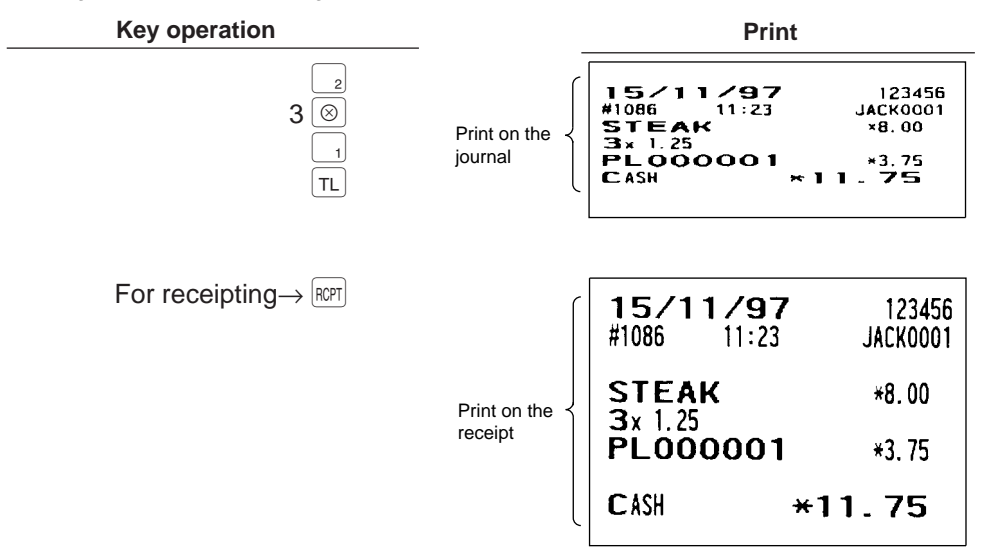

"COPY" is printed on the copy receipt.

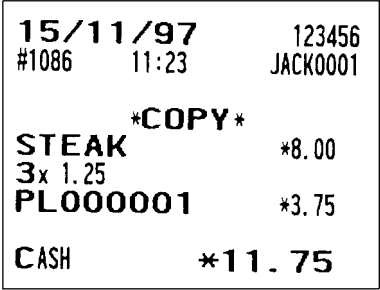

# **Guest Check Copy**

You can use this function when you want to take a copy of guest check. Press the  $\frac{C_0}{C_0C_1}$  key and make a desired entry.

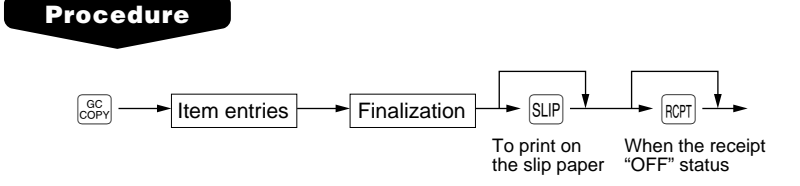

#### **NOTE**

- The guest check copy has nothing to do with the memory.
- The operation is the same as normal entry. But the validation printing is disabled and the drawer does not open.

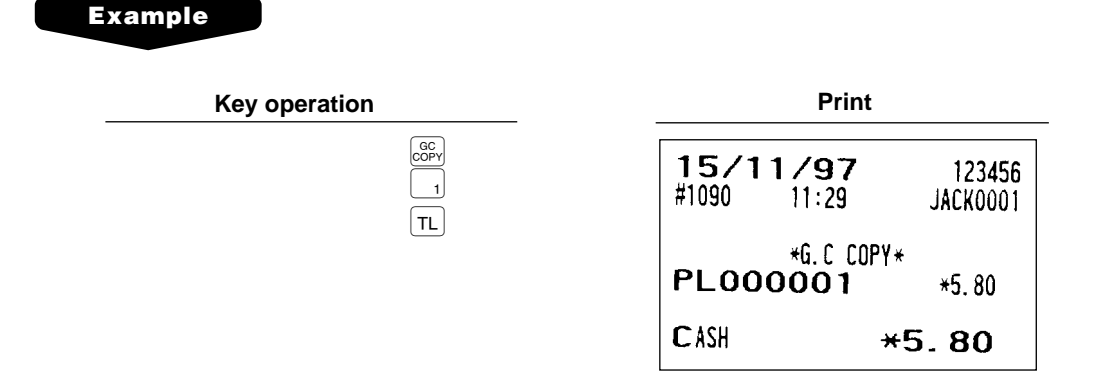

# **Validation Printing Function**

The POS terminal can perform validation printing when it is connected with the slip printer. For the details of slip printer, contact your authorized SHARP dealer.

#### **Validation printing**  $\blacksquare$

- **1.** Set a validation slip to the slip printer.
- **2.** Press the  $\sqrt{p}$  key. The validation printing will start.

### **NOTE**

Programmed compulsory validation printing can be overridden by performing the following operation. If you need this function, contact your authorized SHARP dealer.

1. Enter the manager code and press the  $\frac{N_{\text{QIR}}}{N}$  key, then enter the secret code if applicable.

2.  $\longrightarrow \lceil \cdot \rceil \longrightarrow \lceil \vee \rceil$ 

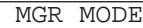

**Manager Mode**

The manager mode is used when managerial decisions must be made concerning POS terminal entries, for example, for overriding limitations and for other various non-programming managerial tasks.

### **NOTE**

**9**

Normal POS terminal operations may also be performed in this mode.

# **Entering the Manager Mode**

To enter the manager mode, select the REG mode from the mode selection menu, then use the following procedure:

### **Procedure**

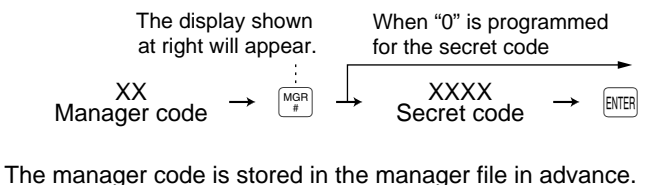

If the code entered is not found in this file, an error occurs. If the code is correct, it is printed on the journal and the POS terminal enters the manager mode.

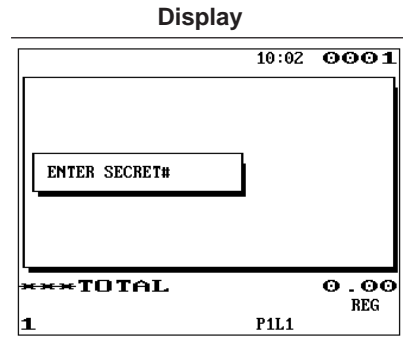

# **Override Entries**

Programmed limits (such as maximum amounts) for functions can be overridden by placing the POS terminal in the manager mode.

### **Example**

This example presumes that the POS terminal has been programmed not to allow coupon entries over 2.00.

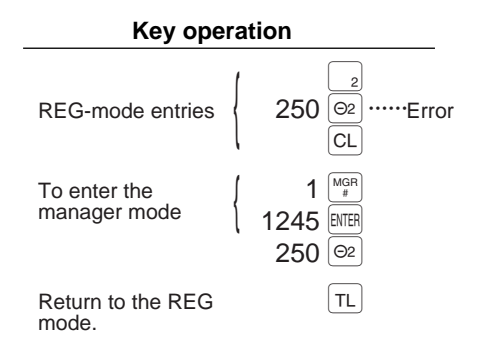

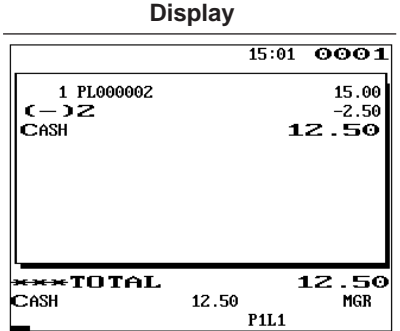

# **Tip Paid Entries**

This operation is used when tips that guests have paid by using media other than cash (check or credit) are paid to respective clerks in cash.

You can make tip paid entries in the MGR mode only. The tips are paid to corresponding clerks according to their portions.

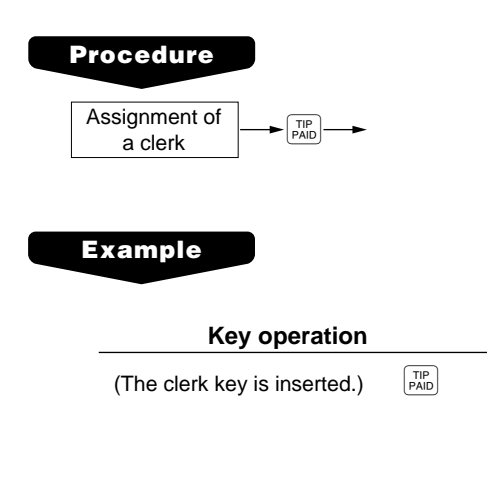

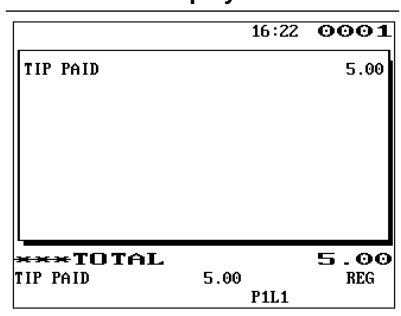

**Display**

# **10 Correction after Finalizing a Transaction** MGR MODE

When you need to void incorrect entries that clerks cannot correct (incorrect entries that are found after finalizing a transaction or cannot be corrected by direct, indirect or subtotal void), follow this procedure in the MGR mode.

- **1.** Enter the manager code and press the  $\frac{N_{\text{GB}}}{N_{\text{B}}}$  key, then enter the secret code if applicable.
- **2.** Press the  $|v_0|$  key to put your POS terminal in the VOID mode. (Note the indication on the display.)
- **3.** Repeat the entries that are recorded on an incorrect receipt. (All data in the incorrect receipt is removed from POS terminal memory; the voided amounts are added to the void mode totalizer.)

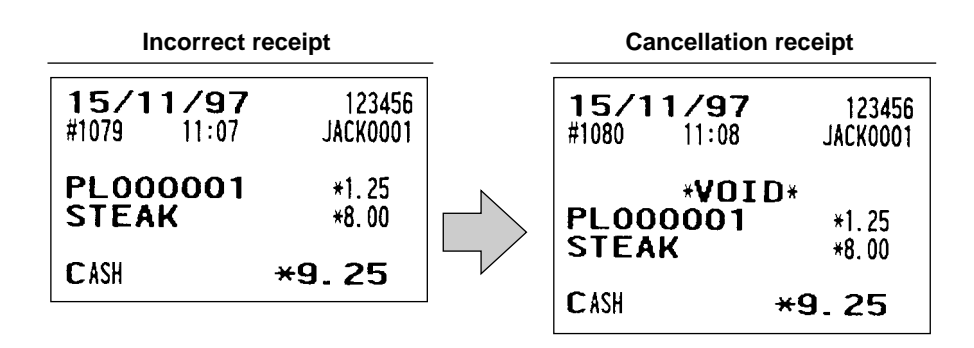

### **NOTE**

Your POS terminal leaves the VOID mode whenever a transaction is canceled (i.e. finalized in the VOID mode). To void additional transactions, repeat steps **2.** and **3.** above.

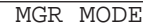

**Manager Mode**

The manager mode is used when managerial decisions must be made concerning POS terminal entries, for example, for overriding limitations and for other various non-programming managerial tasks.

### **NOTE**

**9**

Normal POS terminal operations may also be performed in this mode.

# **Entering the Manager Mode**

To enter the manager mode, select the REG mode from the mode selection menu, then use the following procedure:

### **Procedure**

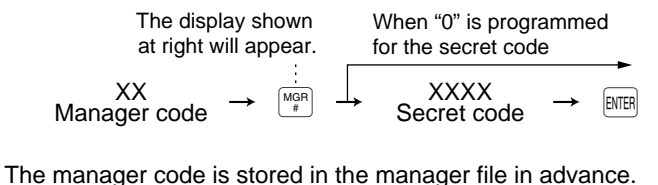

If the code entered is not found in this file, an error occurs. If the code is correct, it is printed on the journal and the POS terminal enters the manager mode.

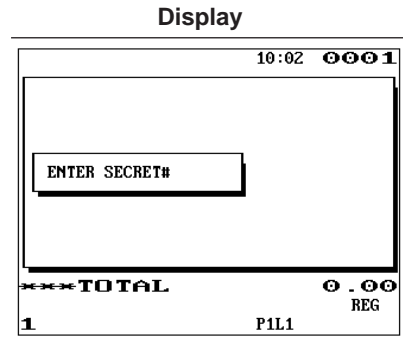

# **Override Entries**

Programmed limits (such as maximum amounts) for functions can be overridden by placing the POS terminal in the manager mode.

### **Example**

This example presumes that the POS terminal has been programmed not to allow coupon entries over 2.00.

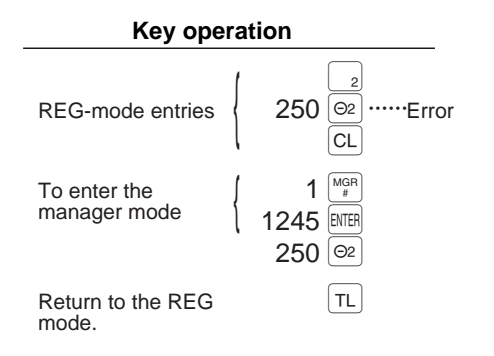

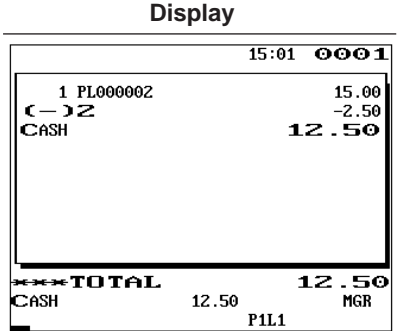

# **Tip Paid Entries**

This operation is used when tips that guests have paid by using media other than cash (check or credit) are paid to respective clerks in cash.

You can make tip paid entries in the MGR mode only. The tips are paid to corresponding clerks according to their portions.

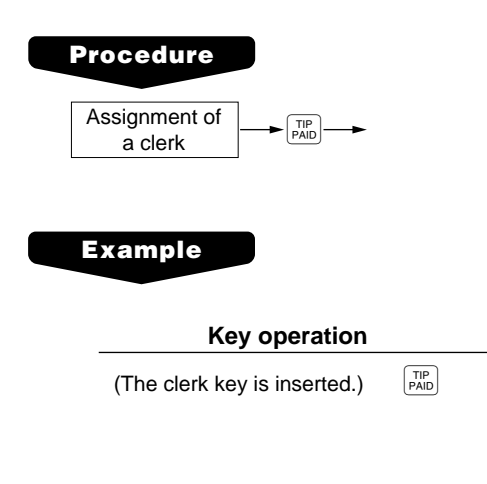

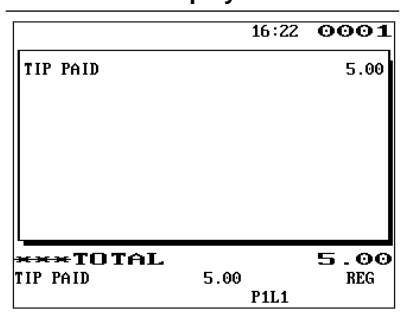

**Display**

# **10 Correction after Finalizing a Transaction** MGR MODE

When you need to void incorrect entries that clerks cannot correct (incorrect entries that are found after finalizing a transaction or cannot be corrected by direct, indirect or subtotal void), follow this procedure in the MGR mode.

- **1.** Enter the manager code and press the  $\frac{N_{\text{GB}}}{N_{\text{B}}}$  key, then enter the secret code if applicable.
- **2.** Press the  $|v_0|$  key to put your POS terminal in the VOID mode. (Note the indication on the display.)
- **3.** Repeat the entries that are recorded on an incorrect receipt. (All data in the incorrect receipt is removed from POS terminal memory; the voided amounts are added to the void mode totalizer.)

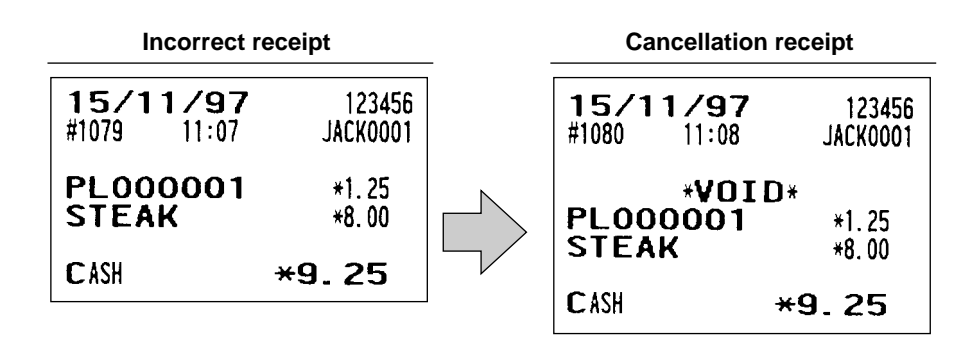

### **NOTE**

Your POS terminal leaves the VOID mode whenever a transaction is canceled (i.e. finalized in the VOID mode). To void additional transactions, repeat steps **2.** and **3.** above.

## **11 Reading (X) and Resetting (Z) of Sales Totals** X1/Z1 MODE X2/Z2 MODE OPXZ MODE

- Use the reading function (X) when you need to take the reading of sales information entered after the last resetting. You can take this reading any number of times. It does not affect the POS terminal's memory.
- Use the resetting function (Z) when you need to clear the POS terminal's memory. Resetting prints all sales information and clears the entire memory except for the GT1 through GT3, reset count, and consecutive number.
- X1 and Z1 reports show daily sales information. You can take these reports in the X1/Z1 mode.
- X2 and Z2 reports show periodic (monthly) consolidation information. You can take these reports in the X2/Z2 mode.
- If your POS terminal is set "X1/Z1 report in the X2/Z2 mode" is "ENABLE," you can select the X1/Z1 report from the X2/Z2 mode. For details, contact your authorized SHARP dealer.

### ■ How to take a X1/Z1 or X2/Z2 report

### **[To take a X1 or X2 report:]**

By selecting an item from the menu

- 1. Select "1 READING" in the X1/Z1 or X2/Z2 mode menu window to display the items list.
- 2. Select an item listed in the table shown later.
- 3. If needed, enter corresponding values described in the "Data to be entered" column on the table shown later.
- 4. Select a device ("DISPLAY" or "REPORT PRINTER") to receive the output.

By entering a job code

1. Enter a job code listed in the table shown later and press the  $\circledR$  key in the X1/Z1 or X2/Z2 mode menu window.

 $XXX \longrightarrow \Box$ 

- 2. If needed, enter corresponding values described in the "Data to be entered" column on the table shown later.
- 3. Select a device ("DISPLAY" or "REPORT PRINTER") to receive the output.

### **[To take a Z1 or Z2 report:]**

By selecting an item from the menu

- 1. Select "2 RESETTING" in the X1/Z1 or X2/Z2 mode menu window to display the items list.
- 2. Select an item listed in the table shown later.
- 3. If needed, enter corresponding values described in the "Data to be entered" column on the table shown later.
- 4. Select a device ("DISPLAY" or "REPORT PRINTER") to receive the output.
- 5. After the report has been taken, the message "ARE YOU SURE ?" will appear. Select one of the following actions:
	- Select "YES" to reset the sales information.
	- Select "NO" to save the sales information.

By entering a job code

1. Enter a job code listed in the table shown later and press the  $\lceil \cdot \rceil$  and  $\lceil \otimes \rceil$  keys in the X1/Z1 or X2/Z2 mode menu window.

 $XXX \longrightarrow \boxed{\cdot} \longrightarrow \boxed{\otimes}$ 

- 2. If needed, enter corresponding values described in the "Data to be entered" column on the table shown later.
- 3. Select a device ("DISPLAY" or "REPORT PRINTER") to receive the output.
- 4. After the report has been taken, the message "ARE YOU SURE ?" will appear. Select one of the following actions:
	- Select "YES" to reset the sales information.
	- Select "NO" to save the sales information.

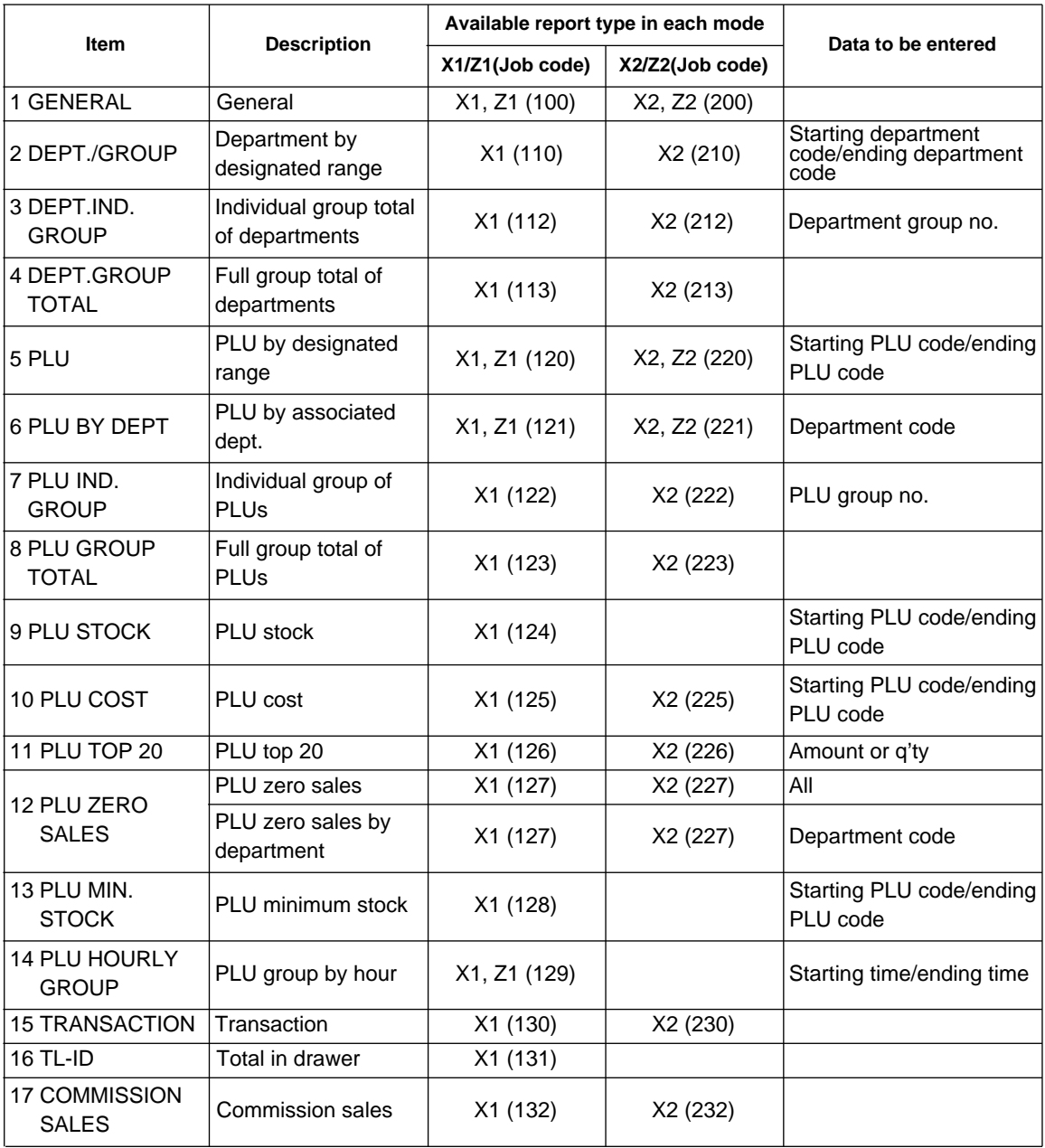

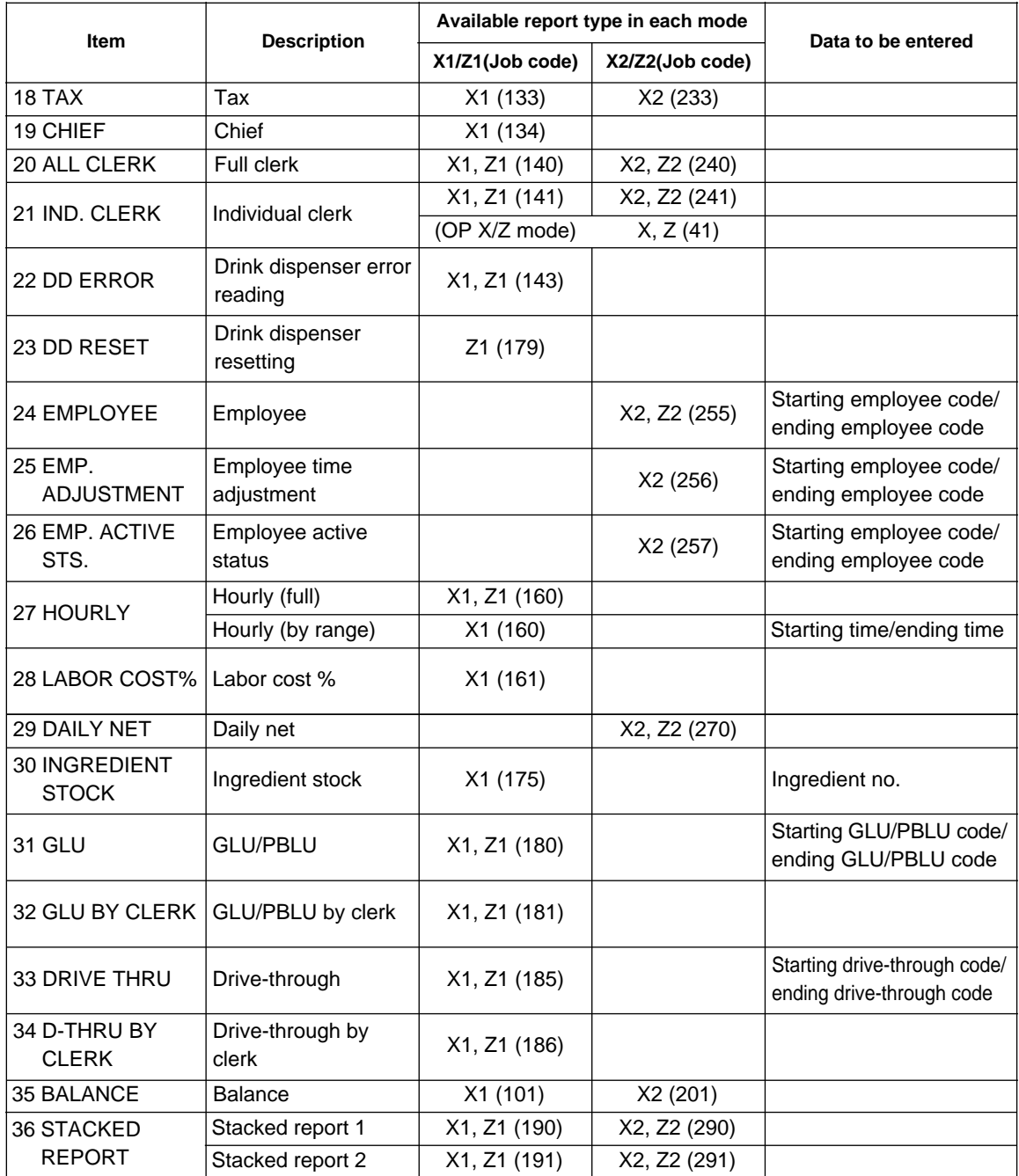

# **Daily Sales Totals**

### **General report**

### **• Sample X report • Sample Z report**

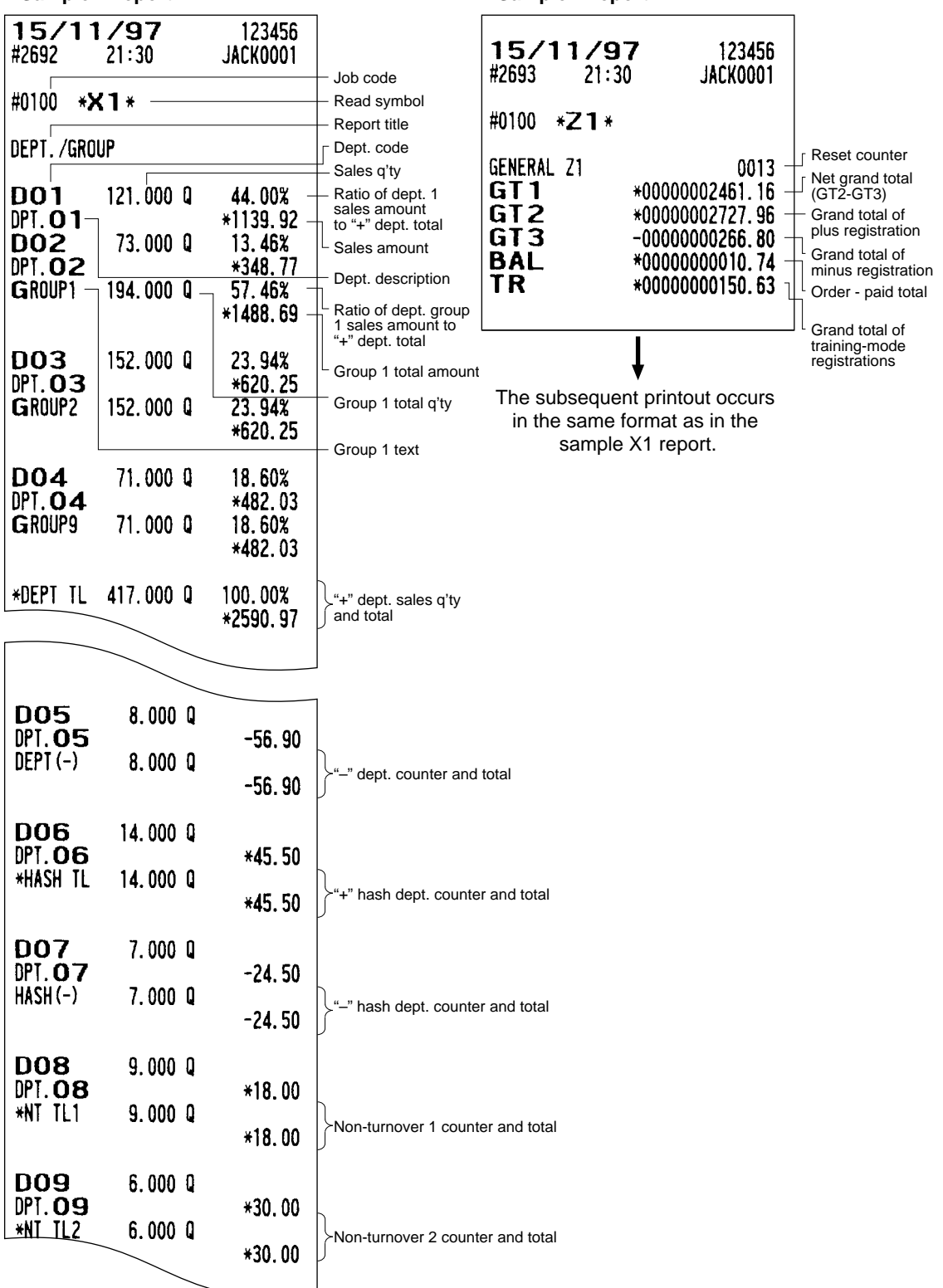

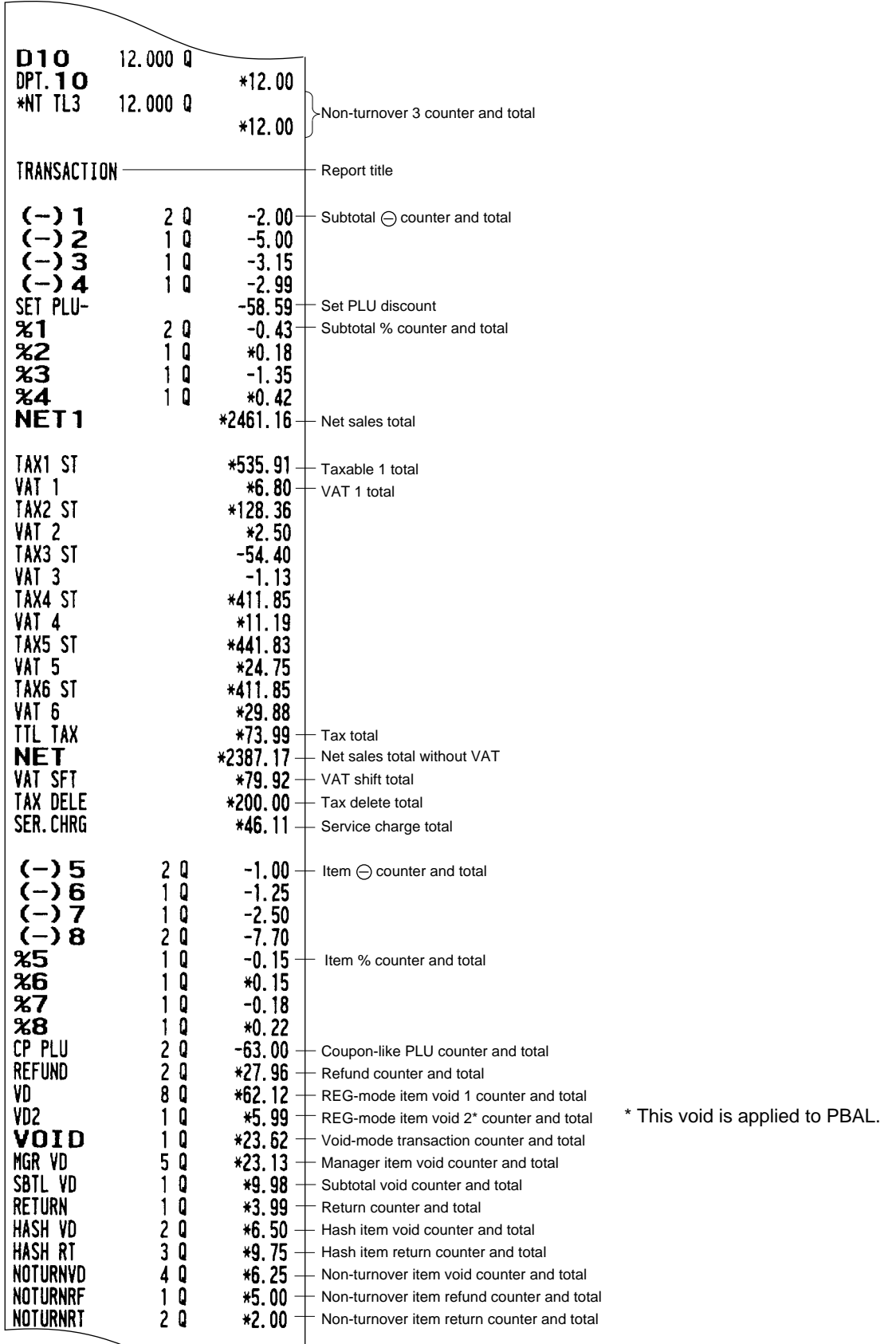

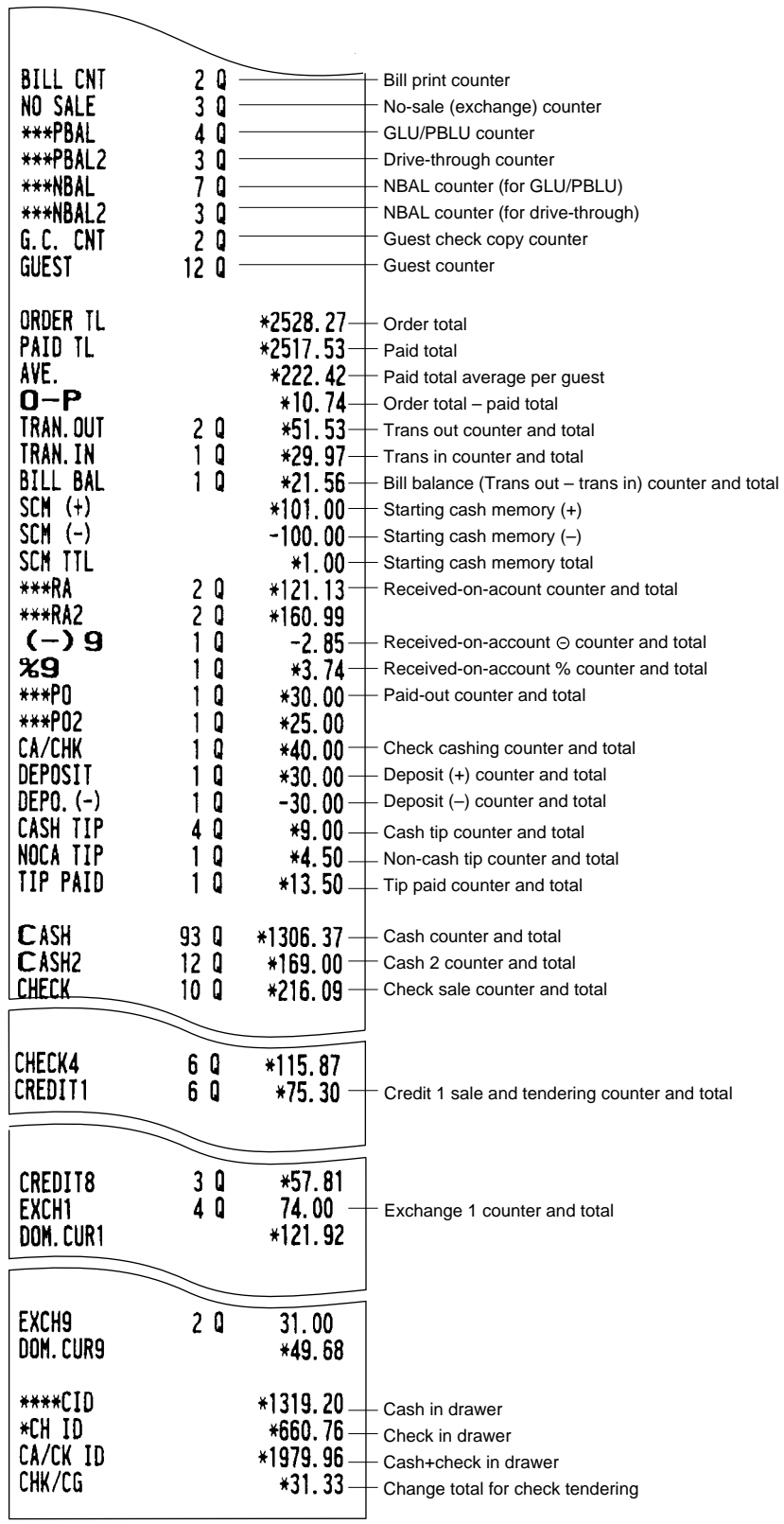

### **Department report**

#### **• Sample X report**

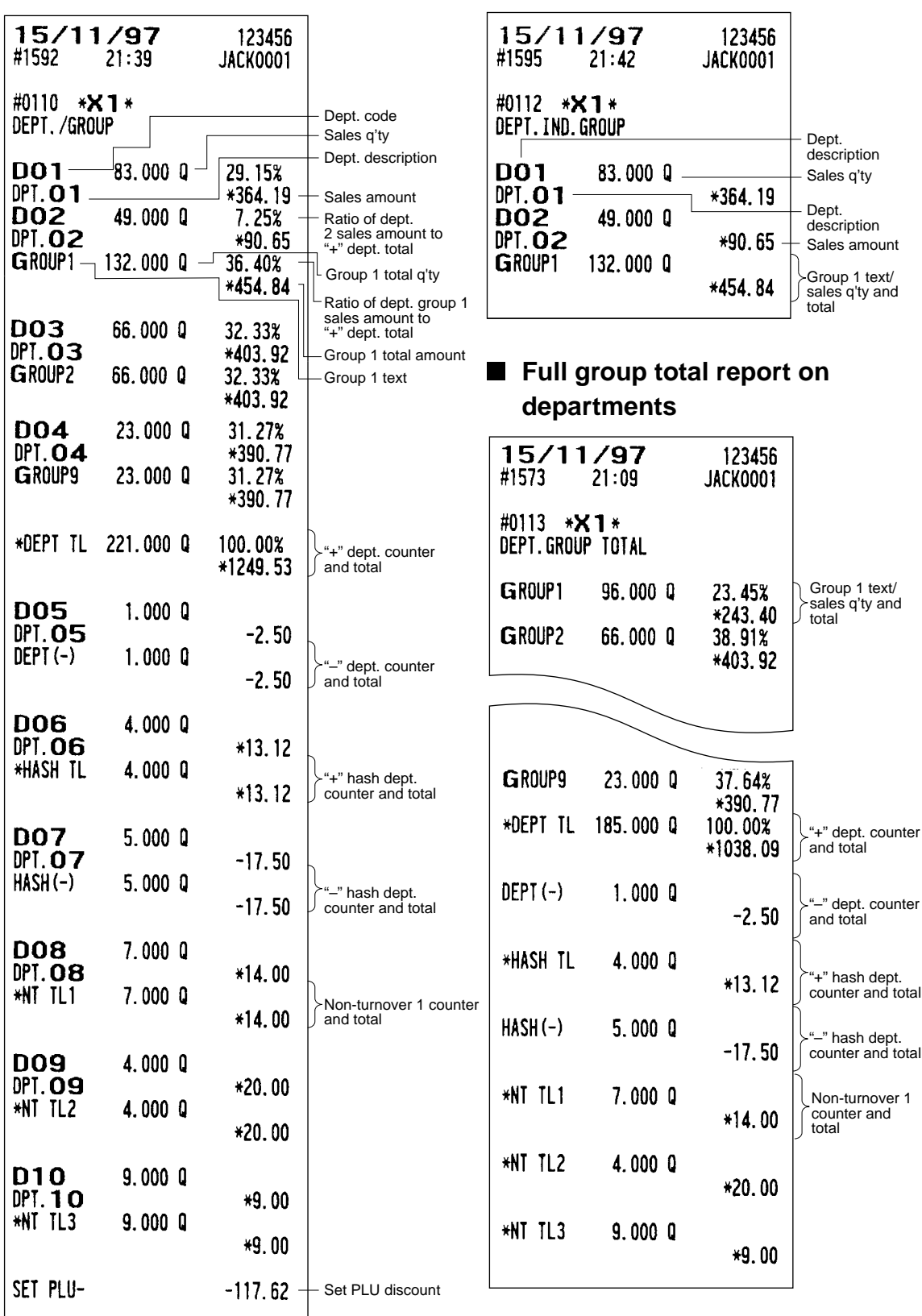

**Individual group total report on**

**departments**

### **100**

# **PLU report by designated range**

### **• Sample X report • Sample Z report**

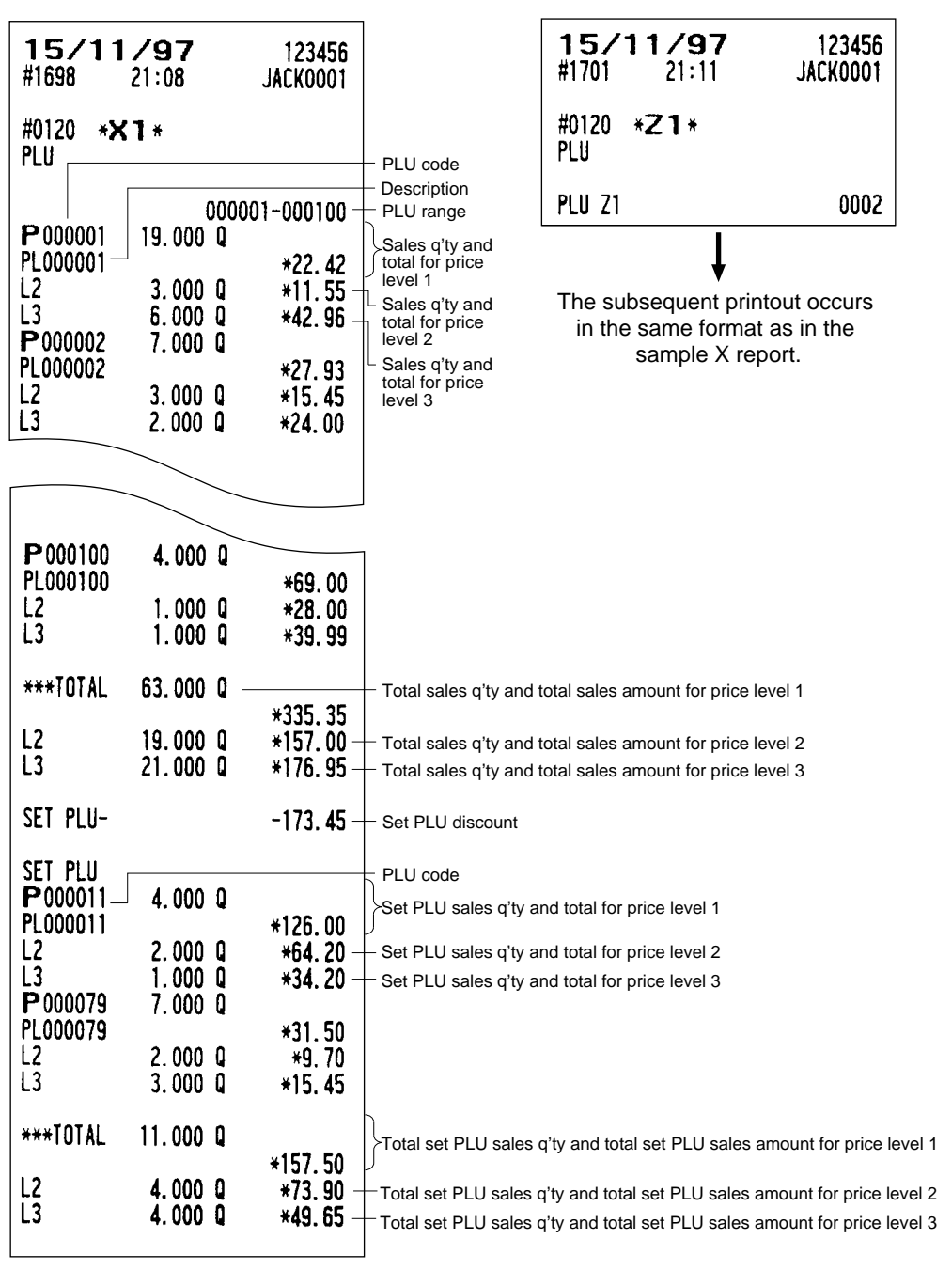

# **PLU report by associated department**

### **• Sample X report • Sample Z report**

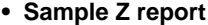

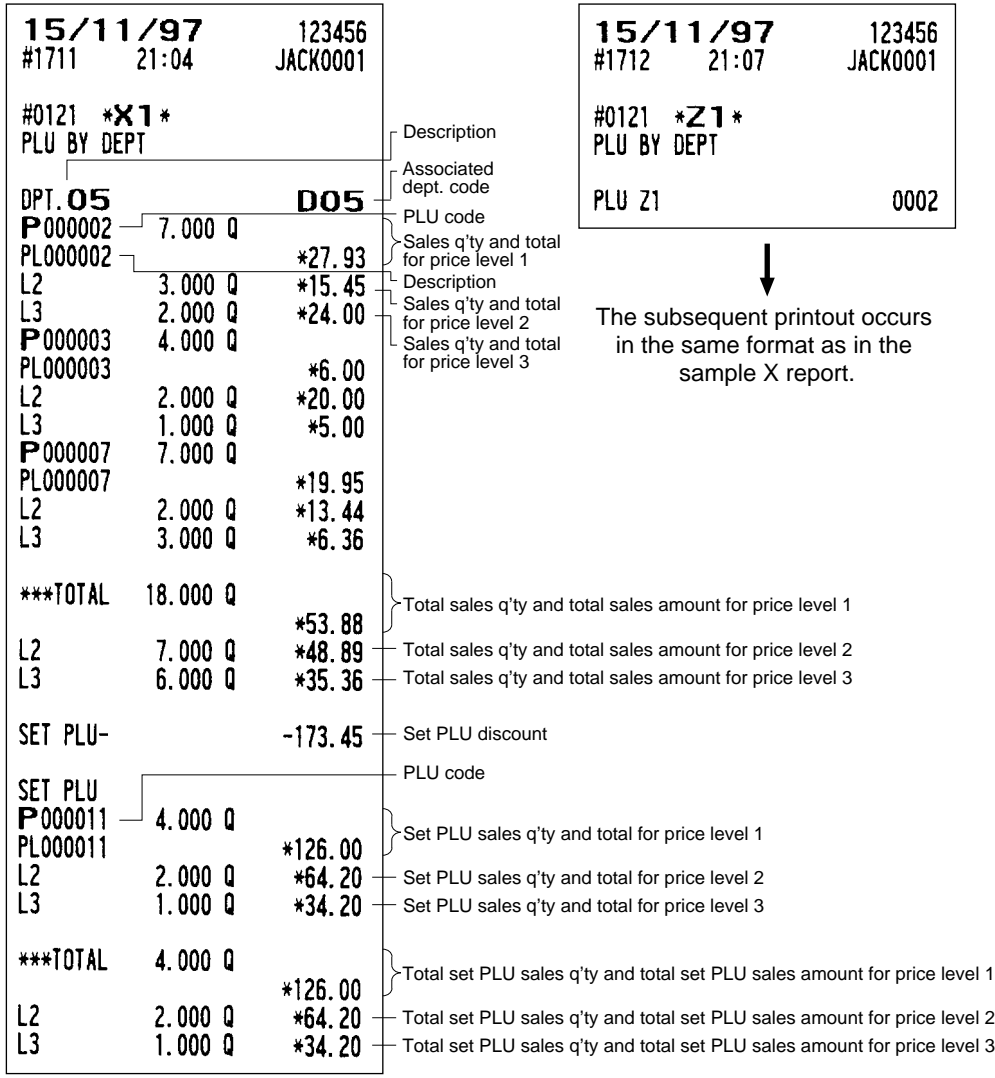

### ■ Individual group report on PLUs ■ PLU stock report

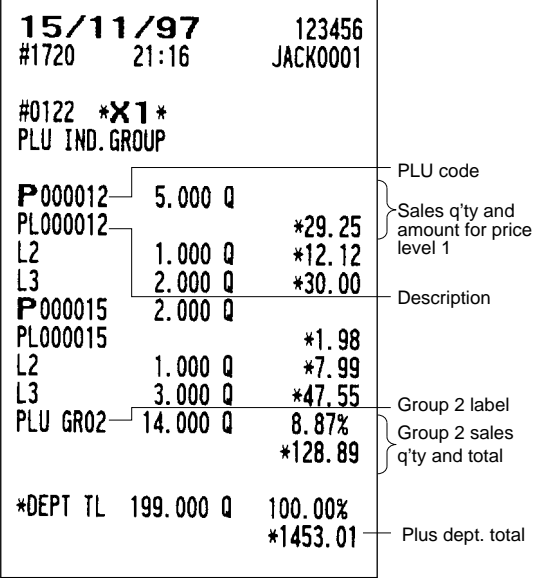

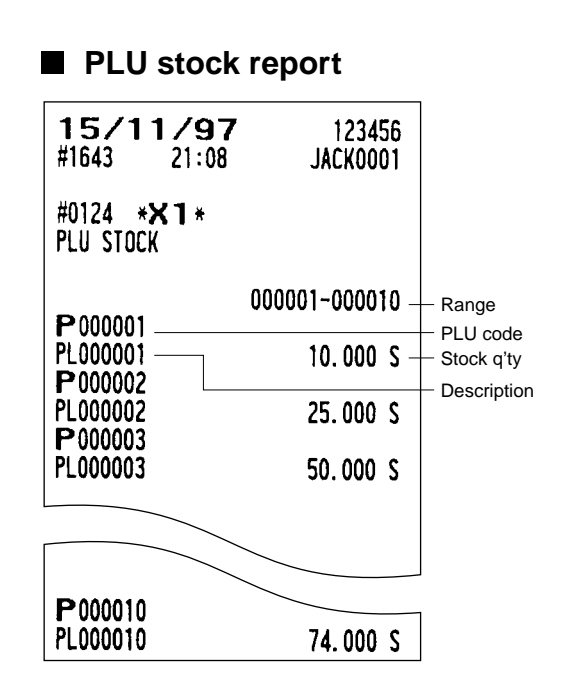

### **Full group total report on PLUs**

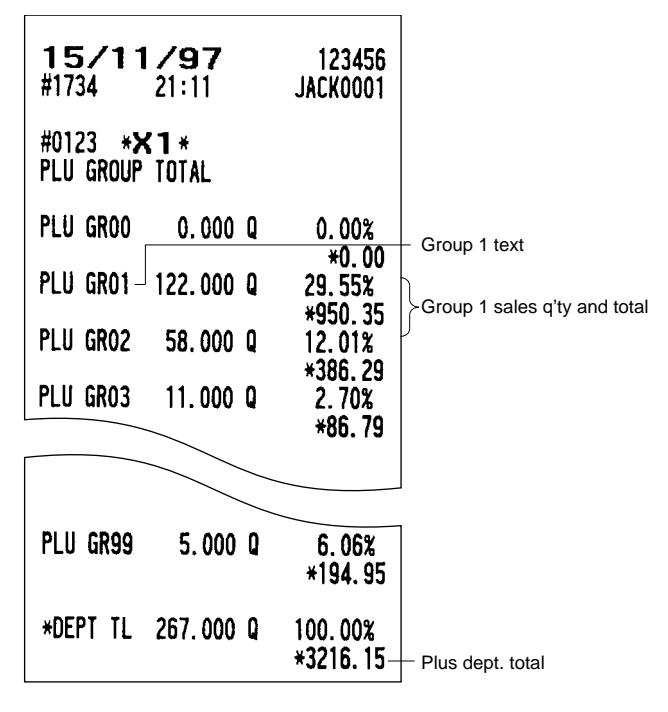

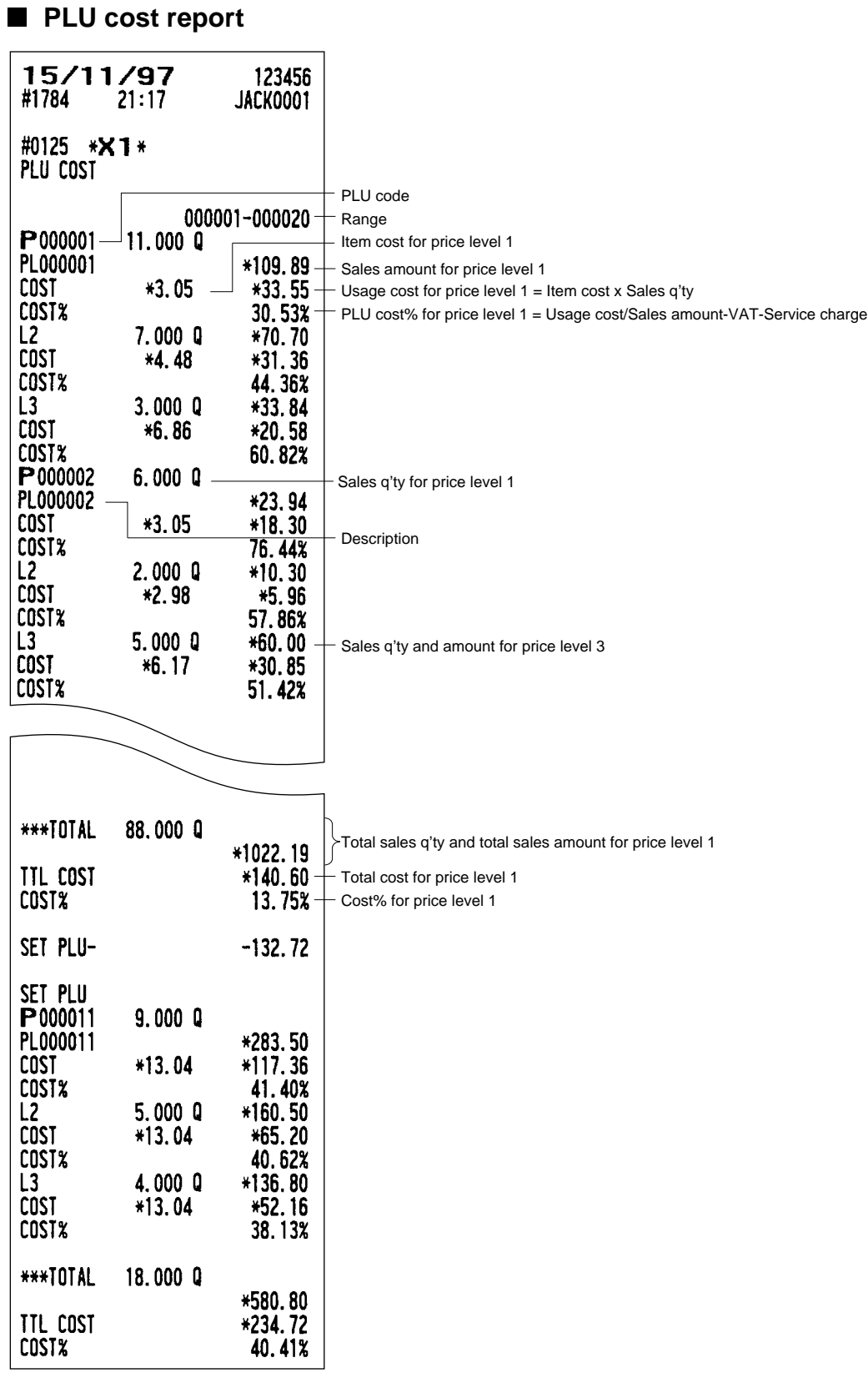
## **PLU top 20 report**

#### **• By amount • By q'ty**

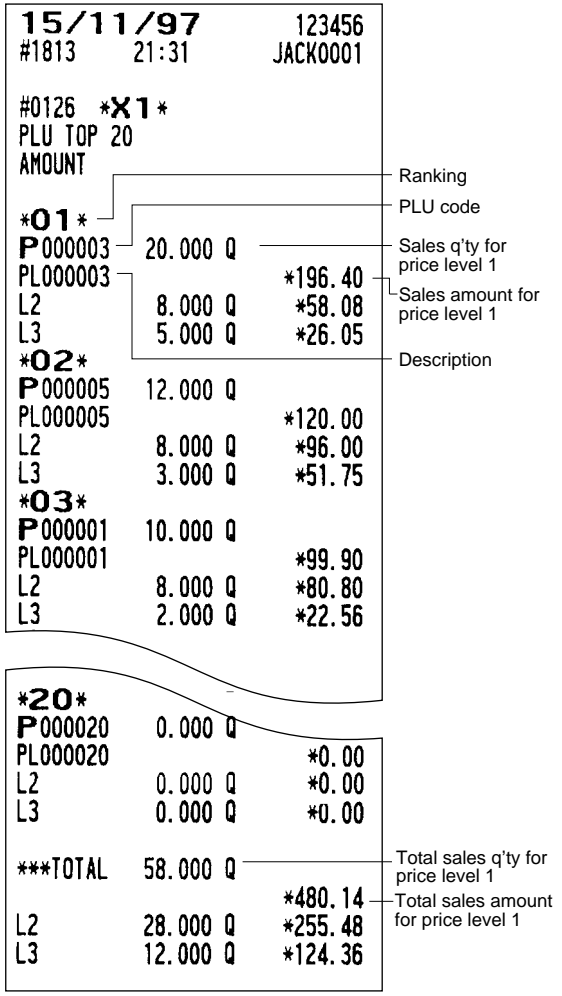

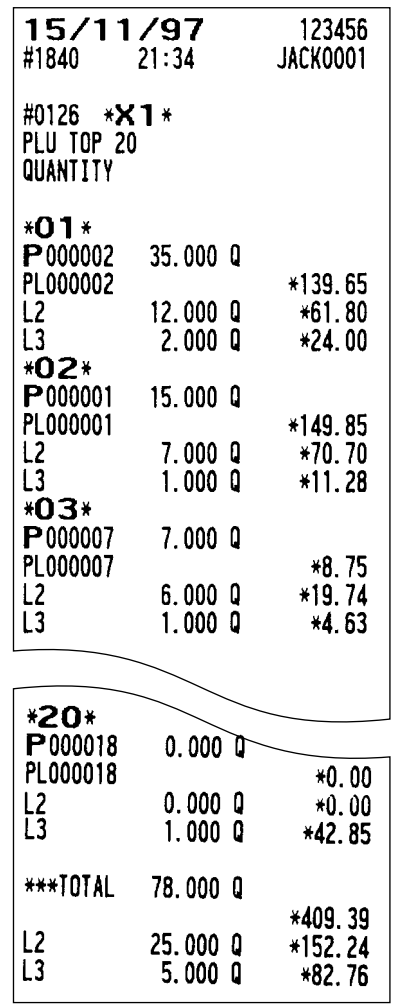

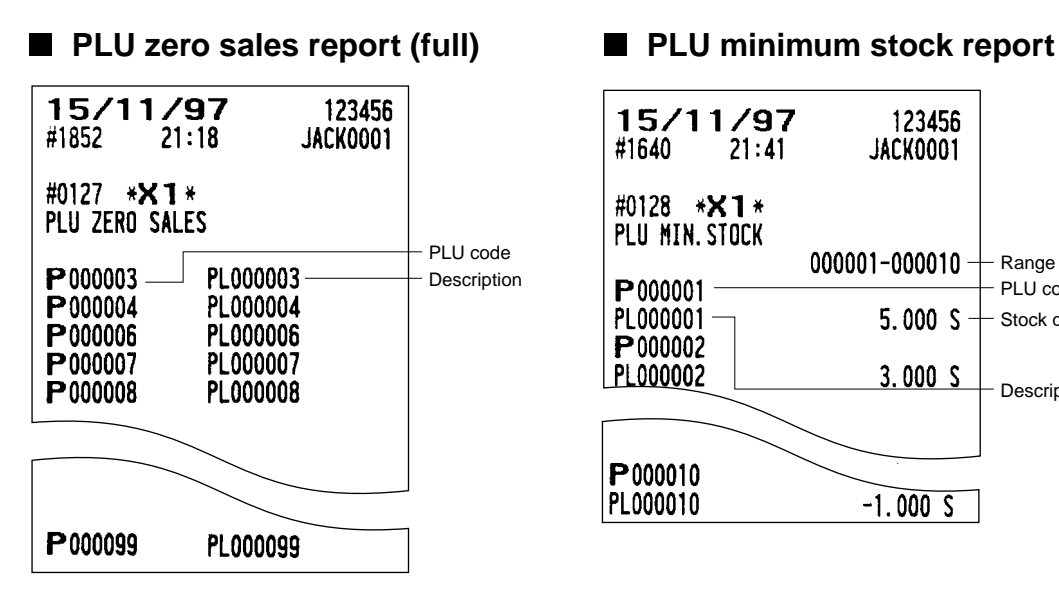

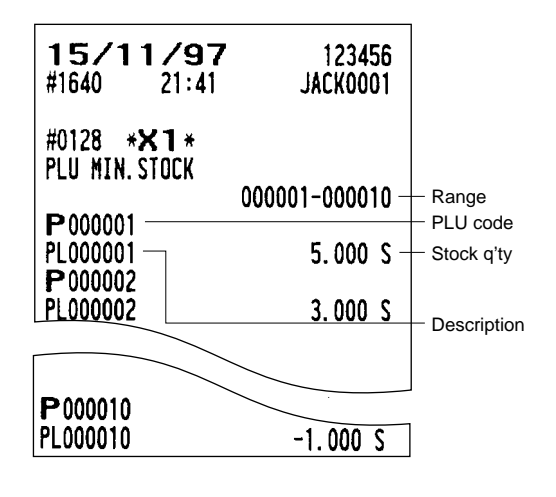

#### ■ PLU zero sales report (by dept.)

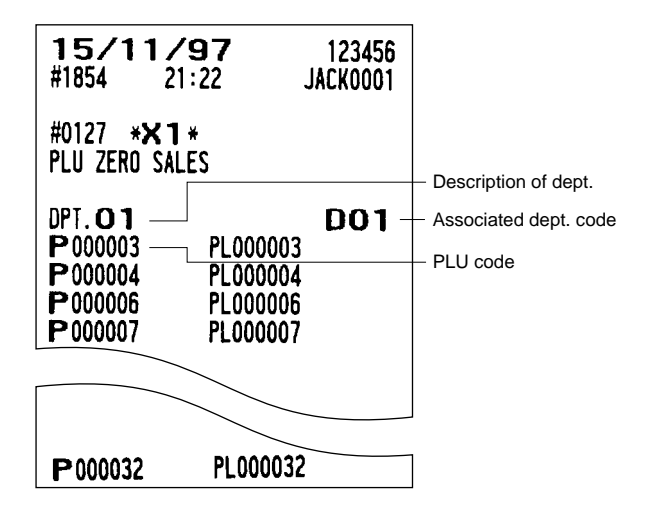

#### **PLU group total report by hour**

#### **• Sample X report**

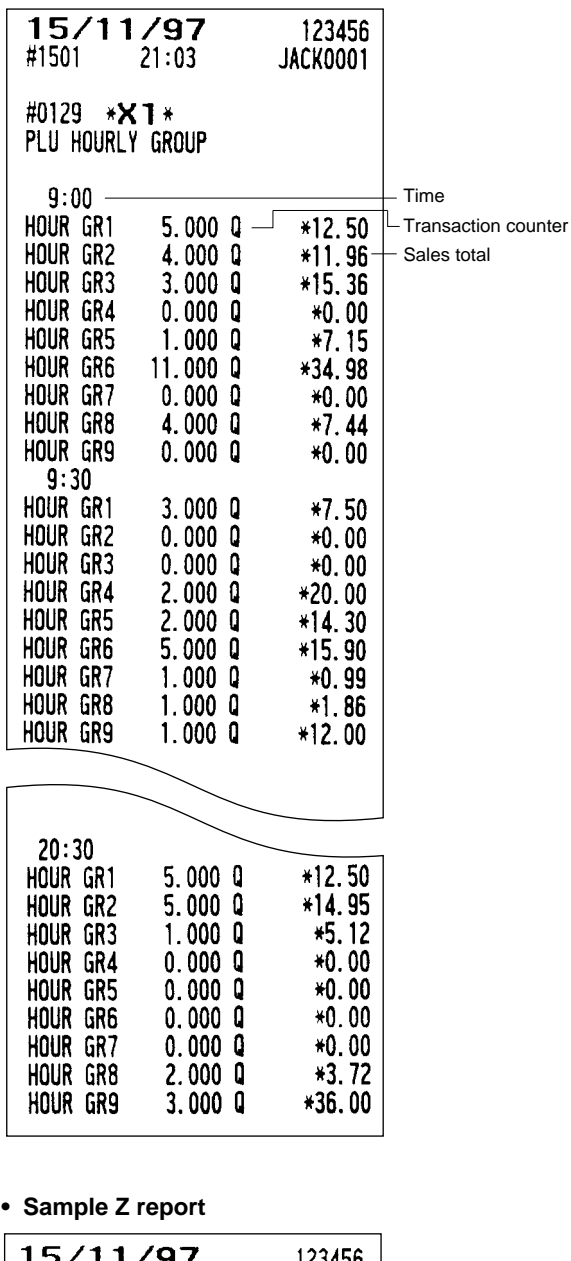

#### **Total in drawer report**

**• Sample X report**

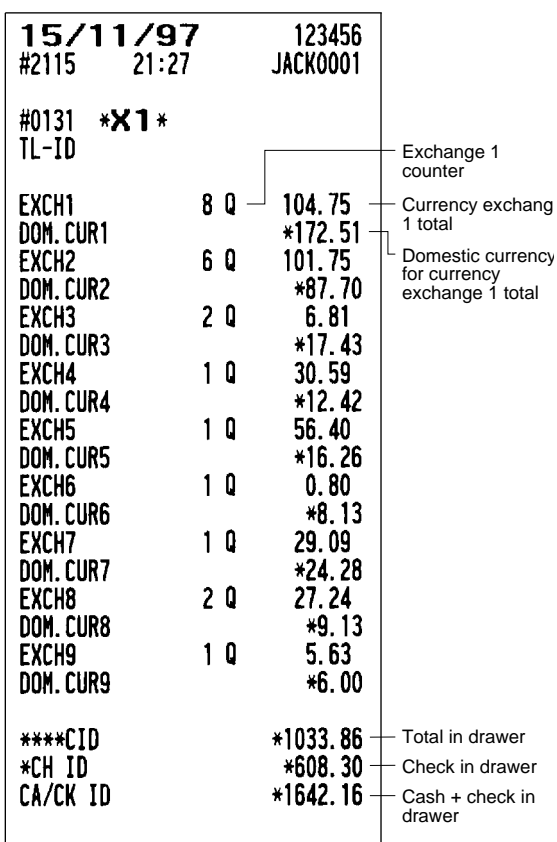

#### **Transaction report**

**• Sample X report**

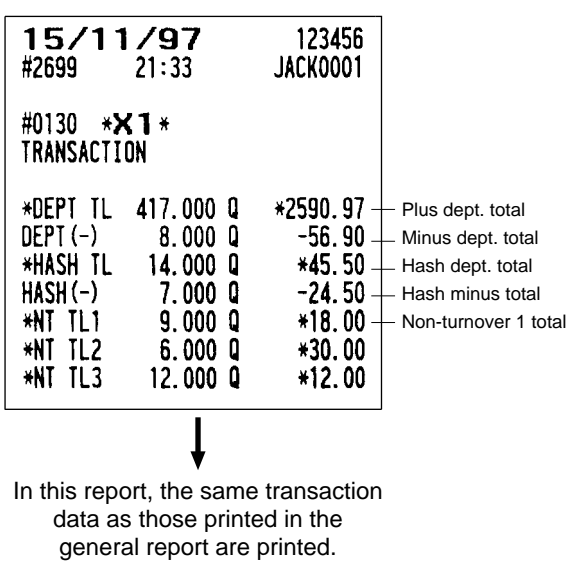

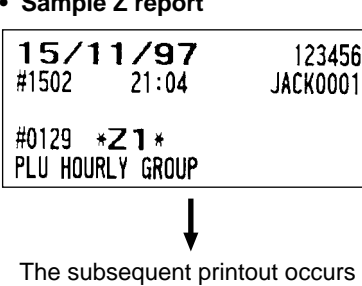

in the same format as in the sample X report.

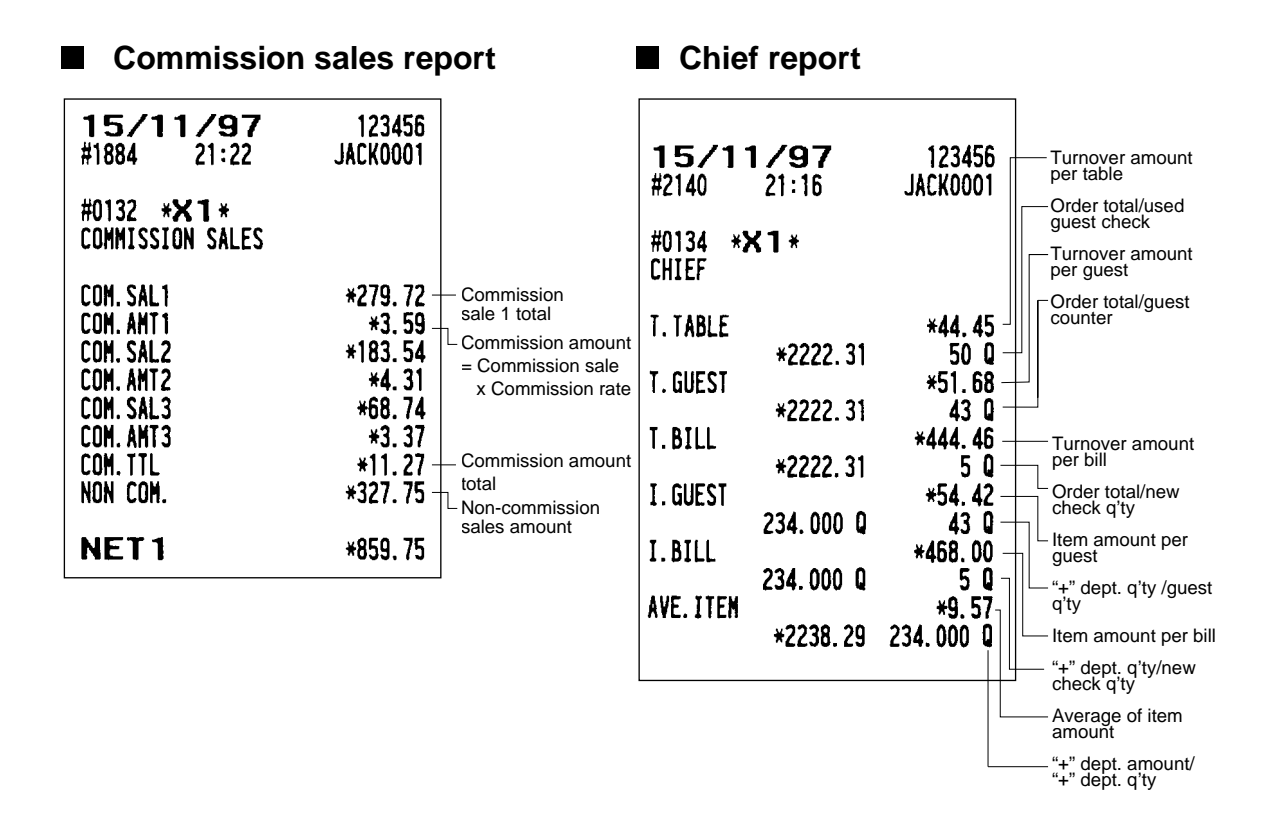

#### **Tax report**

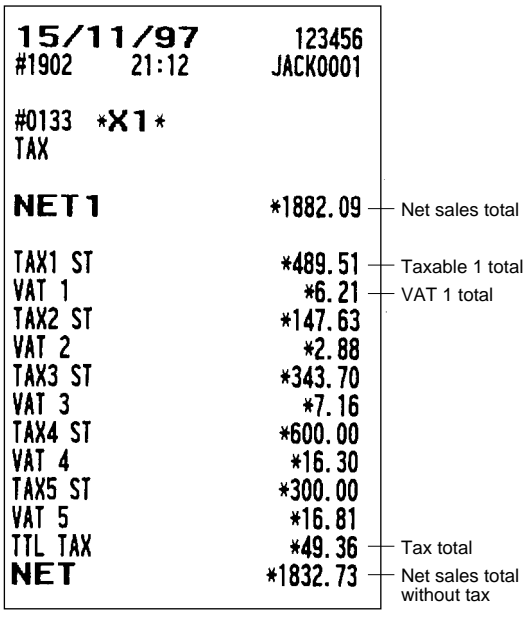

#### **Full clerk report**

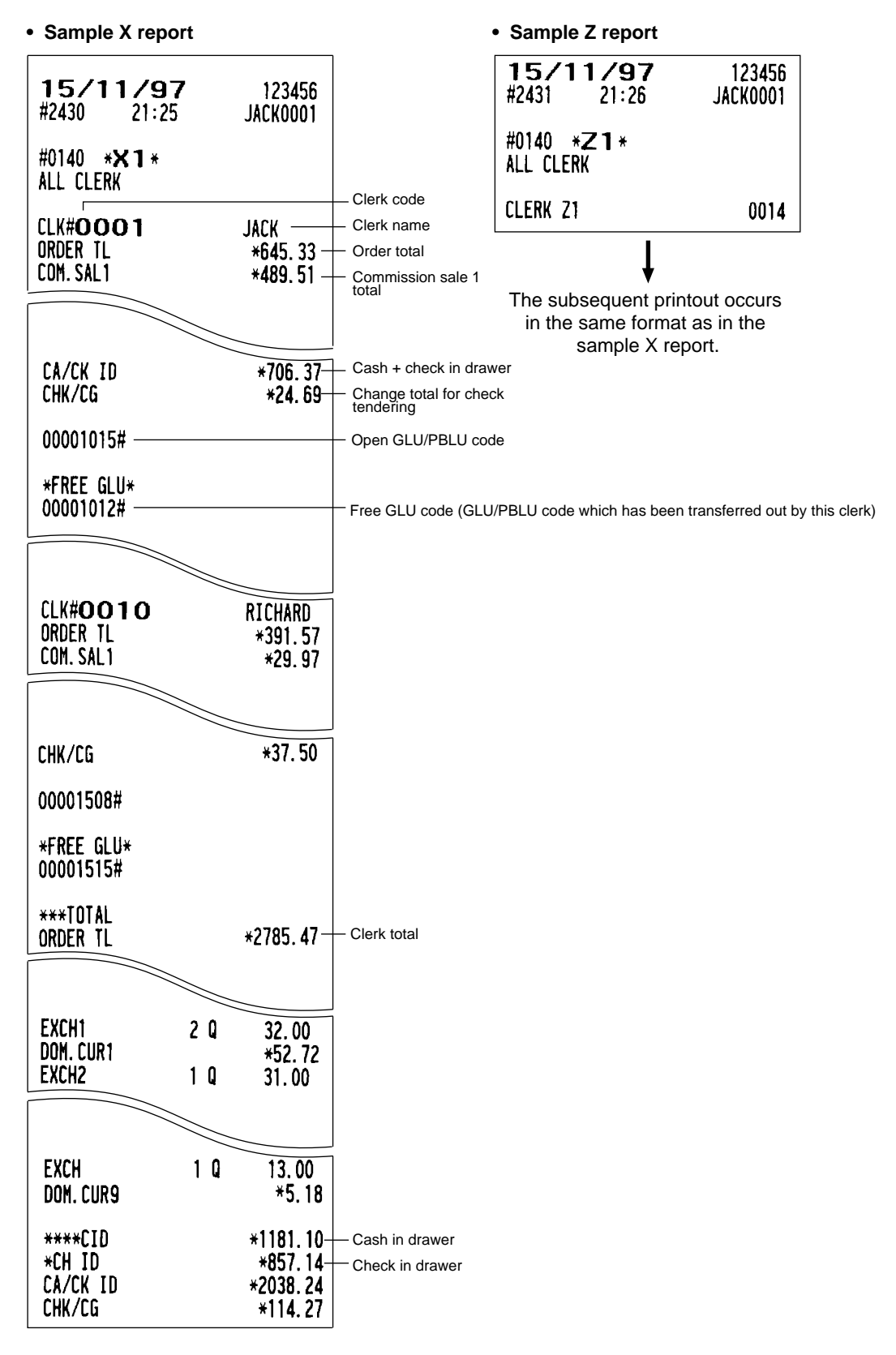

#### **Individual clerk report**

#### **• Sample X report • Sample Z report** 15/11/97 123456 15/11/97 123456 #2347  $21:19$ JACK0001 #2346  $21:17$ JACK0001 #0141 \*Z1\* #0141 \***X1**\* IND. CLERK **IND. CLERK** Clerk code CLERK Z1 0007 **CLK#OOO1 IACK -**Clerk name ORDER TL \*861.92 Order total COM. SAL 1 \*109.89 Commission sale 1 total The subsequent printout occurs COM. AMT1  $*141$ Commission amount 1 COM. SAL2 \*39.90 in the same format as in the sample X report. COM. AMT2 \*0.94 COM. SAL3 \*49.10 COM. AMT3  $*2.40$ COM. TTL  $*4.75 +$  Commission amount total NON COM.  $*695.61 +$  Non-commission sales amount PAID TL  $*853.95 +$  Paid total  $*64.41 +$  Paid total average per guest AVE.  $\ddot{\mathbf{0}} - \mathbf{P}$  $*7.97 \perp$  Order total-paid total \*NT TL1  $*2.00$  $\perp$  Non-turnover 1 total \*NT TL2  $*7.50$ \*NT TL3  $*12.00$ **VIP SALE**  $*23.80 + \vee P$  sale TRAN, OUT  $20$  $*49.98 +$  Trans out counter and total  $1<sub>0</sub>$ TRAN IN  $*35.24 +$  Trans in counter and total  $10$  $*14.74 +$  Bill balance (Trans out-trans in) **BILL BAL** Ō  $*29.80 +$  Refund counter and total **REFUND**  $\overline{2}$ 3 O  $*11.23 +$  REG-mode item void 1 counter and total ٧D VD<sub>2</sub>  $2\overline{0}$  $*11.07$   $+$  REG-mode item void 2<sup>\*</sup> counter and total \* This void is applied to PBAL.  $\overline{1}$  0 votn \*43.98  $+$  Void-mode transaction counter and total MGR VD  $40$ \*43.98 Manager item void counter and total SBTL VD  $\mathbf 0$ \*15.98  $\mathbf{1}$ Subtotal item void counter and total **RETURN** 1  $\mathbf{0}$  $*1.25$ Return counter and total \*\*\*PBAL  $\overline{\mathcal{L}}$ O GLU/PBLU counter \*\*\*PBAL2  $2<sub>0</sub>$ Drive-through counter \*\*\*NBAL 8 O NBAL counter (for GLU/PBLU) \*\*\*NBAL2  $\mathbf{1}$ O NBAL counter (for drive-through) G. C. CNT<br>Guest  $\overline{c}$  $\mathbf{0}$ Guest check copy counter 17 D Guest counter **DEPOSIT**  $1<sub>0</sub>$  $*25.00 +$  Deposit (+) counter and total  $DEPO.(-)$  $1<sub>0</sub>$  $-25.00 -$ Deposit (-) counter and total  $SCM$   $(+)$  $*55.00$ - Starting cash memory (+)  $SCM$   $(-)$  $-55.00 \cdot$ Starting cash memory (-) SCM TTL  $*0.00 +$  Starting cash memory total

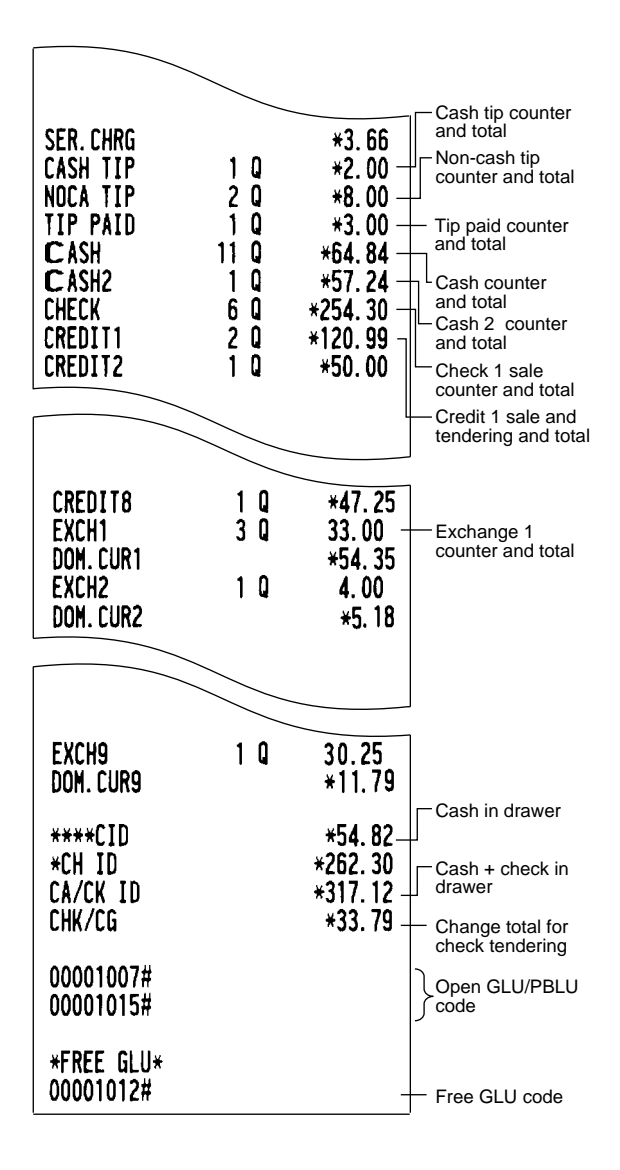

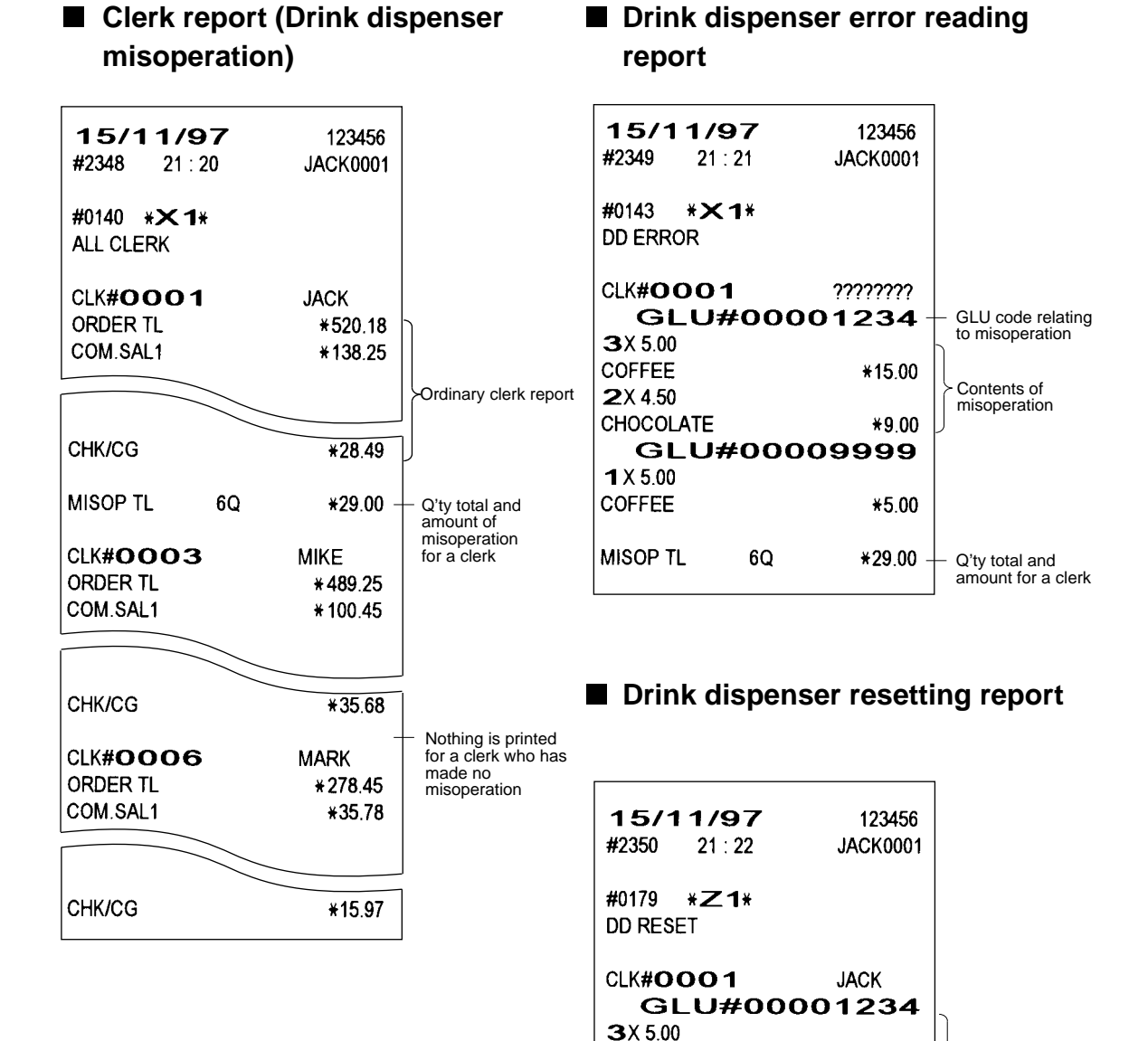

**COFFEE** 

 $2x4.50$ CHOCOLATE

**RST SBTL** 

 $2x4.50$ **CHOCOLATE** 

**RST SBTL** 

**RESET TL** 

CLK#OOO3

Contents of misoperation

\*15.00

**\*9.00** 

\*24.00

\*9.00

\*9.00

\*33.00

**MIKE** 

**5Q** 

GLU#00009999

 $2Q$ 

7Q

Q'ty total and amount for a clerk

Q'ty total and amount for all clerks

#### **112**

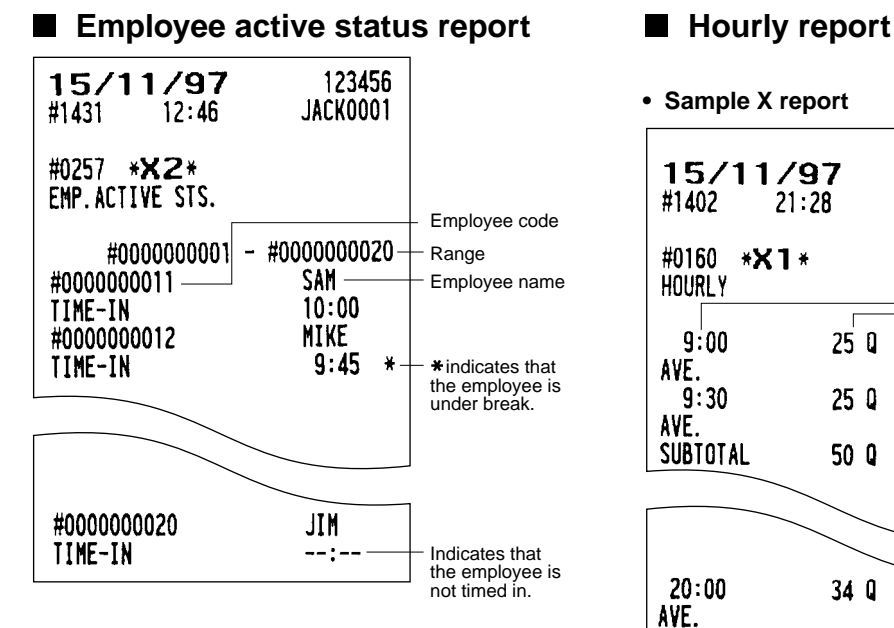

**• Sample X report**

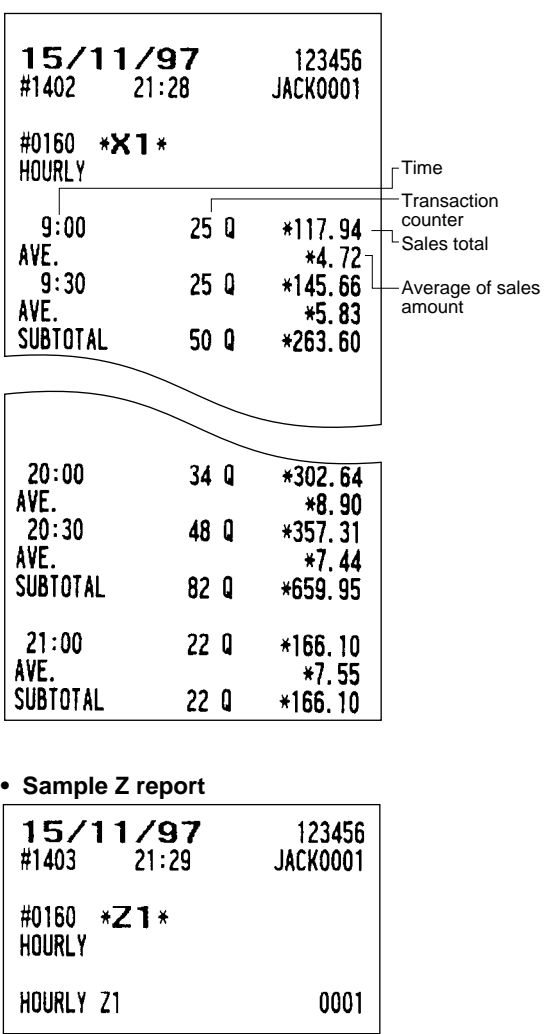

The subsequent printout occurs in the same format as in the sample X report.

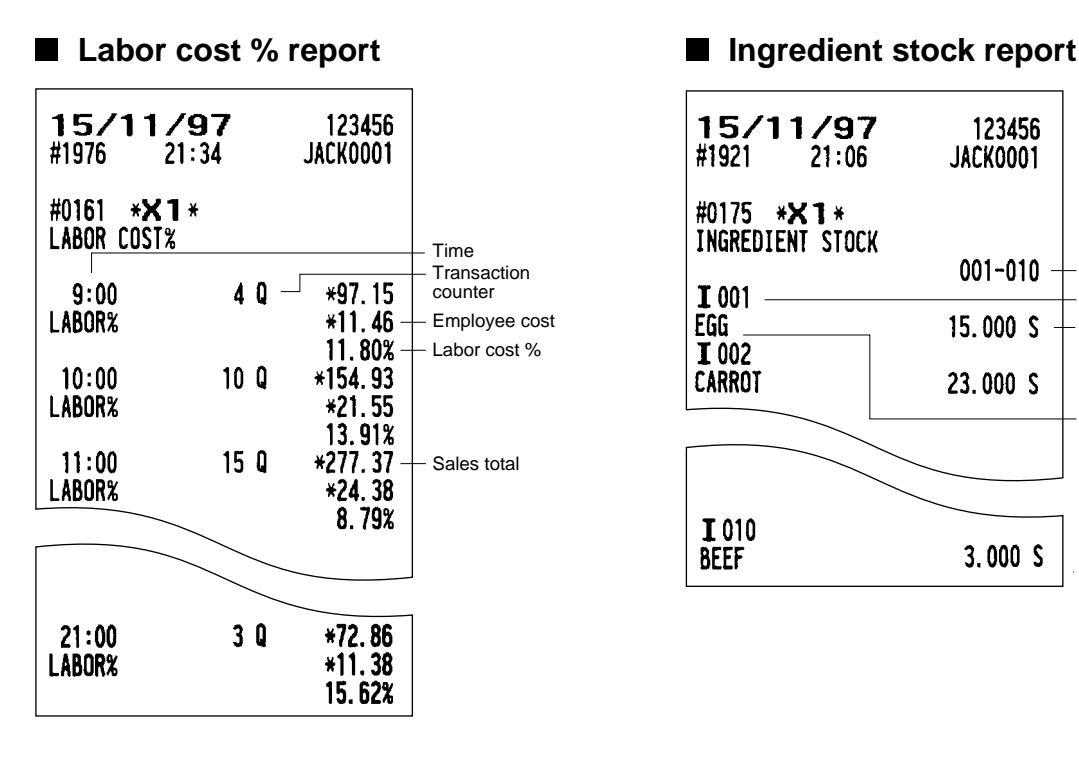

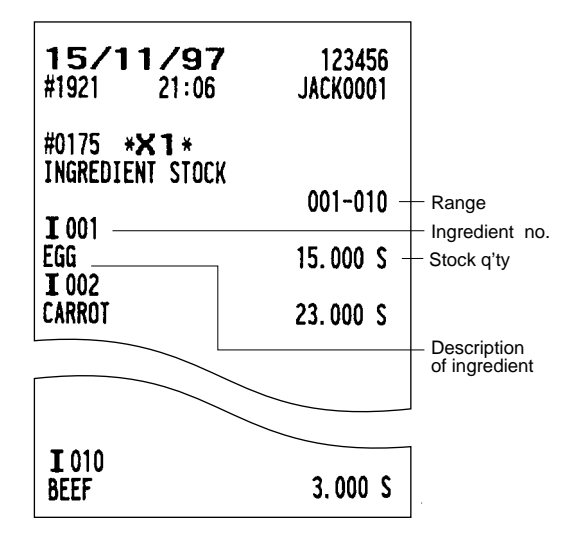

#### **GLU/PBLU report**

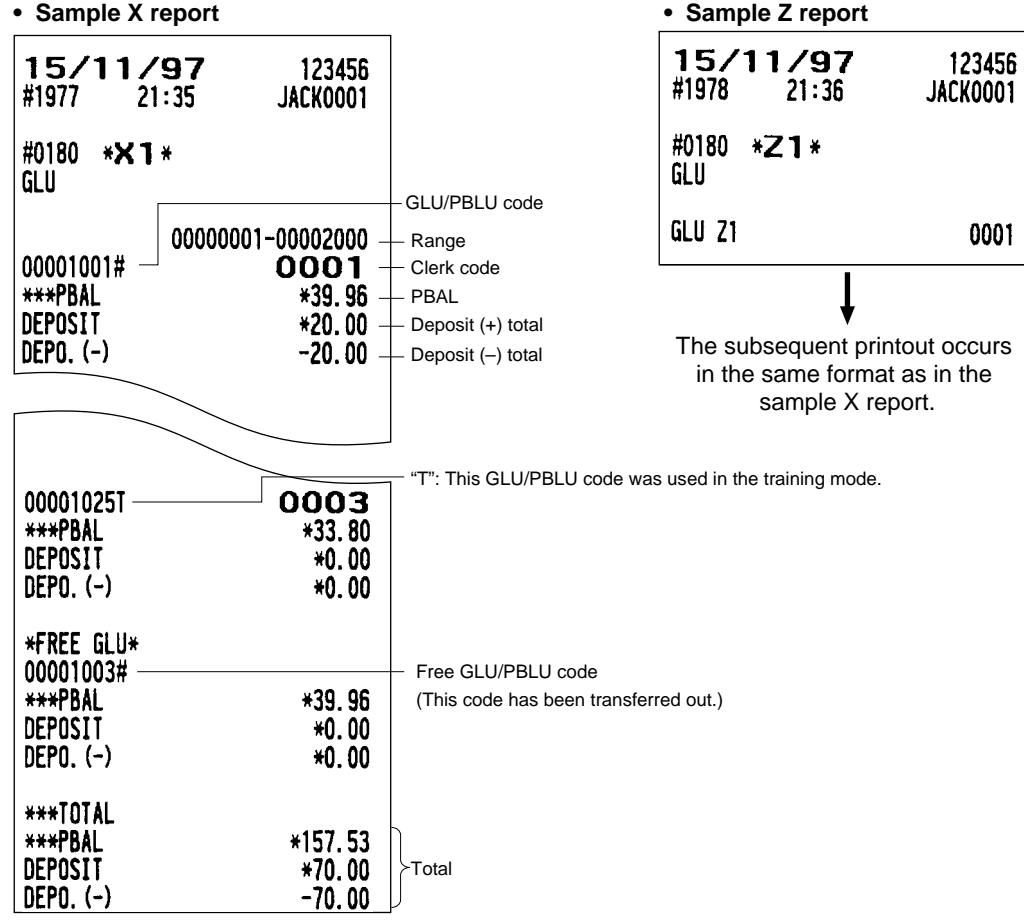

### **GLU/PBLU report by clerk**

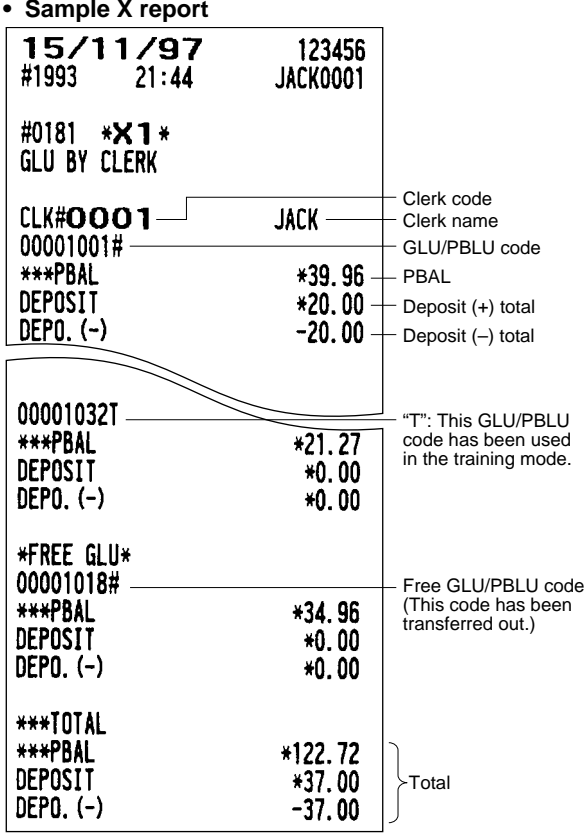

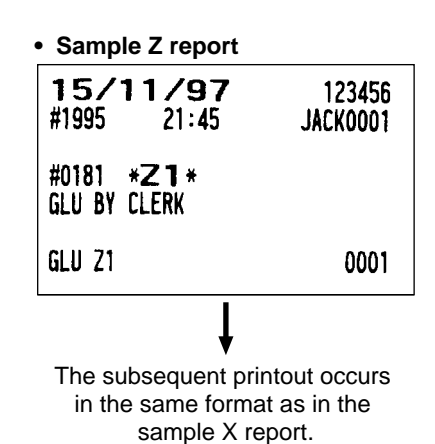

#### **Drive-through report**

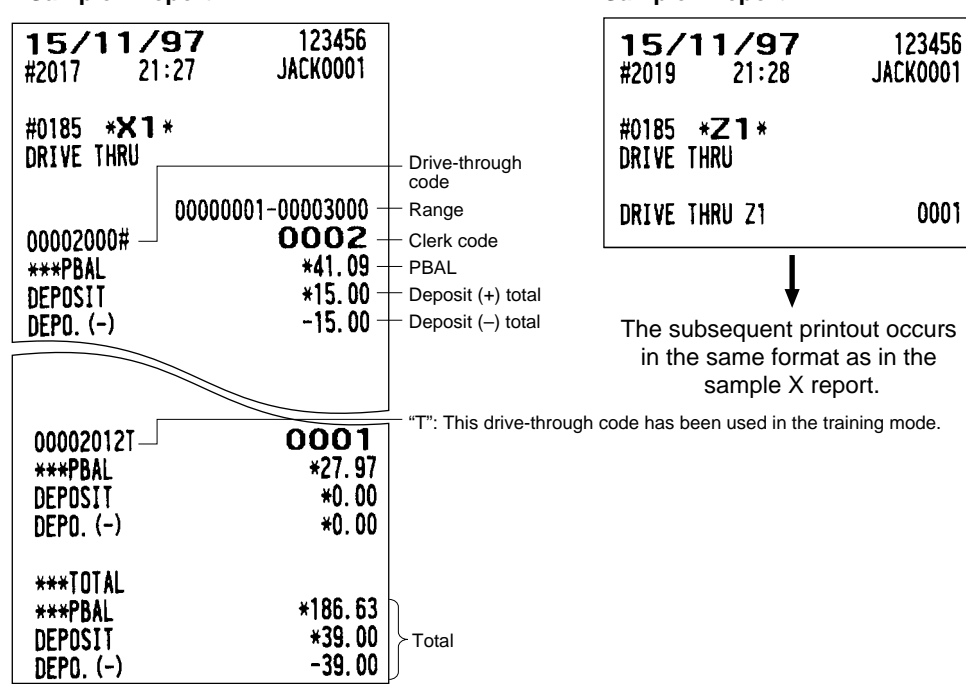

**• Sample X report • Sample Z report**

#### **Drive-through report by clerk**

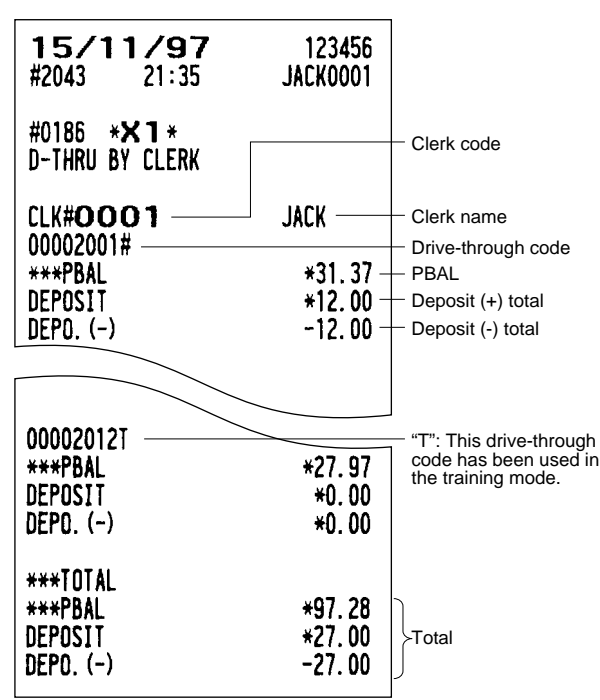

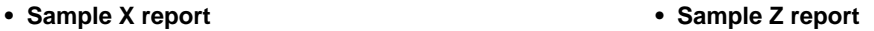

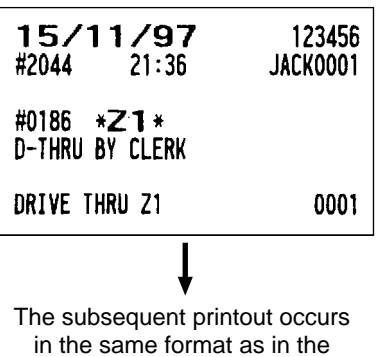

sample X report.

#### **Balance report** H

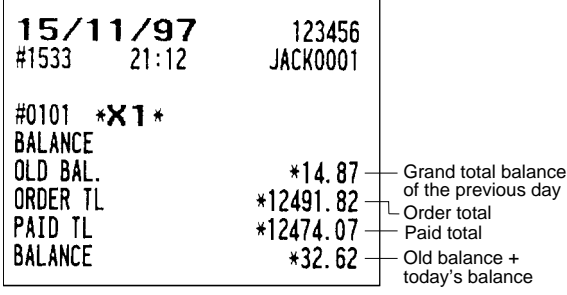

#### **X1/Z1 stacked reports**

You can print multiple X1/Z1 reports in sequence under a single transaction. In this case, you need to program in advance which X1/Z1 reports should be printed. Refer to "Stacked report" under Section "Report Programming" in Chapter 13 "Programming."

# **Periodic Consolidation**

Your POS terminal allows you to take consolidation X and Z reports of a chosen period (the period is usually one week or month).

#### **General information** П

The periodic reading or resetting reports are the same in format as those in the X1/Z1 report for daily sales information except report no. (#2XX) and mode indication ("X2" or "Z2").

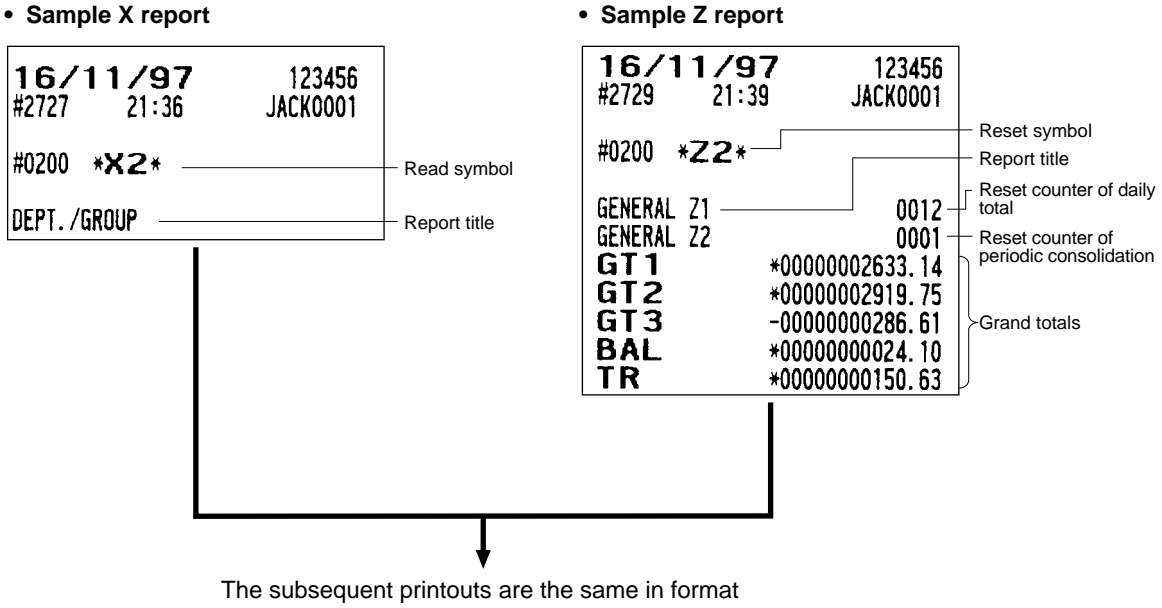

as those in the X/Z report on daily totals.

#### **Employee report**

#### **• Sample X report • Sample Z report**

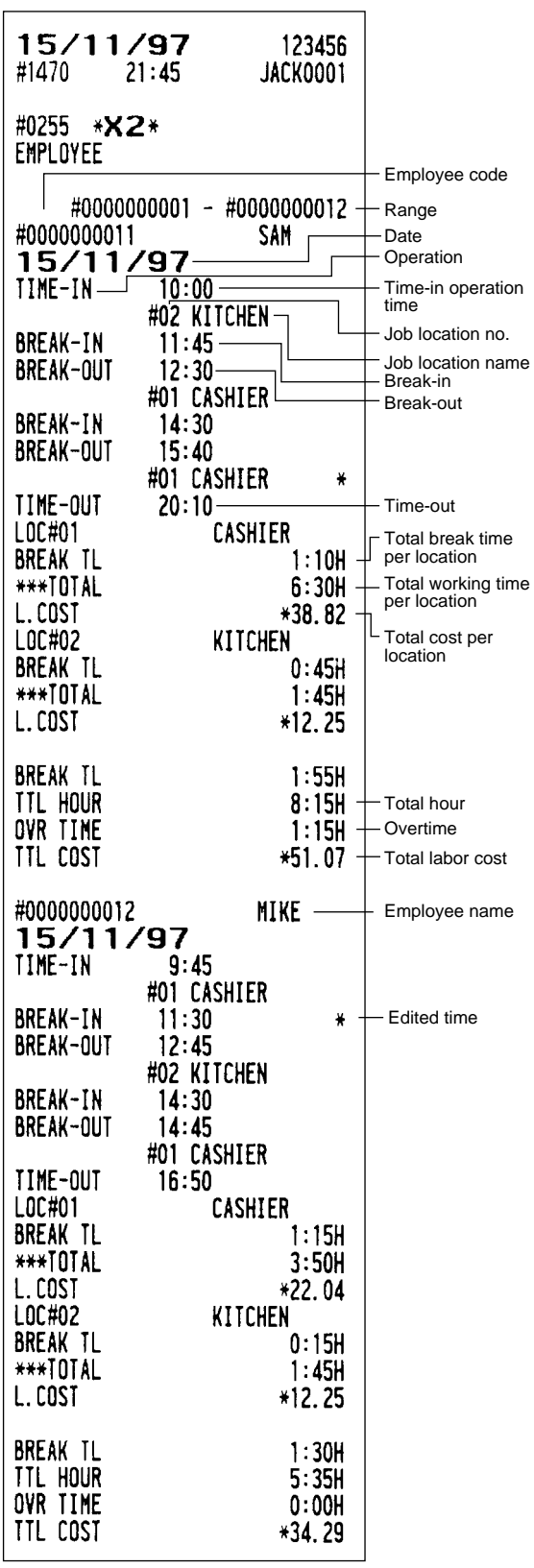

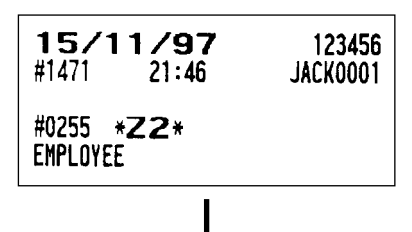

The subsequent printout occurs in the same format as in the sample X1 report.

### **Employee time adjustment report**

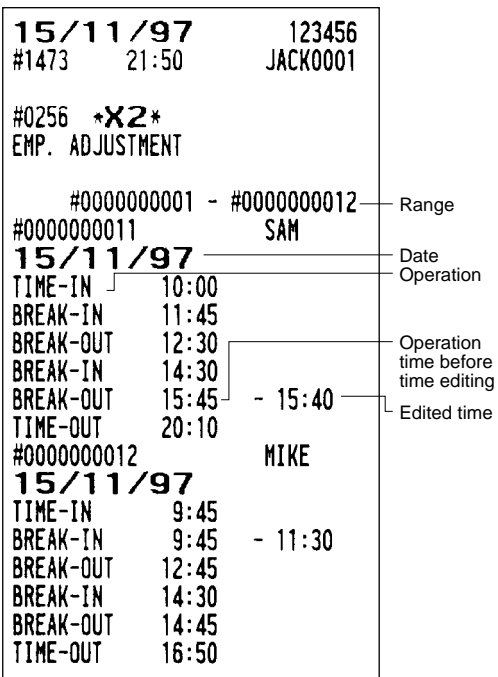

#### **Daily net report**

**• Sample X report**

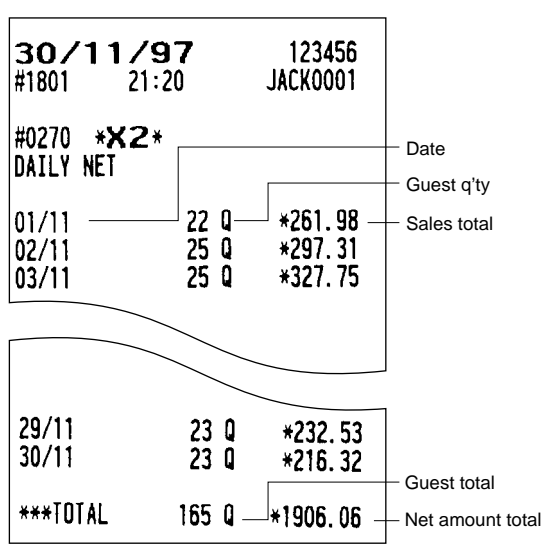

**• Sample Z report**

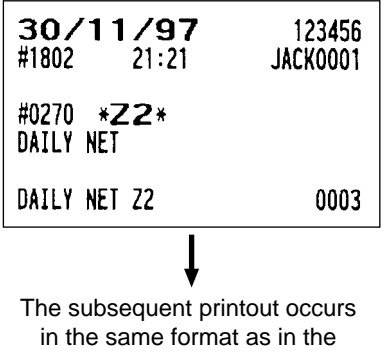

sample X report.

#### **X2/Z2 stacked report**

You can print multiple X2/Z2 reports in sequence under a single transaction. In this case you need to program in advance which X2/Z2 reports should be printed. Refer to "Stacked report" under Section "Report Programming" in Chapter 13 "Programming."

# **Compulsory Cash/Check Declaration**

**If your POS terminal has been programmed for compulsory cash/check declaration, you must declare cash/check in drawer in advance according to the type of the declaration when you take clerk Z reports.**

Use the procedure shown in "Key operation" below for this declaration.

#### **Types of compulsory cash/check declaration**

- Compulsive when individual clerk resetting is taken
- Compulsive when full clerk resetting is taken

#### **NOTE**

Compulsory cash/check declaration is available in the above two types. You can choose either of these. Contact your authorized SHARP dealer for details.

#### **Key operation**

#### **• Individual clerk Z report**

OP X/Z mode

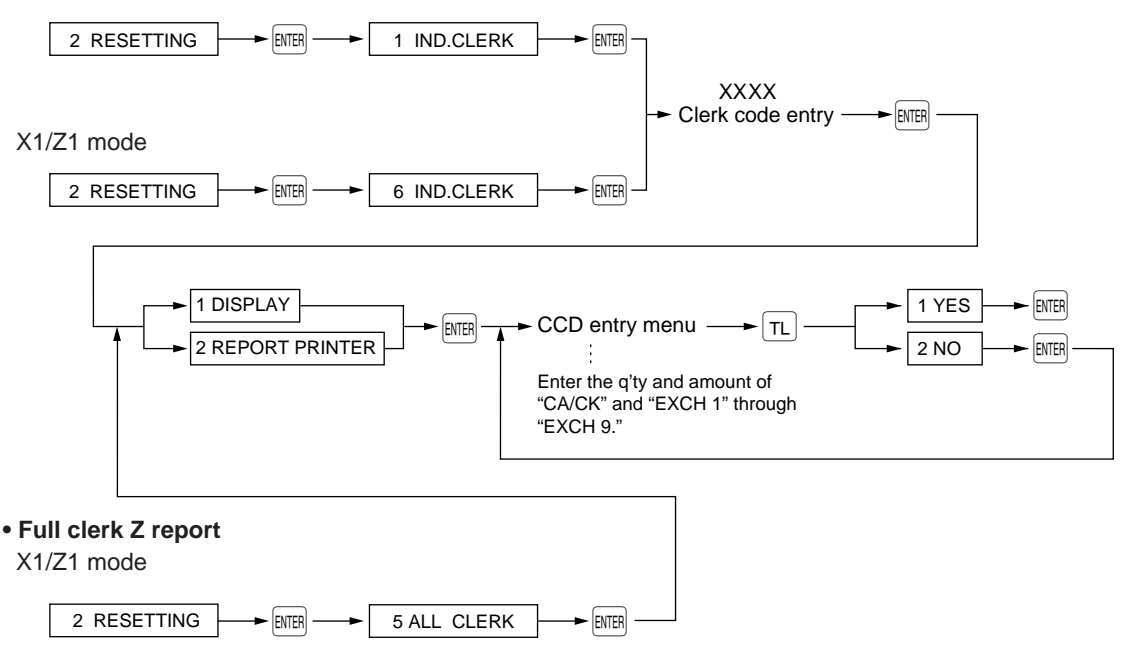

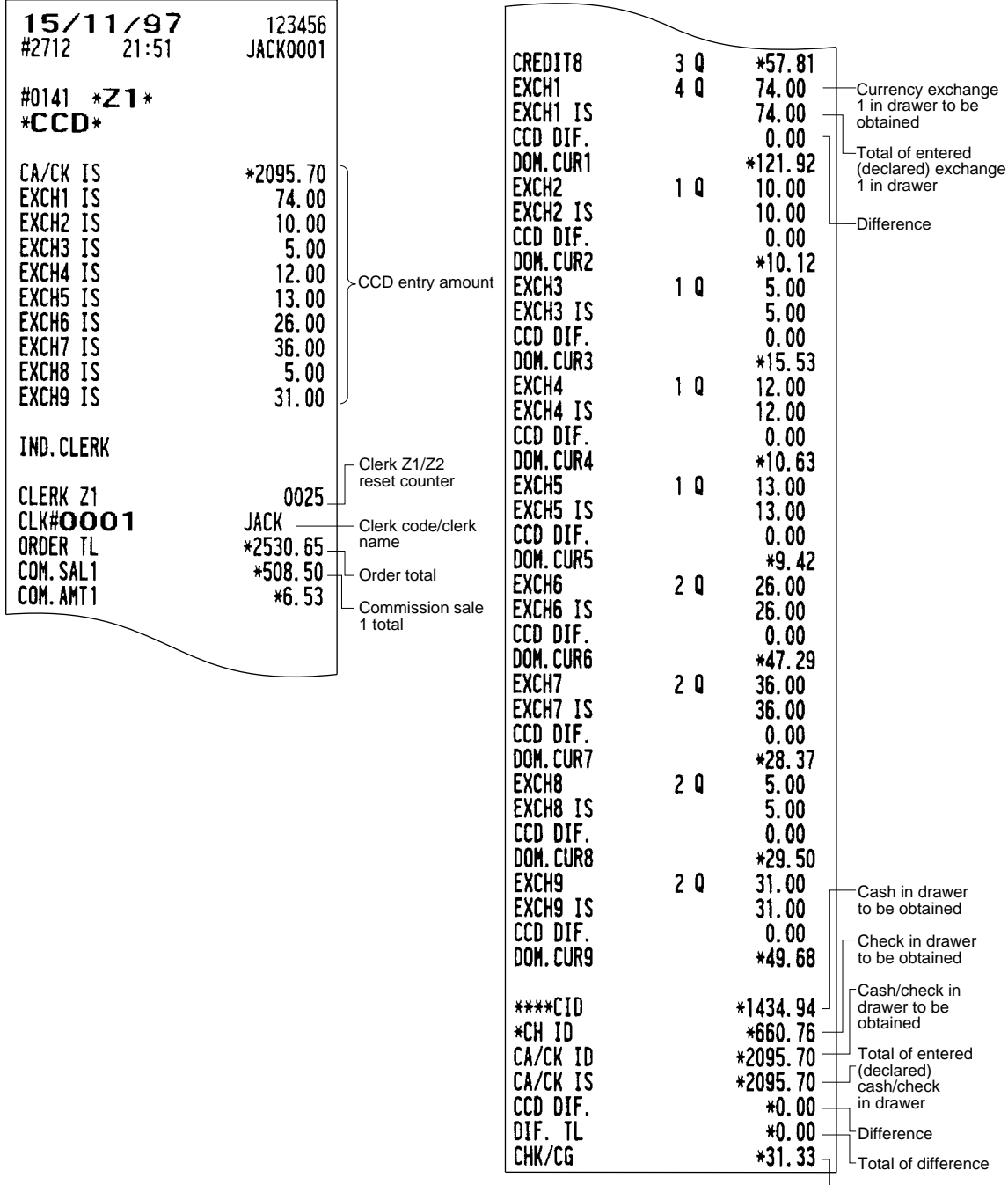

Change total for check tendering

# **12** How to Use the Programming **Keyboard Sheet**

The programming keyboard sheet is used for programming in the PGM 1 or 2 mode. This sheet is transparent. Place the sheet over the standard key sheet or blank key sheet when programming.

# **Programming Keyboard Layout**

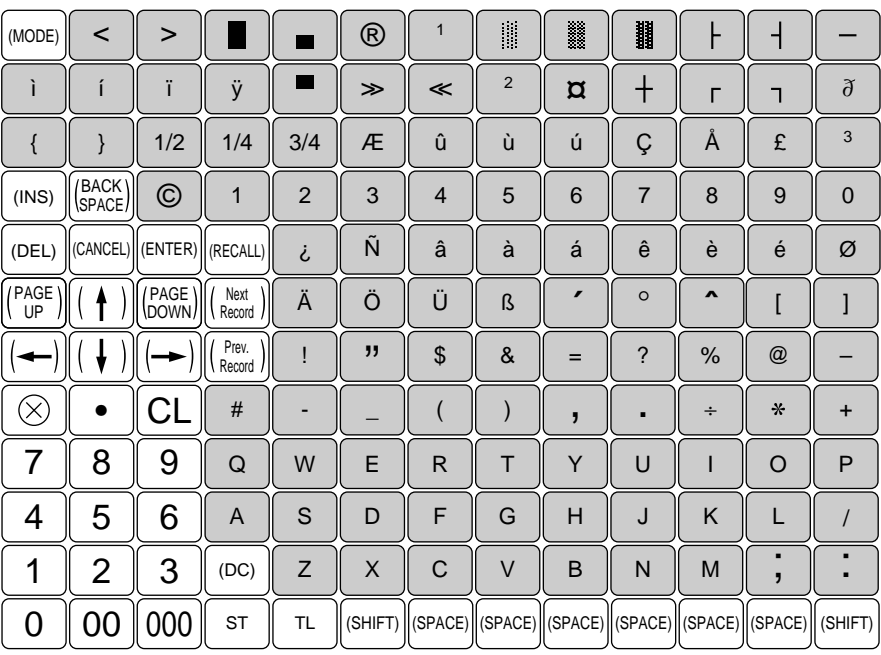

: The shaded area contains the character keys which are used for programming characters.

 Used for programming characters. For more information about programming characters, see the section "How to Enter Alphanumeric Characters."

 $\boxed{\rightarrow}$ Used to move the cursor.

- $E$  : Used to program each setting.
- $\boxed{\tau_L}$  : Used to finalize programming.
- $\sqrt{2}$  : Used to cancel programming and to get back to the previous screen.
- $[$  MODE $]$  : Used for changing the operating mode.
- ∏ : Used to go back to the previous record, e.g., from the department 2 programming window back to the department 1 programming window.

(SHIFT) (DC)

(INS)

(DEL) BACK<sup>)</sup>

- ˜ : Used to go to the next record, for example, in order to program unit prices for sequential departments.
- $\left[\begin{smallmatrix} \text{\tiny{[CGE]}} \ \text{\tiny{[CGE]}} \end{smallmatrix}\right]$  : Used to scroll the window to go to the next page.
- $\overline{\overline{C^{(n)}_{\varphi}}}$  : Used to scroll the window to go back to the previous page.
- $\boxed{\text{CL}}$  : Used to clear the last setting you have programmed or clear the error state.
- $\lceil \cdot \rceil$  : Used to toggle between two or more options.
- $\overline{\mathbf{s}}$  : Used to list those options which you can toggle by the  $\boxed{\cdot}$  key.
- $\overline{\overline{\mathbb{R}}$  : Used to call up a desired code.

Numeric keys: Used for entering figures.

For more information about using these keys, see "Basic Instructions" section in Chapter 13 "Programming."

## **How to Program Alphanumeric Characters**

This section discusses how to program alphanumeric characters such as "DESCRIPTION," "NAME" and "TEXT."

#### **Using character keys on the keyboard**

#### **Entering alphanumeric characters**

To enter a character, simply press a corresponding character key on the programming keyboard sheet. To enter a digit, simply press a corresponding numeric key.

#### **Entering double-size characters**

∂ : This key toggles the double-size character mode and the normal-size character mode. The default is the normal-size character mode. When the double-size character mode is selected, the letter "W" appears at the bottom of the display.

#### **Entering upper-case letters**

 $\overline{\mathsf{f}\mathsf{sm}}$  : You can enter an upper-case letter by using this key. Press this key just before you enter the upper-case letter. You should press this key each time you enter an upper-case letter.

#### **Editing text**

You can edit the text you have entered by deleting and/or inserting characters.

#### **To select a text editing mode**

offect a text caring incuctering.<br><mark>[INS] : Toggles between the insert mode ( "\_") and the overwrite ( "■") mode.</mark>

#### **To move the cursor**

 $\left[\overline{\cdot}\right]$  or  $\left[\overline{\cdot}\right]$  : Moves the cursor.

#### **To delete a character or figure**

- $\boxed{0E}$  : Deletes a character or figure in the cursor position.
- B : Beloted a character or highly in the cursor position:<br>  $\left[\begin{array}{c} \cos \theta \\ \cos \theta \end{array}\right]$  : Backs up the cursor for deleting the character or figure at the left of the cursor. When your POS terminal is in the insert mode, this key deletes the character or the value at the cursor position.

#### **Entering character codes**

Numerals, letters and symbols are programmable by entering the 00 key and character codes. Use the following procedure with the cursor placed at the position where you want to enter characters:

 $\boxed{00} \longrightarrow$  XXX XXX : character code (3 digits)

| Character<br>code: |             |                                        |          |              |                          |              |        |              |                    |                                                                            |                                  |                              |                    |                          |                |               |
|--------------------|-------------|----------------------------------------|----------|--------------|--------------------------|--------------|--------|--------------|--------------------|----------------------------------------------------------------------------|----------------------------------|------------------------------|--------------------|--------------------------|----------------|---------------|
|                    | 032         | 033                                    | 034      | 035          | 036                      | 037          | 038    | 039          | 040                | 041                                                                        | 042                              | 043                          | 044                | 045                      | 046            | 047           |
| $032 - 047$        |             | ţ                                      | 11       | Ħ            | \$                       | Z,           | 8      | J            | C                  | $\mathbf{I}$                                                               | $\star$                          | +                            | J                  | $\overline{\phantom{0}}$ | $\blacksquare$ | $\mathcal{L}$ |
|                    | 048         | 049                                    | 050      | 051          | 052                      | 053          | 054    | 055          | 056                | 057                                                                        | 058                              | 059                          | 060                | 061                      | 062            | 063           |
| 048 - 063          | 0           | 1                                      | Z        | 3            | 4                        | 5            | 6      | 7            | 8                  | 9                                                                          | $\blacksquare$<br>$\blacksquare$ | $\blacksquare$<br>r.         | $\zeta$            | Ξ                        | ).             | <u>?</u>      |
|                    | 064         | 065                                    | 066      | 067          | 068                      | 069          | 070    | 071          | 072                | 073                                                                        | 074                              | 075                          | 076                | 077                      | 078            | 079           |
| 064 - 079          | Q           | Ĥ                                      | B        | C            | D                        | E            | F      | G            | Н                  | I                                                                          | J                                | Κ                            | L                  | M                        | N              | 0             |
|                    | 080         | 081                                    | 082      | 083          | 084                      | 085          | 086    | 087          | 088                | 089                                                                        | 090                              | 091                          | 092                | 093                      | 094            | 095           |
| 080 - 095          | P           | Q                                      | R        | S            | T                        | Ш            | U      | W            | Χ                  | Y                                                                          | Z                                | E                            | $\mathbf{v}_i$     | ן<br>                    | A.             |               |
|                    | 096         | 097                                    | 098      | 099          | 100                      | 101          | 102    | 103          | 104                | 105                                                                        | 106                              | 107                          | 108                | 109                      | 110            | 111           |
| 096 - 111          | ۹.          | a                                      | Ъ        | C            | d                        | e            | f      | g            | h                  | $\mathbf i$                                                                | j                                | k                            | 1                  | m                        | n              | O             |
| 112 - 127          | 112         | 113                                    | 114      | 115          | 116                      | 117          | 118    | 119          | 120                | 121                                                                        | 122                              | 123                          | 124                | 125                      | 126            | 127           |
|                    | $\mathbf p$ | q                                      | r        | S            | t                        | u            | υ      | ω            | X                  | y                                                                          | Z                                | $\mathbf f$                  | H                  | ን                        | anar.          | Δ             |
|                    | 128         | 129                                    | 130      | 131          | 132                      | 133          | 134    | 135          | 136                | 137                                                                        | 138                              | 139                          | 140                | 141                      | 142            | 143           |
| 128 - 143          | ç           | $\qquad \qquad \bullet$<br>$\mathbf u$ | é        | â            | . .<br>a                 | à            | å      | G            | ê                  | . .<br>e                                                                   | è                                | $\bullet$ $\bullet$<br>1     | $\hat{\mathbf{I}}$ | ì                        | $\overline{a}$ | ۰<br>A        |
|                    | 144         | 145                                    | 146      | 147          | 148                      | 149          | 150    | 151          | 152                | 153                                                                        | 154                              | 155                          | 156                | 157                      | 158            | 159           |
| 144 - 159          | É           | æ                                      | Æ        | ô            | . .<br>O                 | $\mathbf{O}$ | û      | ū            | $\sim$ $\sim$<br>y | 0                                                                          | Ü                                | Ø                            | £                  | Ø                        | ×              | $\mathbf f$   |
| 160 - 175          | 160         | 161                                    | 162      | 163          | 164                      | 165          | 166    | 167          | 168                | 169                                                                        | 170                              | 171                          | 172                | 173                      | 174            | 175           |
|                    | á           | í                                      | ó        | Æ<br>Ū.      | anan-<br>n               | ene.<br>N    | a,     | $\mathbf{r}$ | غ                  | $\mathbf E$                                                                | ᄀ                                | と                            | りん                 | į                        | œ.             | 39.           |
|                    | 176         | 177                                    | 178      | 179          | 180                      | 181          | 182    | 183          | 184                | 185                                                                        | 186                              | 187                          | 188                | 189                      | 190            | 191           |
| 176 - 191          |             | X                                      | 鞩        |              | $\overline{\phantom{a}}$ | Á            | Â      | À            | 回                  | $\frac{1}{1}$                                                              | I                                | $\overline{\mathbf{1}}$      | Щ                  | ¢                        | ¥              | ٦             |
| 192 - 207          | 192         | 193                                    | 194      | 195          | 196                      | 197          | 198    | 199          | 200                | 201                                                                        | 202                              | 203                          | 204                | 205                      | 206            | 207           |
|                    | L           | ┸                                      | Т        | $\mathsf{F}$ |                          | $\ddagger$   | ã      | ar e<br>Ĥ    | Ľ                  | $\overline{\mathbb{F}}$                                                    | Щ                                | $\overline{\mathbf{1}}$      | <b>If</b>          | $=$                      | JI.<br>T       | Ŏ             |
| 208 - 223          | 208         | 209                                    | 210      | 211          | 212                      | 213          | 214    | 215          | 216                | 217                                                                        | 218                              | 219                          | 220                | 221                      | 222            | 223           |
|                    | ð           | Đ                                      | Ê        | E            | ۰.<br>E                  | $\mathbf{I}$ | ×<br>Ī | Î            | . .<br>$\mathbf I$ | $\mathbf{\mathbf{\mathbf{\mathbf{\mathbf{\mathbf{\mathbf{\mathbf{I}}}}}}}$ | Г                                |                              |                    | п<br>$\blacksquare$      | Ì              |               |
|                    | 224         | 225                                    | 226      | 227          | 228                      | 229          | 230    | 231          | 232                | 233                                                                        | 234                              | 235                          | 236                | 237                      | 238            | 239           |
| 224 - 239          | ó           | ß                                      | ô        | ۰.<br>0      | 44<br>0                  | an an<br>0   | μ      | Þ            | þ                  | Ū                                                                          | Û                                | $\mathbf{r}_\mathrm{h}$<br>Ŭ | ý                  | Ý                        |                | ×             |
|                    | 240         | 241                                    | 242      | 243          | 244                      | 245          | 246    | 247          | 248                | 249                                                                        | 250                              | 251                          | 252                | 253                      | 254            | 255           |
| 240 - 255          |             | $\pm$                                  | $\equiv$ | 犭            | T                        | $\bar{S}$    | ÷      | ١g           | o                  | $\blacksquare$                                                             | ä,                               | 1                            | 3                  | Ž                        | Ш              | (DC)          |

\*(DC) : Double-size character code

# **13** Programming

This chapter explains how to program various items.

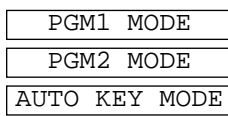

Before you start programming, select the PGM1 or PGM2 mode from the mode selection window depending on the item you are going to program.

# **Basic Instructions**

This section illustrates the basic programming by using an example of programming for departments.

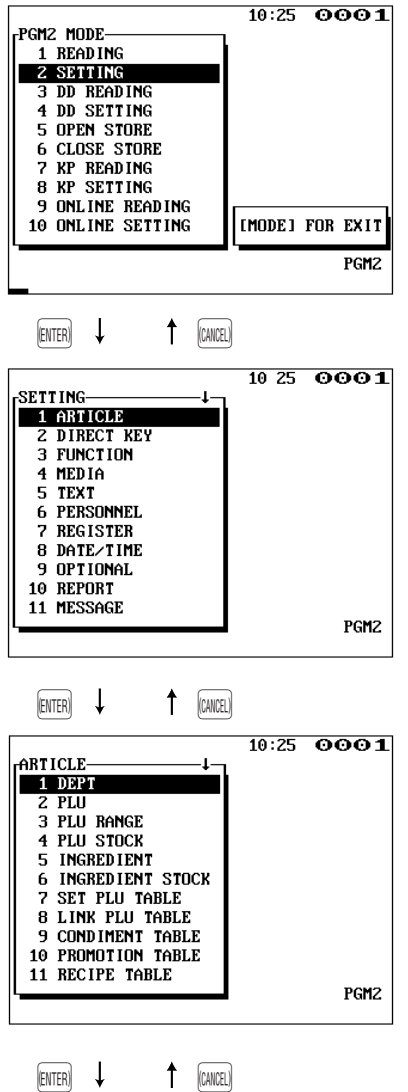

### **Procedure Programming example**

The following example shows how to program 2.00 for the unit price, "ABCDE" for the description, and "taxable 2 yes" for department 1.

- *1.* In the PGM2 MODE window, select "2 SETTING" by using the  $\lceil \uparrow \rceil$  or  $\lceil \downarrow \rceil$  key and press the ENTER key.
	- The SETTING window will appear.

#### **NOTE**

- You can also select "2 SETTING" by using numeric key "2," then press the  $E$  ENTER]  $key$ .
- $\bullet$  If you return to the previous screen, press the  $[CM)|$  key.
- *2.* Select "1 ARTICLE." • The ARTICLE window will appear.

#### **NOTE**

The arrow mark in the upper-right corner of the window shows that the window contains more options than are now on the screen. To scroll the window, press the  $\left|\text{Fermi}\right|$  key.

To return to the previous page, press the  $\left[\begin{smallmatrix} \text{PAGE} \end{smallmatrix}\right]$  key.

- *3.* Select "1 DEPT."
	- The DEPT window will appear, listing programmable departments.

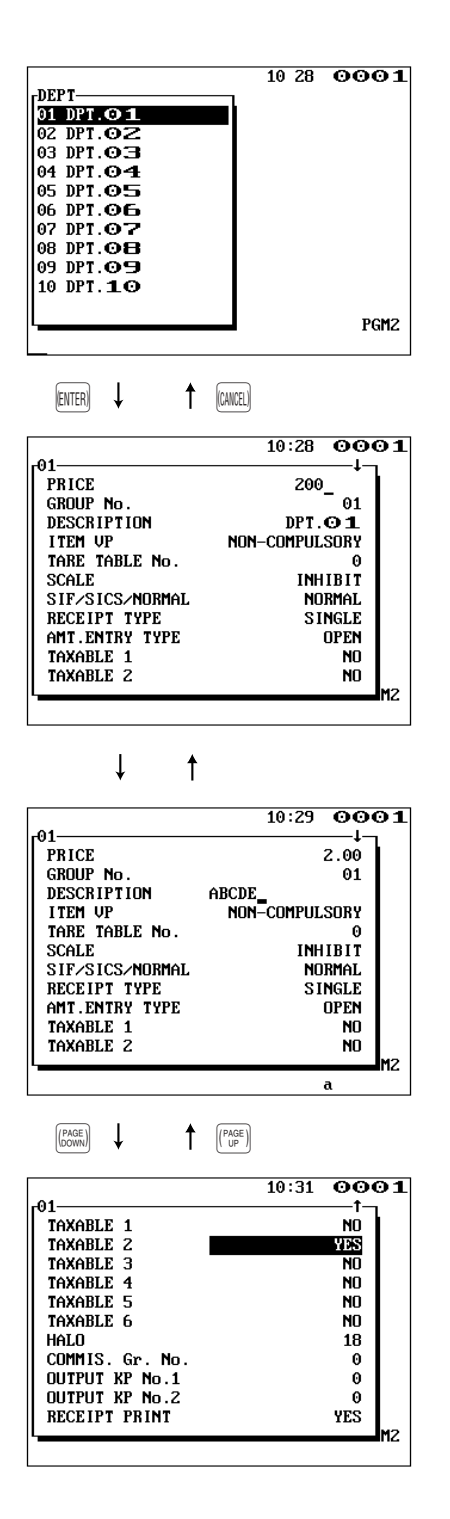

*4.* Select "01" to program for department 1. • The "01" window will appear.

*5.* On the first page of the "01" window, program the unit price and description as follows:

#### **NOTE**

There are three entry patterns for the programming: the numeric entry, character entry, and selective entry.

- Move the cursor to "PRICE," enter "200" by using numeric keys, then press the **ENTER** key. **→ Numeric entry**
- Move the cursor to "DESCRIPTION," enter "ABCDE" by using character keys, then press the  $\text{EMFIR}$  key.  $\rightarrow$ **Character entry**

If you want to clear setting, press the  $|CL|$  key before you press the **ENTER** key.

- 6. Press the  $\sqrt{\frac{[2666]}{[26666]}}$  key to go to the next page of the "01" window, then program the machine to set "taxable 2" as follows: • Move the cursor to "TAXABLE 2," press the  $\cdot$  key to
	- select "YES," then press the **EMER** key. → Selective entry

#### **NOTE**

The  $\cdot$  key toggles between two options as follows: NO➔YES➔NO➔....

Pressing the  $ST$  key displays all pertinent options.

- *7.* Select one of the following actions:
	- To cancel the programming, press the **CANGEL** key. Select "1 YES" in the "ARE YOU SURE ?" window.
	- To finalize the programming, press the  $|T|$  key, then press the  $[CMO(1)]$  key. You will return to the "DEPT" window.
	- To program for the following department, press the  $\left[\frac{REC}{REC} \right]$  key. The "02" window will appear. To return to the "01" window, press the  $[$ <sub> $k$ ECORD</sub> $]$  key.

The following sections describe how to program each item which is contained in a programming group.

# **Article Programming**

Use the following procedure to select any option included in the article programming group:

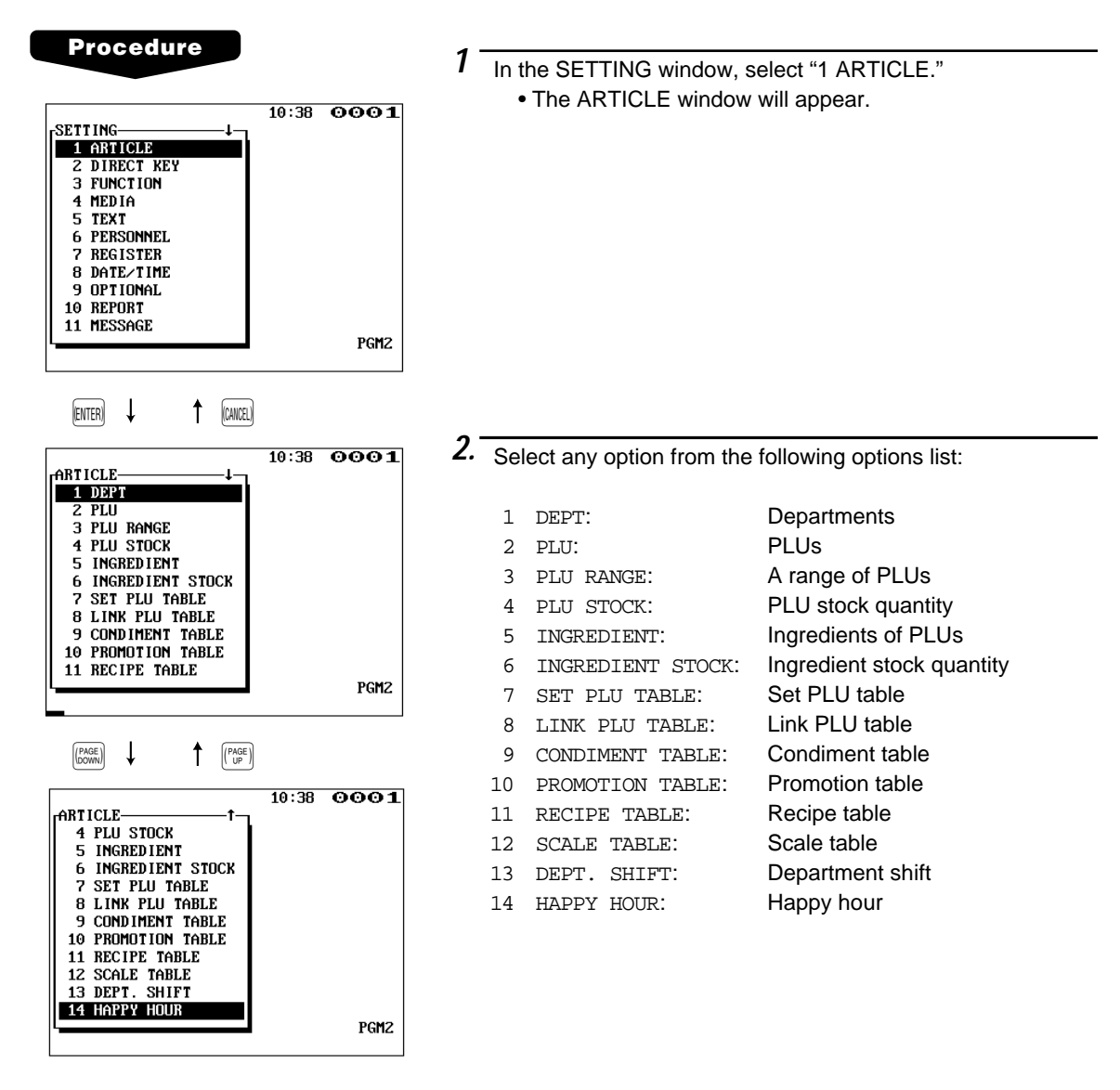

The following illustration shows those options included in the article programming group.

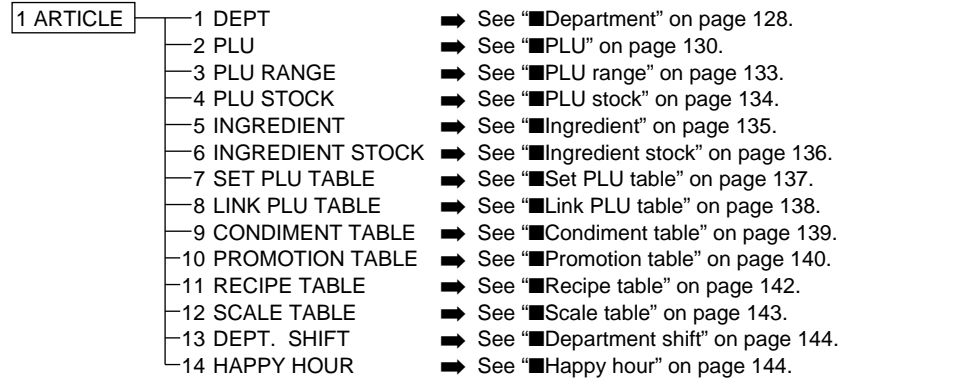

#### **Department**

Your POS terminal is equipped with 10 standard departments. Use the following procedure to program for departments.

#### **Procedure**

Select a pertinent dept. code from the departments list.

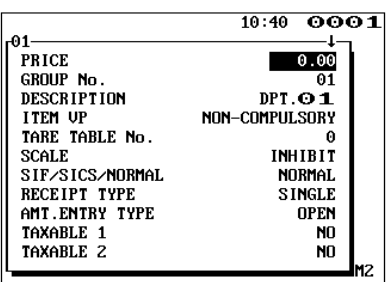

The screen continues.

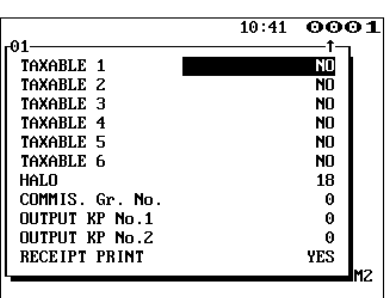

Program each item as follows:

#### **NOTE**

For more information about the entry patterns, see the "Basic Instructions" section.

#### **• PRICE (Use the numeric entry)**

Unit price (max. 6 digits)

#### **• GROUP No. (Use the numeric entry)**

- 01-09: Plus department
- 10: Minus department
- 11: Plus hash department
- 12: Minus hash department
- 15-17: Non-turnover 1-3
- If the "Hash" and "non-turnover" functions are disabled, you are not allowed to select any hash or non-turnover department.

#### **• DESCRIPTION (Use the character entry)**

Description for a department (max. 12 characters). Up to 16 characters can be entered.

#### **• ITEM VP (Use the selective entry)**

COMPULSORY: Makes item validation printing compulsory. NON-COMPULSORY: Makes item validation printing noncompulsory.

#### **• TARE TABLE No. (Use the numeric entry)**

Scale table number associated with scale entry (1 through 9).

#### **• SCALE (Use the selective entry)**

COMPULSORY: Makes a scale entry compulsory. ENABLE: Enables a scale entry. INHIBIT: Inhibits a scale entry.

#### **• SIF/SICS/NORMAL (Use the selective entry)**

Department type selection SIF: SIF department SICS: SICS department NORMAL: Department other than SIF or SICS department

#### ■ Department (continued)

#### **• RECEIPT TYPE (Use the selective entry)**

Receipt type selection (When the receipt type is "single/double" or "single/double + addition.") DOUBLE: Double receipt type SINGLE: Single receipt type

#### **• AMT. ENTRY TYPE (Use the selective entry)**

Type of unit price entry for departments OPEN & PRESET: Open & preset PRESET: Preset only OPEN: Open only INHIBIT: Inhibited

#### **• TAXABLE 1 through 6 (Use the selective entry)**

Tax status YES: Taxable NO : Non-taxable

#### **NOTE**

- The tax system of your POS terminal has been factory-set to automatic VAT1 6. If you desire to select any of automatic tax 1 - 6, manual VAT1 - 6, manual VAT1, manual tax 1 - 6, and the combination of the automatic VAT 1 - 3 and the automatic tax 4 - 6, contact your authorized SHARP dealer.
- When the combination of the automatic VAT1 3 and automatic tax 4 6 system is selected, one of the taxable 1 - 3 can be selected in combination with taxable 4 - 6.

#### **• HALO (Use the numeric entry)**

- You can set an upper limit amount (HALO) for each department. The limit is effective for the REGmode operations and can be overridden in the MGR mode.
- AB is the same as A  $\times$  10<sup>B</sup>
- A: Significant digit for HALO (1 through 9)
- B: Number of zeros to follow the significant digit for HALO (0 through 8)

#### **• COMMIS. Gr. No. (Use the numeric entry)**

Commission group number (1 through 3) If the number "0" is entered, no commission group number will be assigned to a department. You can assign each department to a commission group.

#### **• OUTPUT KP No. 1 and No. 2 (Use the numeric entry)**

ID number of the network remote printer 1 or 2 (1 through 9) If the number "0" is entered, no remote printer will operate.

#### **• RECEIPT PRINT (Use the selective entry)**

- YES: Prints the department sales information on the receipt.
- NO: Prints nothing on the receipt.

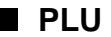

Select a pertinent PLU code from the PLUs list.

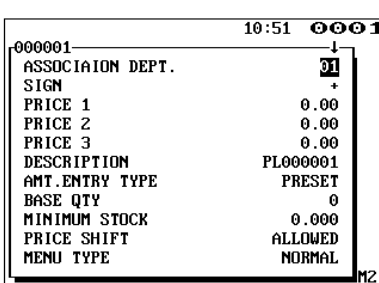

The screen continues.

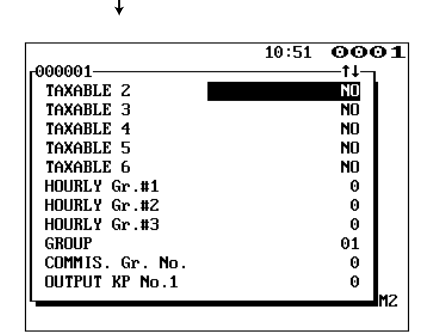

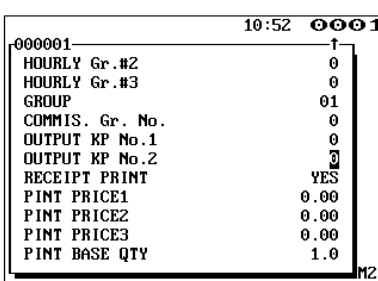

**Procedure** Program each item as follows:

#### **• ASSOCIATION DEPT. (Use the numeric entry)**

Department code to be associated with the entered PLU (01 through 99)

When a PLU is associated with a department, the following functions of the PLU depend on the programming for the department.

- Grouping (group 1 through 17)
- Item validation print compulsory/non-compulsory
- Single item cash sale/Single item finalize
- Single receipt/double receipt
- HALO (only for subdepartments)

#### **• SIGN (Use the selective entry)**

- +: Plus PLU/subdepartment
- Minus PLU/subdepartment

The function of every PLU/subdepartment varies according to the combination of its sign and the sign of its associated department as follows:

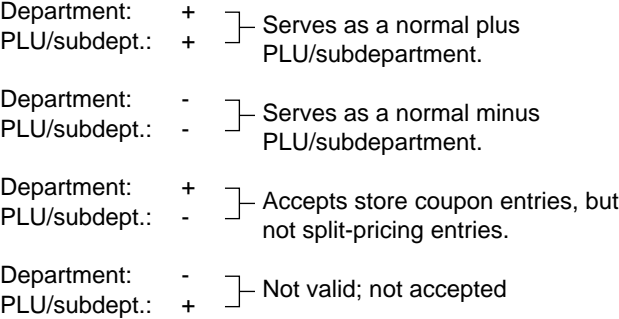

#### **• PRICE 1 through 3 (Use the numeric entry)**

Unit price of each price level (max. 6 digits). By default, only a price for PRICE 1 can be entered. If you want to enter a price for PRICE 2 and 3, contact your authorized SHARP dealer.

#### **• DESCRIPTION (Use the character entry)**

Description for a PLU (max. 12 characters). Up to 16 characters can be entered.

#### **• AMT. ENTRY TYPE (Use the selective entry)**

Mode parameter<br>OPEN & PRESET: PLU/subdepartment mode PRESET: PLU mode OPEN: Subdepartment mode INHIBIT: Inhibit mode

#### **• BASE QTY (Use the numeric entry)**

Base quantity for each PLU/subdepartment that should be applied only to split-pricing entries (max. 2 digits: 0.0 to 9.9)

#### **• MINIMUM STOCK (Use the numeric entry)**

Minimum stock quantity for a PLU (max. 7 digits)

### **PLU (continued)**

#### **• PRICE SHIFT (Use the selective entry)**

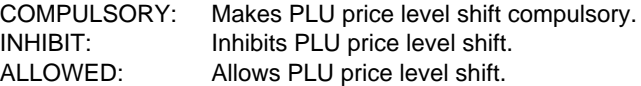

#### **• MENU TYPE (Use the selective entry)**

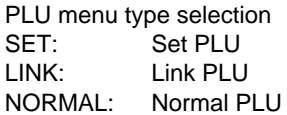

**• SET/LINK TBL# (Use the numeric entry)**

Table number for set PLUs/link PLUs (1 through 99)

- **PROMOTION TBL# (Use the numeric entry)** Table number for promotion (1 through 99)
- **CONDIMENT TBL# (Use the numeric entry)** Table number for condiment entry (1 through 99)
- **CONDIMENT TYPE (Use the selective entry)** YES: Condiment type

NO: Non-condiment type

**• CONDIMENT ENTRY (Use the selective entry)** COMPULSORY: Makes a condiment entry compulsory. NON-COMPULSORY: Makes a condiment entry non-compulsory.

#### **• RECIPE TBL#1 through #3 (Use the numeric entry)**

Table number for recipe (1 through 999)

#### **• TARE TABLE No. (Use the numeric entry)**

Scale table number associated with scale entry (1 through 9)

#### **• SCALE (Use the selective entry)**

COMPULSORY: Makes a scale entry compulsory. ENABLE: Enables a scale entry. INHIBIT: Inhibits a scale entry.

#### **• TAXABLE 1 through 6 (Use the selective entry)**

YES: Makes the PLU taxable.

NO: Makes the PLU non-taxable.

- The tax system of your POS terminal has been factory-set to automatic VAT1 6. If you desire to select any of automatic tax 1 - 6, manual VAT1 - 6, manual VAT1, manual tax 1 - 6, and the combination of the automatic VAT1 - 3 and the automatic tax 4 - 6, contact your authorized SHARP dealer.
- When the combination of the automatic VAT1 3 and automatic tax 4 6 system is selected, one of the taxable 1 - 3 can be selected in combination with taxable 4 - 6.
- A PLU not programmed for any of these tax status is registered depending on the tax status of the department which the PLU belongs to.
- **HOURLY Gr.#1 through #3 (Use the numeric entry)** PLU hourly group number to classify PLUs for PLU hourly group reports (1 through 9)

### **PLU** (continued)

#### **• GROUP (Use the numeric entry)**

PLU group number (00 through 99)

#### **• COMMIS. Gr. No. (Use the numeric entry)**

You can assign a PLU to a commission group (1 through 3). If the number "0" is entered, no commission group number will be assigned to a PLU.

#### **• OUTPUT KP No.1 and No.2 (Use the numeric entry)**

ID number of the network remote printer 1 or 2 (1 through 9) If the number "0" is entered, no remote printer will operate.

#### **• RECEIPT PRINT (Use the selective entry)**

YES: Prints the PLU sales information on the receipt. NO: Prints nothing on the receipt.

#### **• PINT PRICE1 through 3 (Use the numeric entry)**

Pint price of each price level (max. 6 digits)

#### **• PINT BASE QTY (Use the numeric entry)**

Base quantity for each PLU/subdepartment that should be applied only to half/double pint entries (max. 2 digits: 0.0 to 9.9)

#### **PLU range**

You can program PLUs by range as follows:

#### Enter a value or select an option for each item as follows: **Procedure • START (Use the numeric entry)**  $10:51$  0001 Starting PLU code (max. 6 digits) PLU RANGE-**START** 000000 **END** 000000 **• END (Use the numeric entry)** OPERATION **NEW&MAINTENANCE** Ending PLU code (max. 6 digits) **• OPERATION (Use the selective entry)** MAINTENANCE: Enables you to change the setting you have programmed. PGM2 NEW&MAINTENANCE: Enables you to change the current setting when the specified codes have already been created or to create new codes when the specified codes have not been created yet.  $10:51$  $0001$ -000001-000020-DEL: Enables you to delete a specified ASSOCIAION DEPT. m range of PLUs. **STGN** PRICE 1 PRICE 2<br>PRICE 3

The screen continues in the same format as those screens shown in section "**■PLU**" on page 130.

М2

DESCRIPTION AMT.ENTRY TYPE **BASE QTY** MINIMUM STOCK PRICE SHIFT MENU TYPE

### **PLU** stock

You can assign a stock quantity to each PLU code. Shown below is an example of selecting "1 OVER WRITE."

#### **Procedure**

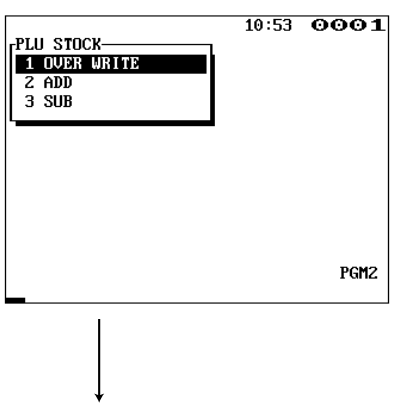

Select a pertinent PLU code from the PLUs list.

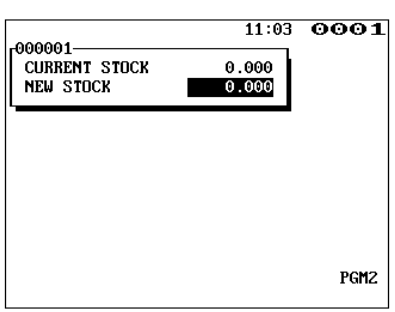

After selecting "1 OVER WRITE," select a pertinent PLU code. Then the next screen will appear to show the following items:

#### **• CURRENT STOCK**

The current stock is displayed.

#### **• NEW STOCK (Use the numeric entry)** Enter a new stock quantity (max. 7 digits: 1 to 9999.999(9999999))

- If you need to add or subtract a stock quantity to or from the current stock quantity, select "2 ADD" or "3 SUB" and enter a value to be added or subtracted.
- The entry of a new stock value will update to the PLU stock counter.

### **Ingredient**

You can program an ingredient number, description and cost for the ingredients of each PLU. The ingredient numbers can be assigned to each recipe table. The cost needs to be programmed to analyze the food cost of each item.

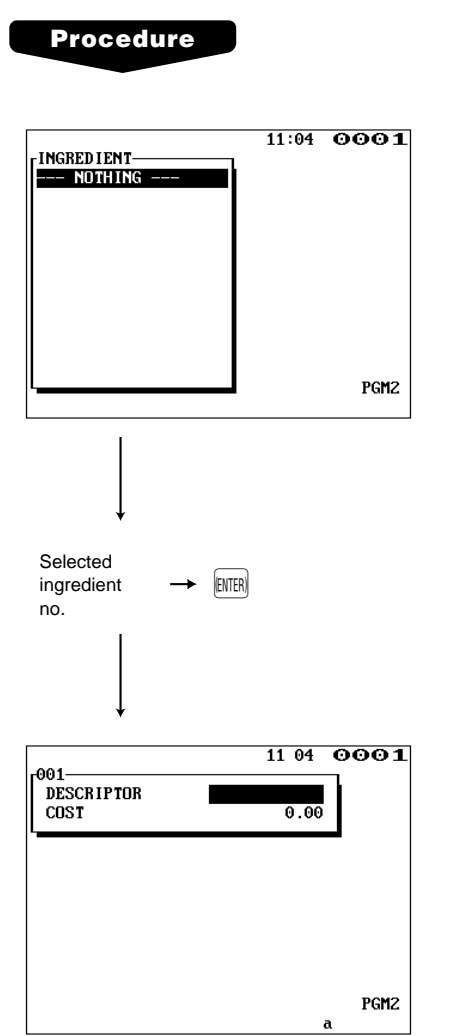

Program each item as follows:

**• INGREDIENT (Use the numeric entry)** Ingredient number (1 through 999)

#### **NOTE**

- When you create a new number, enter the number, then press  $t$ *the*  $\overline{\text{EMER}}$  *key.*
- **If the DEL** key is pressed on the ingredient number selection menu, the ingredient in the cursor position will be deleted.
- **DESCRIPTOR (Use the character entry)** Description for each ingredient. Up to 12 characters can be entered.
- **COST (Use the numeric entry)** Cost for each ingredient (max. 6 digits)

#### **NOTE**

Food cost is calculated by the following equations: Food cost (PLU cost) =  $\Sigma$ (Ingredient cost x Usage) Food cost% = (Sales q'ty x Food cost) / (Sales amount – \*VAT amount – \*\*Service charge)

\* The VAT amount is calculated by using a VAT rate which is programmed for each PLU.

VAT amount = Sales amount x  $r/(1+r)$ 

\*\*The service charge is calculated by using a service charge rate which is preset in the PGM2 mode. The service charge rate is shared by all PLUs.

Service charge = Sales amount x Service charge rate

#### **Ingredient stock**

You can assign a stock quantity to each ingredient. Shown below is an example of selecting "2 ADD."

# **Procedure**  $11:08$  0001 INGREDIENT STOCK-<br>1 OVER WRITE  $\overline{2}$  ADD 3 SUB PGM<sub>2</sub> Selected ingredient no. <sup>E</sup>  $11090001$ 001 **CURRENT STOCK**  $0.000$  $0.000$ ADD VALUE PGM2

Program each item as follows:

#### **• CURRENT STOCK**

The current stock is displayed.

#### **• ADD VALUE (Use the numeric entry)**

Enter a value to be added (max. 7 digits: 1 to 9999.999(9999999)).

#### **NOTE**

• If you need to overwrite or subtract a stock quantity to or from the current stock quantity, select "1 OVER WRITE" or "3 SUB" and enter a value to be overwritten or subtracted.

### ■ **Set PLU table**

When two or more menu items, consisting of PLUs related to a special offered, are to be programmed together, set PLUs should be specified. Up to 25 PLUs can be linked to each set PLU.

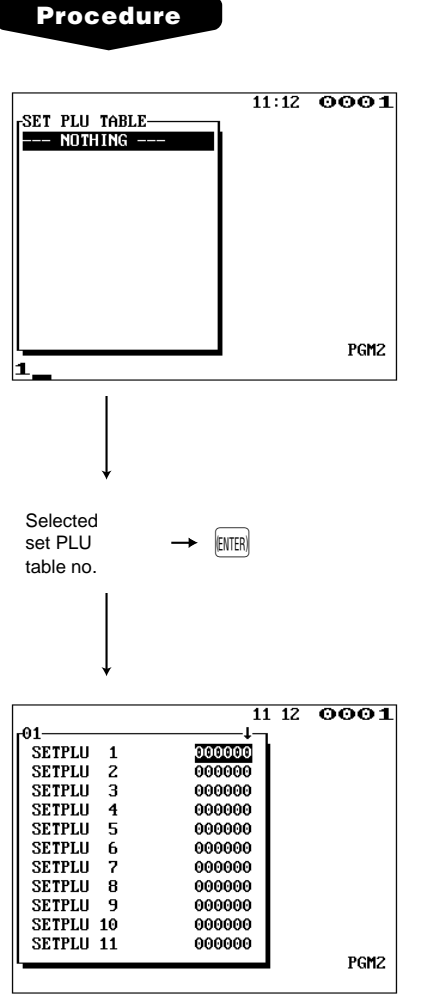

The screen continues.

Program each item as follows:

**• SET PLU TABLE (Use the numeric entry)** Set PLU table number (1 through 99)

#### **• SETPLU XX**

Enter set PLU codes (max. 25 PLUs).

- PLU codes should be defined before programming a set PLU table.
- **If the** DELI) key is pressed on the table number selection menu, the set PLU in the cursor position will be deleted.

### **Link PLU table**

It is possible to link PLUs together so that all PLUs linked together are rung up upon a single key depression. However, the number of links is a maximum of five. Even if more than five PLUs are linked, the sixth or higher link is not actualized.

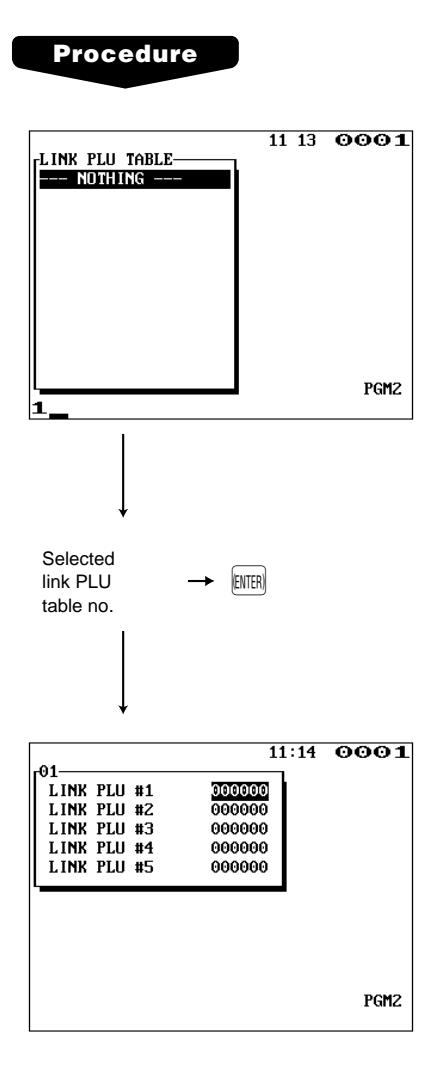

Program each item as follows:

**• LINK PLU TABLE (Use the numeric entry)** Link PLU table number (1 through 99)

#### **• LINK PLU #X**

Enter linked PLU codes (max. 5 PLUs).

- PLU codes should be defined before programming a link PLU table.
- If the **DELI**) key is pressed on the table number selection menu, the selected table will be deleted.

### ■ Condiment table

The "condiment entry" is intended to guide the operator in making menu entries which require special cooking instructions. For example, a clerk can make such entries as "garnishing potato," "with salad," and "grilling steak rare." When a clerk enters a menu-item PLU to which PLUs for the condiment entry have been assigned, these orders (such as "garnishing potato") will be printed on the receipt and conveyed to the kitchen.

Before you program for the condiment entry, prepare a condiment table. The following shows an example of a condiment table:

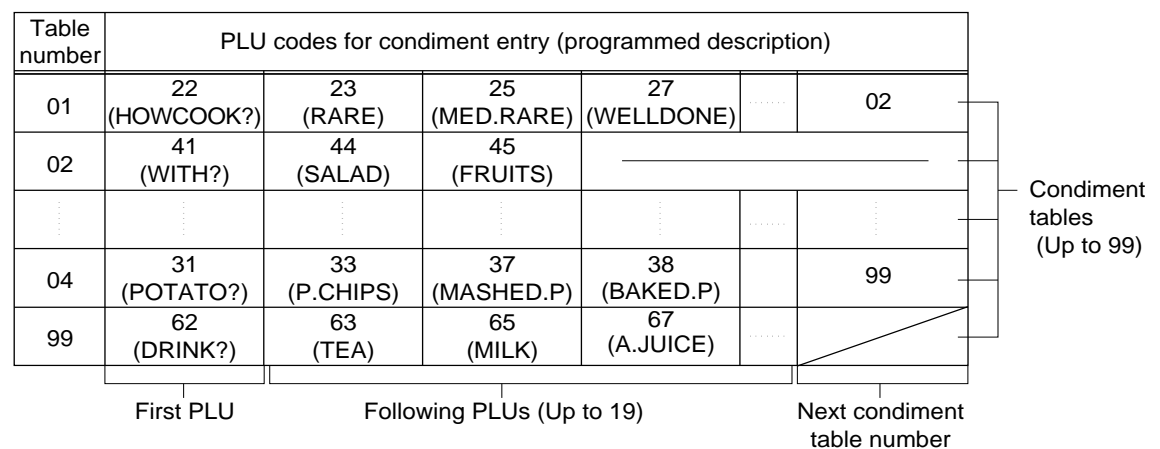

#### **Condiment table**

The condiment table should contain the following:

Condiment table: The condiment table is a group of condiment PLUs, which is assigned to each menu-item PLU. A table consists of a "First PLU" and "Following PLUs." It can contain one "First PLU" and up to 19 "Following PLUs."Also, you can assign the next condiment table number to a condiment table to link them.

> The "First PLU" is used for displaying a prompting message. The "Following PLU" is used for the special order setting. For example, when a clerk enters a menu-item PLU, a display message programmed for the "First PLU," such as "HOWCOOK?," will appear. Then specify one of the "Following PLUs" programmed for text such as "RARE."

Table number: The table number is intended to identify each condiment table.

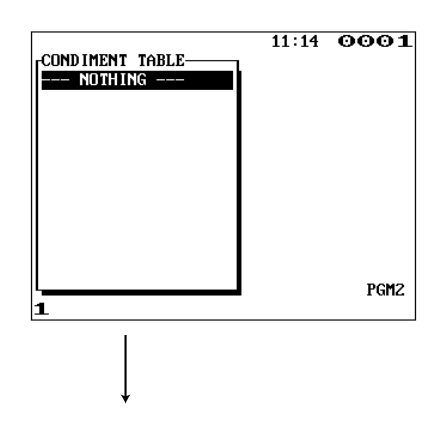

**Procedure** Program each item as follows:

- **CONDIMENT TABLE (Use the numeric entry)** Condiment table number (1 through 99)
- **NEXT LINK TBL# (Use the numeric entry)** Enter the next condiment table number (max. 2 digits).
- **CONDIMENT PLUXX** Enter condiment PLU codes (max. 20 PLUs).

- The description of the first PLU (CONDIMENT PLU01) is used as the display prompt.
- PLU codes should be defined before programming a condiment table.
- rable:<br>• If the DEL) key is pressed on the table number selection menu, the table in the cursor position will be deleted.

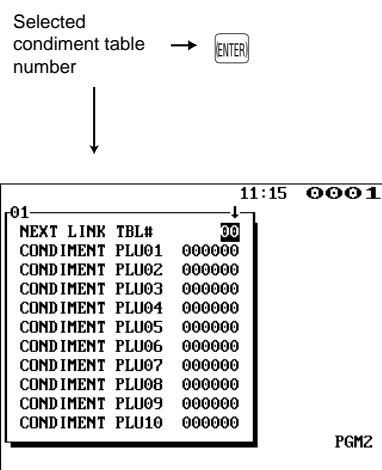

#### **Promotion table (normal selling)** П

There are two types of promotion tables: a normal selling type and a set selling type. If you want to change the type, please contact your authorized SHARP dealer.

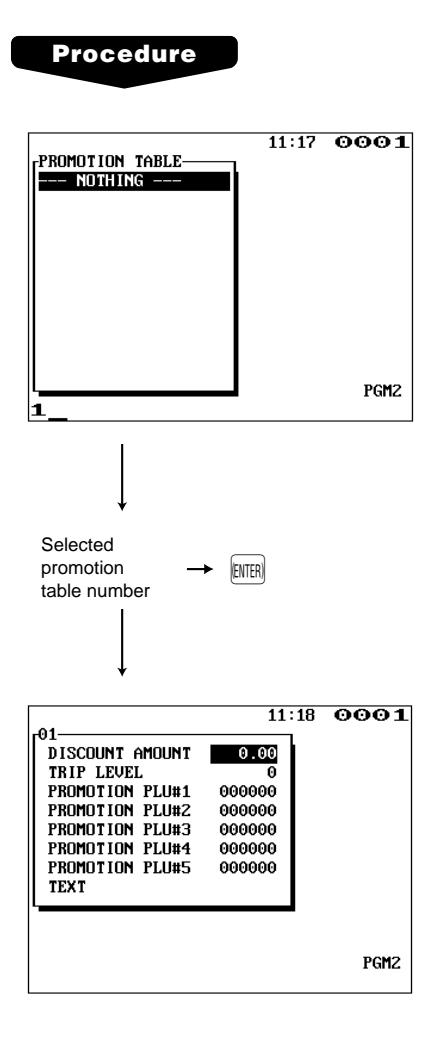

Program each item as follows:

- **PROMOTION TABLE (Use the numeric entry)** Promotion table number (1 through 99)
- **DISCOUNT AMOUNT (Use the numeric entry)** Discount amount for each promotion table (max. 6 digits)
- **TRIP LEVEL (Use the numeric entry)** Trip level for discount (satisfying count of entered item)
- **PROMOTION PLU #1 through #5 (Use the numeric entry)** Enter promotion PLU codes.
- **TEXT (Use the character entry)** Description for each promotion table (max. 12 characters)

- PLU codes should be defined before programming a promotion table.
- $\bullet$  If the  $\overline{_{\text{[DEL]}}}$  key is pressed on the table number selection menu, the table in the cursor position will be deleted.
### **Promotion table (set selling)**

#### **Procedure**

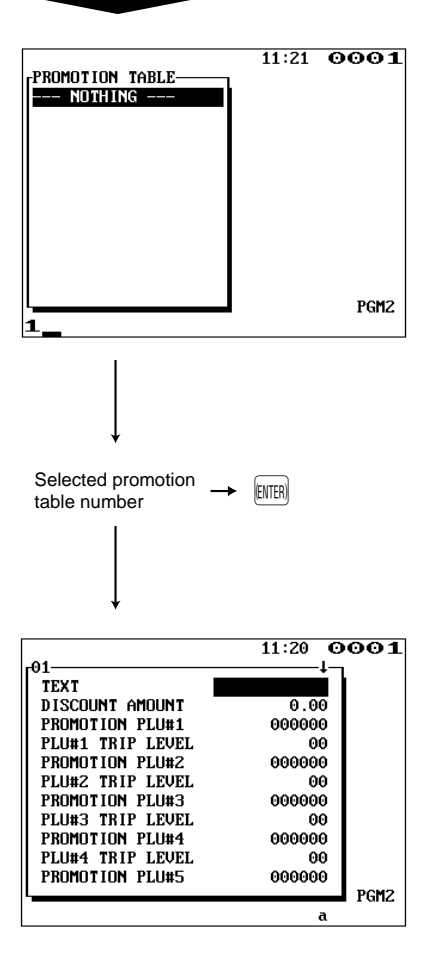

Program each item as follows:

- **PROMOTION TABLE (Use the numeric entry)** Promotion table number (1 through 99)
- **TEXT (Use the character entry)** Description for a promotion PLU (max. 12 characters)
- **DISCOUNT AMOUNT (Use the numeric entry)** Discount amount for a promotion table (max. 6 digits)
- **PROMOTION PLU#1 through #5 (Use the numeric entry)** Enter promotion PLU codes.
- **PLU#1 through #5 TRIP LEVEL (Use the numeric entry)** Trip level for discount (satisfying count of entered item) for each promotion PLU (max. 2 digits)

#### **NOTE**

- PLU codes should be defined before programming a promotion table.
- $\bullet$  If the  $\overline{[$ 0EL]} key is pressed on the table number selection menu, the table in the cursor position will be deleted.

### ■ Recipe table

You can make a recipe table which contains up to ten ingredients.

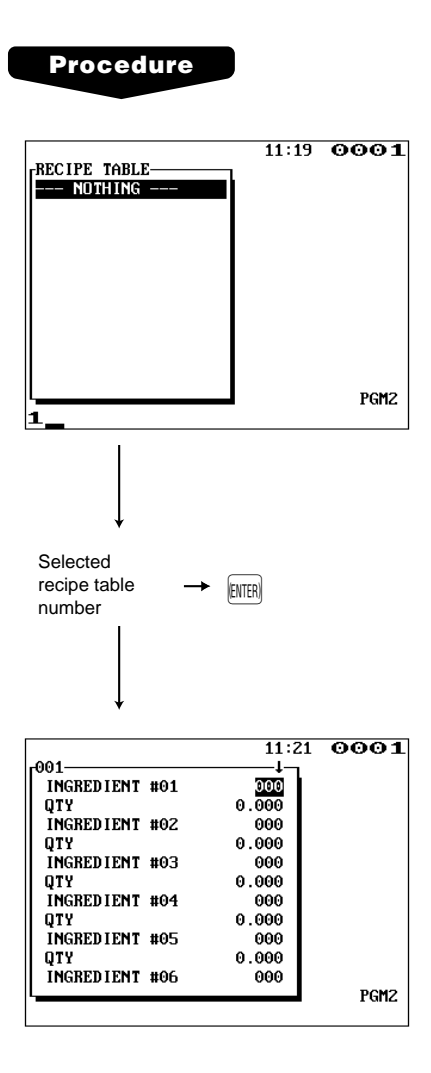

Program each item as follows:

- **RECIPE TABLE (Use the numeric entry)** Recipe table number (1 through 999)
- **INGREDIENT #XX (Use the numeric entry)** Enter ingredient numbers (max. 10 ingredients).
- **QTY (Use the numeric entry)** Enter the usage of each ingredient. (max. 7 digits: 0 to 9999.999 (9999999)).

### **NOTE**

- Ingredient numbers should be defined before programming a recipe table.
- roope taste.<br>• If the [DEL] key is pressed on the table number selection menu, the table in the cursor position will be deleted.

## **Scale table**

You can program up to nine scale tables and allows different tares to be assigned to them.

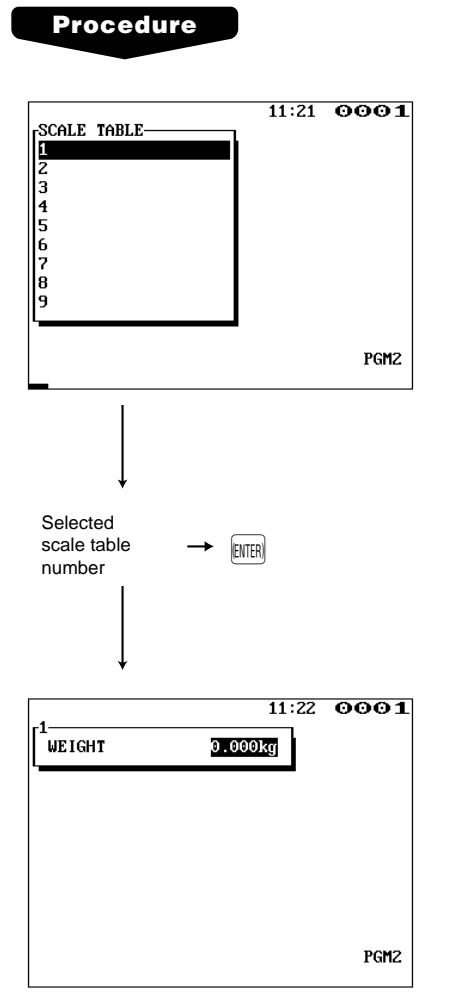

Program each item as follows:

- **SCALE TABLE (Use the numeric entry)** Scale table number (1 through 9)
- **WEIGHT (Use the numeric entry)** Enter a tare weight for the scale table number (max. 4 digits: 1 to 9.999 kg (1 to 99.99 lbs.)).

### **NOTE**

Your POS terminal may also be set to accommodate 1-integer +3-decimal weights. For more details, please contact your authorized SHARP dealer.

### **Department shift**

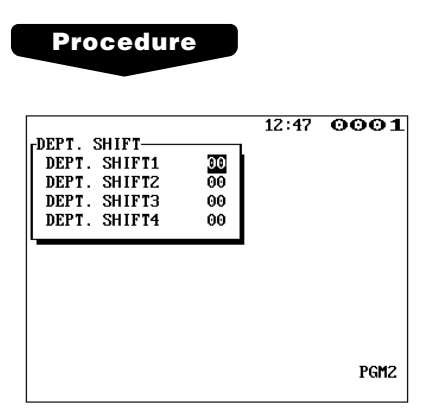

Program the item as follows:

**• DEPT. SHIFT 1 through 4 (Use the numeric entry)** Enter an associated department code for each department shift key (max. 2 digits).

#### **NOTE**

If an associated department code which was changed by the  $\frac{\text{[SEP]}}{\text{[SHP]}}$ through  $\frac{[DEF]}{Suff}$  keys is "00." it will not change. In this case, an error will occur.

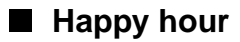

You can program a time range for each price level. When a clerk enters a PLU code, the price level for which you have programmed a time range will be automatically entered. For example, if you program the time range 9:00 AM to 11:00 AM for price level 2, only the price programmed for price level 2 is entered from 9:00 AM to 11:00 AM.

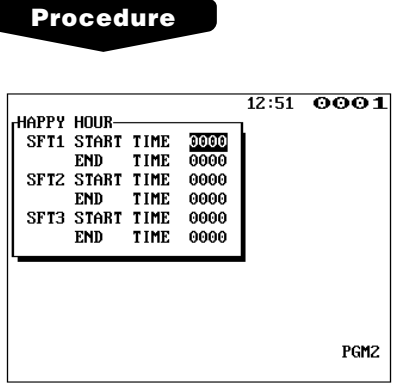

Program the item as follows:

**• SFT1 through SFT3 START TIME and END TIME (Use the numeric entry)**

Enter the starting and ending times for each price level (time range: 0000 to 2359).

#### **NOTE**

When the starting and ending times are set at "0000," the "Happy hour" function is not available.

# **Direct Key Programming**

Use the following procedure to select direct-key programming:

### **Direct key**

You can assign departments and PLUs directly to the keyboard. In the case of PLUs, you may assign up to 3 levels to be accessed directly on the keyboard. For key no. positions, refer to the illustration shown below.

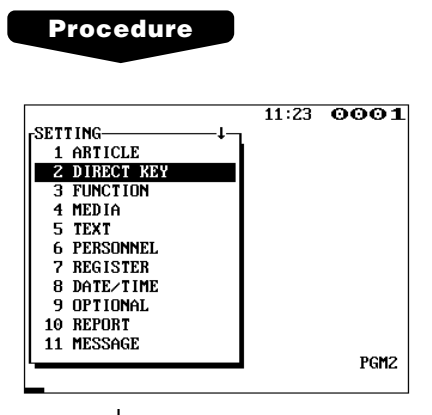

In the case of selecting "061 DIRECT PLU"

#### **• TYPE (Use the selective entry)**

- PLU: Assigns the key as a direct PLU key.
- DEPT: Assigns the key as a direct department key.

### **NOTE**

- You can also select a direct PLU key by pressing the corresponding key when the PLU has been assigned directly on the keyboard instead of selecting the key from the menu.
- When selecting a department, the screen on which a department code is to be entered (the message "DEPT. CODE") will appear.

#### **• LEVEL1 through 3 (Use the numeric entry)**

Enter a PLU code for each level. For example, if you want to use this key as PLU code 1 (level 1) and PLU code 101 (level 2), enter 1 for "LEVEL1" and 101 for "LEVEL2."

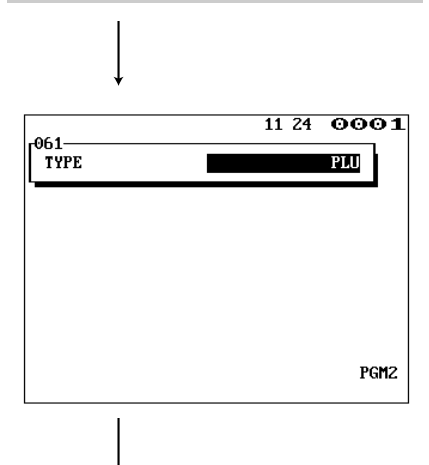

Select a pertinent key no. from the

key numbers list.

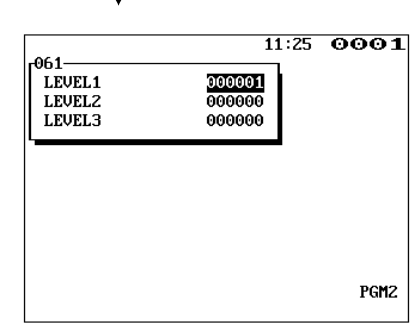

#### Key numbers

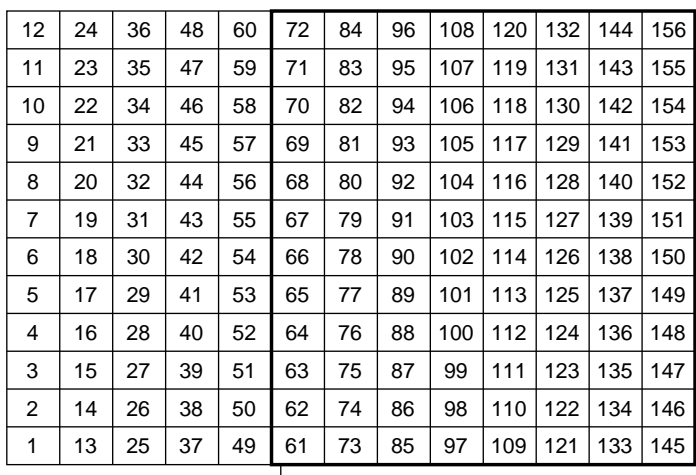

Departments and PLUs programmable area

### **NOTE**

- You can assign departments and PLUs only the "Departments and PLUs programmable area" shown above.
- You cannot assign a department or a PLU to the position to which a function key has been assigned.

# **Functional Programming**

Use the following procedure to select any option included in the functional programming group:

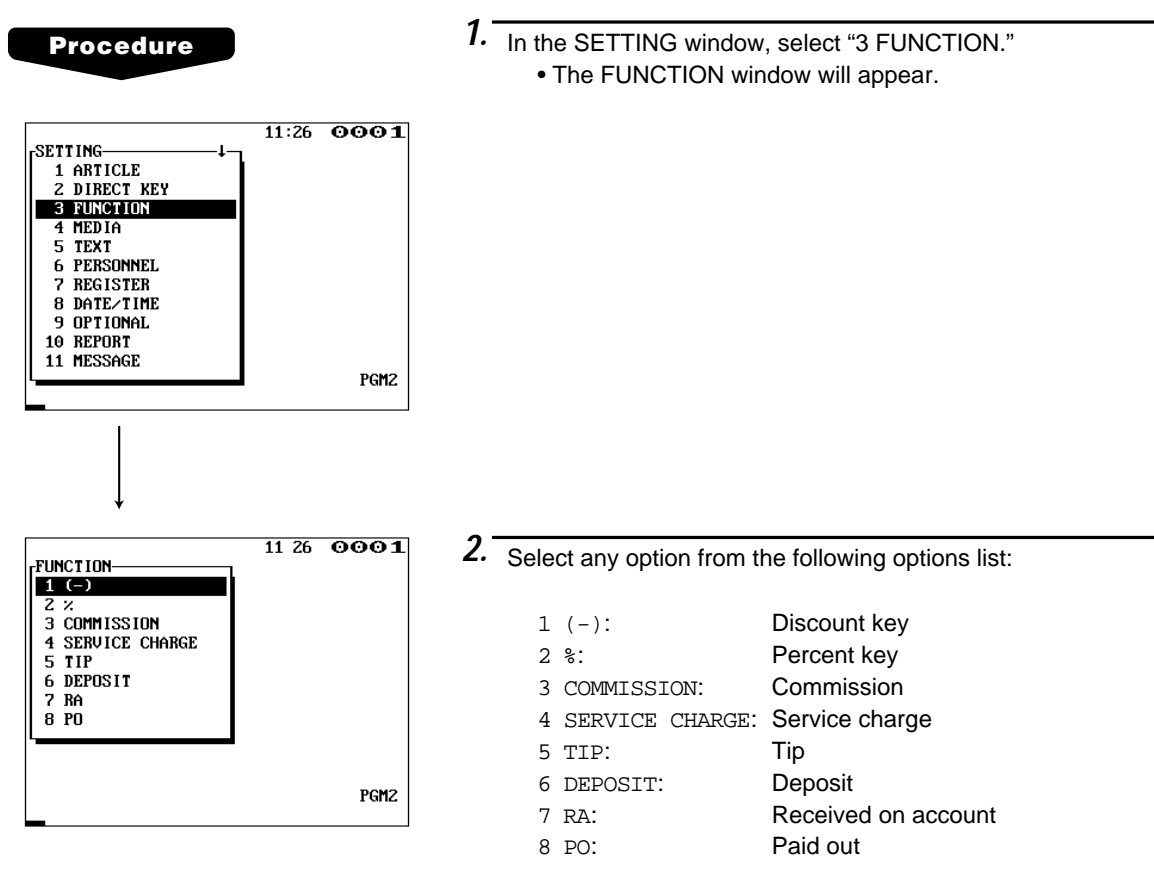

The following illustration shows those options included in the functional programming group.

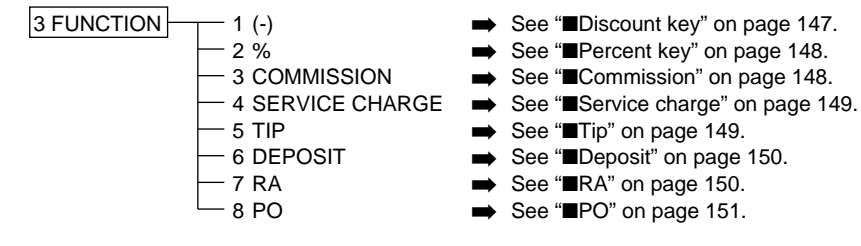

# $\overline{\text{Discount key } (\textcolor{blue}{\odot} \textcolor{blue}{\textbf{1}})}$  through  $\overline{\textcolor{blue}{\circ} \textcolor{blue}{\textbf{s}}}$

#### **Procedure**

Select a pertinent discount key from the discount keys list.

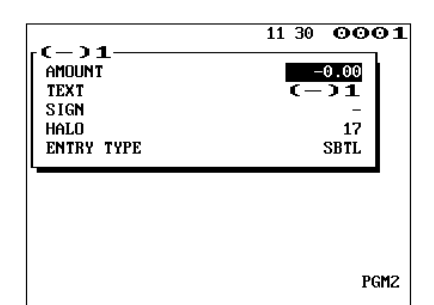

Program each item as follows:

**• AMOUNT (Use the numeric entry)**

Discount amount (max. 6 digits)

**• TEXT (Use the character entry)** Description for the discount key. Up to 12 characters can be entered.

#### **• SIGN (Use the selective entry)**

Programming of the + or - sign assigns the premium or discount function to each discount key.

- -: Minus amount (discount)
- +: Plus amount (premium)

#### **• HALO (High Amount Lockout) (Use the numeric entry)**

- A: Significant digit for HALO (1 through 9)
- B: Number of zeros to follow the significant digit for HALO (0 through 7)
- AB is the same as  $A \times 10^8$ .

#### **• ENTRY TYPE (Use the selective entry)**

- RA: Received on account (-)
- ITEM: Item (-)
- SBTL: Subtotal (-)

### **NOTE**

You can also select a discount key by pressing the corresponding key when it has been placed directly on the keyboard instead of selecting the key from the menu.

# **Percent key (** $\overline{}}$ ) through  $\overline{)}$

#### **Procedure**

Select a pertinent percent key from the percent keys list.

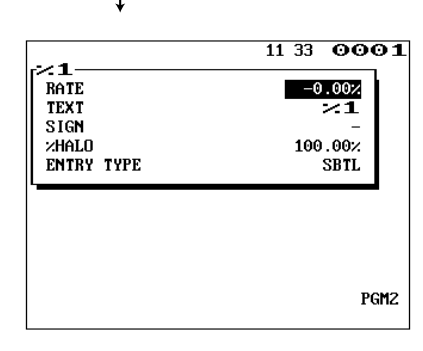

Program each item as follows:

- **RATE (Use the numeric entry)** Percent rate (0.00 to 100.00)
- **TEXT (Use the character entry)**

Description for the percent key. Up to 12 characters can be entered.

#### **• SIGN (Use the selective entry)**

Programming of the + or - sign assigns the premium or discount function to each percent key.

- -: Minus (discount)
- +: Plus (premium)
- **%HALO (High Amount Lockout) (Use the numeric entry)** HALO (High Amount Lockout) for the percent key (0.00 to 100.00)

#### **• ENTRY TYPE (Use the selective entry)**

- RA: Received on account %
- ITEM: Item %
- SBTL: Subtotal %

#### **NOTE**

You can also select a percent key by pressing the corresponding key when it has been placed directly on the keyboard instead of selecting the key from the menu.

### **Commission**

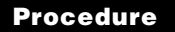

Program each item as follows:

**• RATE (Use the numeric entry)** Percent rate (0.000 to 99.999)

Select a pertinent commission no. from the commission list.

# **• TEXT (Use the character entry)**

Description for the commission. Up to 12 characters can be entered.

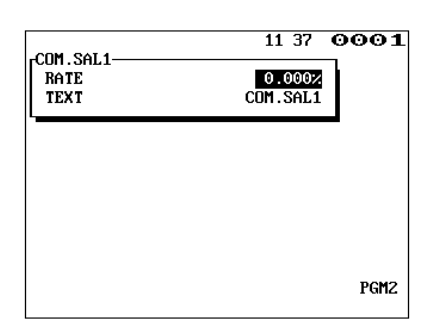

## **Service charge**

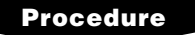

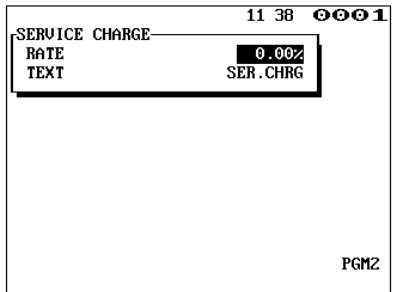

Program each item as follows:

**• RATE (Use the numeric entry)**

Percent rate (0.00 to 100.00)

**• TEXT (Use the character entry)**

Description for the service charge. Up to 12 characters can be entered.

### **Tip**

#### **Procedure**

Select a pertinent tip key from the tip keys list.

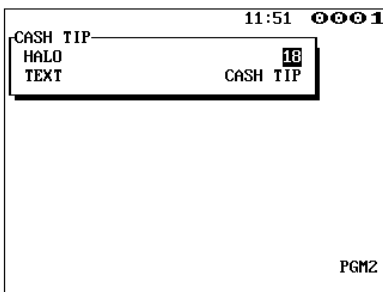

Program each item as follows:

#### **• HALO (High Amount Lockout) (Use the numeric entry)**

- A: Significant digit for HALO (1 through 9)
- B: Number of zeros to follow the significant digit for HALO (0 through 8)

AB is the same as  $A \times 10^8$ .

#### **• TEXT (Use the character entry)**

Description for the tip. Up to 12 characters can be entered.

#### **NOTE**

You can also select a tip key by pressing the corresponding key when it has been placed directly on the keyboard instead of selecting the key from the menu.

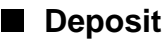

#### **Procedure**

Select a pertinent deposit key from the deposit keys list.

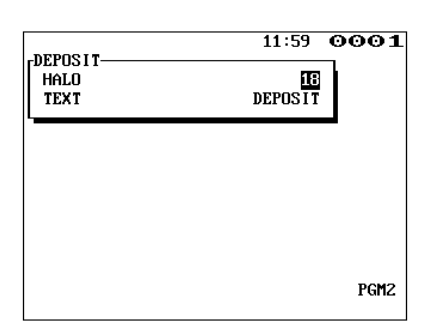

Program each item as follows:

#### **• HALO (High Amount Lockout) (Use the numeric entry)**

- A: Significant digit for HALO (1 through 9)
- B: Number of zeros to follow the significant digit for HALO (0 through 8)

AB is the same as  $A \times 10^8$ .

#### **• TEXT (Use the character entry)**

Description for the deposit. Up to 12 characters can be entered.

### **NOTE**

You can also select a deposit key by pressing the corresponding key directly instead of selecting the key from the menu.

### **RA**

You can program an upper limit amount and description for each received-on-account key.

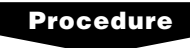

Select a pertinent received-onaccount key from the RA keys list.

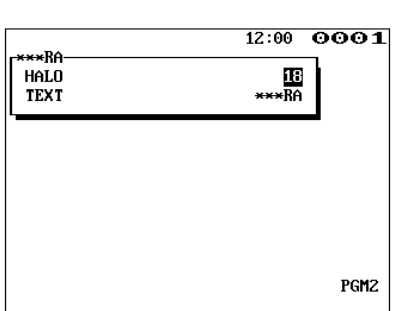

Program each item as follows:

#### **• HALO (High Amount Lockout) (Use the numeric entry)**

- A: Significant digit for HALO (1 through 9)
- B: Number of zeros to follow the significant digit for HALO (0 through 8)

AB is the same as  $A \times 10^8$ .

#### **• TEXT (Use the character entry)**

Description for the received-on-account key. Up to 12 characters can be entered.

#### **NOTE**

You can also select an RA key by pressing the corresponding key when it has been placed directly on the keyboard instead of selecting the key from the menu.

## **PO**

You can program an upper limit amount and description for each paid-out key.

#### **Procedure**

Select a pertinent paid-out key from the PO keys list.

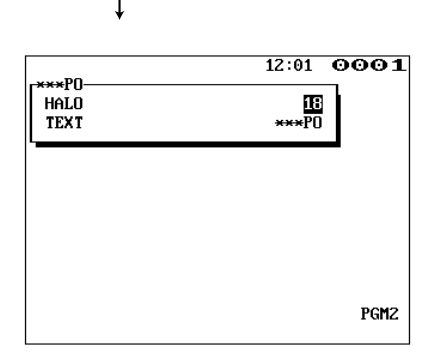

Program each item as follows:

#### **• HALO (High Amount Lockout) (Use the numeric entry)**

- A: Significant digit for HALO (1 through 9)
- B: Number of zeros to follow the significant digit for HALO (0 through 8)

AB is the same as  $A \times 10^8$ .

#### **• TEXT (Use the character entry)**

Description for the paid-out key. Up to 12 characters can be entered.

#### **NOTE**

You can also select a PO key by pressing the corresponding key when it has been placed directly on the keyboard instead of selecting the key from the menu.

# **Media Key Programming**

Use the following procedure to select any option included in the media group:

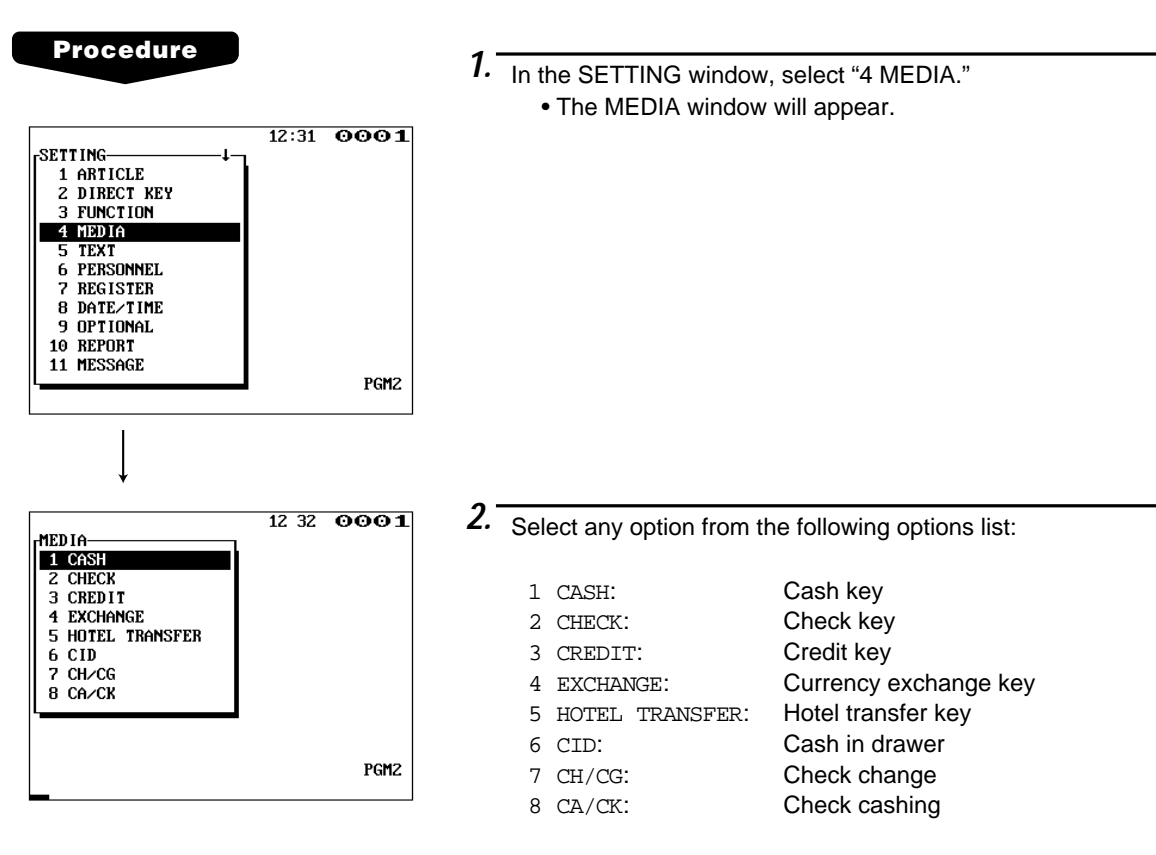

The following illustration shows those options included in the media key programming group.

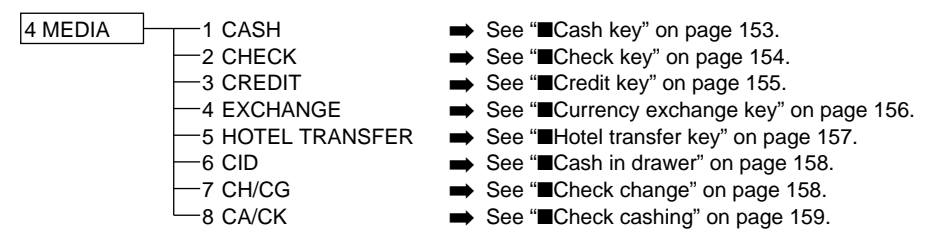

### **Cash key**

Select a pertinent cash key from the cash keys list.

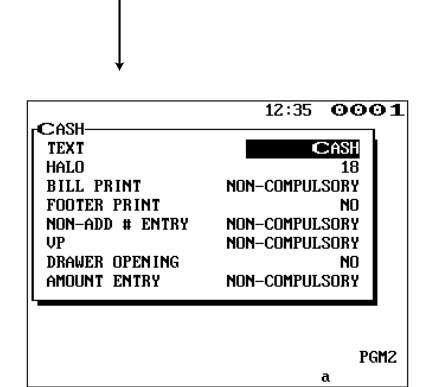

**Procedure** Program each item as follows:

#### **• TEXT (Use the character entry)**

Description for the cash key. Up to 12 characters can be entered.

**• HALO (High Amount Lockout) (Use the numeric entry)**

AB is the same as  $A \times 10^8$ .

- A: Significant digit (1 through 9)
- B: Number of zeros to follow the significant digit (0 through 8)

You can set AB at 18 for no limitation.

#### **• BILL PRINT (Use the selective entry)**

COMPULSORY: Makes bill printing compulsory. NON-COMPULSORY: Makes bill printing non-compulsory.

#### **• FOOTER PRINT (Use the selective entry)**

This item decides whether or not your POS terminal should print a message at the foot of a receipt when a specified cash key is used.

YES: Enables footer printing on the receipt.

NO: Disables footer printing on the receipt.

#### **• NON-ADD # ENTRY (Use the selective entry)**

You can enforce the non-add code entry when a cash entry is accepted.

COMPULSORY: Compulsory non-add code entry NON-COMPULSORY: Non-compulsory non-add code entry

#### **• VP (Use the selective entry)**

COMPULSORY: Compulsory validation printing NON-COMPULSORY: Non-compulsory validation printing

#### **• DRAWER OPENING (Use the selective entry)**

You can program each media key to open the drawer.

- YES: Opens the drawer.
- NO: Disables the drawer opening.

#### **• AMOUNT ENTRY (Use the selective entry)**

You may select compulsory or non-compulsory amount tender.

COMPULSORY: Compulsory amount tendered entry NON-COMPULSORY: Non-compulsory amount tendered entry

### **NOTE**

You can also select a cash key by pressing the corresponding key when it has been placed directly on the keyboard instead of selecting the key from the menu.

### **E** Check key (**CH1**) through  $[CH4]$ )

Select a pertinent check key from the check keys list.

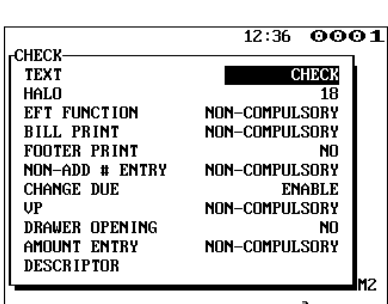

**Procedure** Program each item as follows:

#### **• TEXT (Use the character entry)**

Description for the check key. Up to 12 characters can be entered.

#### **• HALO (High Amount Lockout) (Use the numeric entry)**

AB is the same as  $A \times 10^8$ .

- A: Significant digit (1 through 9)
- B: Number of zeros to follow the significant digit (0 through 8)

You can set AB at 18 for no limitation.

#### **• EFT FUNCTION (Use the selective entry)**

COMPULSORY: Makes EFT function compulsory. NON-COMPULSORY: Makes EFT function noncompulsory.

#### **• BILL PRINT (Use the selective entry)**

COMPULSORY: Compulsory bill printing NON-COMPULSORY: Non-compulsory bill printing

#### **• FOOTER PRINT (Use the selective entry)**

- YES: Enables footer printing on the receipt.
- NO: Disables footer printing on the receipt.

#### **• NON-ADD # ENTRY (Use the selective entry)**

COMPULSORY: Compulsory non-add code entry NON-COMPULSORY: Non-compulsory non-add code entry

#### **• CHANGE DUE (Use the selective entry)**

Either change enable or disable can be selected for each check key.

DISABLE: Disables change calculation.

ENABLE: Enables change calculation.

#### **• VP (Use the selective entry)**

COMPULSORY: Compulsory validation printing NON-COMPULSORY: Non-compulsory validation printing

#### **• DRAWER OPENING (Use the selective entry)**

YES: Opens the drawer. NO: Disables the drawer opening.

#### **• AMOUNT ENTRY (Use the selective entry)**

COMPULSORY: Compulsory amount tendered entry NON-COMPULSORY: Non-compulsory amount tendered entry

#### **• DESCRIPTOR (Use the character entry)**

Currency descriptor. Up to 4 characters can be entered.

#### **NOTE**

You can also select a check key by pressing the corresponding key when it has been placed directly on the keyboard instead of

## **E** Credit key ( $CR1$ ) through  $CR8$ )

Select a pertinent credit key from the credit keys list.

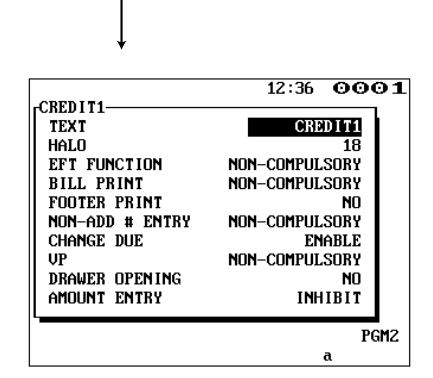

**Procedure** Program each item as follows:

#### **• TEXT (Use the character entry)**

Description for the credit key. Up to 12 characters can be entered.

#### **• HALO (High Amount Lockout) (Use the numeric entry)**

AB is the same as  $A \times 10^8$ .

- A: Significant digit (1 through 9)
- B: Number of zeros to follow the significant digit (0 through 8)

You can set AB at 18 for no limitation.

#### **• EFT FUNCTION (Use the selective entry)**

COMPULSORY: Makes EFT function compulsory. NON-COMPULSORY: Makes EFT function non-compulsory.

#### **• BILL PRINT (Use the selective entry)**

COMPULSORY: Compulsory bill printing NON-COMPULSORY: Non-compulsory bill printing

#### **• FOOTER PRINT (Use the selective entry)**

This item decides whether or not your POS terminal should print a message at the foot of a receipt when a specified credit key is used.

YES: Enables footer printing on the receipt.

NO: Disables footer printing on the receipt.

#### **• NON-ADD # ENTRY (Use the selective entry)**

COMPULSORY: Compulsory non-add code entry NON-COMPULSORY: Non-compulsory non-add code entry

#### **• CHANGE DUE (Use the selective entry)**

DISABLE: Disables change calculation. ENABLE: Enables change calculation.

#### **• VP (Use the selective entry)**

COMPULSORY: Compulsory validation printing NON-COMPULSORY: Non-compulsory validation printing

#### **• DRAWER OPENING (Use the selective entry)**

YES: Opens the drawer.

NO: Disables the drawer opening.

#### **• AMOUNT ENTRY (Use the selective entry)**

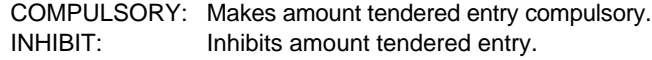

#### **NOTE**

You can also select a credit key by pressing the corresponding key when it has been placed directly on the keyboard instead of selecting the key from the menu.

## **E** Currency exchange key  $(\sqrt{|\mathsf{EX}|})$  through  $|\mathsf{EX}|$

#### **Procedure**

Select a pertinent currency exchange key from the currency exchange keys list.

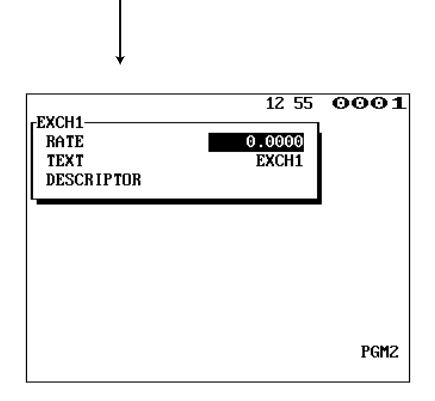

Program each item as follows:

#### **• RATE (Use the numeric entry)**

Currency exchange rate (0.0000 to 9999.9999)

- **TEXT (Use the character entry)** Description for the currency exchange key. Up to 12 characters can be entered.
- **DESCRIPTOR (Use the character entry)** Currency descriptor. Up to 4 characters can be entered.

#### **NOTE**

You can also select a currency exchange key by pressing the corresponding key when it has been placed directly on the keyboard instead of selecting the key from the menu.

### **Hotel transfer key**

#### **Procedure**

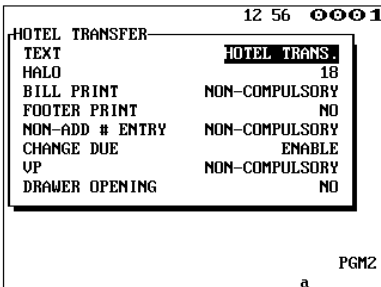

Program each item as follows:

#### **• TEXT (Use the character entry)**

Description for the hotel transfer key. Up to 12 characters can be entered.

- **HALO (High Amount Lockout) (Use the numeric entry)** AB is the same as  $A \times 10^8$ .
	- A: Significant digit for HALO (1 through 9)
	- B: Number of zeros to follow the significant digit for HALO (0 through 8)

#### **• BILL PRINT (Use the selective entry)**

COMPULSORY: Compulsory bill printing NON-COMPULSORY: Non-compulsory bill printing

#### **• FOOTER PRINT (Use the selective entry)**

- YES: Enables footer printing on the receipt.
- NO: Disables footer printing on the receipt.

#### **• NON-ADD # ENTRY (Use the selective entry)**

COMPULSORY: Compulsory non-add code entry NON-COMPULSORY: Non-compulsory non-add code entry

#### **• CHANGE DUE (Use the selective entry)**

- DISABLE: Disables change due.
- ENABLE: Enables change due.

#### **• VP (Use the selective entry)**

COMPULSORY: Compulsory validation printing NON-COMPULSORY: Non-compulsory validation printing

#### **• DRAWER OPENING (Use the selective entry)**

- YES: Opens the drawer.
- NO: Disables the drawer opening.

### **Cash in drawer**

Г

You can program the description and the upper limit amounts for cash in drawer (sentinel).

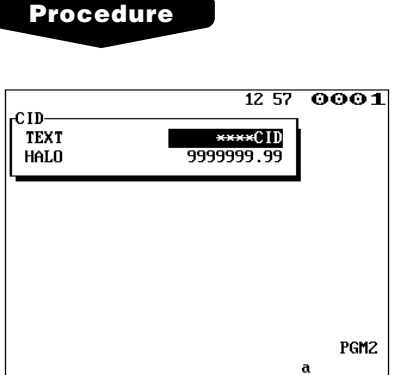

Program each item as follows:

**• TEXT (Use the character entry)**

Description for the cash in drawer. Up to 12 characters can be entered.

**• HALO (High Amount Lockout) (Use the numeric entry)** Limit amount: 0 to 9999999.99

### **Check change**

You can program the description and the upper limit amounts for check change.

PGM<sub>2</sub>

 $\mathbf{a}$ 

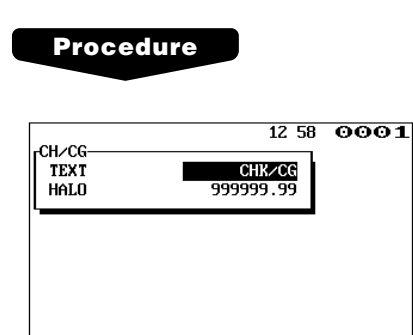

Program each item as follows:

- **TEXT (Use the character entry)** Description for check change. Up to 12 characters can be entered.
- **HALO (High Amount Lockout) (Use the numeric entry)** Limit amount: 0 to 999999.99

## ■ Check cashing

You can program the description and the upper limit amounts for check cashing.

# **Procedure** Select a pertinent check cashing no. from the check cashing numbers list.  $12:59$  0001 <sub>r</sub>CA∠CHK-**TEXT CA/CHK** HALO 999999.99 PGM<sub>2</sub>

a

Program each item as follows:

**• TEXT (Use the character entry)**

Description for check cashing. Up to 12 characters can be entered.

**• HALO (High Amount Lockout) (Use the numeric entry)** Limit amount: 0 to 999999.99

# **Text Programming**

Use the following procedure to select any option included in the text group:

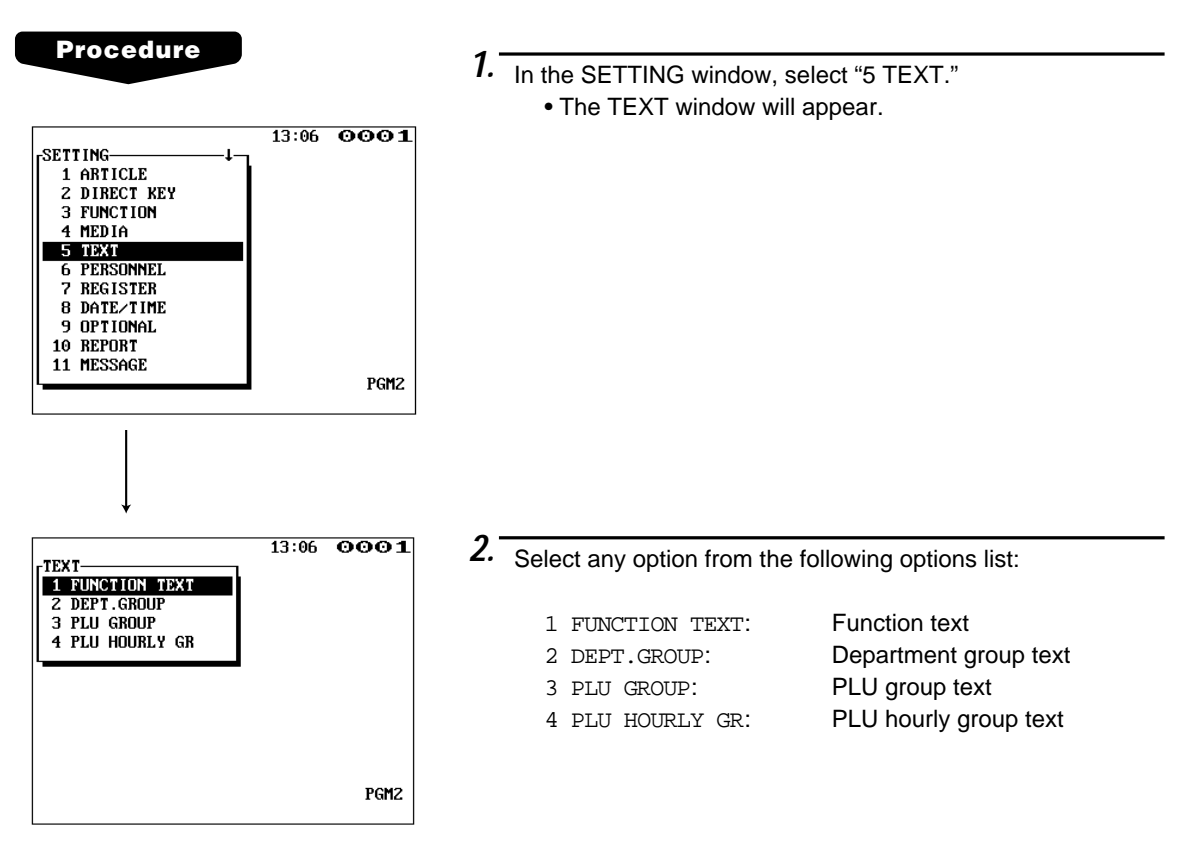

The following illustration shows those options included in the text programming group.

- $5$  TEXT 1 FUNCTION TEXT  $\longrightarrow$  See "Inction text" on page 161.<br>2 DEPT. GROUP  $\longrightarrow$  See "Integratment group text" on p
	-
	- 2 DEPT. GROUP 
	➡ See "IDepartment group text" on page 164.<br>- 3 PLU GROUP 
	➡ See "IPLU group text" on page 164.
	- 3 PLU GROUP 
	→ See "IIPLU group text" on page 164.<br>- 4 PLU HOURLY GR → See "IIPLU hourly group text" on pag
		- → See "IPLU hourly group text" on page 165.

## **Function text**

You can program a maximum of twelve characters for each function by using the following table:

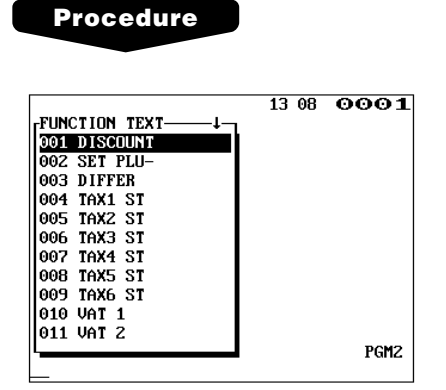

The screen continues.

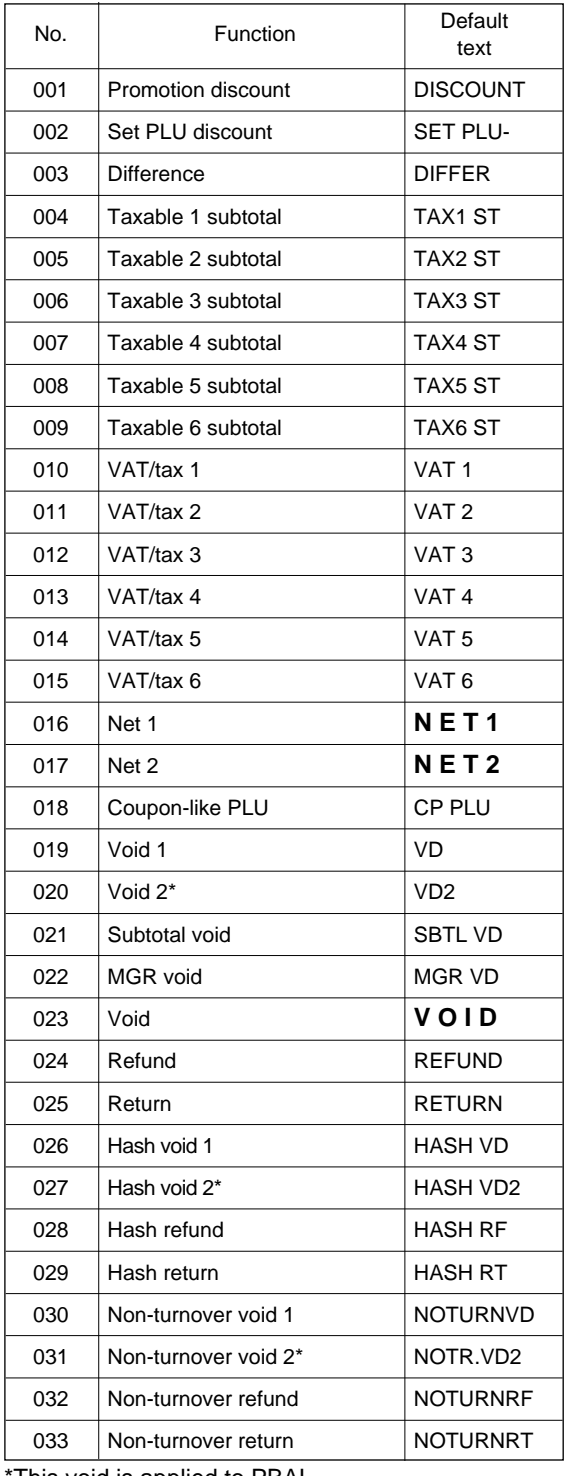

This void is applied to PBAL.

# **Function text (continued)**

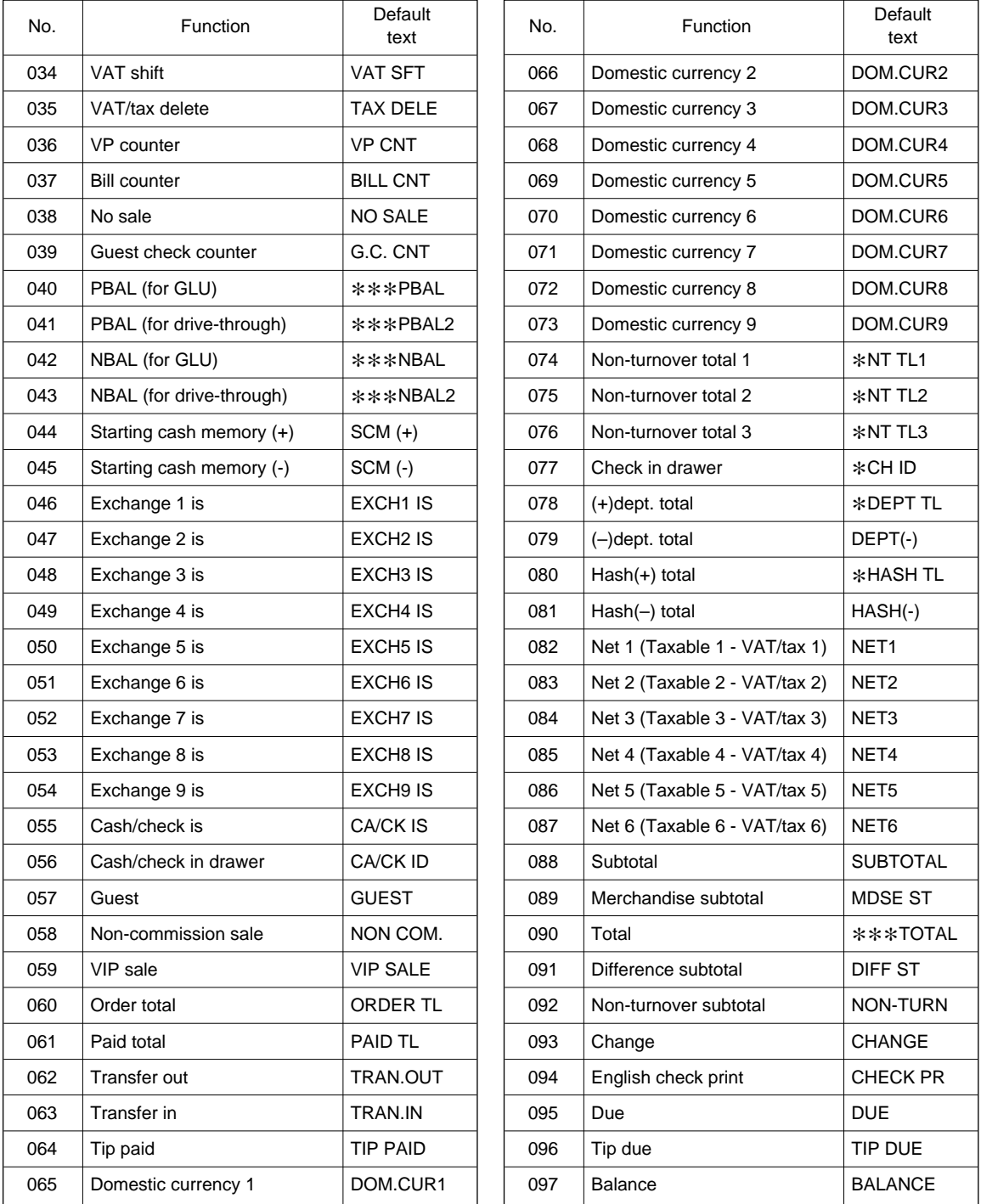

# **Function text (continued)**

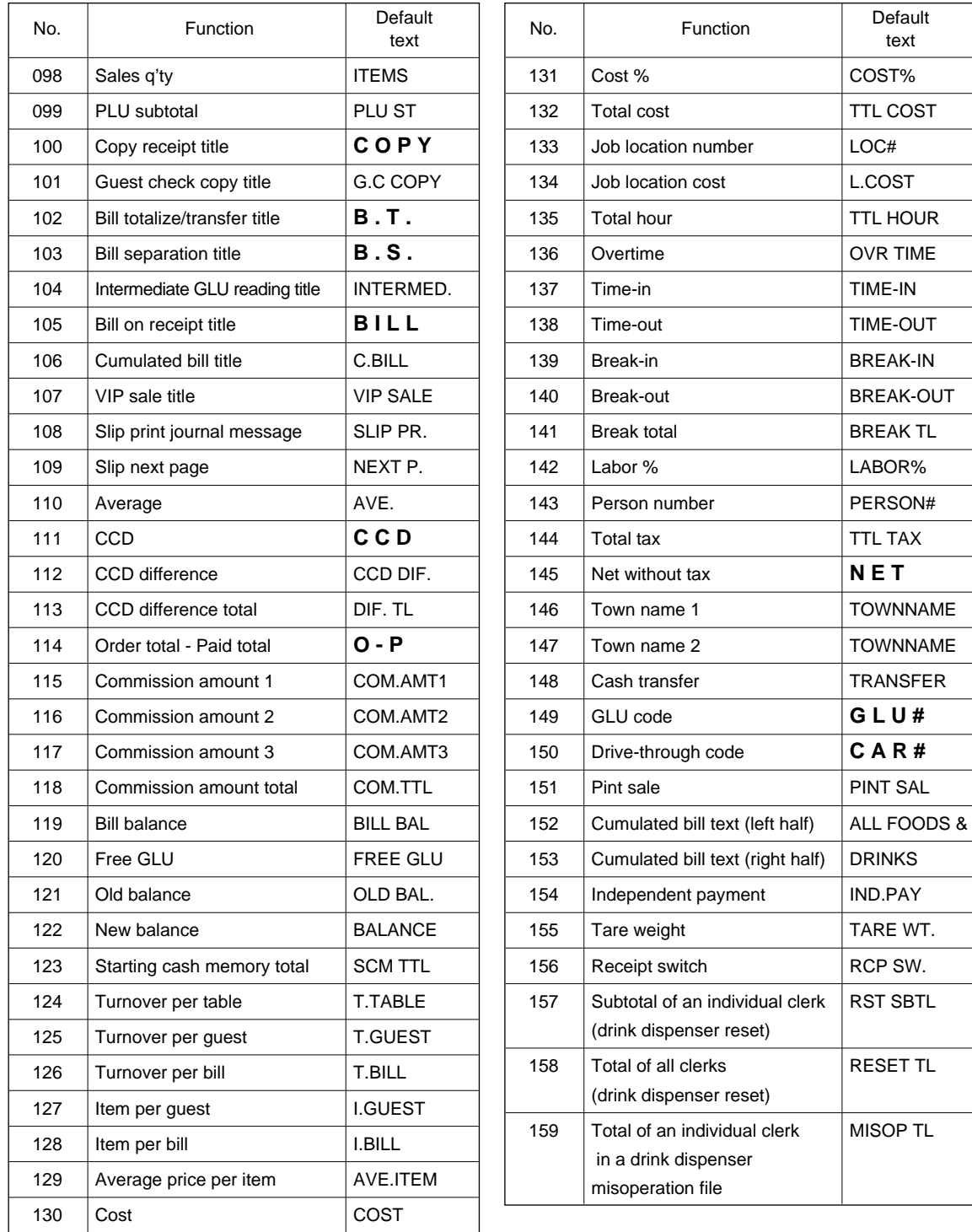

### **Department group text**

You can program a maximum of twelve characters for each department group.

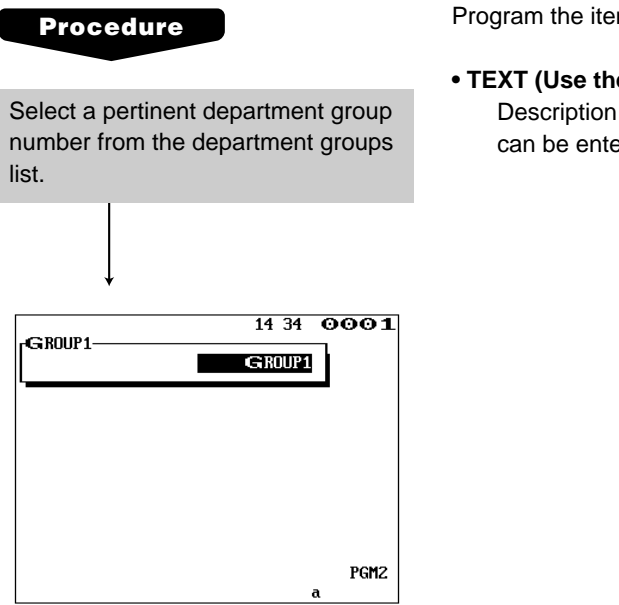

### **PLU** group text

You can program a maximum of twelve characters for each PLU group.

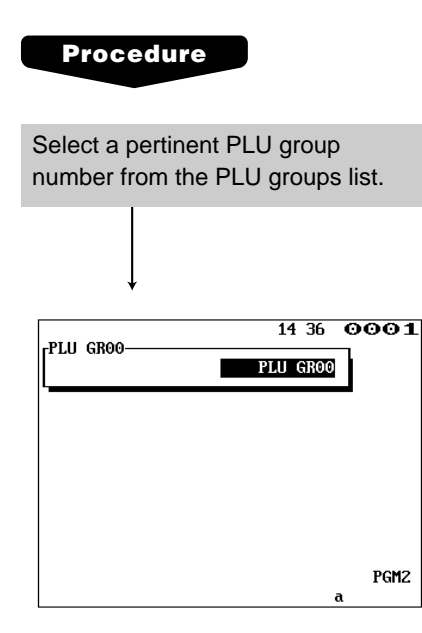

Program the item as follows:

#### **• TEXT (Use the character entry)**

Description for the PLU group. Up to 12 characters can be entered.

m as follows:

#### **e** character entry)

for the department group. Up to 12 characters ered.

## **PLU hourly group text**

You can program a maximum of twelve characters for each PLU hourly group.

#### **Procedure**

Program the item as follows:

#### **• TEXT (Use the character entry)**

Description for the PLU hourly group. Up to 12 characters can be entered.

Select a pertinent PLU hourly group no. from the hourly groups list.

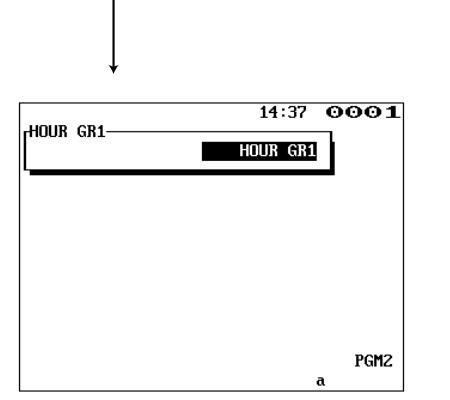

# **Personnel Programming**

Use the following procedure to select any option included in the personnel group:

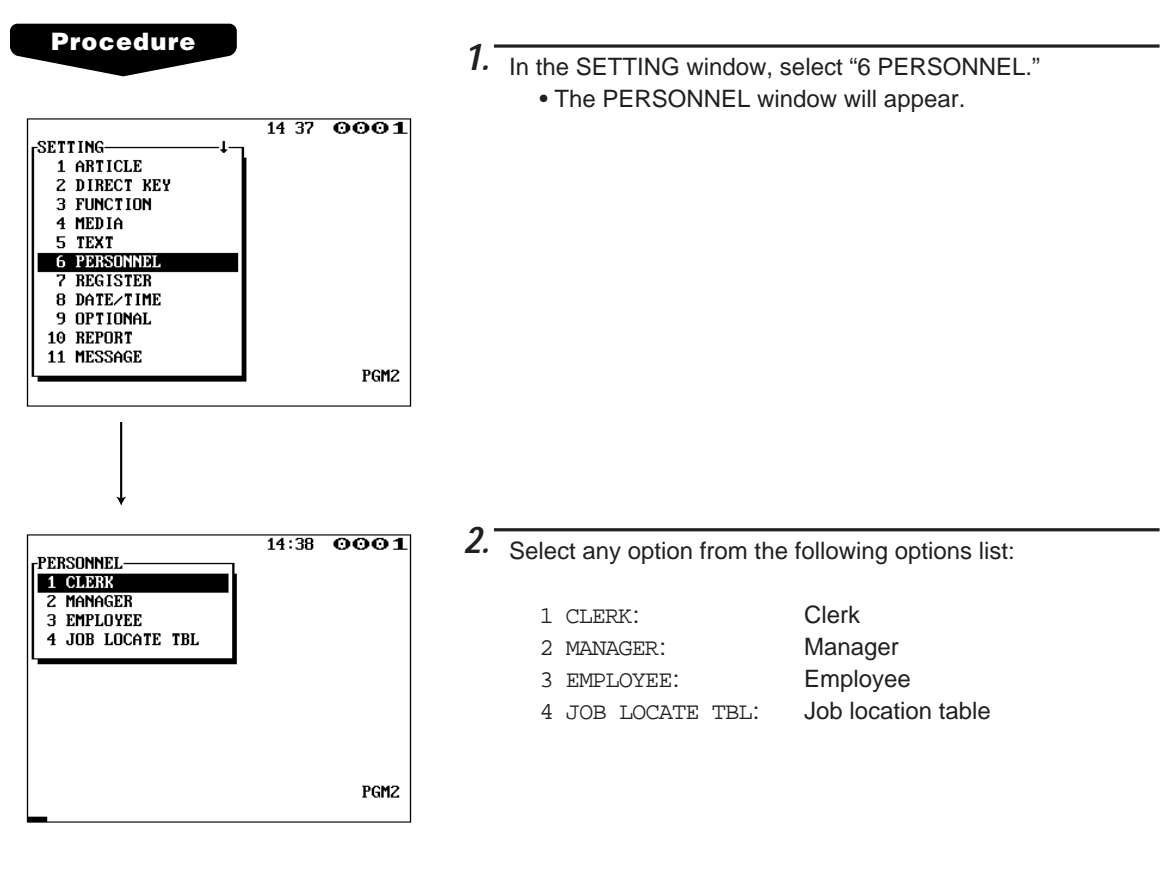

The following illustration shows those options included in the personnel programming group.

 $\overline{6}$  PERSONNEL  $\overline{)}$  1 CLERK  $\overline{)}$  See "Clerk" on page 167. 2 MANAGER 
➡ See "■Manager" on page 169.<br>
3 EMPLOYEE → See "■Employee" on page 170 – 3 EMPLOYEE 
→ See "■Employee" on page 170.<br>– 4 JOB LOCATE TBL → See "■Job location table" on pa

- 
- 
- 
- → See "IJob location table" on page 171.

### **Clerk**

#### **Procedure**

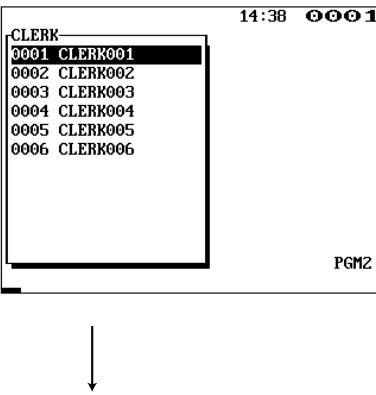

 $14:38$  $0001$ 0001 SECRET CODE 0000 **NAME CLERK001** KEY No 001 SUPERVISOR CLERK  $N<sub>0</sub>$ **UIP SALE** ENABLE GLU SYSTEM NON-COMPULSORY G.C. COPY **ENABLE VAT SHIFT NOT** PRICE LEVEL PRICE 1 DRAWER No. START CODE(GLU) 00000001

The screen continues.

Program each item as follows:

- **SECRET CODE (Use the numeric entry)** Secret code (max. 4 digits: 0001 to 9999/0000)
- **NAME (Use the character entry)** Name for the clerk. Up to 8 characters can be entered.
- **KEY No. (Use the numeric entry)** Key number (1 through 255)
- **SUPERVISOR CLERK (Use the selective entry)**
	- YES: Enables supervisor clerk.
	- NO: Disables supervisor clerk.
- **VIP SALE (Use the selective entry)**

DISABLE: Disables VIP sale. ENABLE: Enables VIP sale.

**• GLU SYSTEM (Use the selective entry)**

GLU (PBLU): Makes GLU or PBLU system compulsory. DRIVE THRU: Makes drive-through compulsory. NON-COMPULSORY: Makes GLU system noncompulsory.

**• G.C. COPY (Use the selective entry)**

DISABLE: Disables guest check copy. ENABLE: Enables guest check copy.

**• VAT SHIFT (Use the selective entry)**

STATE: Enables VAT shift entry. NOT: Disables VAT shift entry.

- **PRICE LEVEL (Use the selective entry)**
	- PRICE 3: Selects price level 3.
	- PRICE 2: Selects price level 2.
	- PRICE 1: Selects price level 1.
- **DRAWER No. (Use the numeric entry)**

Drawer number (1 or 2) The entry of "0" (zero) disables the drawer opening.

- **START CODE(GLU) (Use the numeric entry)** Starting GLU/PBLU code (1 to 99999999)
- **END CODE(GLU) (Use the numeric entry)** Ending GLU/PBLU code (1 to 99999999)

### **Clerk (continued)**

#### **• DEPT SHIFT 1 through 4 (Use the selective entry)**

YES: Enables department shift entry.

NO: Disables department shift entry.

#### **• PGM2 MODE (Use the selective entry)**

DISABLE: Disables operation in the PGM2 mode. ENABLE: Enables operation in the PGM2 mode.

#### **• PGM1 MODE (Use the selective entry)**

DISABLE: Disables operation in the PGM1 mode. ENABLE: Enables operation in the PGM1 mode.

#### **• X1/Z1 MODE (Use the selective entry)**

DISABLE: Disables operation in the X1/Z1 mode. ENABLE: Enables operation in the X1/Z1 mode.

#### **• X2/Z2 MODE (Use the selective entry)**

DISABLE: Disables operation in the X2/Z2 mode. ENABLE: Enables operation in the X2/Z2 mode.

#### **• AUTO KEY PROG. (Use the selective entry)**

DISABLE: Disables auto key programming operation. ENABLE: Enables auto key programming operation.

### **Manager**

You can program a secret code for each manager.

#### **Procedure**

Program the item as follows:

### **• SECRET CODE (Use the numeric entry)**

Secret code (max. 4 digits: 0000 to 9999)

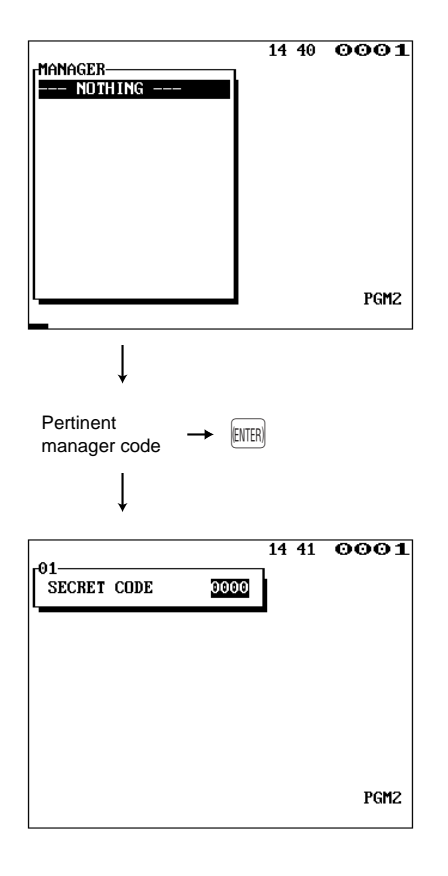

### **Employee**

You can program various items for each employee.

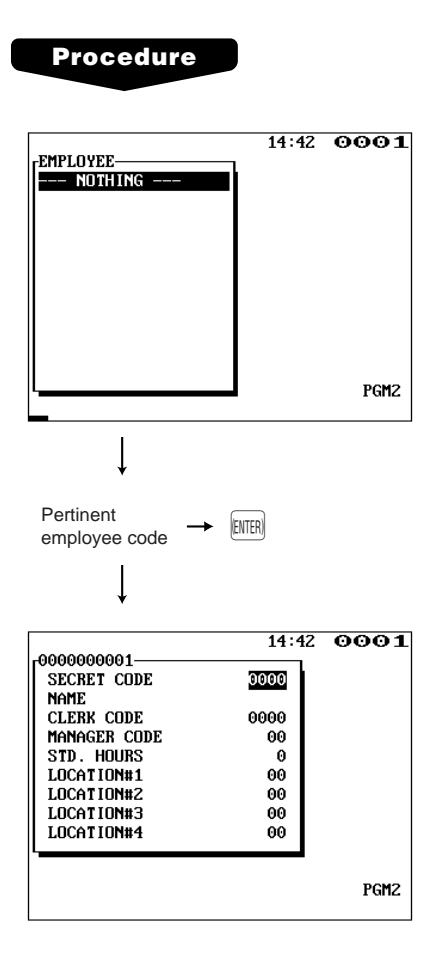

Program each item as follows:

- **SECRET CODE (Use the numeric entry)** Secret code (max. 4 digits: 0000 to 9999)
- **NAME (Use the character entry)** Name for the employee. Up to 8 characters can be entered.
- **\*1 CLERK CODE (Use the numeric entry)** Clerk code (max. 4 digits: 0001 to 9999)
- **MANAGER CODE (Use the numeric entry)** Manager code (max. 2 digits: 01 to 99) The manager who is responsible or capable for adjustments to the employee's hours.
- **STD. HOURS (Use the numeric entry)** Standard number of hours for which the employee should work a day (max. 3 digits: 0 to 999)
- **\*2 LOCATION#1 through #4 (Use the numeric entry)** Job location table number (max. 2 digit: 01 to 99)

### **NOTE**

- \* <sup>1</sup> The clerk whom an employee code has been assigned cannot time in unless the corresponding employee times in.
- \* <sup>2</sup> If no job location table number is programmed for an employee time-in operation, the location no. 1 will be assigned. Therefore, make sure to program a job location table number for "LOCATION#1."

### ■ **Job location table**

You can program three functions for each job location table number which is assigned to employees.

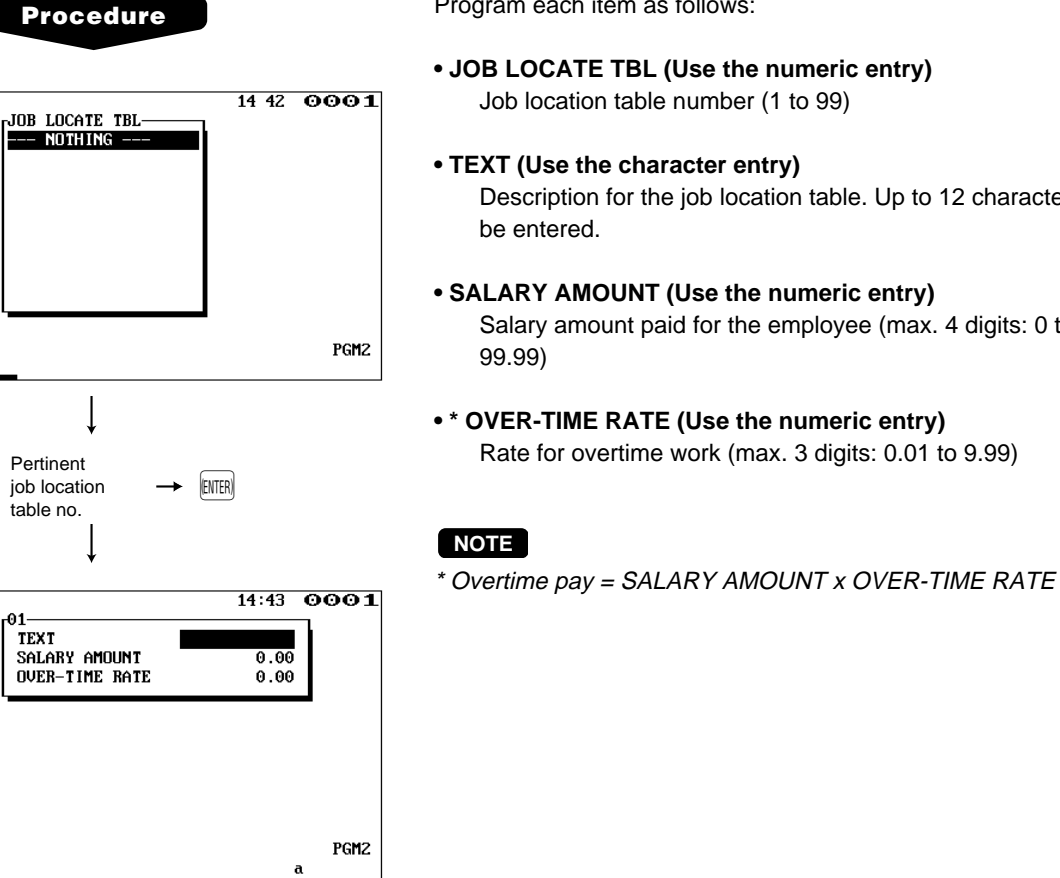

Program each item as follows:

- **JOB LOCATE TBL (Use the numeric entry)** Job location table number (1 to 99)
- Description for the job location table. Up to 12 characters can
- **SALARY AMOUNT (Use the numeric entry)** Salary amount paid for the employee (max. 4 digits: 0 to
- **\* OVER-TIME RATE (Use the numeric entry)** Rate for overtime work (max. 3 digits: 0.01 to 9.99)

**171**

# **Register Programming**

Use the following procedure to select any option included in the register group:

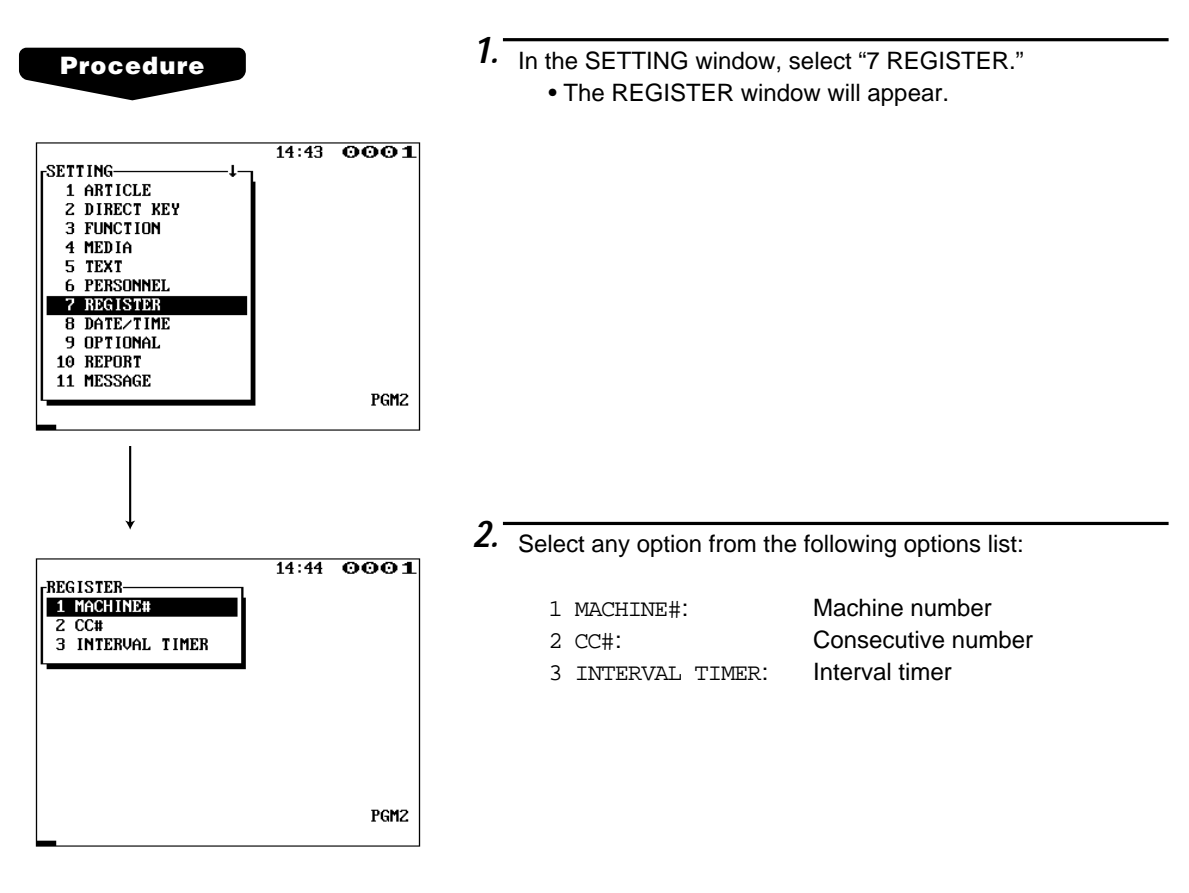

The following illustration shows those options included in the register programming group.

7 REGISTER | 1 MACHINE# → See "■Machine number" on page 173.<br>2 CC# → See "■Consecutive number" on page 1

- 
- $-2$  CC#  $\longrightarrow$  See "■Consecutive number" on page 173.<br>- 3 INTERVAL TIMER  $\longrightarrow$  See "■Interval timer" on page 173.
	- $\rightarrow$  See "Interval timer" on page 173.

### **Machine number**

When your store has two or more POS terminals, it is practical to assign them unique machine numbers for their identification.

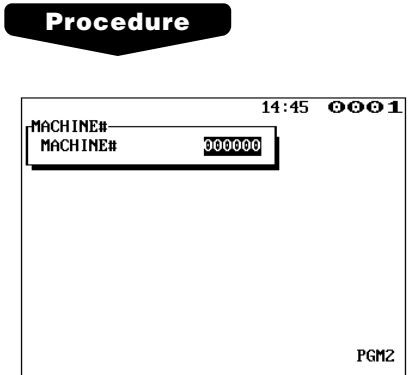

Program the item as follows:

**• MACHINE# (Use the numeric entry)** Machine number (max. 6 digits: 0 to 999999)

**Consecutive number**

The consecutive number is increased by one each time a receipt is issued.

#### **Procedure**

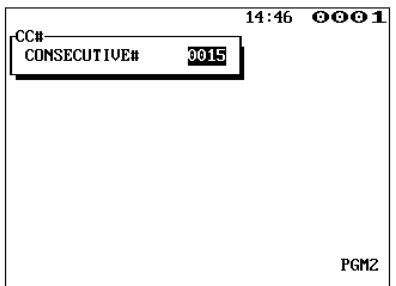

Program the item as follows:

#### **• CONSECUTIVE# (Use the numeric entry)**

Enter a number (max. 4 digits: 0 to 9999) that is one less than the desired starting number.

### **Interval timer**

**Procedure**

You can program the timer for drawer opening and a screen save mode for the POS terminal.

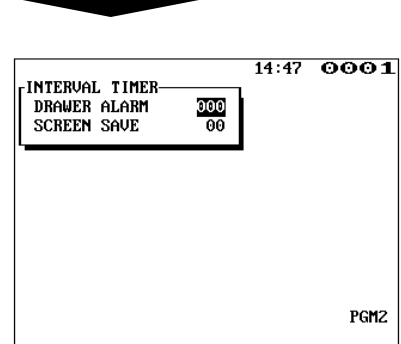

Program each item as follows:

#### **• DRAWER ALARM (Use the numeric entry)**

- Alarm length of time with drawer opening (0 to 255 seconds)
- Your POS terminal starts to monitor how long the drawer is kept open the moment the drawer is opened at the end of a transaction in the REG/VOID mode. It stops the time monitoring when a valid key (except the  $_{\rm [VP]}$ ,  $_{\rm [SLIP]}$ , and  $_{\rm [RCPT]}$ keys) is pressed for the next transaction. It restarts the time monitoring after that transaction is ended. You can stop the buzzer alarm by closing the drawer. No key entries can be made while the buzzer is sounding. If the number "0" is entered, this function will be unavailable.

#### **• SCREEN SAVE (Use the numeric entry)**

Screen save mode timer (max. 2 digits: 0 to 99 minutes) If the number "0" is entered, this function will be unavailable.

# **Date/Time Setting**

Use the following procedure to select the menu option "8 DATE/TIME":

### ■ Date/time

You can set the date and time for the POS terminal.

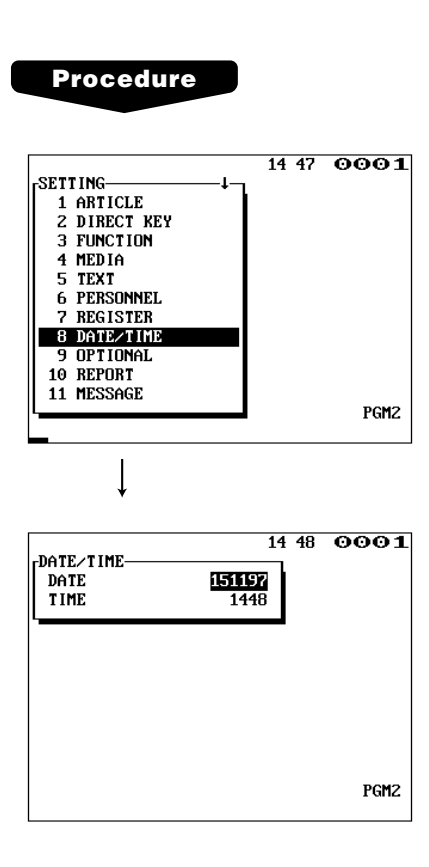

Set each item as follows:

#### **• DATE (Use the numeric entry)**

Enter the day (2 digits), month (2 digits), and year (2 digits) in this sequence.

#### **• TIME (Use the numeric entry)**

Set the time (max. 4 digits) on the 24-hour system. For example, when the time is set to 2:30 AM, enter 0230; and when it is set to 2:30 PM, enter 1430. The time will be printed and displayed. Once you set the time, the internal clock unit will continue to run as long as the built-in battery pack is charged and also update the date (day, month, year) properly.

# **Optional Feature Selection**

Use the following procedure to select any option included in the optional group:

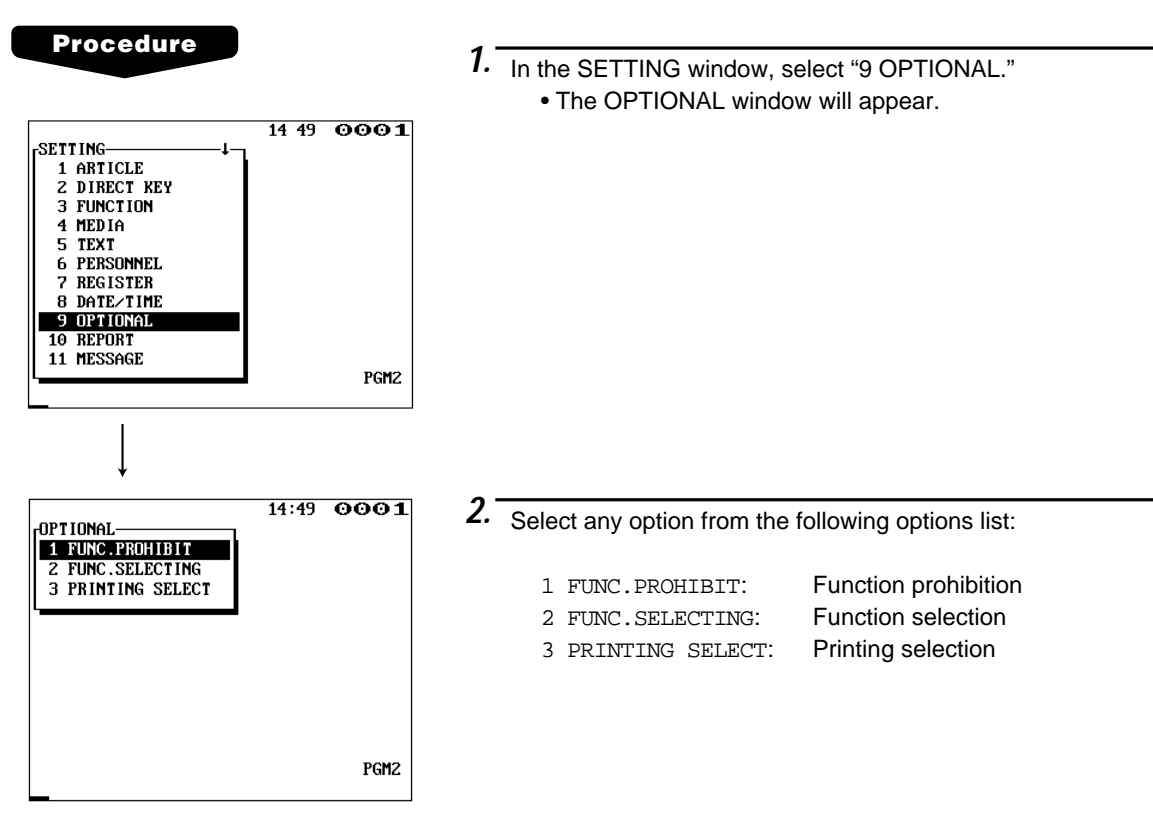

The following illustration shows those options included in the optional feature programming group.

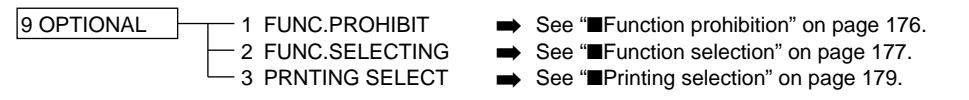

### **Function prohibition**

Your POS terminal allows you to select whether to enable or disable various functions.

#### **Procedure**

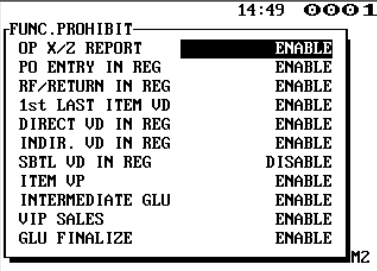

Program each item as follows:

#### **• OP X/Z REPORT (Use the selective entry)**

- DISABLE: Disables clerk report printing in the OP X/Z mode. ENABLE: Enables clerk report printing in the OP X/Z
	- mode.

#### **• PO ENTRY IN REG (Use the selective entry)**

DISABLE: Disables a paid-out entry in the REG mode. ENABLE: Enables a paid-out entry in the REG mode.

#### **• RF/RETURN IN REG (Use the selective entry)**

- DISABLE: Disables a refund & return entry in the REG mode.
- ENABLE: Enables a refund & return entry in the REG mode.

#### **• 1st LAST ITEM VD (Use the selective entry)**

DISABLE: Disables first-item direct void. ENABLE: Enables first-item direct void.

#### **• DIRECT VD IN REG (Use the selective entry)**

DISABLE: Disables direct void in the REG mode. ENABLE: Enables direct void in the REG mode.

#### **• INDIR. VD IN REG (Use the selective entry)**

- DISABLE: Disables indirect void in the REG mode.
- ENABLE: Enables indirect void in the REG mode.

#### **• SBTL VD IN REG (Use the selective entry)**

- DISABLE: Disables subtotal void in the REG mode.
- ENABLE: Enables subtotal void in the REG mode.

#### **• ITEM VP (Use the selective entry)**

- DISABLE: Disables item validation printing.
- ENABLE: Enables item validation printing.

### **• INTERMEDIATE GLU (Use the selective entry)**

- DISABLE: Disables intermediate GLU reading in the REG mode.
- ENABLE: Enables intermediate GLU reading in the REG mode.

### **• VIP SALES (Use the selective entry)**

- DISABLE: Disables VIP sales in the REG mode.
- ENABLE: Enables VIP sales in the REG mode.

### **• GLU FINALIZE (Use the selective entry)**

DISABLE: Disables GLU finalization after ordering. ENABLE: Enables GLU finalization after ordering.
## **Function selection**

Your POS terminal enables you to select various functional selections.

#### **Procedure**

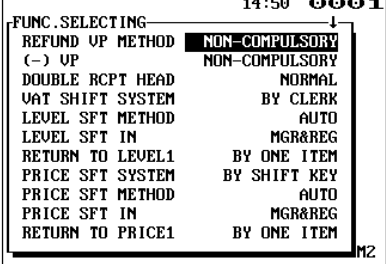

Program each item as follows:

#### **• REFUND VP METHOD (Use the selective entry)**

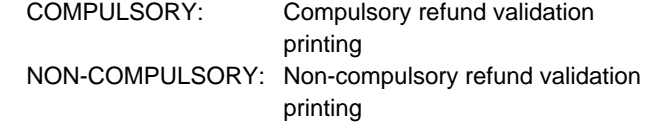

#### **• (-) VP (Use the selective entry)**

COMPULSORY: Compulsory minus validation printing NON-COMPULSORY: Non-compulsory minus validation printing

The screen continues.

#### **• DOUBLE RCPT HEAD (Use the selective entry)**

1 LINE: Prints a one-line header on a double receipt. NORMAL: Prints a normal header on a double receipt.

#### **• VAT SHIFT SYSTEM (Use the selective entry)**

BY SHIFT KEY: Allows VAT shift to be accomplished by the shift key. BY CLERK: Allows VAT shift to be accomplished by a clerk.

#### **• LEVEL SFT METHOD (Use the selective entry)**

MANUAL: Lock shift mode AUTO: Automatic return mode

#### **• LEVEL SFT IN (Use the selective entry)**

MGR: Allows PLU level shift only in the MGR mode. MGR&REG: Allows PLU level shift in the MGR and REG modes.

#### **• RETURN TO LEVEL1 (Use the selective entry)**

When the PLU level shift system is set to "AUTO," the PLU level can be returned to level 1 by one of the following methods:

BY ONE RECEIPT: Returns the PLU level to level 1 by one receipt. BY ONE ITEM: Returns the PLU level to level 1 by one item.

#### **• PRICE SFT SYSTEM (Use the selective entry)**

BY CLERK: Allows PLU price level shift to be accomplished by a clerk. BY SHIFT KEY: Allows PLU price level shift to be accomplished by the shift key.

#### **• PRICE SFT METHOD (Use the selective entry)**

MANUAL: Lock shift mode AUTO: Automatic return mode

#### **• PRICE SFT IN (Use the selective entry)**

MGR: Permits PLU price level shift only in the MGR mode. MGR&REG: Permits PLU price level shift in the MGR and REG modes.

## **Function selection (continued)**

#### **• RETURN TO PRICE1 (Use the selective entry)**

When the PLU price level shift method is set to "AUTO," the price level can be returned to price 1 by one of the following methods:

BY ONE RECEIPT: Returns the price level to price 1 by one receipt.

BY ONE ITEM: Returns the price level to price 1 by one item.

#### **• PERSON NUMBER (Use the selective entry)**

COMPULSORY: Makes a person number entry (GLU operations) compulsory INHIBIT: Inhibits a person number entry (GLU operations).

#### **• UPDATING OF QTY (Use the selective entry)**

- YES: Updates the sales quantity of VIP sale.
- NO: Does not update the sales quantity of VIP sale.

#### **• NON-TURNOVER (Use the selective entry)**

- YES: Enables non-turnover including VAT.
- NO: Disables non-turnover including VAT.

#### **• CREDIT IN RA/PO (Use the selective entry)**

- YES: Updates a credit totalizer when finalizing a received-on-account or a paid-out entry by a credit key.
- NO: Does not update a credit totalizer when finalizing a received-on-account or a paid-out entry by a credit key.

#### **• SHIFT KEY ACTION (Use the selective entry)**

CAPS LOCK: Locks the upper-case letter mode once the shift key is pressed.

SHIFT: Shifts the upper-case letter mode to the lower-case letter mode after a letter is entered.

## **Printing selection**

You can program various printing functions.

#### **Procedure**

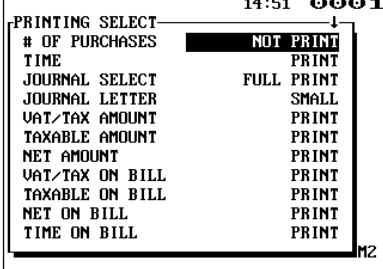

The screen continues.

Program each item as follows:

#### **• # OF PURCHASES (Use the selective entry)**

NOT PRINT: Does not print the number of purchases. PRINT: Prints the number of purchases.

#### **• TIME (Use the selective entry)**

- NOT PRINT: Does not print the time on the receipt and journal.
- PRINT: Prints the time on the receipt and journal.

#### **• JOURNAL SELECT (Use the selective entry)**

JOURNAL SELECT: Prints the information on all entries other than normal department entries (entries into "+" departments and their associated "+" PLUs) on the journal. FULL PRINT: Prints the detailed information on the journal.

#### **• JOURNAL LETTER (Use the selective entry)**

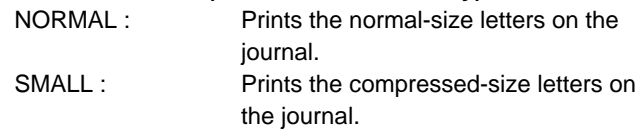

#### **• VAT/TAX AMOUNT (Use the selective entry)**

- NOT PRINT: Does not print VAT or tax amounts on the receipt and journal.
- PRINT: Prints VAT or tax amounts on the receipt and journal.

#### **• TAXABLE AMOUNT (Use the selective entry)**

- NOT PRINT: Does not print taxable amounts on the receipt and journal.
- PRINT: Prints taxable amounts on the receipt and journal.

#### **• NET AMOUNT (Use the selective entry)**

- NOT PRINT: Does not print net amounts on the receipt and journal.
- PRINT: Prints net amounts on the receipt and journal.

#### **• VAT/TAX ON BILL (Use the selective entry)**

NOT PRINT: Does not print VAT or tax amounts on the bill. PRINT: Prints VAT or tax amounts on the bill.

#### **• TAXABLE ON BILL (Use the selective entry)**

NOT PRINT: Does not print taxable amounts on the bill. PRINT: Prints taxable amounts on the bill.

## **Printing selection (continued)**

#### **• NET ON BILL (Use the selective entry)**

NOT PRINT: Does not print net amounts on the bill. PRINT: Prints net amounts on the bill.

#### **• TIME ON BILL (Use the selective entry)**

NOT PRINT: Does not print the time on the bill. PRINT: Prints the time on the bill.

#### **• BILL ON SLIP (Use the selective entry)**

NOT PRINT: Does not print the bill on the slip. PRINT: Prints the bill on the slip.

#### **• BILL ON RECEIPT (Use the selective entry)**

NOT PRINT: Does not print the bill on the receipt. PRINT: Prints the bill on the receipt.

#### **• INTERMED ON SLIP (Use the selective entry)**

NOT PRINT: Does not print the details of intermediate GLU reading on the slip. PRINT: Prints the details of intermediate GLU reading on the slip.

#### **• INTERMED ON RCPT (Use the selective entry)**

NOT PRINT: Does not print the details of intermediate GLU reading on the receipt. PRINT: Prints the details of intermediate GLU reading on the receipt.

#### **• SEPARATOR LINE (Use the selective entry)**

SEPARATOR LINE: Prints separator lines in the report. 1 LINE: Creates one-line space instead of printing separator lines in the report.

#### **• LINK PLU TEXT (Use the selective entry)**

PARENT PLU TEXT: Prints parent PLU text of linked PLUs with totalizer. EACH PLU TEXT: Prints each PLU text of linked PLUs.

## **Report Programming**

Use the following procedure to select any option included in the report group:

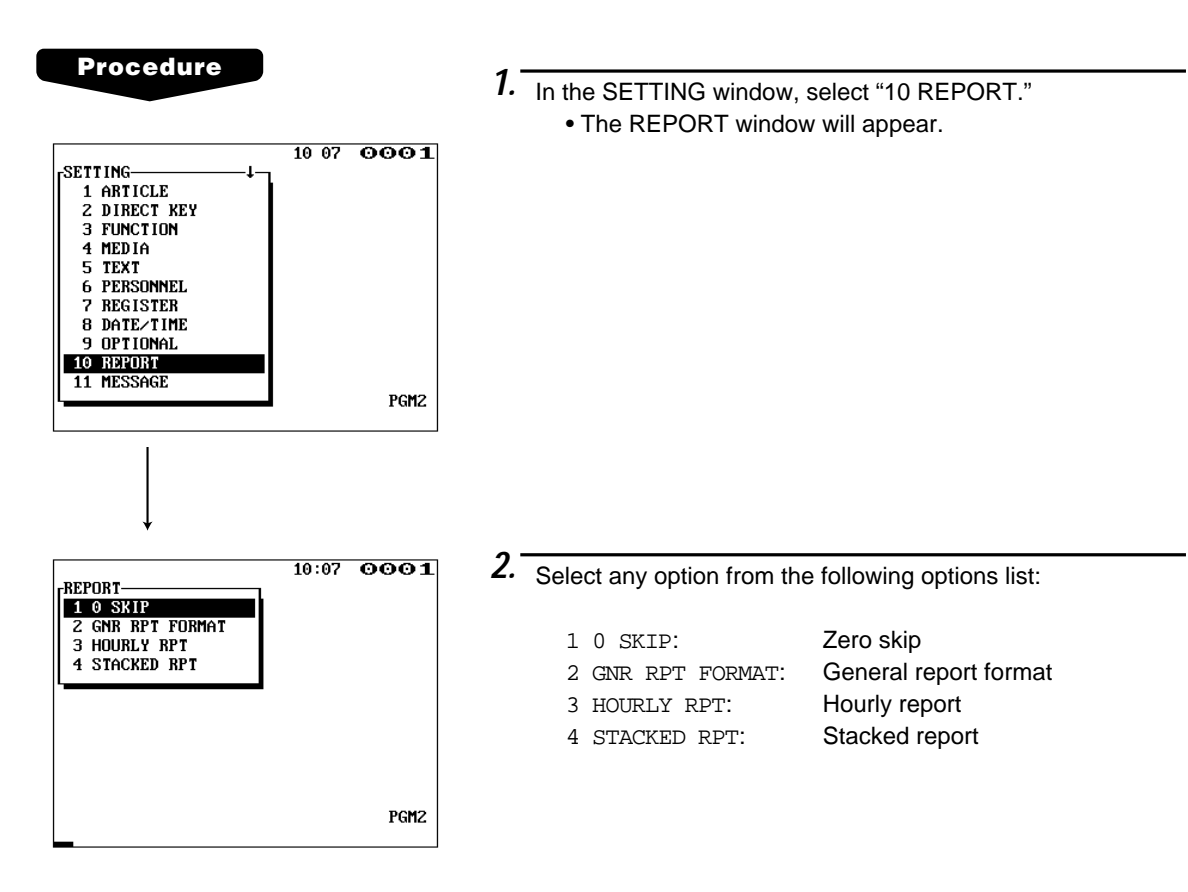

The following illustration shows those options included in the report programming group.

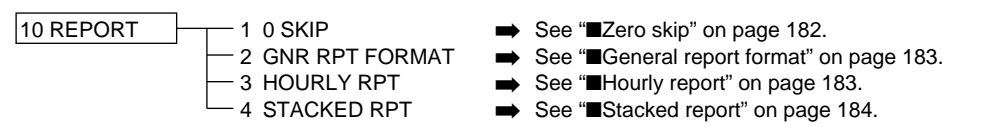

## ■ Zero skip

You can program whether or not to skip "0" in each report.

**PGM2** 

#### **Procedure**

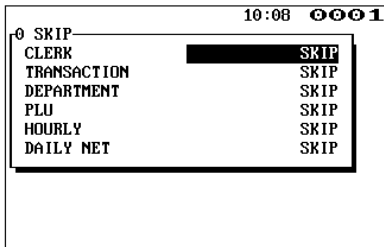

Program each item as follows:

#### **• CLERK (Use the selective entry)**

SKIP: Skips those data that are "0" in the clerk report. NOT SKIP: Does not skip those data that are "0" in the clerk report.

#### **• TRANSACTION (Use the selective entry)**

- SKIP: Skips those data that are "0" in the transaction report.
- NOT SKIP: Does not skip those data that are "0" in the transaction report.

#### **• DEPARTMENT (Use the selective entry)**

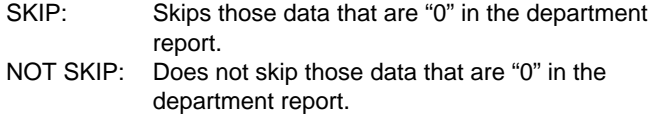

#### **• PLU (Use the selective entry)**

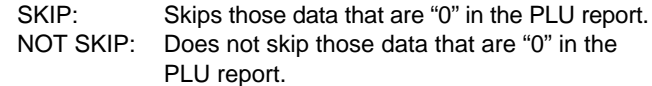

#### **• HOURLY (Use the selective entry)**

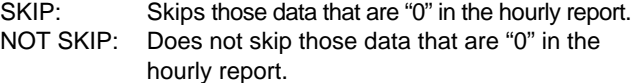

#### **• DAILY NET (Use the selective entry)**

daily net report.

SKIP: Skips those data that are "0" in the daily net report. NOT SKIP: Does not skip those data that are "0" in the

## **General report format**

You can program whether or not to skip the following items in the general report.

#### **Procedure**

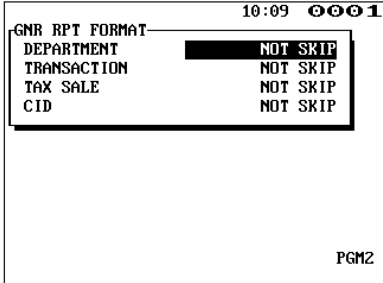

Program each item as follows:

#### **• DEPARTMENT (Use the selective entry)**

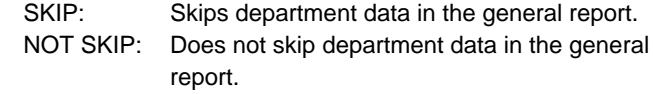

#### **• TRANSACTION (Use the selective entry)**

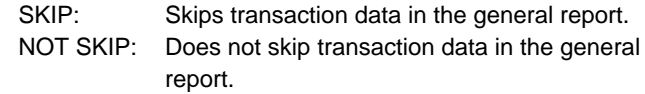

#### **• TAX SALE (Use the selective entry)**

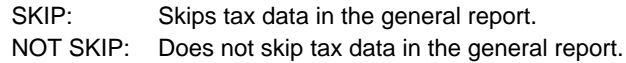

#### **• CID (Use the selective entry)**

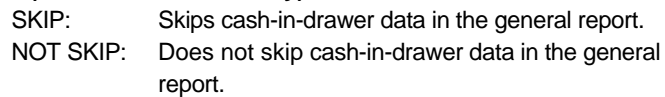

### **Hourly report**

You can program the memory type and the starting time for the hourly report.

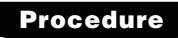

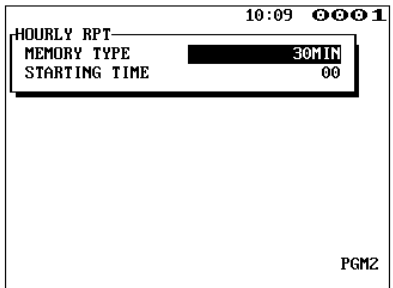

Program each item as follows:

- **MEMORY TYPE (Use the selective entry)**
	- 15MIN: Selects the 15-minute type. 30MIN: Selects the 30-minute type.
- **STARTING TIME (Use the numeric entry)** Starting time entry (max. 2 digits: 0 to 23)

## ■ Stacked report

Your POS terminal is equipped with the stacked report printing function that enables multiple X/Z reports to be printed in sequence with a single request.

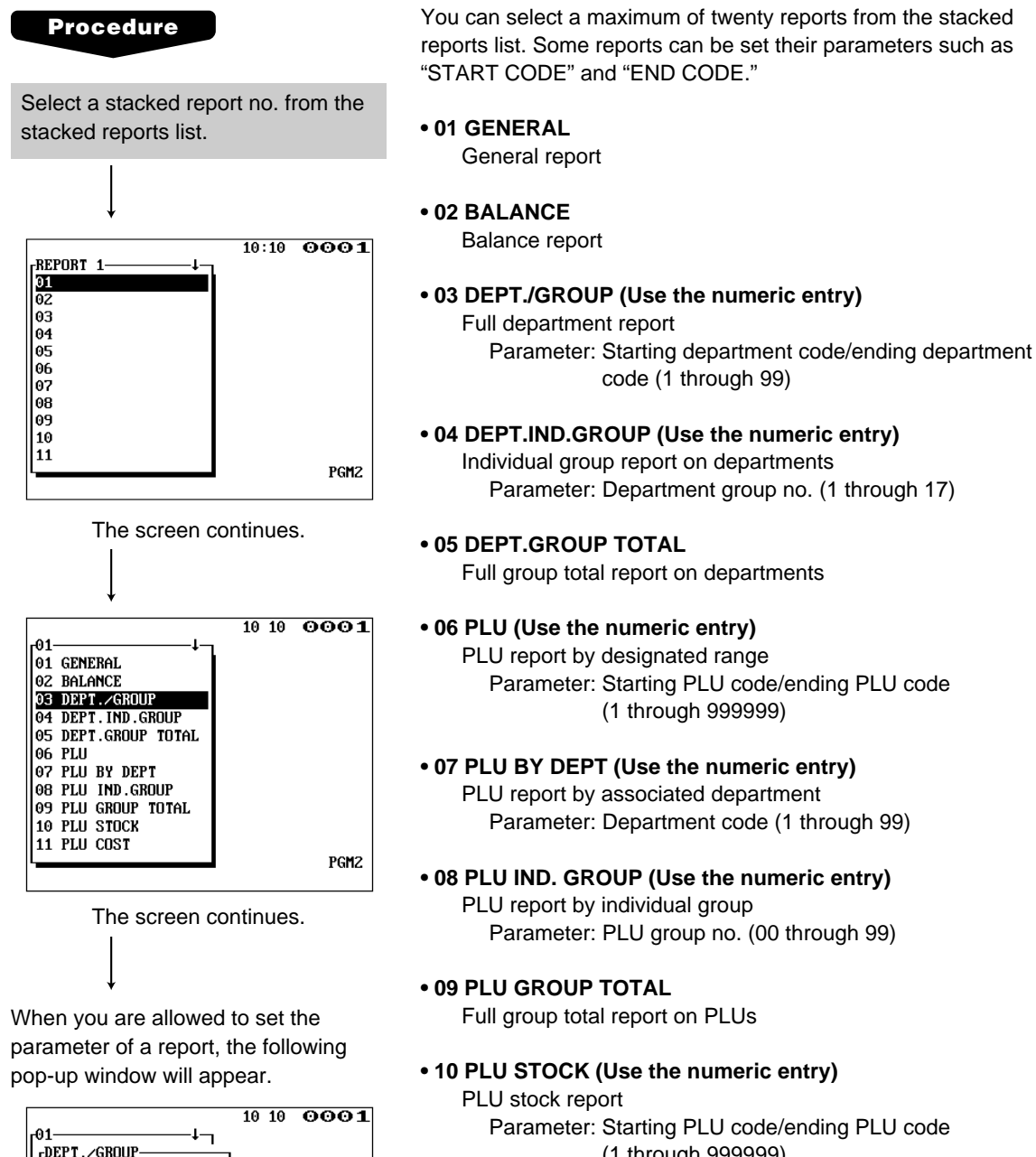

(1 through 999999)

**• 11 PLU COST (Use the numeric entry)**

PLU cost report Parameter: Starting PLU code/ending PLU code (1 through 999999)

**• 12 PLU TOP 20 (Use the selective entry)**

PLU top 20 report Parameter: AMOUNT/QUANTITY

START CODE

END CODE 05 DEPT.GROUP TOTAL

06. PLU 07 PLU BY DEPT 08 PLU IND.GROUP 09 PLU GROUP TOTAL 10 PLU STOCK 11 PLU COST

01<br>99

PGM2

**184**

## **Stacked report (continued)**

#### **• 13 PLU ZERO SALES (Use the selective/numeric entry)**

PLU zero sales report Parameter: 1 ALL/2 BY DEPT. When "2 BY DEPT." is selected, enter a department code (1 through 99).

#### **• 14 PLU MIN. STOCK (Use the numeric entry)**

PLU minimum stock report Parameter: Starting PLU code/ending PLU code (1 through 999999)

#### **• 15 PLU HOURLY GROUP (Use the numeric entry)**

PLU hourly group report Parameter: Starting time/ending time (0 through 2345)

#### **• 16 TRANSACTION**

Transaction report

**• 17 TL-ID** Total in drawer report

**• 18 COMMISSION SALES** Commission sales report

**• 19 TAX**

Tax report

**• 20 CHIEF** Chief report

**• 21 ALL CLERK** Full clerk report

**• 22 IND. CLERK** Individual clerk report

#### **• 23 DD ERROR**

Drink dispenser error reading report

#### **• 24 DD RESET**

Drink dispenser resetting report

#### **• 25 EMPLOYEE (Use the numeric entry)**

Employee report

Parameter: Starting employee code/ending employee code (1 through 9999999999)

#### **• 26 EMP. ADJUSTMENT (Use the numeric entry)**

#### Employee adjustment report

Parameter: Starting employee code/ending employee code (1 through 9999999999)

#### **• 27 EMP. ACTIVE STS. (Use the numeric entry)**

Employee active status report Parameter: Starting employee code/ending employee code (1 through 9999999999)

## **Stacked report (continued)**

#### **• 28 HOURLY (Use the numeric entry)**

Hourly report

Parameter: Starting time/ending time (0 through 2345)

#### **NOTE**

To take the hourly Z report, you have to specify the full-range hourly report.

#### **• 29 LABOR COST%**

Labor cost percent report

#### **• 30 DAILY NET**

Daily net report

#### **• 31 INGREDIENT STOCK (Use the numeric entry)**

Ingredient stock report Parameter: Starting ingredient no./ending ingredient no. (1 through 999)

#### **• 32 GLU (Use the numeric entry)**

GLU/PBLU report Parameter: Starting GLU code/ending GLU code (1 through 99999999)

#### **• 33 GLU BY CLERK**

GLU/PBLU report by clerk

#### **• 34 DRIVE THRU (Use the numeric entry)**

Drive-through report Parameter: Starting drive-through code/ending drive-through code (1 through 99999999)

#### **• 35 D-THRU BY CLERK**

Drive-through report by clerk

## **Message Programming**

Use the following procedure to select any option included in the message group:

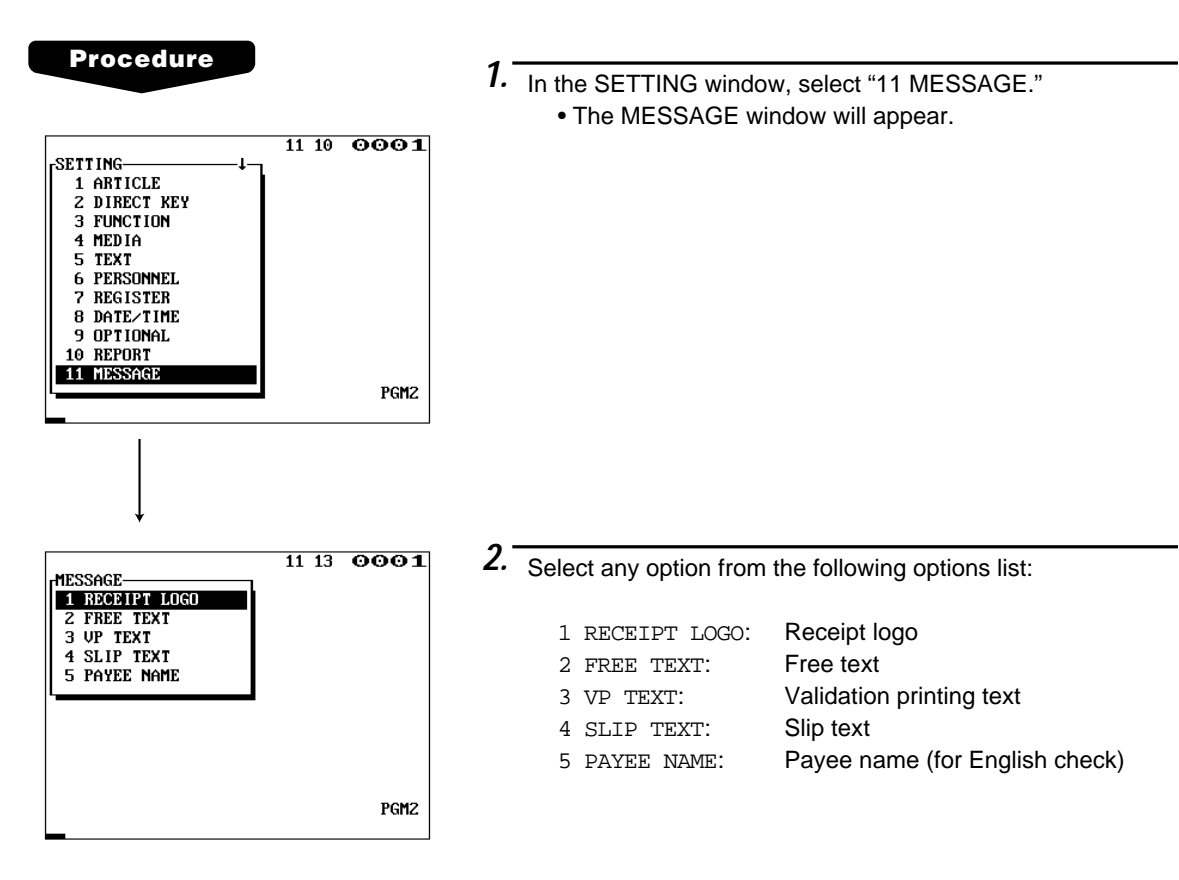

The following illustration shows those options included in the text programming group.

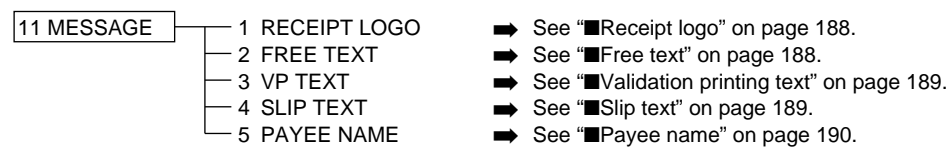

## **Receipt logo**

Your POS terminal can print programmed messages for customers on every receipt.

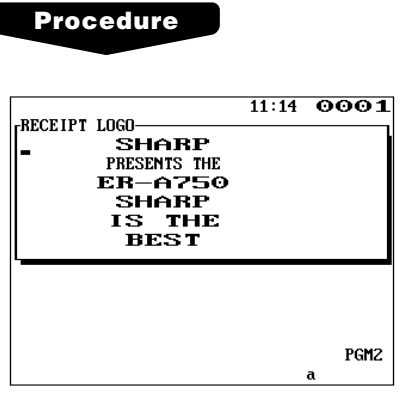

Program the item as follows:

#### **• RECEIPT LOGO (Use the character entry)**

Logo text for the receipt (max. 40 characters x 6 lines) Entering sequential characters "=" will print the corresponding clerk name in the footer logo message. Enter four to eight characters "=."

#### **NOTE**

The programmable number of lines for a message varies according to the following message types:

- 3-line header message type
- Graphical logo only type
- Graphical logo and 3-line footer message type
- 6-line header message type
- 3-line header and 3-line footer messages type
- 3-line header message, graphical logo, and 3-line footer message type
- Graphical logo and 3-line header and 3-line footer messages type

Please contact your authorized SHARP dealer.

### **Free text**

Your POS terminal can print programmed texts for departments and PLUs on every receipt.

#### **Procedure**

Select a pertinent text number from the free texts list.

# $11:19$  0001 TEXT01-**TEXT01** PGM<sub>2</sub>

Program the item as follows:

#### **• FREE TEXT (Use the character entry)**

Free texts for departments and PLUs (max. 99 texts/30 characters per text)

## **Validation printing text**

Your POS terminal can print programmed messages for customers on the validation slip.

#### **Procedure**

Program the item as follows:

## 11 21 0001 **UP TEXT-**FOR DEPOSIT ONLY PGM2  $\overline{a}$

#### **• VP TEXT (Use the character entry)**

Texts for the validation slip (3 lines/max. 30 characters per line)

### **Slip text**

Your POS terminal can print programmed messages for customers on the slip.

#### **Procedure**

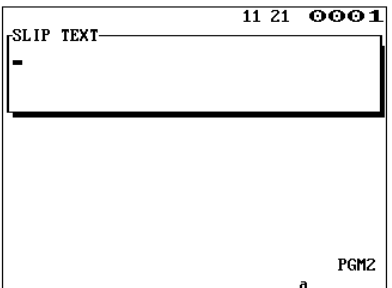

Program the item as follows:

### **• SLIP TEXT (Use the character entry)**

Texts for the slip (3 lines/max. 30 characters per line)

## **Payee name**

Your POS terminal can print programmed payee names for English checks.

#### **Procedure**

Program the item as follows:

#### **• PAYEE NAME (Use the character entry)**

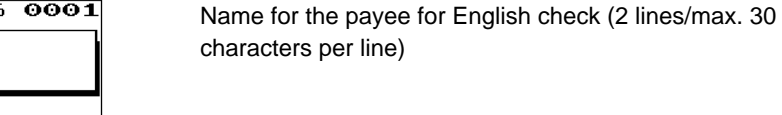

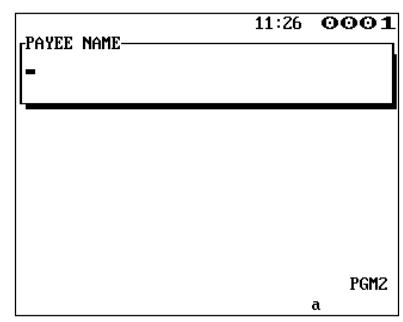

## **Printer Programming**

Use the following procedure to select a printer programming:

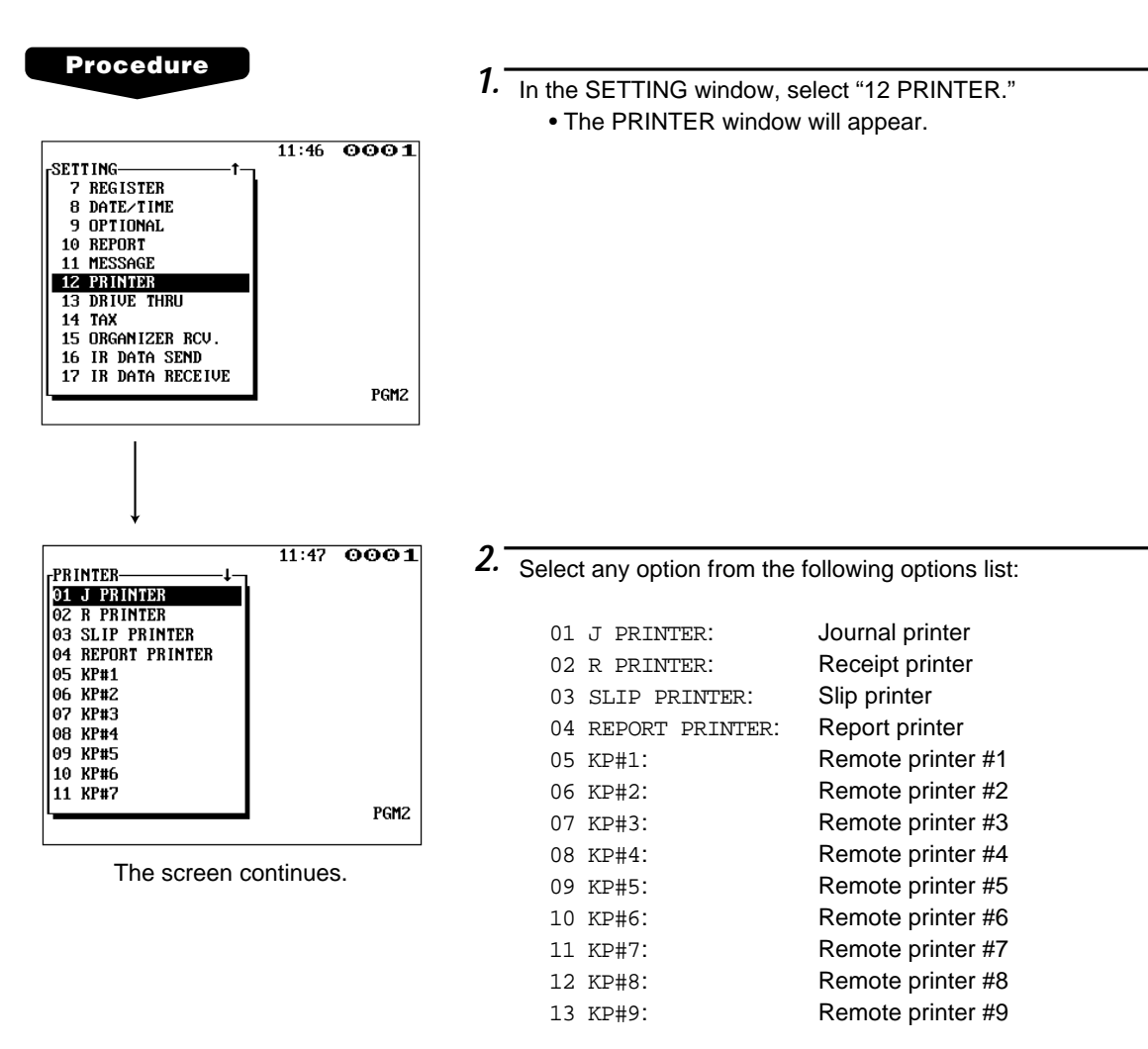

The following illustration shows those options included in the printer programming group.

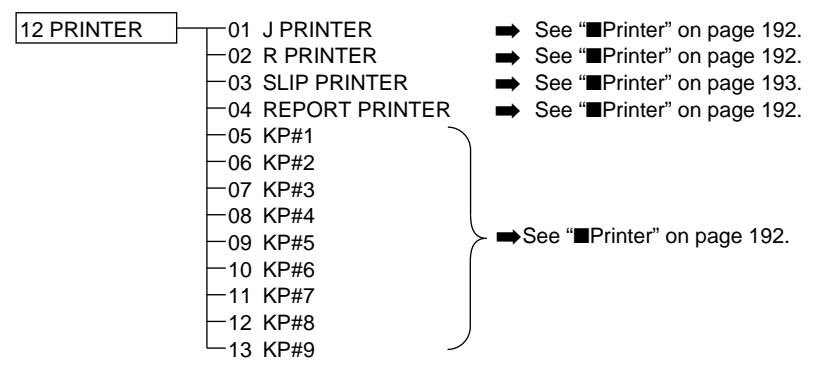

### **Printer (journal printer, receipt printer, report printer and remote printer)**

You can program various printing functions for each printer.

#### **Procedure**

Select a pertinent printer name from the printers list.

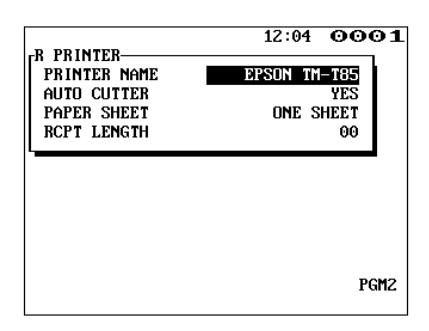

Program each item as follows:

**• PRINTER NAME (Use the selective entry)**

Select the printer to be used. SHARP ER-01PU (Printer) SHARP ER-03/04RP (Printer) EPSON TM-T80 (Printer) EPSON TM-T85 (Printer) EPSON TM-T300 (Printer)

- **AUTO CUTTER (Use the selective entry)** Auto cutter function
	- YES: Enables auto cutter function.
	- NO: Disables auto cutter function.

#### **NOTE**

When "ER-03RP" is connected, select "NO."

**• PAPER SHEET (Use the selective entry)**

Select a paper type. TWO OR MORE: Uses two or more sheets. ONE SHEET: Uses one sheet.

#### **NOTE**

This option is available when the "TM-300" is selected.

#### **• RCPT LENGTH (Use the numeric entry)**

Minimum length of the bill to be printed paper on the receipt paper

#### **NOTE**

This option is displayed only in the "R PRINTER" window.

## **Printer (slip printer)**

#### **Procedure**

Select "04 SLIP PRINTER" from the printers list.

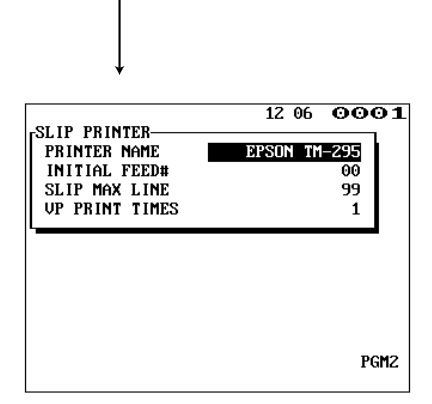

Program each item as follows:

- **PRINTER NAME (Use the selective entry)** Select the printer to be used. EPSON TM-295 (Slip printer) SHARP ER-FBP40 (Slip printer)
- **INITIAL FEED# (Use the numeric entry)** Initial line feed for a slip (0 to 64 lines)
- **SLIP MAX LINE (Use the numeric entry)** Maximum number of lines printable on a slip (0 to 99)
- **VP PRINT TIMES (Use the numeric entry)** Number of times of validation printing (0 to 9)

## **Drive-through Code Programming**

Use the following procedure to select the menu option "13 DRIVE THRU":

#### **Drive-through code**  $\blacksquare$

You can program the range of available drive-through codes.

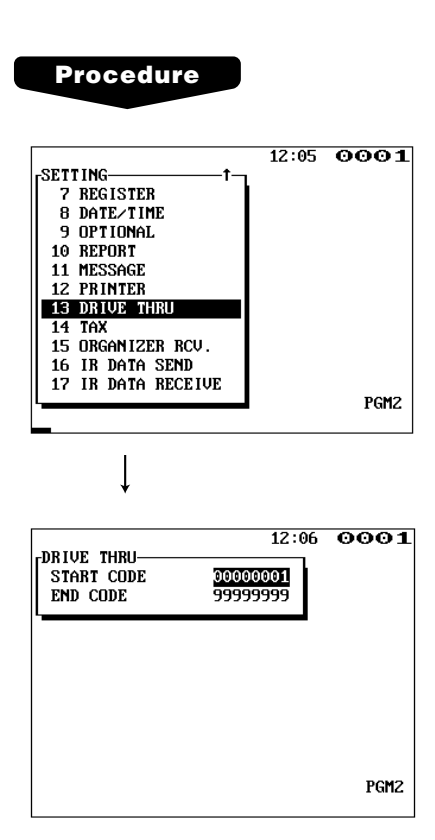

Program each item as follows:

- **START CODE (Use the numeric entry)** Starting drive-through code (max. 8 digits: 1 to 99999999)
- **END CODE (Use the numeric entry)** Ending drive-through code (max. 8 digits: 1 to 99999999)

## **Tax Programming**

Use the following procedure to select any option included in the tax group:

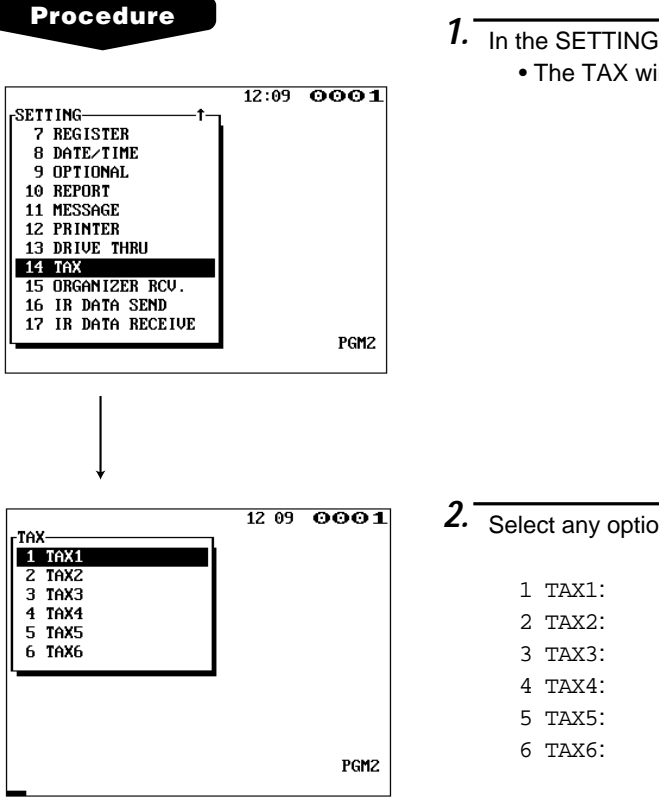

*1.* In the SETTING window, select "14 TAX." • The TAX window will appear.

*2.* Select any option from the following options list:

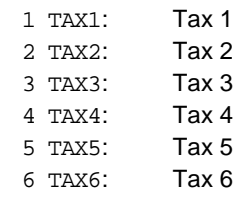

#### **NOTE**

If the  $\overline{\text{[DEL]}}$  key is pressed on the tax number selection menu, the tax rate in the cursor position will be deleted.

The following illustration shows those options included in the tax programming group.

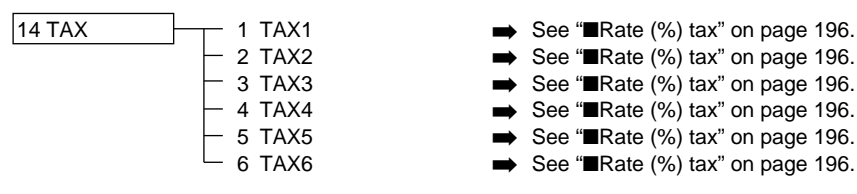

## ■ Rate (%) tax

You can program a tax rate for each tax rate number.

#### **Procedure**

Select a pertinent tax no. from the taxes list.

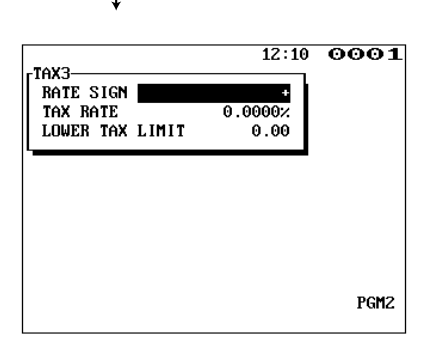

Program each item as follows:

#### **• RATE SIGN (Use the selective entry)**

–: Minus rate

+: Plus rate

**• TAX RATE (Use the numeric entry)**

Tax rate (max. 7 digits: 0.0000 to 999.9999%)

#### **• LOWER TAX LIMIT (Use the numeric entry)** Lowest taxable amount (max. 5 digits: 0.01 to 999.99)

• This option is not available in the VAT system.

## **Organizer Programming**

Use the following procedure to select the menu option "15 ORGANIZER RCV.":

### $\blacksquare$  Organizer receive

Your POS terminal can receive data from an "Organizer."

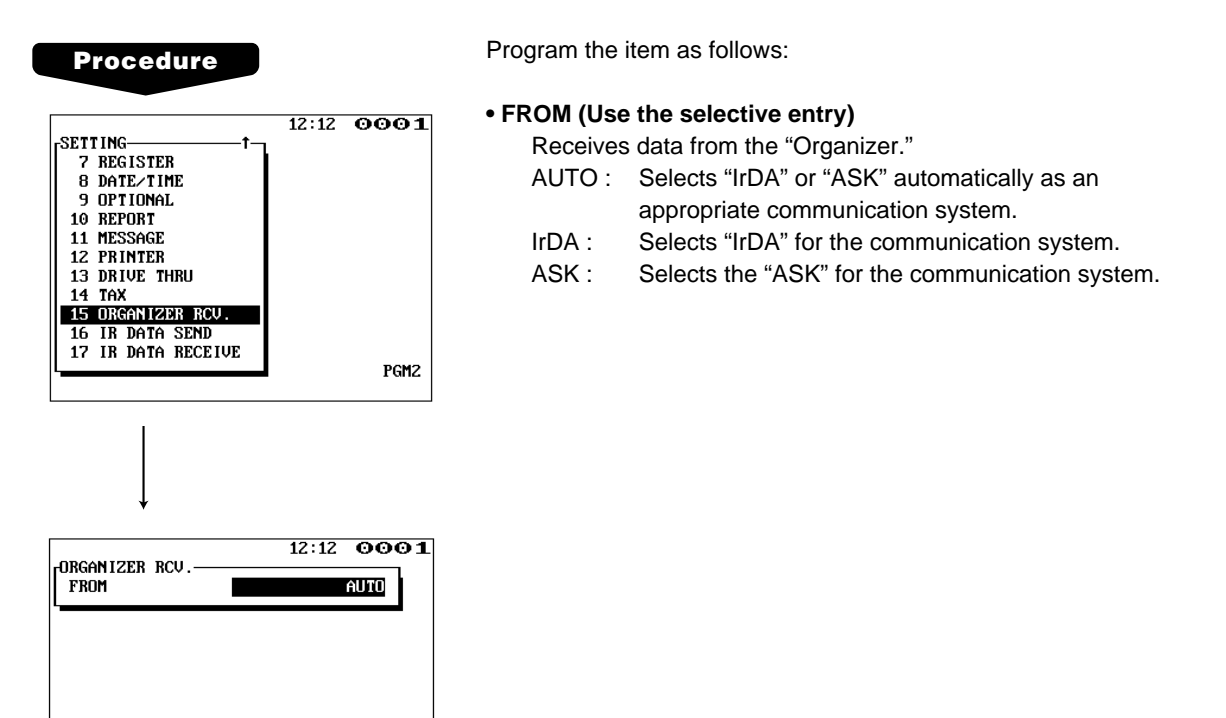

PGM2

## **IR Data Send Programming**

Use the following procedure to select the menu option "16 IR DATA SEND":

### **IR data send**

Your POS terminal can send data to another device by infrared rays.

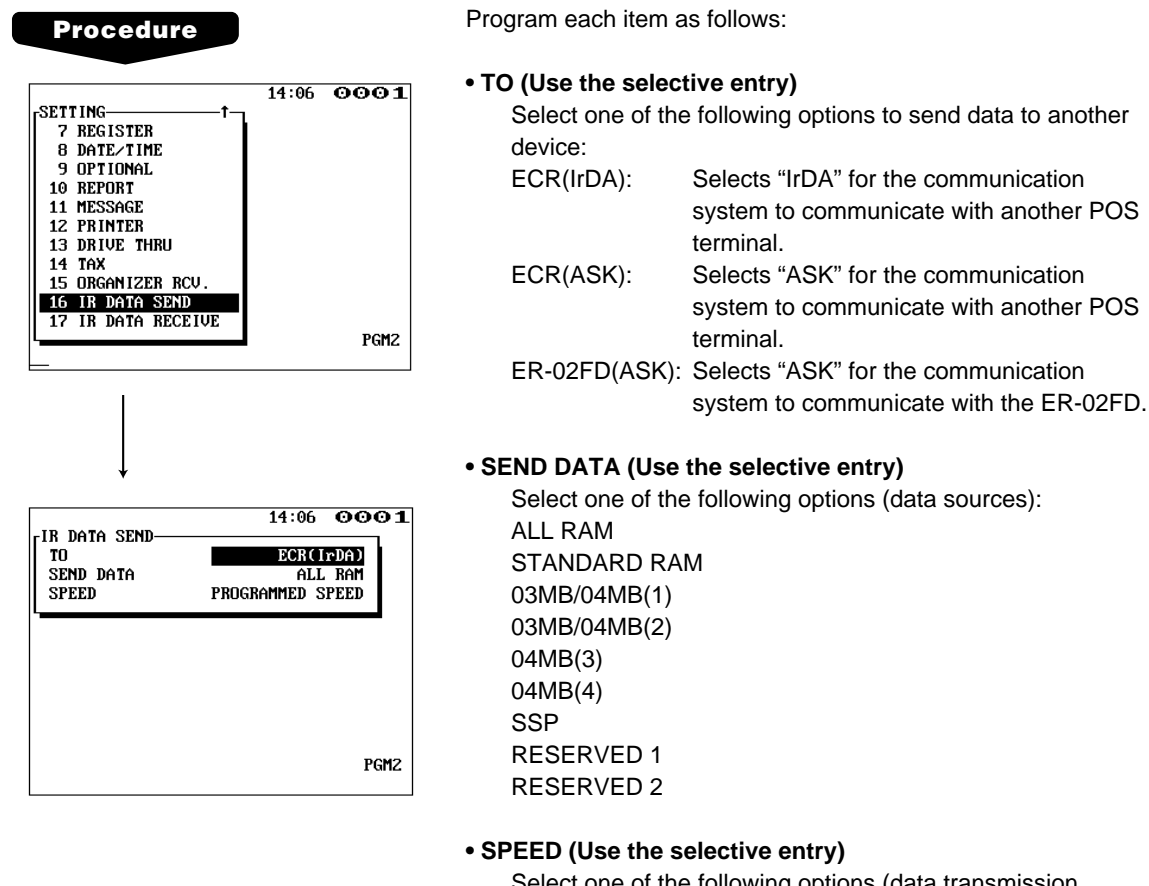

Select one of the following options (data transmission speeds): PROGRAMMED SPEED: Sends data at a programmed speed. 115200bps: Sends data at 115200 bps (for "IrDA" only). 57600bps: Sends data at 57600 bps. 38400bps: Sends data at 38400 bps. 19200bps: Sends data at 19200 bps. 9600bps: Sends data at 9600 bps. 4800bps: Sends data at 4800 bps.

2400bps: Sends data at 2400 bps.

## **IR Data Receive Programming**

Use the following procedure to select the menu option "17 IR DATA RECEIVE":

### **IR data receive**

Your POS terminal can receive data from another device by infrared rays.

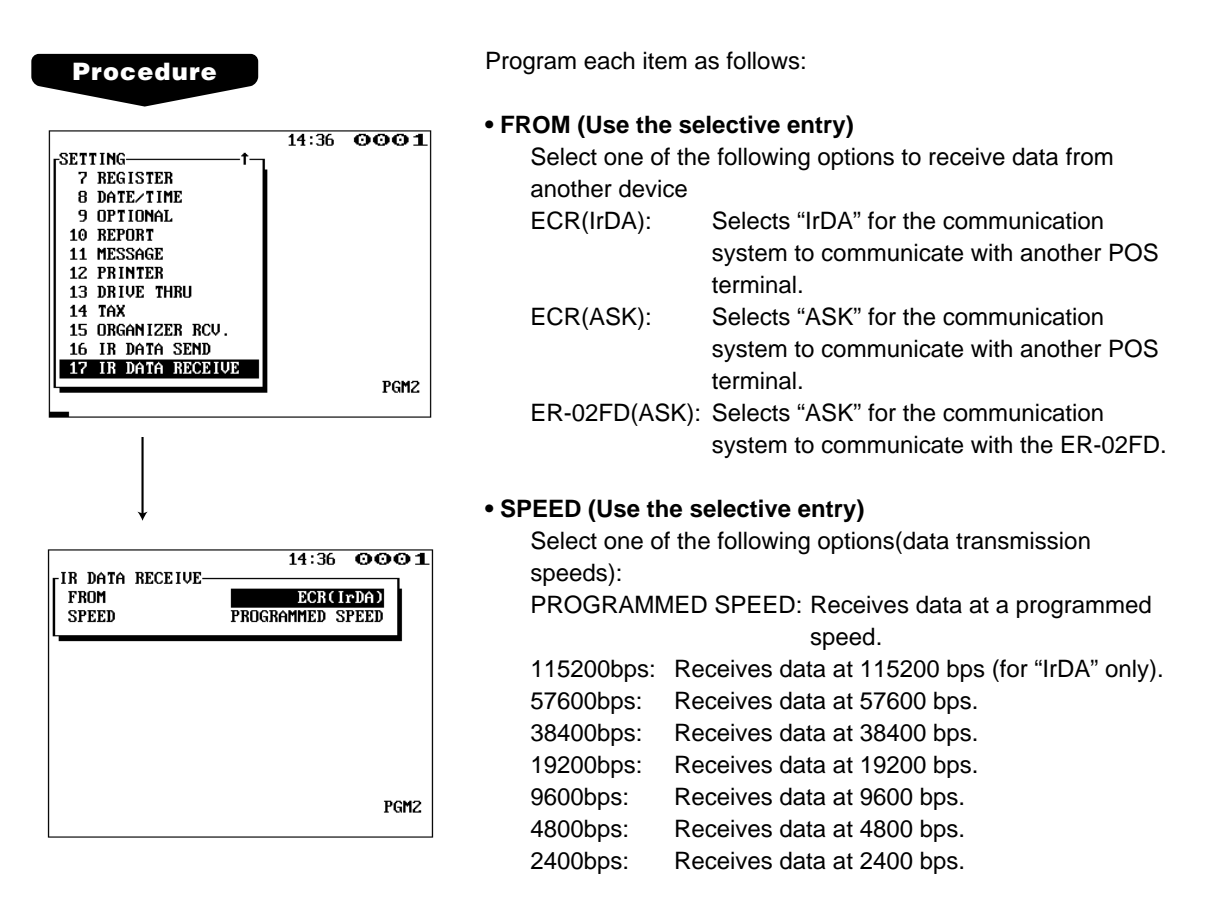

## **Drink Dispenser Programming**

Use the following procedure to select any option included in the drink dispenser programming group:

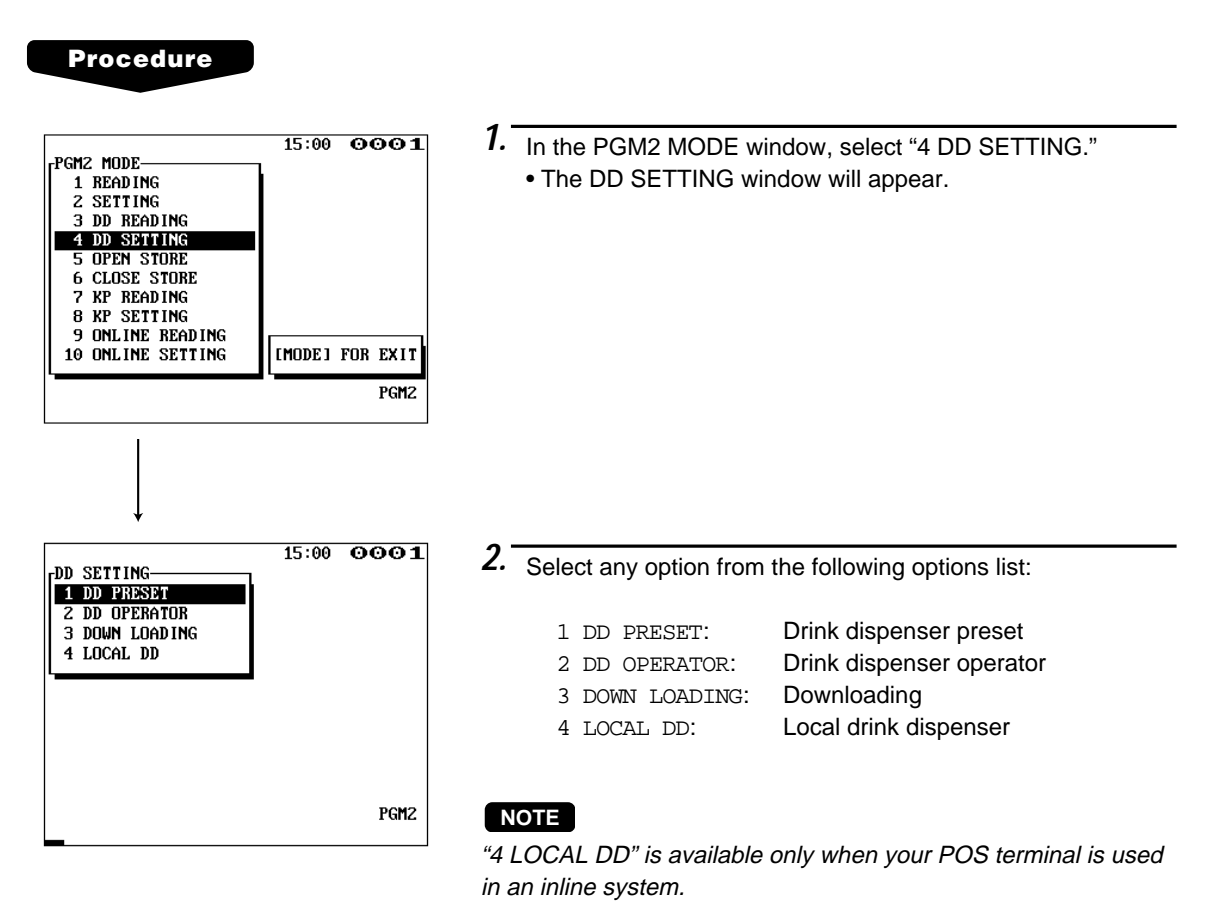

The following illustration shows those options included in the drink dispenser programming group.

- 
- 
- 
- 
- $\overline{4 \text{ DD SET} \text{ING}}$   $\rightarrow$  1 DD PRESET  $\rightarrow$  See " $\blacksquare$ Drink dispenser preset" on page 201.<br> $\rightarrow$  2 DD OPERATOR  $\rightarrow$  See " $\blacksquare$ Drink dispenser operator" on page 20
	- 2 DD OPERATOR → See "■Drink dispenser operator" on page 202.<br>3 DOWNLOADING → See "■Downloading" on page 202.
	- 3 DOWNLOADING  $\longrightarrow$  See " $\blacksquare$ Downloading" on page 202.<br>4 LOCAL DD  $\longrightarrow$  See inline manual.
		- See inline manual.

## **Drink dispenser preset**

#### **Procedure**

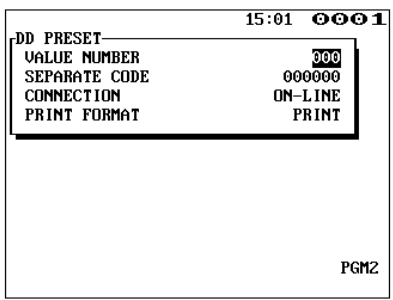

Program each item as follows:

#### **• VALUE NUMBER (Use the numeric entry)**

- You can set the link of sort number of drink dispenser and PLU code.
	- AAA: Value in the hundred thousand's and ten thousand's and thousand's place of a PLU code (0 through 999)
- The conversion of a sort number to a PLU code is made as follows:

Sort number =  $xxx$  (max. 3 digits)

PLU code = AAAxxx (max. 6 digits)

#### **NOTE**

You cannot change the setting by this option while the received data on drink dispenser sales is stored in the buffer. In this case, a lock error will occur and the message "ENTRY ERROR" will be displayed.

#### **• SEPARATE CODE (Use the numeric entry)**

Enter a GLU/PBLU or drive-through separate code (1 through 999999).

For example, if you program "10" for the separate code, GLU/drive-through codes "1" through "10" are used for drivethrough codes, and "11" through "999999" are used for GLU codes.

#### **• CONNECTION (Use the selective entry)**

OFF-LINE: Makes drink dispenser off-line. ON-LINE: Makes drink dispenser on-line. If "OFF-LINE" is selected, data reception from the drink dispenser is disabled. If "ON-LINE" is selected, the manual entry of PLU assigned to the drink dispenser sales article

results in error correction of drink dispenser misoperation.

#### **• PRINT FORMAT (Use the selective entry)**

NOT PRINT: Does not print a drink dispenser misoperation item when reading a drink dispenser misoperation file (in the clerk report). PRINT: Prints a drink dispenser misoperation item

when reading a drink dispenser misoperation file (in the clerk report).

## $\blacksquare$  Drink dispenser operator

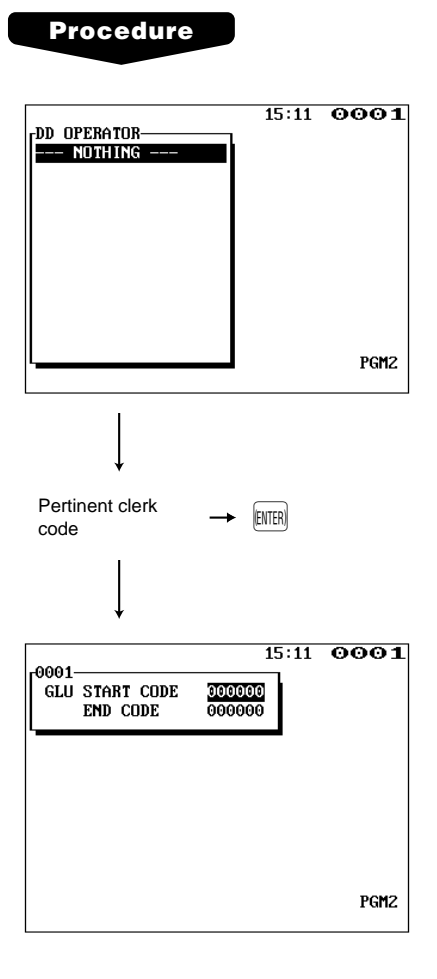

Program each item as follows:

#### **• CLERK CODE (Use the numeric entry)**

Enter a clerk code to be assigned to a drink dispenser operator.

- **GLU START CODE (Use the numeric entry)** Starting GLU code to be assigned to a drink dispenser operator (1 through 999999)
- **GLU END CODE (Use the numeric entry)** Ending GLU code to be assigned to a drink dispenser operator (1 through 999999)

#### **NOTE**

If the  $_{\rm EIRIR}$  key is pressed without setting the range after entering a clerk code, the drink dispenser sales by the entered clerk will be unavailable.

### **Downloading**

This option is used to download drink dispenser clerk assignment information to drink dispenser. To transfer this information, the drink dispenser must be initialized and set to on-line mode in advance. Initialization can be performed from the drink dispenser or from your POS terminal. To initialize from POS terminal, use X1/Z1 mode job.

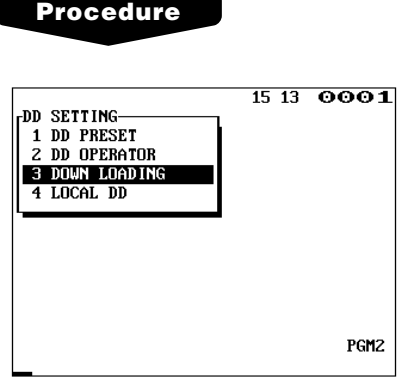

## **Automatic Sequencing Key Programming**

If you program frequently performed key operations for the AUTO keys, you can enter those key operations simply by pressing the corresponding AUTO keys in key operations.

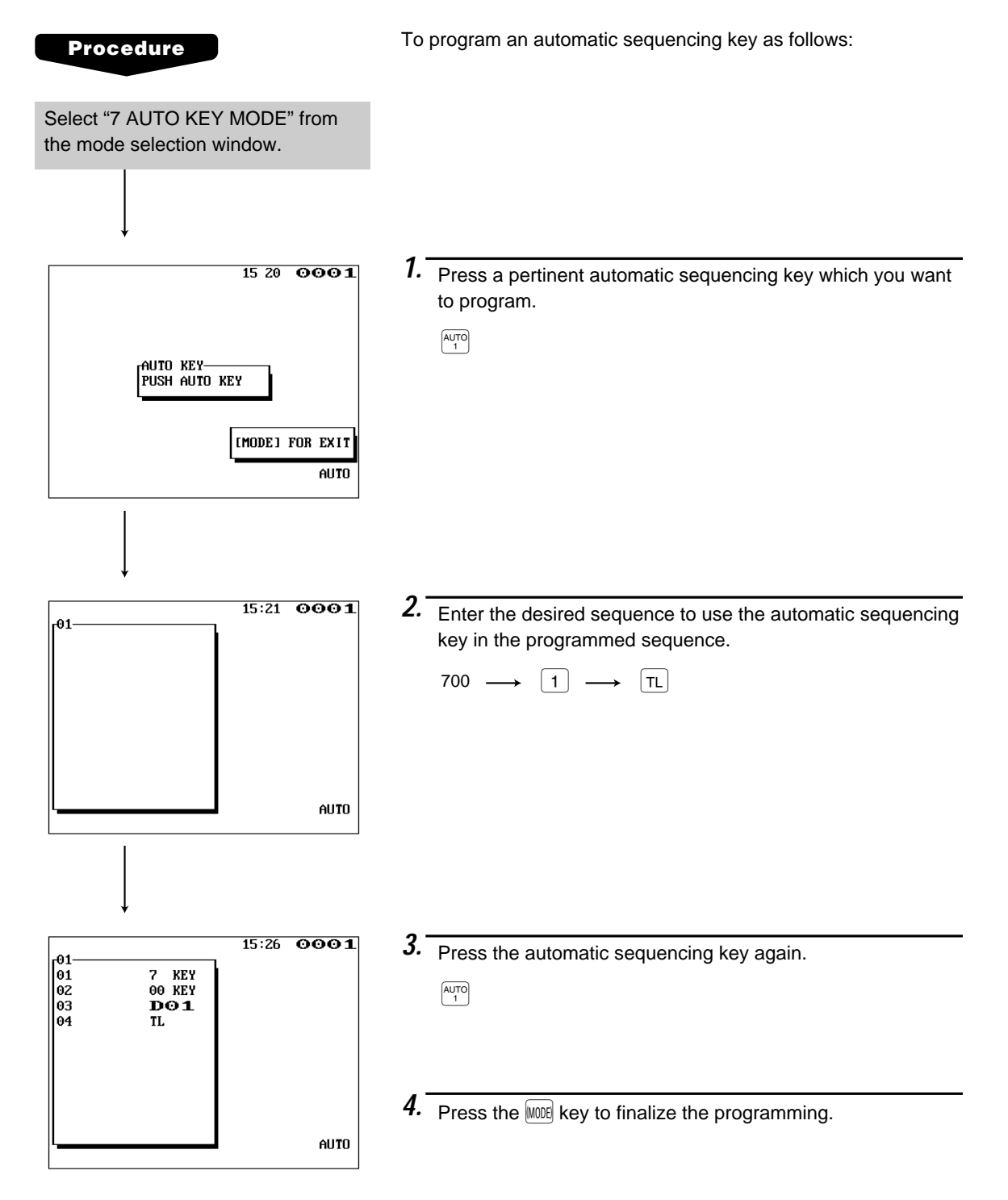

## **Reading of Stored Programs**

You can read programs stored in the PGM1 or PGM2 mode.

### **Program reading sequence**

To read those programs stored in the PGM1 or PGM2 mode, use one of the following procedures:

#### **Selecting an item from the menu**

- **1.** Select "1 READING" in the PGM1 or PGM2 mode menu window to display the items list.
- **2.** Select an item listed in the table shown later.
- **3.** If needed, enter starting and ending codes to specify the range of the selected item.
- **4.** Select a device ("DISPLAY" or "REPORT PRINTER") to receive the output.

#### **NOTE**

To read "drink dispenser," select "3 DD READING" in the PGM2 mode menu window.

#### **Entering a job code**

**1.** Enter a job code listed in the table shown later in the PGM1 or PGM2 mode menu window.

 $XXX \longrightarrow \Box$ 

- **2.** If needed, enter starting and ending codes to specify the range of the selected item.
- **3.** Select a device ("DISPLAY" or "REPORT PRINTER") to receive the output.

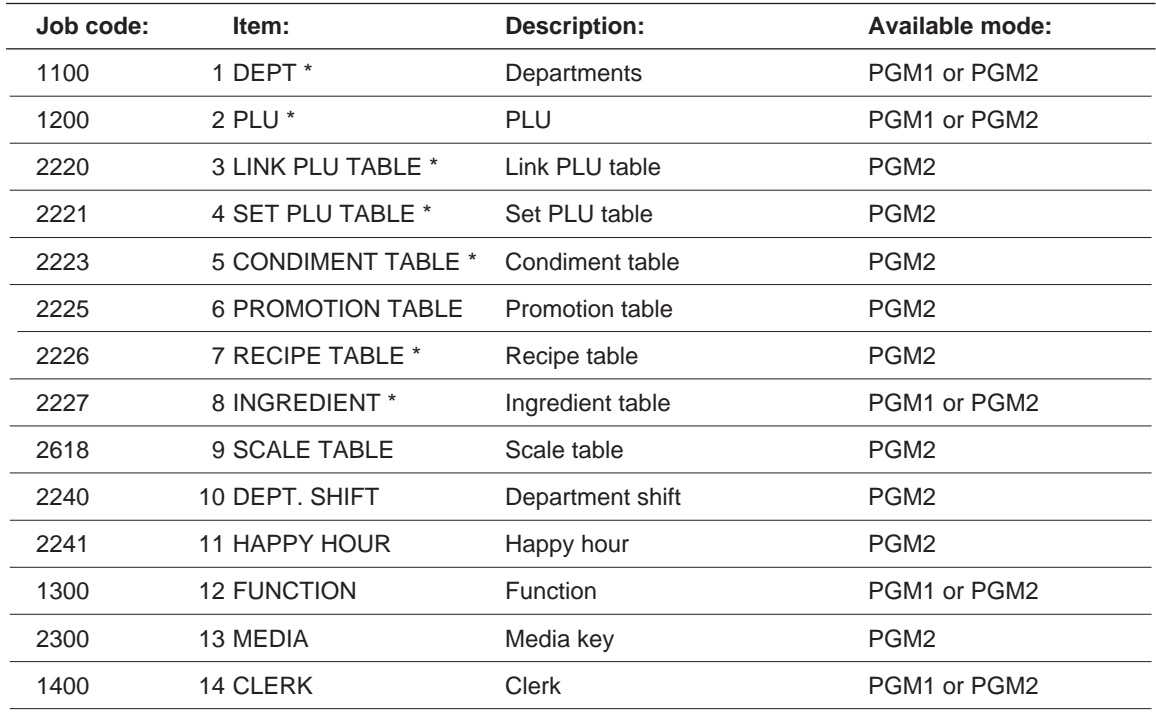

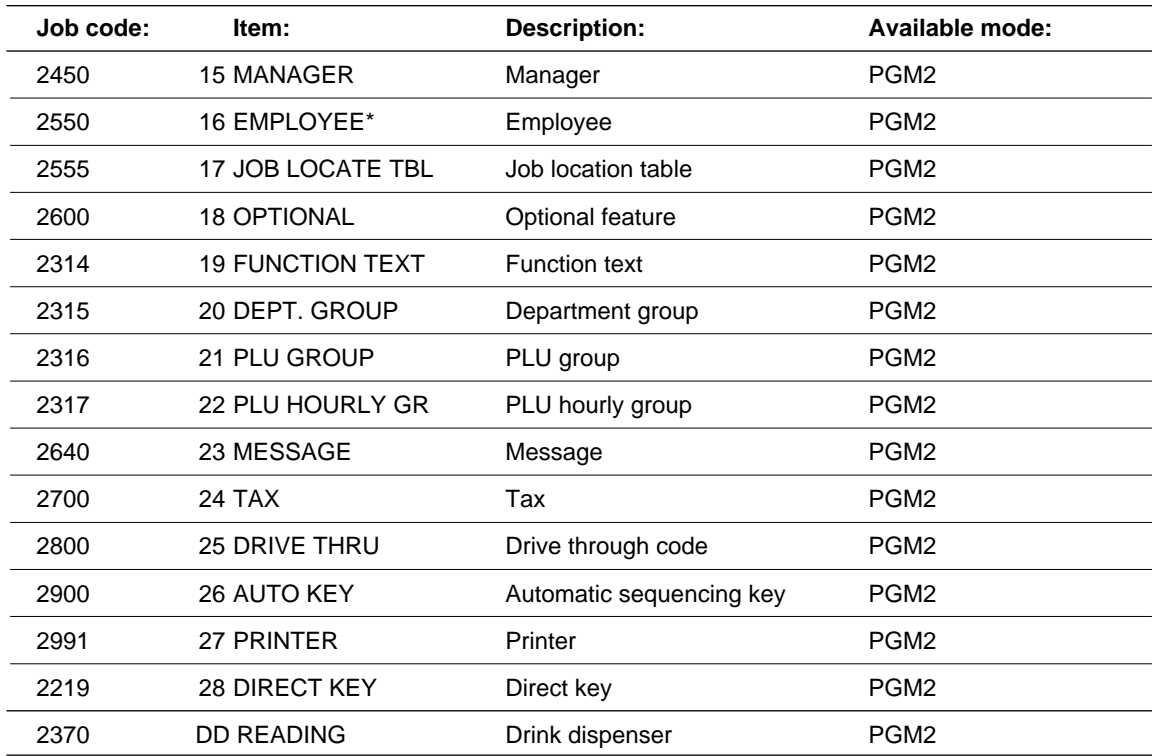

### **NOTE**

You can read those programmed items marked with "\*" by range.

## **Sample printouts**

**• Departments (PGM1 or PGM2 mode)**

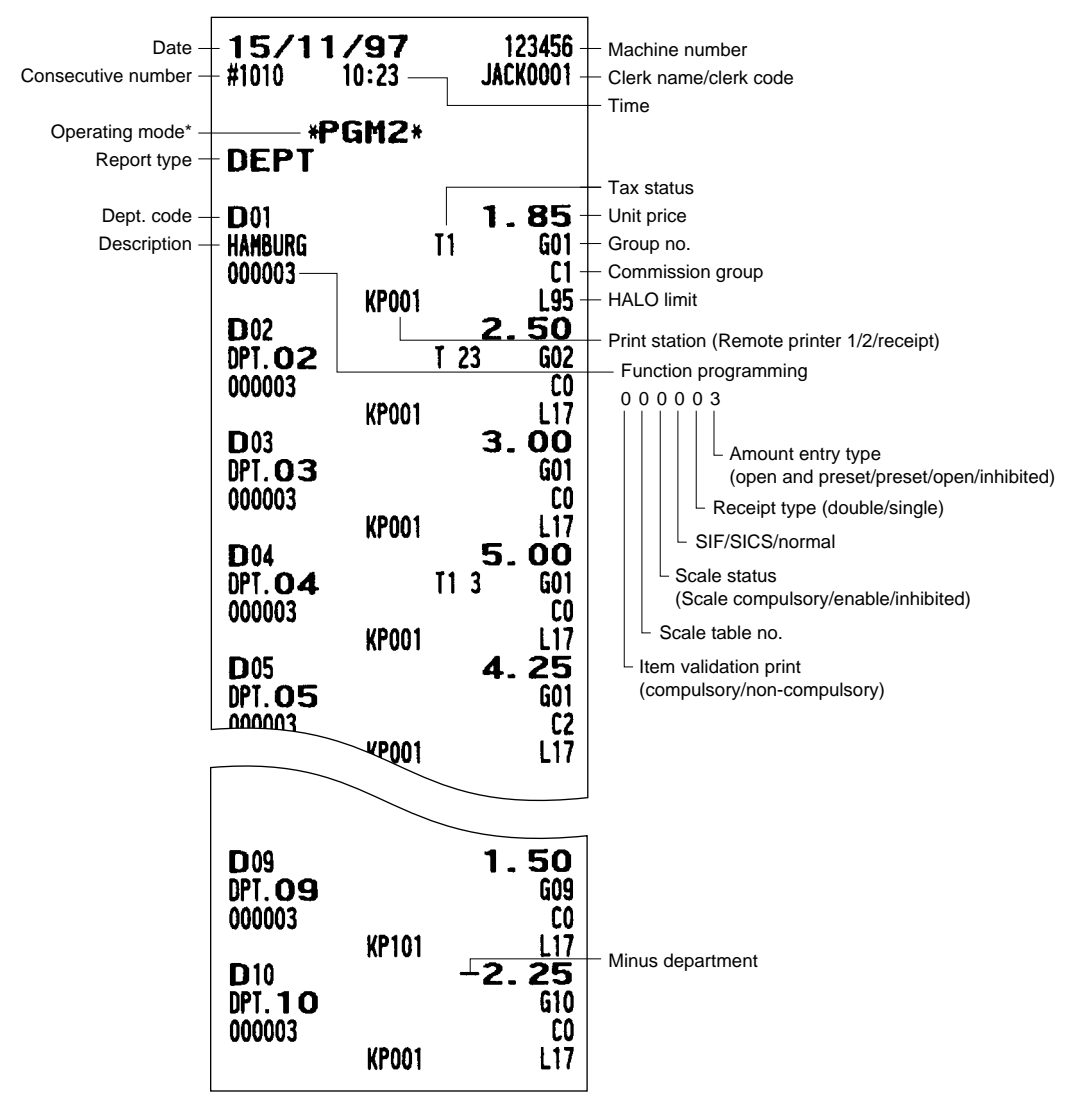

\* When you take this report in the PGM1 mode, the PGM2 indication is replaced by a "PGM1."

#### **• PLUs (PGM1 or PGM2 mode)**

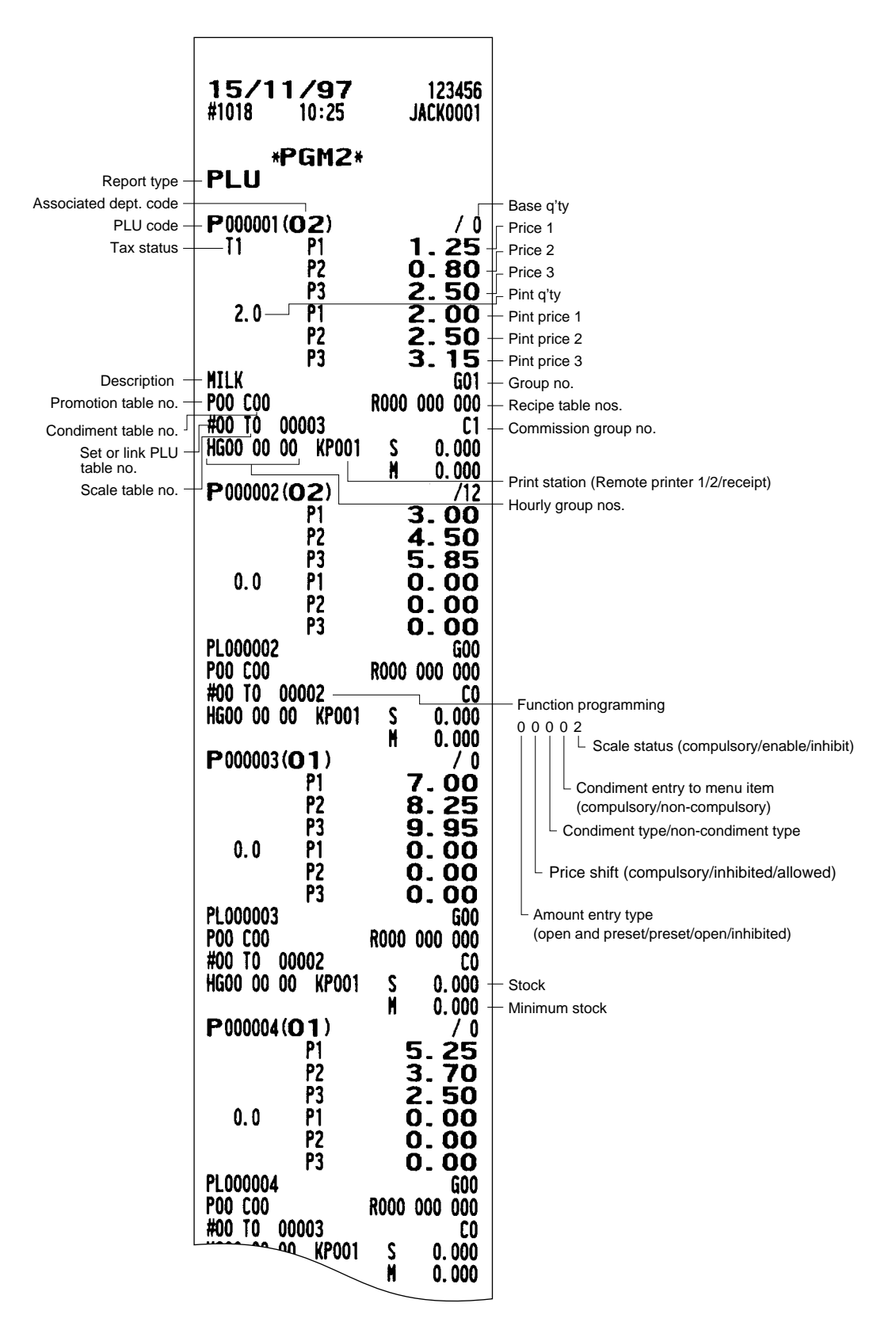

**• PLUs (continued)**

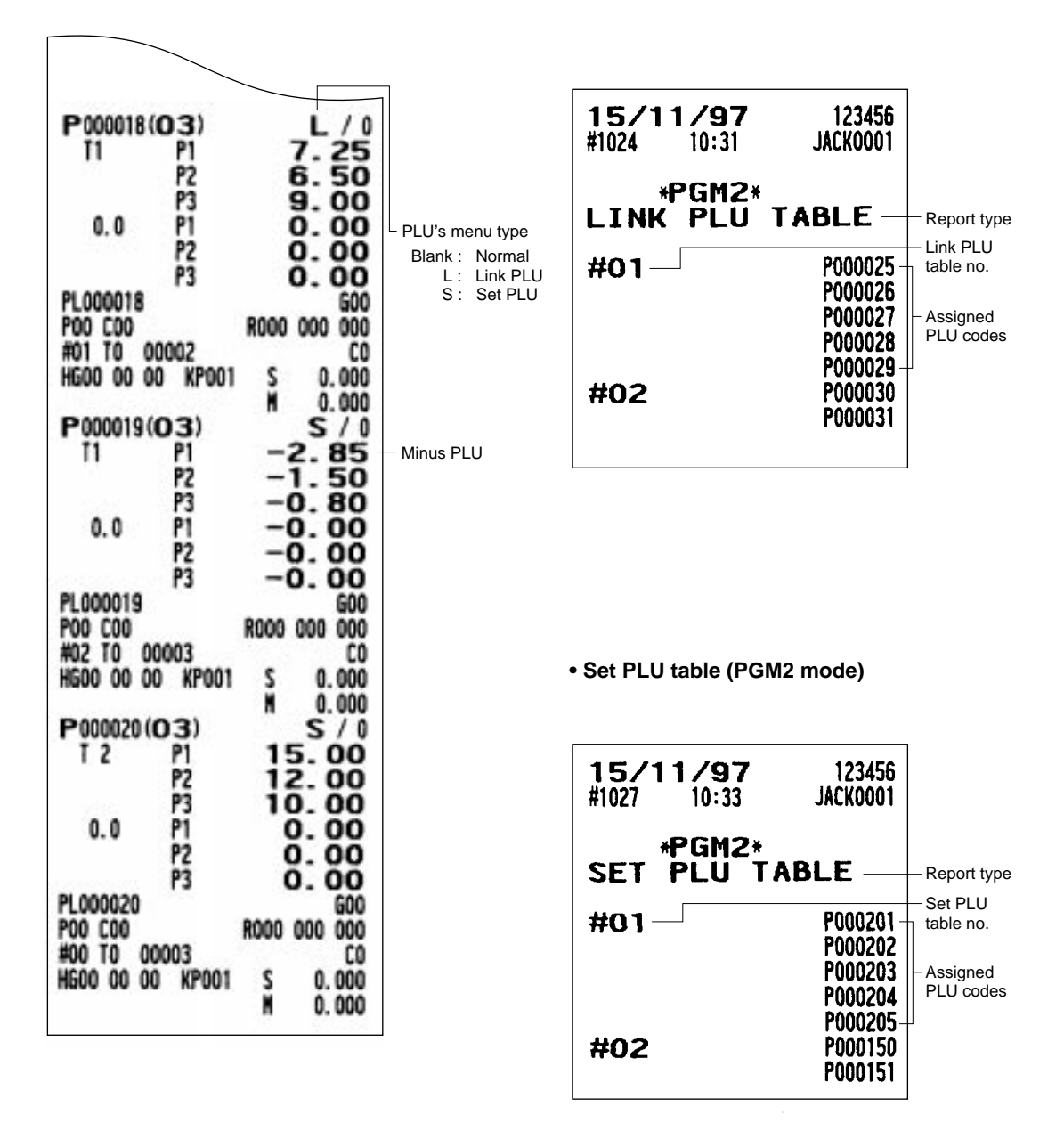

**• Promotion table (Normal selling)(PGM2 mode)**

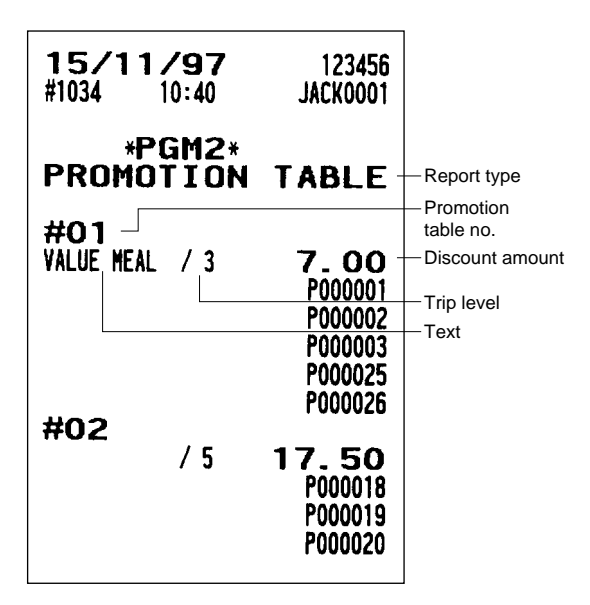

**• Condiment table (PGM2 mode)**

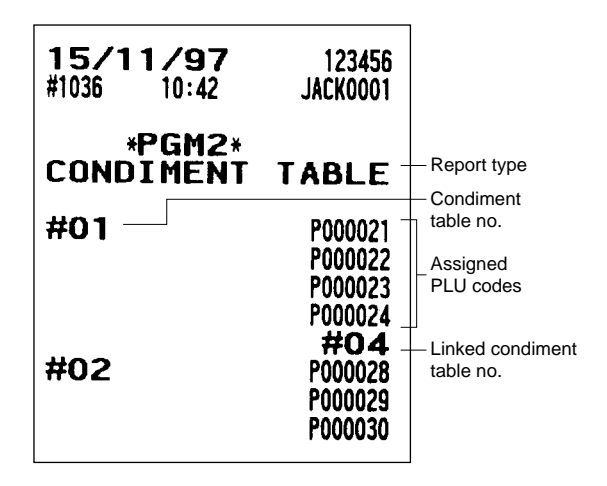

**• Promotion table (Set selling)(PGM2 mode)**

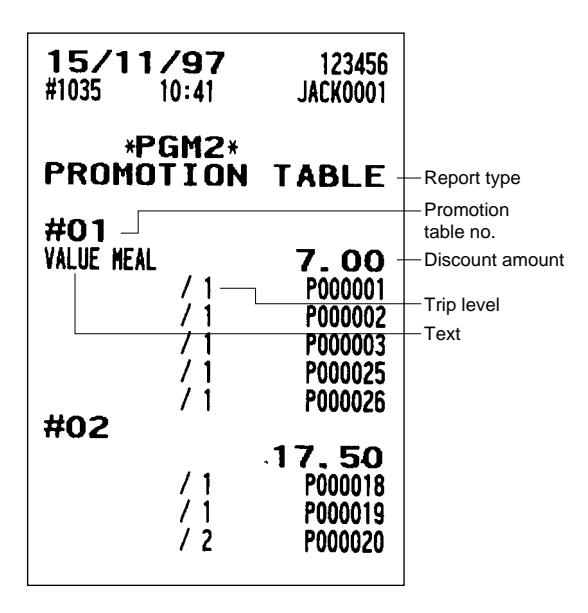

**• Recipe table (PGM2 mode)**

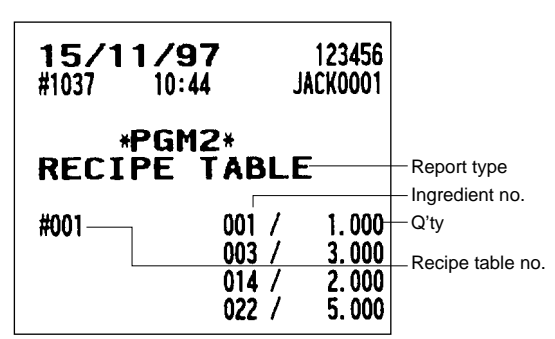

#### **• Ingredient (PGM1 or PGM2 mode)**

#### **• Department shift (PGM2 mode)**

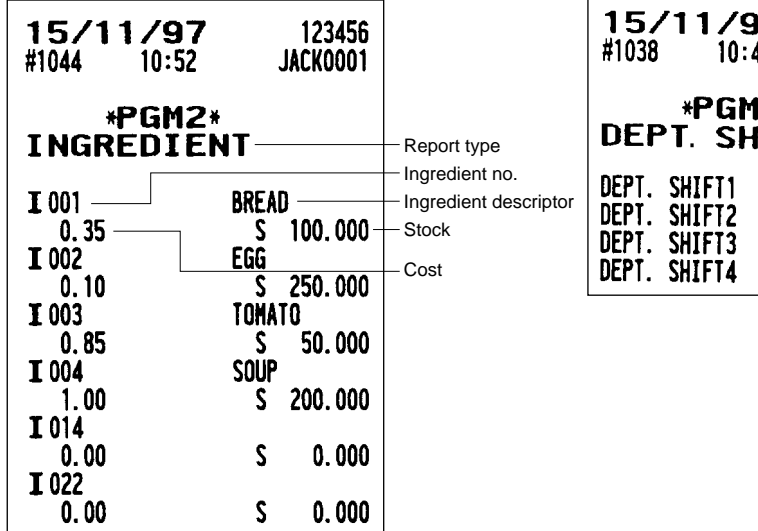

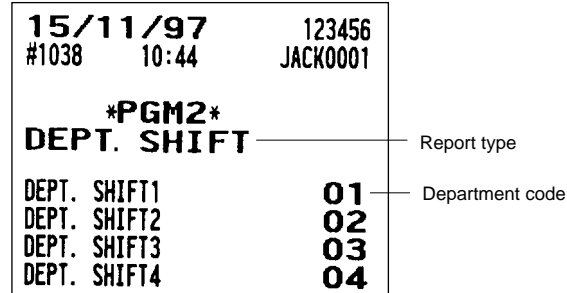

**• Scale table (PGM2 mode)**

#### **• Happy hour (PGM2 mode)**

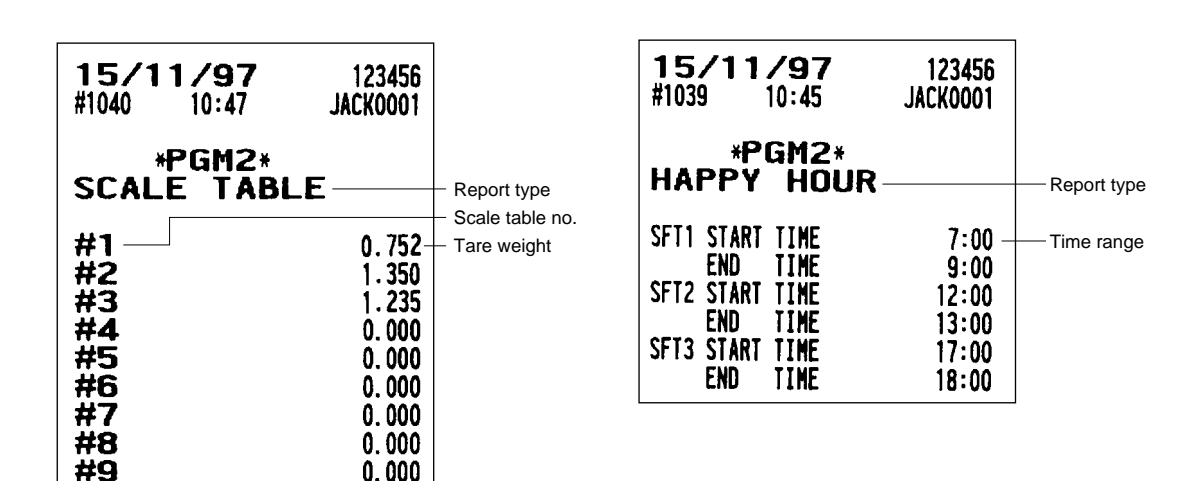

### **• Functions (PGM1 or PGM2 mode)**

#### **• Media (PGM2 mode)**

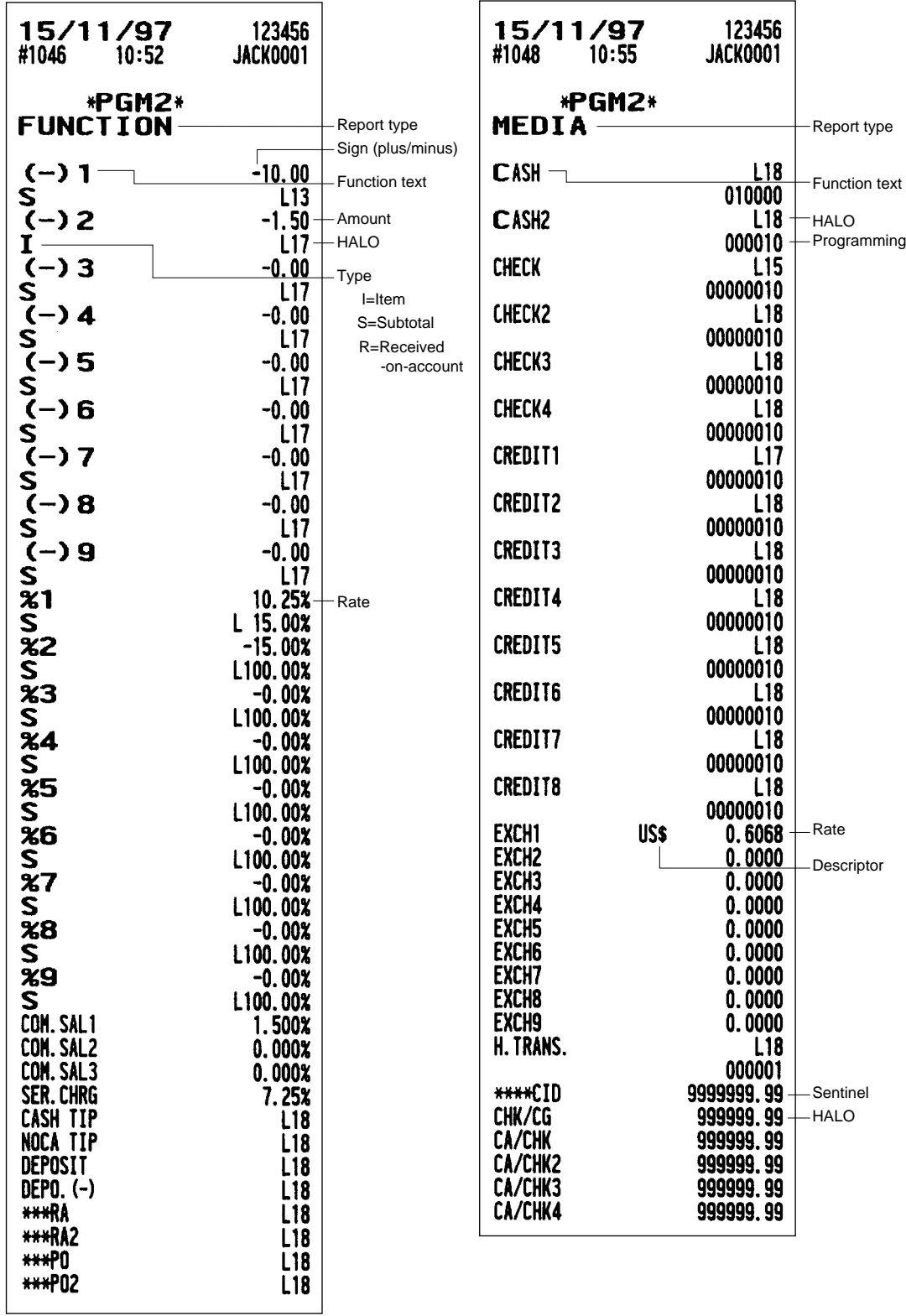

#### **• Clerk (PGM1 or PGM2 mode)**

**• Employee (PGM2 mode)**

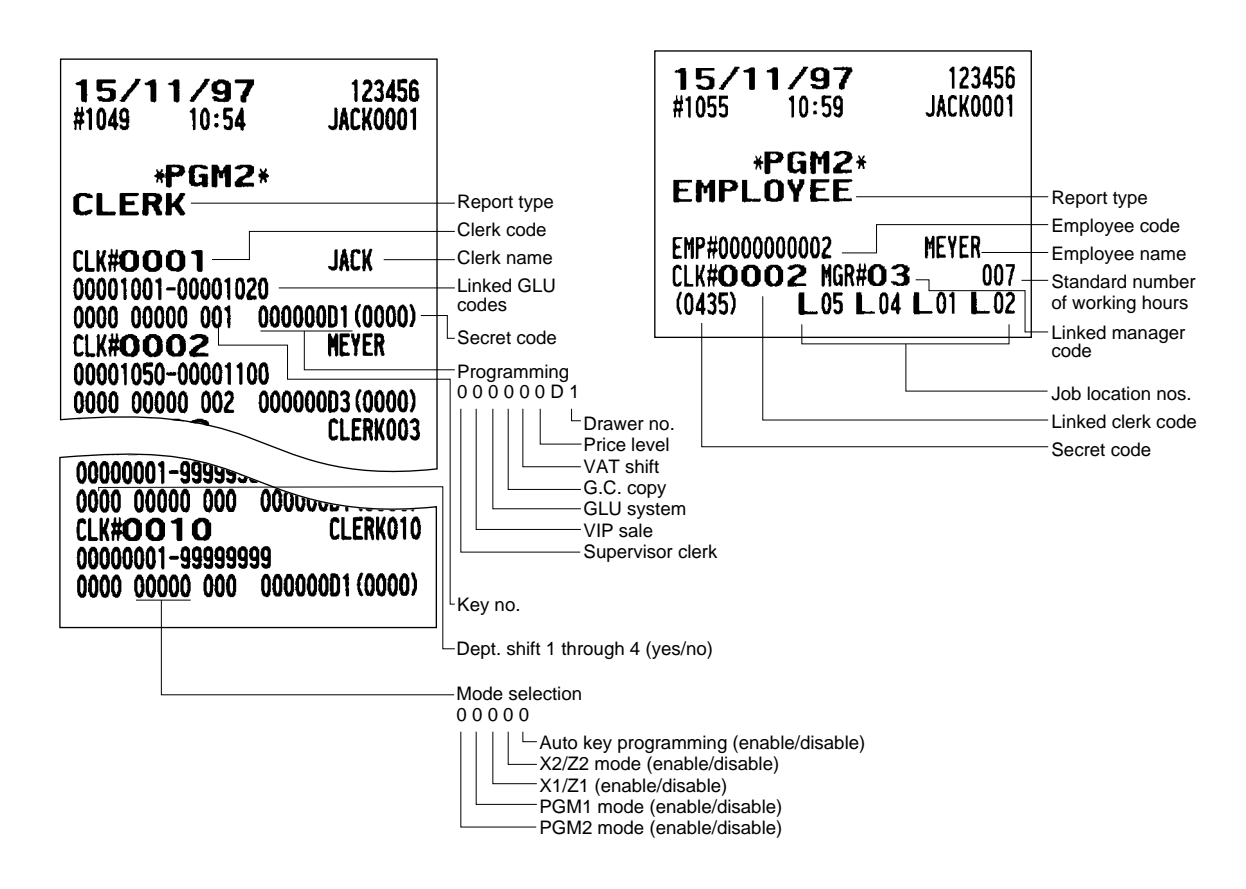

**• Manager (PGM2 mode)**

**• Job location table (PGM2 mode)**

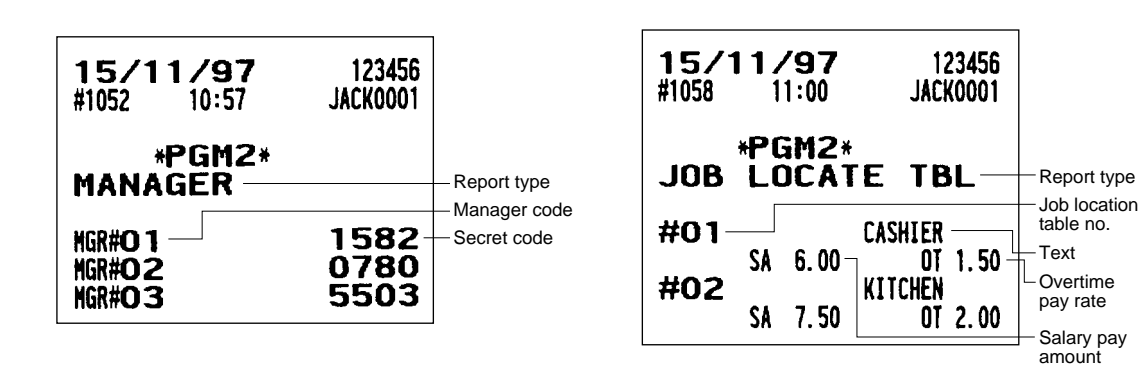
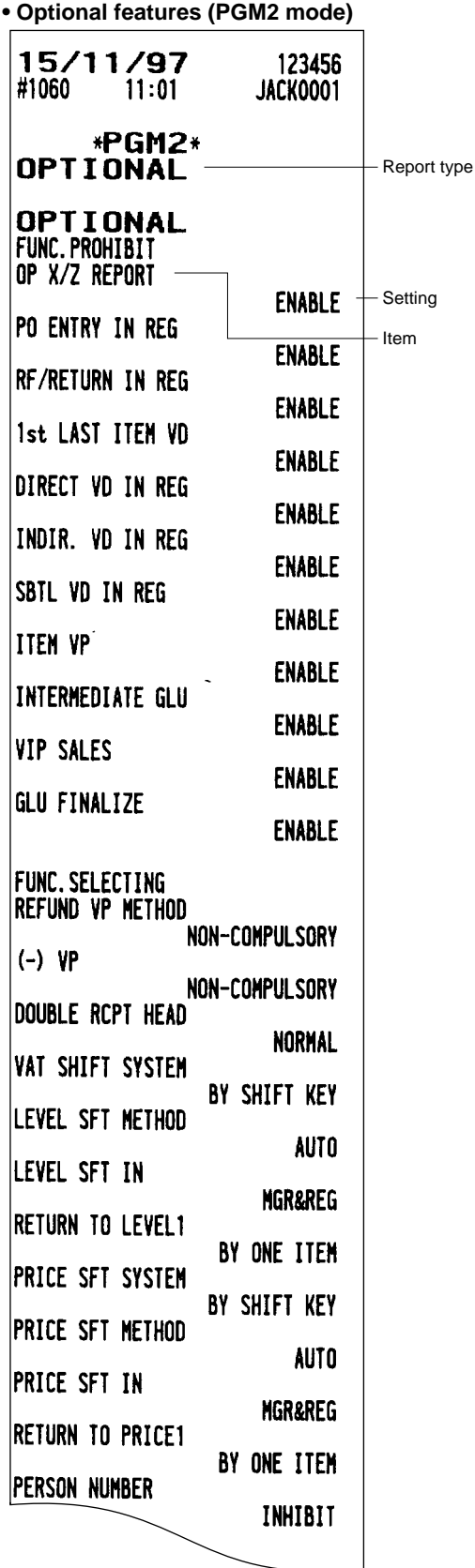

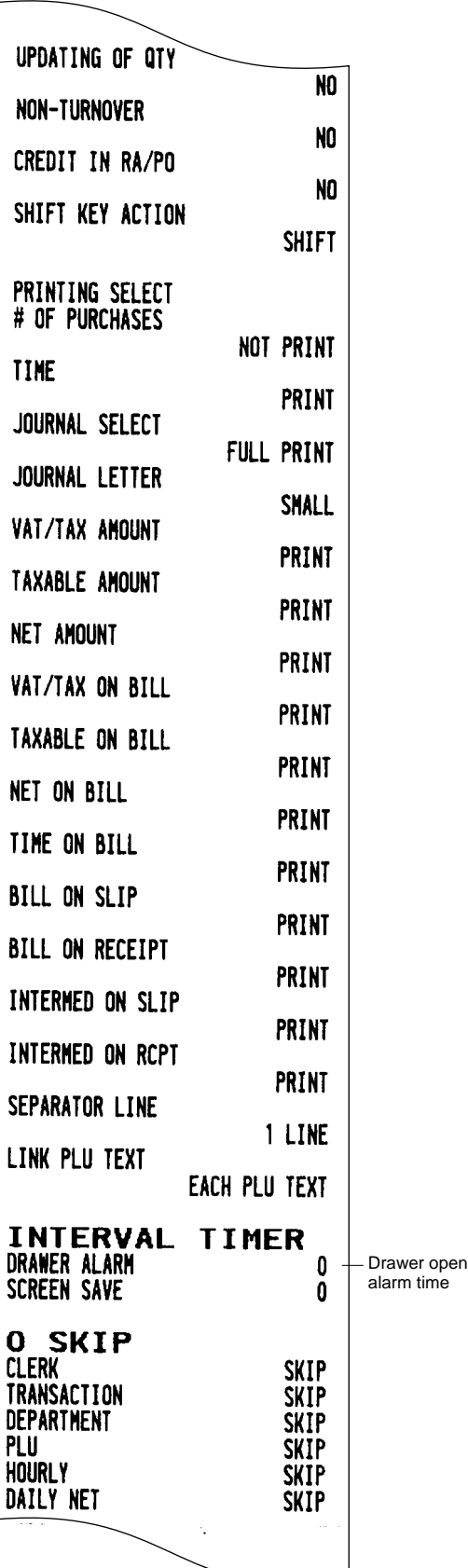

**• Optional features (continued)**

| <b>GNR RPT FORMAT</b><br>DEPARTMENT<br>TRANSACTION<br>TAX SALE<br>CID | NOT SKIP<br><b>SKIP</b><br>NOT<br>NOT SKIP<br>NOT SKIP |                     |
|-----------------------------------------------------------------------|--------------------------------------------------------|---------------------|
| HOURLY RPT<br>MEMORY TYPE<br>STARTING TIME                            | 30<br>00                                               | Hourly report       |
| <b>STACKED RPT</b>                                                    |                                                        | Stacked             |
| <b>GENERAL</b><br>PLU TOP 20<br>PLU ZERO SALES<br>ALL CLERK           | AMOUNT<br>ALL                                          | report 1            |
| EMPLOYEE 0000000001-99999999999<br><b>HOURLY</b>                      |                                                        |                     |
| Dept./Group<br>PLU                                                    | 01–99<br>000001-999999                                 | Stacked<br>report 2 |

### **• Function text (PGM2 mode)**

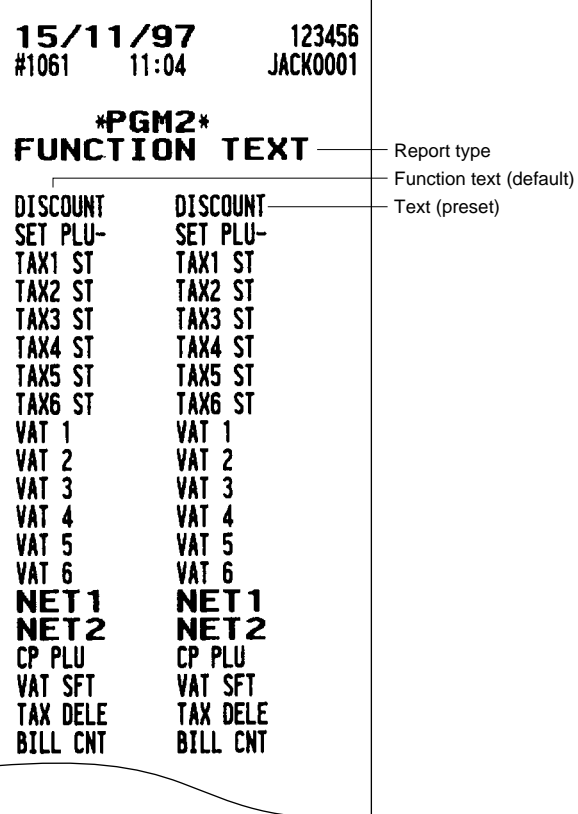

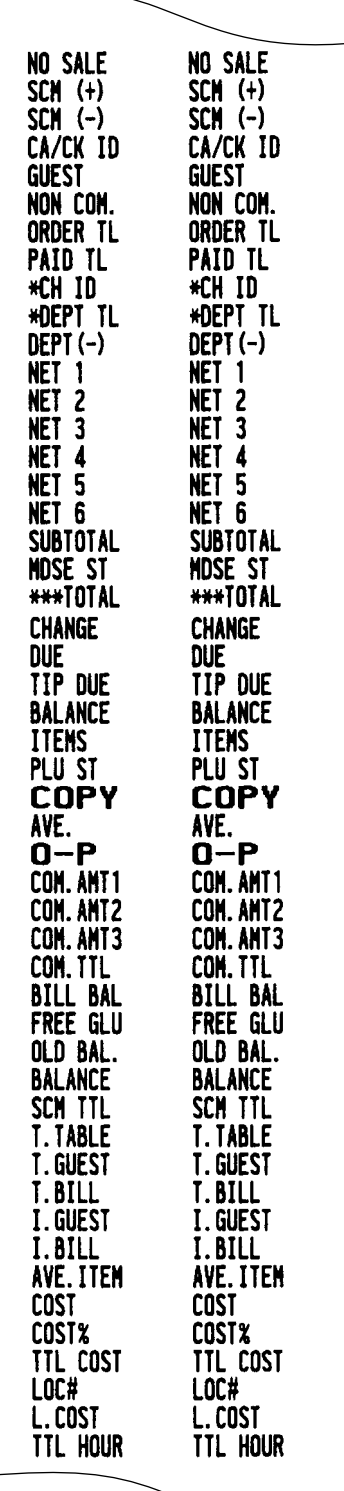

#### **• Function text (continued)**

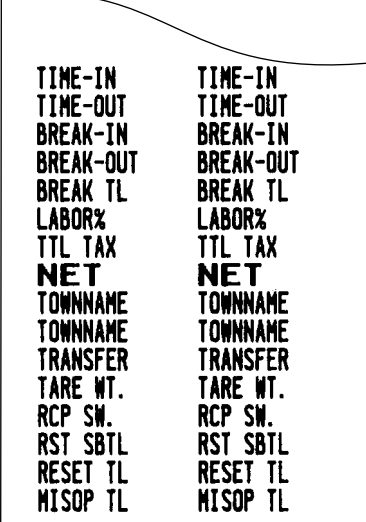

### **• PLU group text (PGM2 mode)**

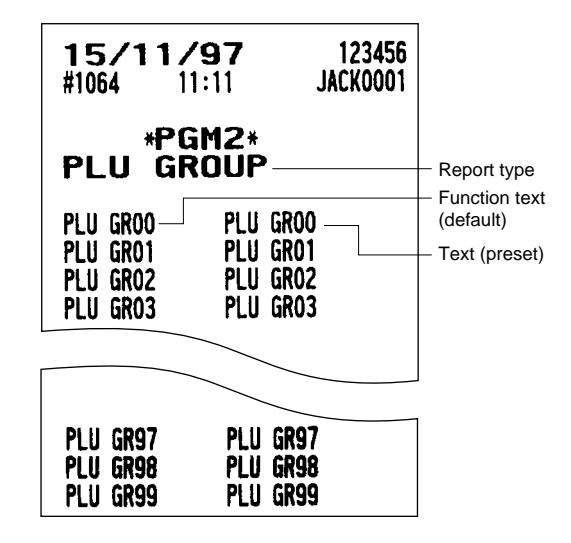

#### **• Department group text (PGM2 mode)**

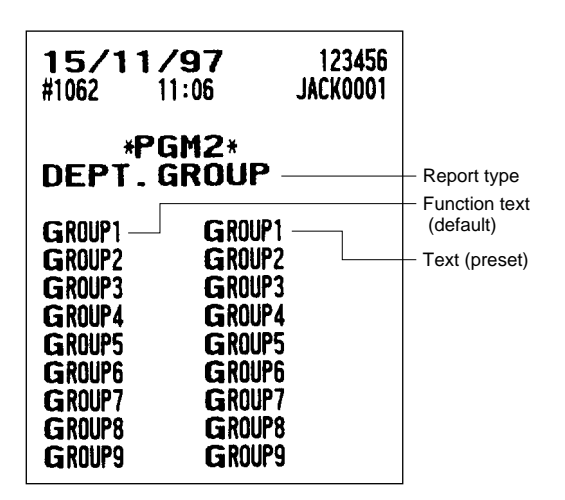

#### **• PLU hourly group text (PGM2 mode)**

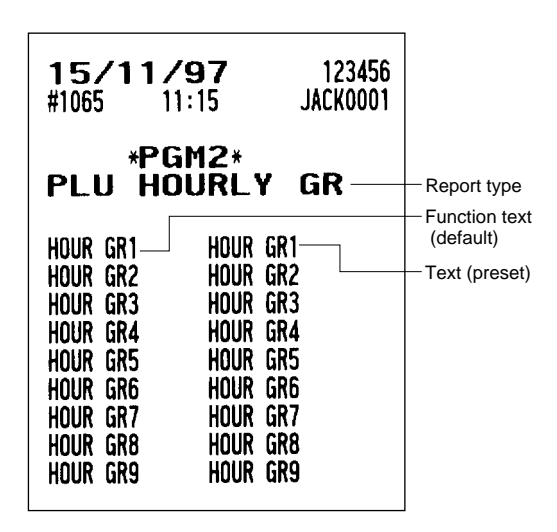

**• Tax rate (PGM2 mode)**

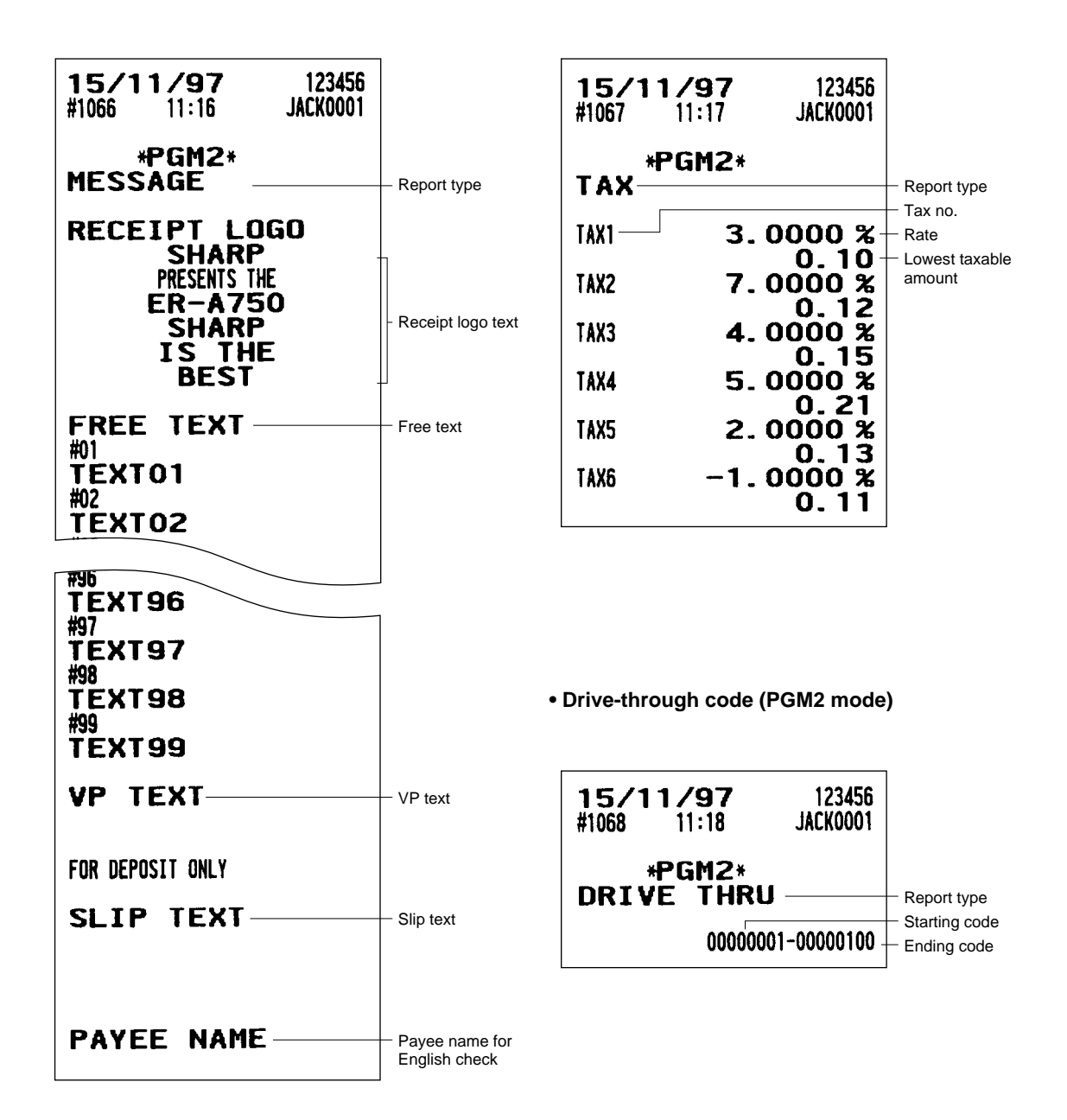

### **• AUTO key (PGM2 mode)**

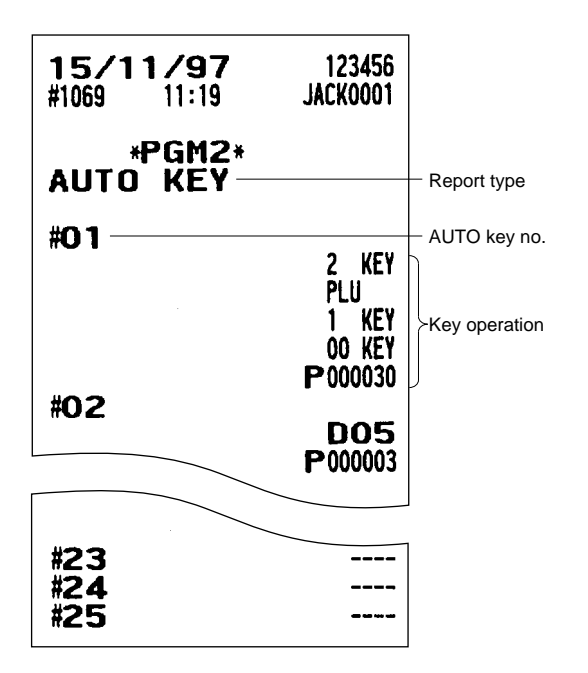

### **• Direct key (PGM2 mode)**

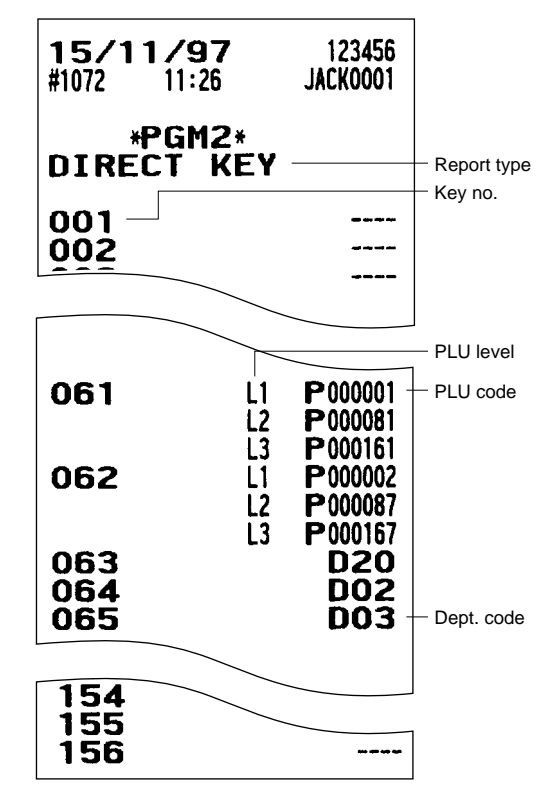

**• Drink dispenser (PGM2 mode)**

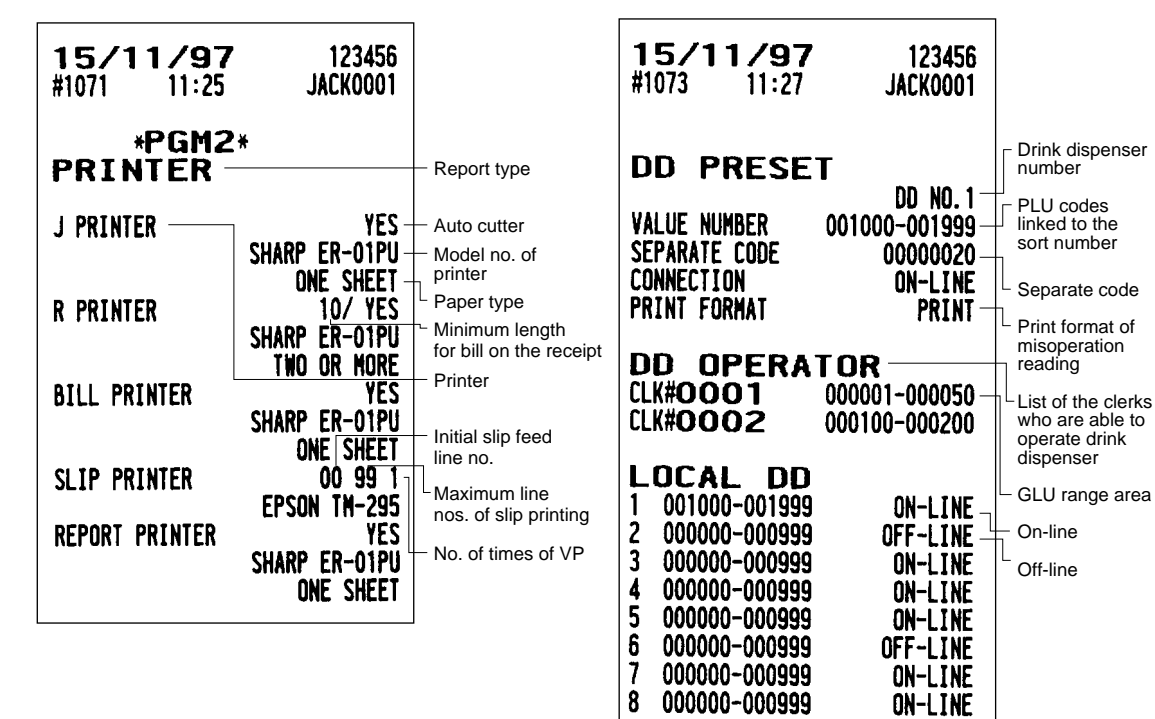

**• Printer (PGM2 mode)**

# **14 Drink Dispenser**

Your POS terminal can be connected with a drink dispenser. The summary of drink dispenser operations is shown below.

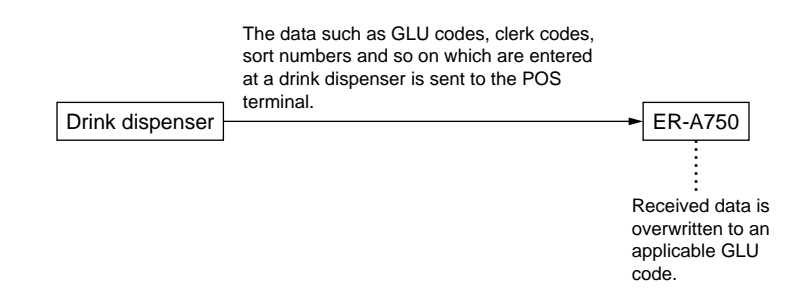

### **When an entry error is found, perform the following steps:**

**1.** Check the error by the drink dispenser misoperation file reading or drink dispenser error reading.

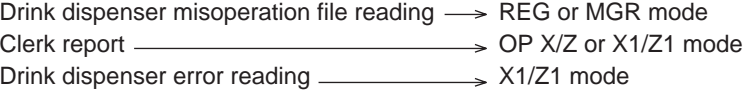

- **2.** Correct the error with the drink dispenser correction in the REG or MGR mode. The error which relates to GLU codes can be corrected. However, the error which relates to PLU codes or clerk codes cannot be corrected with the drink dispenser correction.
- **3.** Clear the data from the drink dispenser.

The data can be cleared with the drink dispenser reset in the Z1 mode.

# $\blacksquare$  Drink dispenser misoperation and misoperation file

The error caused by misoperation during drink dispenser sales registration or missetting is recorded in the drink dispenser misoperation file.

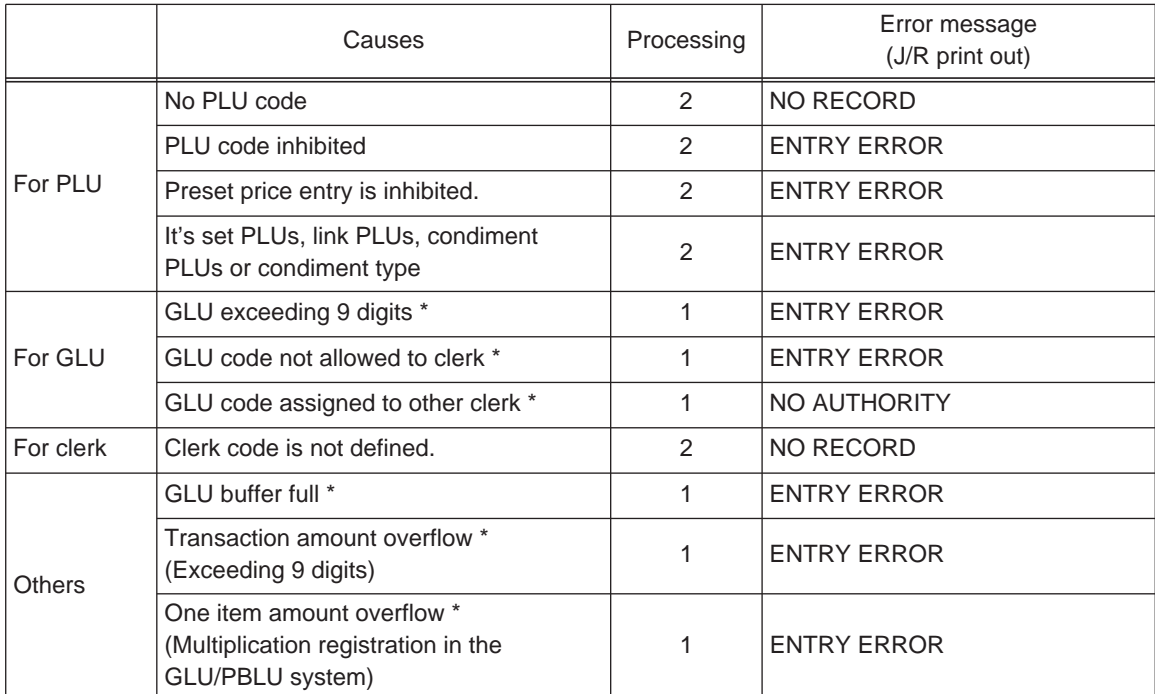

# **Causes of drink dispenser misoperation**

\* Causes of misoperation relating only to the GLU/PBLU system.

### **NOTE**

Processing 1 or 2 discriminates the processing type explained on the following pages.

# **Disposal of misoperation**

The following two types of misoperation disposal are possible:

Type 1: Misoperation in the case when there is established clerk code which has been defined by the POS terminal based on the clerk code inputted from the drink dispenser and the PLU assigned by using the sort number of drink dispenser sales.

Such a misoperation is recorded in the drink dispenser misoperation file. At this time the following data is updated:

- Totalizer for the associated department
- Totalizer for each PLU
- Stock counter (if controlled)

(Data of pertinent clerk)

- Order total
- Commission sales amount
- Non-commission sales amount
- Type 2: Fatal error in the case when the clerk code and PLU code of information (clerk code, GLU code, sort number) sent from the drink dispenser cannot be identified and the totalizers for clerk or PLUs cannot be updated.

Such an error is recorded in the drink dispenser misoperation file without updating of totalizers. Accordingly, these errors are not registered in the POS terminal. They are recorded only in the drink dispenser misoperation file. These errors cannot be corrected with the correction operation.

These errors are roughly classified into the following two groups :

- Errors which make it impossible to identify the PLU code.
- Errors which make it impossible to identify the clerk code.

The former error is printed out with correction disabled mark when reading the drink dispenser misoperation or reading the drink dispenser misoperation of clerk report. If the clerk code cannot be identified, the error cannot be read by drink dispenser misoperation read operation but read/reset is possible in the X/Z mode. However, if the clerk code corresponding to the clerk code is defined in the POS terminal system after occurrence of error whose clerk code cannot be identified, it cannot be corrected with the correction operation. Accordingly, it is printed out as drink dispenser error read list, being distinguished from the ordinary misoperation read.

### **Misoperation file reading**

Each clerk can print or display out only his/her misoperation data in the misoperation file in the REG or MGR mode.

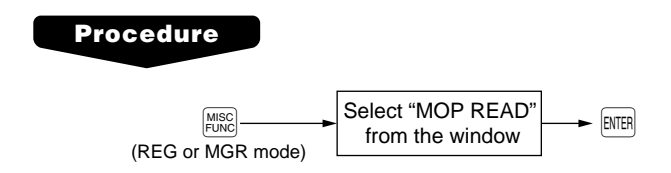

#### **NOTE**

The data of the drink dispenser misoperation file can be printed or displayed out as well in the OP X/Z and X1/Z1 modes.

# ■ Correction of drink dispenser articles in a drink dispenser misoperation file

When a clerk recognizes that a drink dispenser misoperation file has a record, the clerk can correct the drink dispenser operation by selecting of the drink dispenser article on the screen.

#### **Procedure**

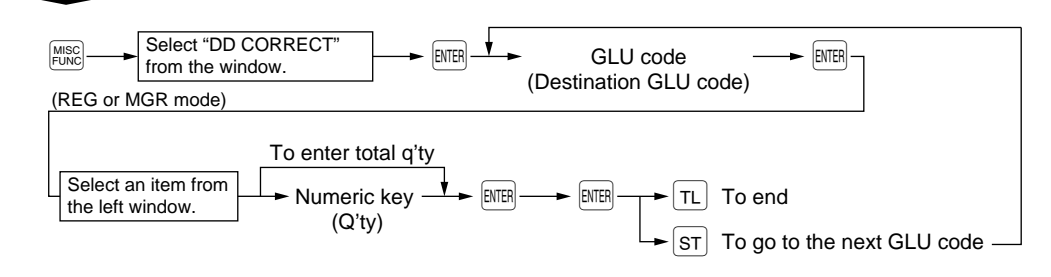

### **NOTE**

- The contents of the first GLU code in the misoperation file are displayed in the left window.
- The pick-upped items from the left window are displayed in the right window. These items are stored in the destination GLU code when the  $\overline{{\sf TL}}$  key is pressed.
- The item which is moved is selected by the cursor  $(\uparrow)$  and  $(\downarrow)$  keys.
- When the  $\rightarrow$  key is pressed, the cursor is moved to the right window. When the  $\leftarrow$  key is pressed, the cursor is moved to the left window.
- When the  $\overline{s}$  key is pressed, the contents of the next GLU code in the misoperation file are displayed.
- When the  $\overline{\tau_L}$  key is pressed, the items in the right window are stored in the destination GLU code. And the contents are printed on receipt/journal printer. Then the entry of the next destination GLU code is displayed. If the  $\overline{c}$  key is pressed at this time, the correction operation is finished.

### **Function**

Subtotal and taxable subtotals of corresponding GLU/PBLU are updated, but in the other totalizers are not updated. (Because they are already updated when misoperation has occurred.)

# **15 Operator Maintenance**

# **Replacing the Backup Battery Pack**

The memory backup battery pack has an expected life of approximately three years under normal conditions (temperature extremes can shorten the life of the battery). Replace the memory backup battery pack every three years.

The battery pack is not available on the market, so please contact your dealer and ask him or her for replacement when you need a new one. Be sure to use a battery pack specified by SHARP. Use of other battery packs could damage your POS terminal.

### **Caution : When you replace the battery pack, keep the POS terminal turned on. If you replace the battery pack with the power switch off, all the data in memory will be lost.**

**1.** Remove the battery compartment cover located at the bottom of the machine by sliding in the direction of the arrow.

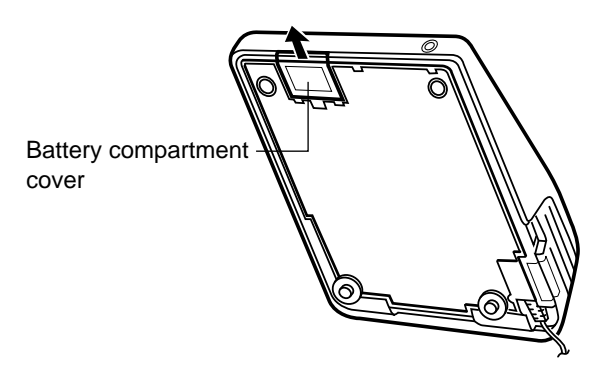

**2.** Take out the battery pack.

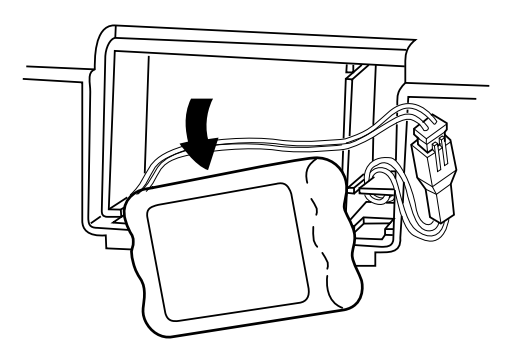

**3.** Disconnect the connector.

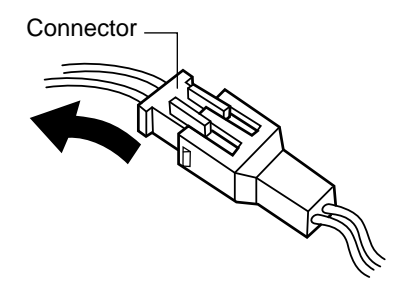

- **4.** Connect the connector of a new battery pack.
- **ROCKER**
- **5.** Install the pack, placing the wires in the slit as shown in the figure at right.

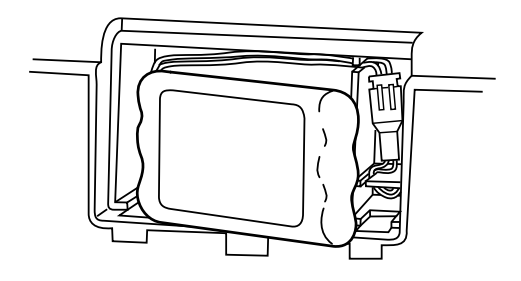

**6.** Replace the battery compartment cover.

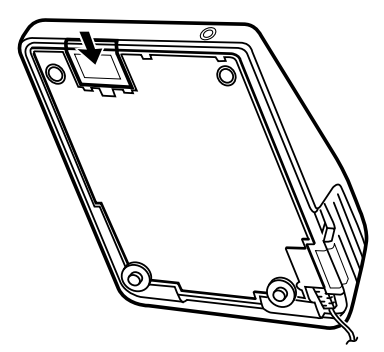

# **In Case of Power Failure**

When power is lost, the POS terminal retains its memory contents and all information on sales entries.

• When power failure is encountered in POS terminal idle state or during an entry, the POS terminal returns to the normal state of operation after power recovery.

# **Before Calling for Service**

The malfunctions shown in the left-hand column below, labeled "Fault," do not necessarily indicate functional faults of the machine. It is therefore advisable to refer to the "Checking" shown in the right-hand column before calling for service.

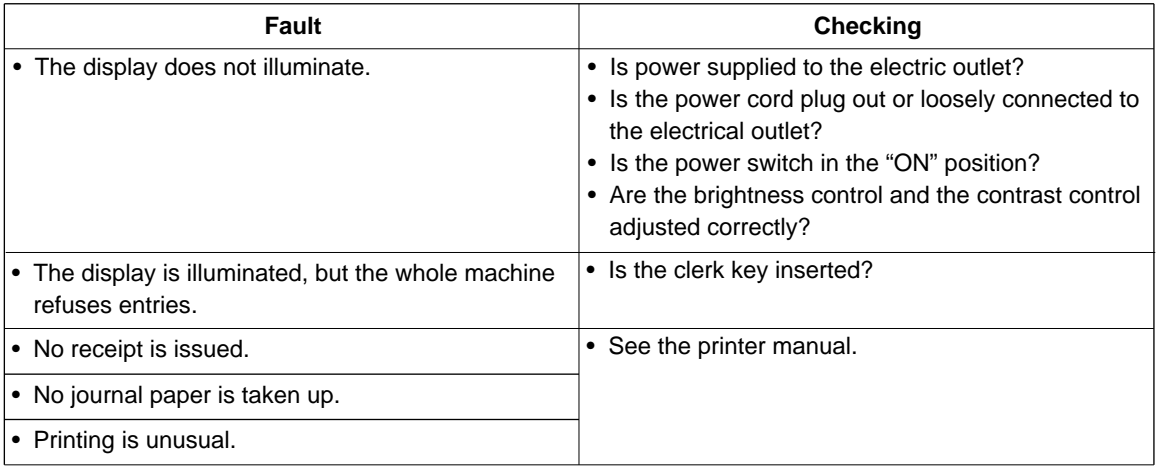

# **Options 16**

# **List of Options**

For your ER-A750 POS terminal, the following options are available: For details, contact your authorized SHARP dealer. Do not try to install any options yourself.

- 1. RAM memory board model ER-03MB or ER-04MB
- 2. Two-port RS-232 interface model ER-A7RS
- 3. External printer model ER-01PU
- 4. Remote printer model ER-03RP or ER-04RP
- 5. Remote drawer model ER-03DW, ER-04DW or ER-05W
- 6. Remote coin case model ER-48CC3, ER-48CC2 or ER-58CC3
- 7. Remote coin case cover model ER-02CV1-5, 01CV1-5 or ER-03CV
- 8. Magnetic card reader model ER-A8MR (ER-A7RS is needed for this option.)

# **Specifications 17**

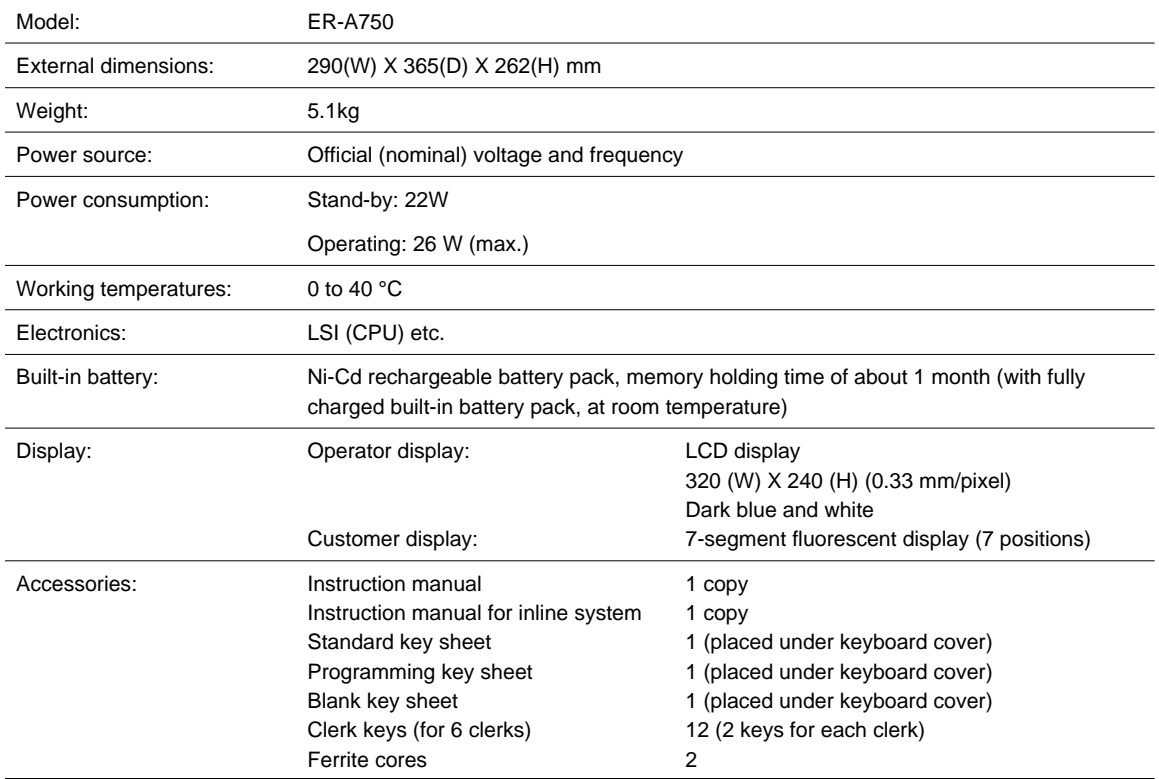

\* Specifications and appearance subject to change without notice for improvement.

# **Error Messages 18**

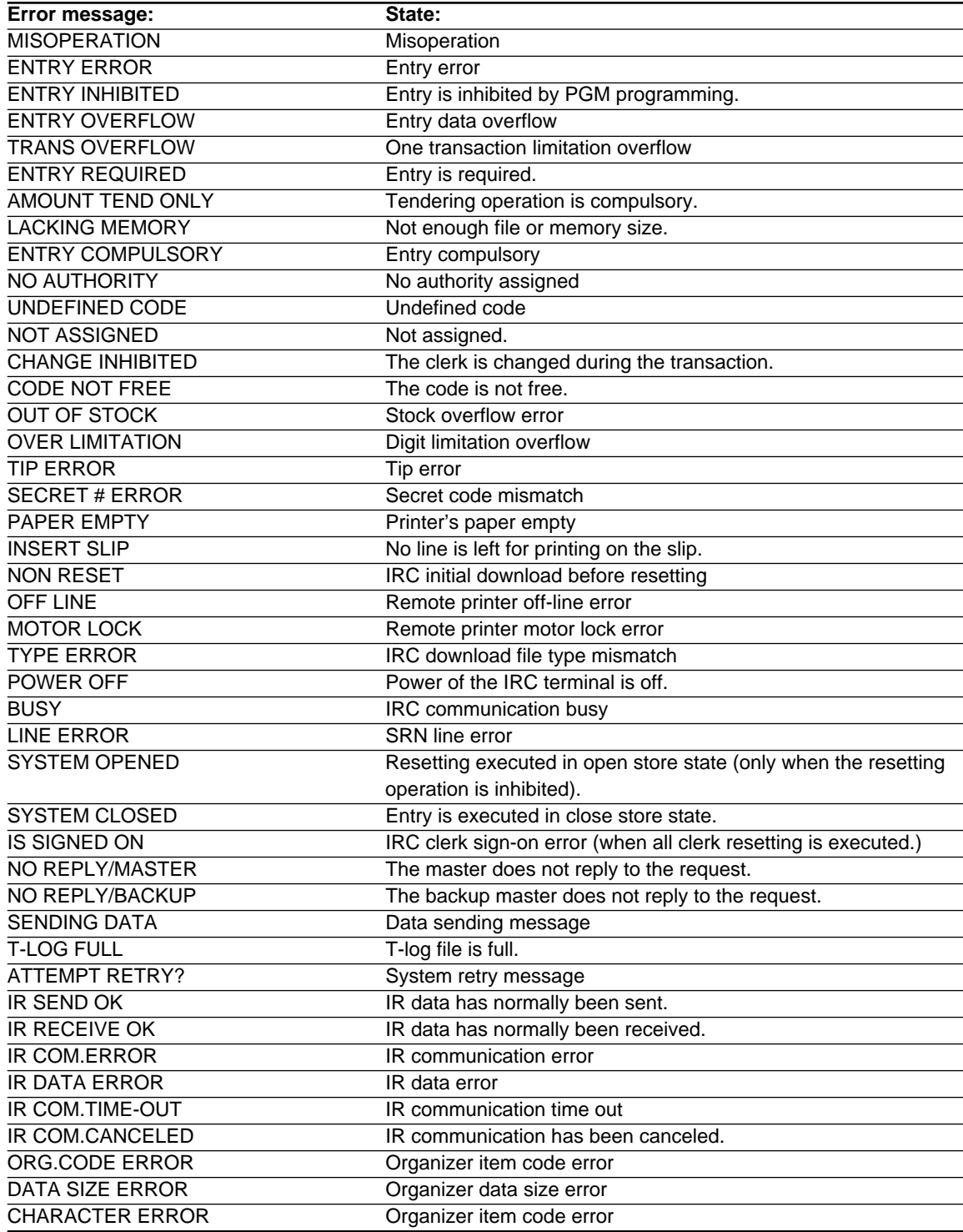

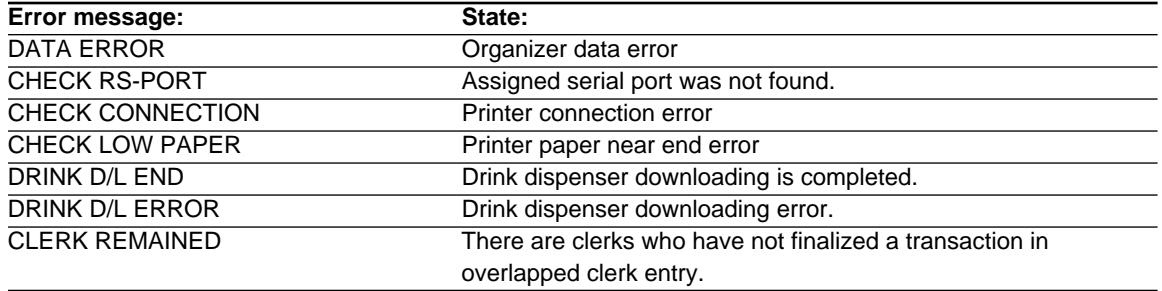

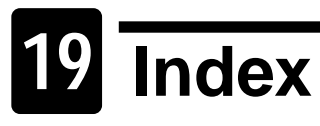

### **A**

Automatic return mode 43, 45 Automatic sequencing key 80, 203

# **B**

Base q'ty 34, 130 Bill printing 64 Bill separating 67 Bill totalizing 65 Bill transfer 65 Break in/out 81

# **C**

Cash 52, 53, 54, 153 Cash in drawer 158 Character codes 124 Character entry 126 Check 52, 53, 54, 154 Check cashing (cashing a check) 78, 159 Check change 158 Clerk 12, 26, 81, 167 Commission 148 Compulsory cash/check declaration 120 Condiment 46, 139 Consecutive number 173 Copy receipt 89 Correction 86, 93 Credit 54, 155 Currency exchange 74, 156

# **D**

Date/time 174 Department 29, 128 Department shift 49, 144 Deposit 62, 150 Description 123 Direct key 145 Discount 70, 147 Drawer alarm 173 Drink dispenser 200, 218 Drive-through 60, 194

# **E**

Employee 81, 170 Error 25, 227

# **F**

FF method 33, 34, 36, 37, 50 Food cost 135

# **G**

GLU/PBLU 57 General report 183 Group (department) 128 Group (PLU) 132 Guest check copy 90

# **H**

Happy hour 48, 144 Hash 128 Hotel transfer 157 Hourly report 183

# **I**

IR data 198, 199 Ingredient 135 Ingredient stock 136 Intermediate GLU reading 65

# **J**

Job location 81, 171

## **L**

Link PLU 41, 138 Lock shift mode 43, 45 Logo 188

### **M**

Machine number 173 Manager 81, 91, 169 Menu 26 Minimum stock 130 Multiplication 33

## **N**

Name 123 No-sale 77 Non-add code 72 Non-turnover sales 38 Numeric entry 126

# **O**

Organizer 197 Overlapped clerk 85 Over-time 171

### **P**

PLU 30, 31, 130 PLU hourly group 131 PLU level 43, 145 PLU price level 45 PLU range 133 PLU stock 134 Paid-out (PO) 76, 151 Payee name 190 Percent 69, 148 Person number 178 Pint 50 Printer 15, 191 Program reading 204 Programming 122, 125 Promotion 39, 40, 140, 141

# **R**

Receipt 18, 25 Receipt ON-OFF function 89 Received-on-account (RA) 75, 150 Recipe 142 Refund 71 Repeat 32

Report 94, 181 Return 71

# **S**

SICS/SIF 35 Scale 36, 143 Screen save mode 14, 173 Secret code 169, 170 Selective entry 126 Service charge 79, 149 Set PLU 41, 137 Split-pricing 34 Stacked report 184 Starting cash memory 28 Subdepartment 31, 32 Subtotal 51 Supervisor clerk 84

# **T**

Tax 55, 195 Text 72, 123, 160, 188, 189 Time edit 82 Time in/out 81 Tip 73, 92, 149 TRAINING mode 83 Transfer in/out 63 Transferring cash 77

## **V**

VAT 55 VAT shift 56 VIP sales 79 Validation printing 90 Void 86, 87, 88

### **W**

With/without 42

## **Z**

Zero skip 182

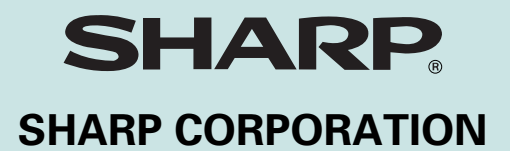